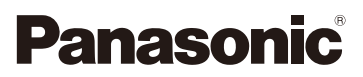

Gebruiksaanwijzing voor geavanceerde kenmerken Digitale Camera Model Nr. DMC-G80 DMC-G81 LUMIX c LUMIX

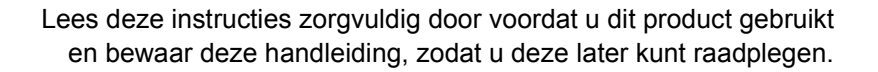

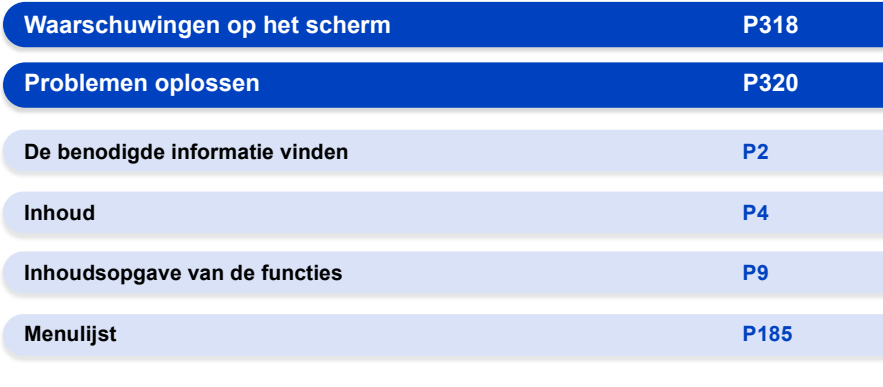

DVQP1010ZA F0916HN0

# <span id="page-1-1"></span><span id="page-1-0"></span>**De benodigde informatie vinden**

A

**TH** 

 $\bf \Omega$ 

In deze "Gebruiksaanwijzing voor geavanceerde kenmerken" kunt u de informatie die u nodig heeft op de volgende pagina's vinden.

Door op een paginanummer te klikken, kunt u naar de aangekoppelde pagina springen en snel de informatie vinden.

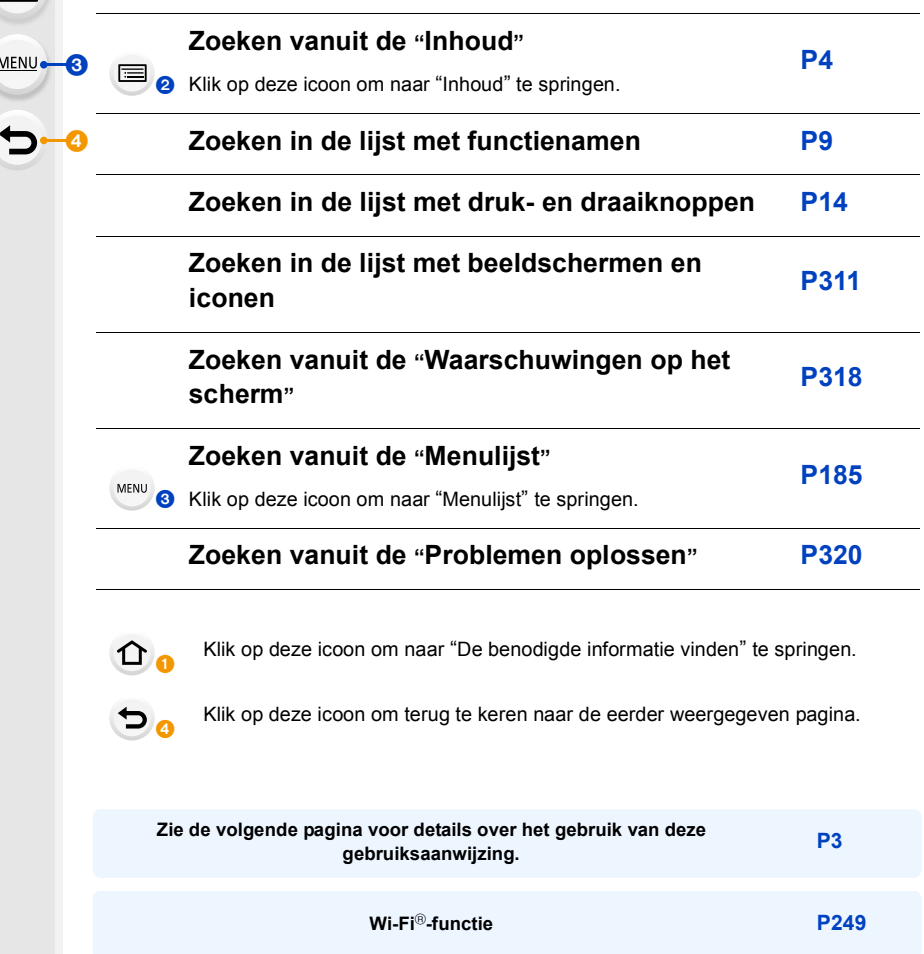

# <span id="page-2-0"></span>**Gebruik van deze handleiding**

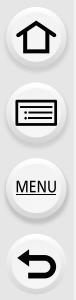

### **Over de aanduiding van de toepasbare modus**

### **Toepasbare modi: famile PASMEM**图6

De iconen duiden op de modussen die voor de functie beschikbaar zijn.

- Zwarte iconen: toepasbare modussen
- Grijze iconen: niet beschikbare modussen

C1 en C2 zullen verschillen, afhankelijk van de opnamemodussen die bij de standaardinstellingen geregistreerd zijn.

### ∫ **De symbolen in de tekst**

- : Geeft aan dat het menu ingesteld kan worden door op de [MENU/SET]-toets te drukken. MENU
- : Geeft aan dat de Wi-Fi-instelling gemaakt kan worden door op de [Wi-Fi]-toets te drukken. Wi-Fi<sup>1</sup>
	- : Tips voor een vakkundig gebruik en opmerkingen over het opnemen.
- **2**: Omstandigheden waarin een bepaalde functie niet gebruikt kan worden.
	- : Wordt vervolgd op de volgende pagina.
- Klik op een kruisreferentie in de tekst om naar de overeenkomstige pagina te springen.

In deze gebruiksaanwijzing worden de stappen voor de instelling van een menu-onderdeel als volgt beschreven.

Voorbeeld: In het [Opname]-menu verandert [Kwaliteit] van [...] in [...]

### > **[Opname]** > **[Kwaliteit]** > **[**›**]** MENU

• De beschrijving in deze handleiding is gebaseerd op de onderling verwisselbare lens (H-FS12060).

# <span id="page-3-0"></span>**Inhoud**

 $\Omega$ 

自

**MENU** 

 $\biguplus$ 

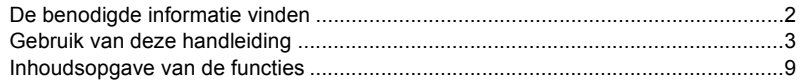

### **[1. Voor Gebruik](#page-11-0)**

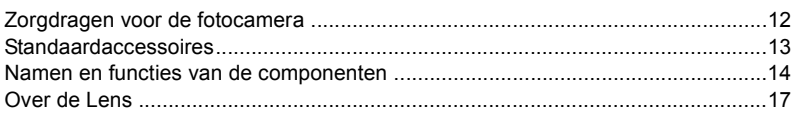

### **[2. Opstarten/Basisbediening](#page-17-0)**

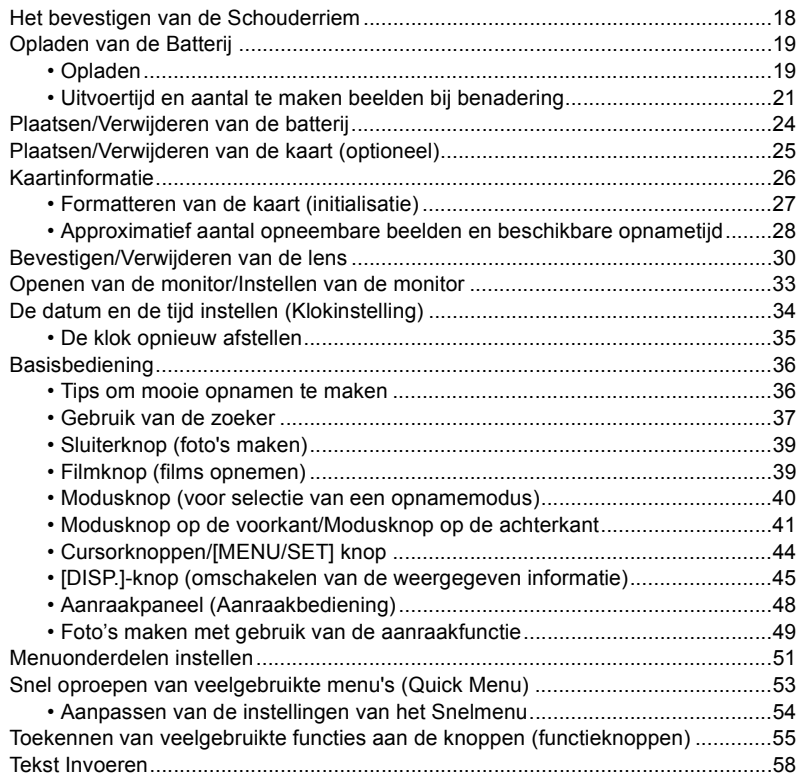

### **[3. Opnamemodussen](#page-58-0)**

1<br>国

**MENU** 

 $\blacktriangleright$ 

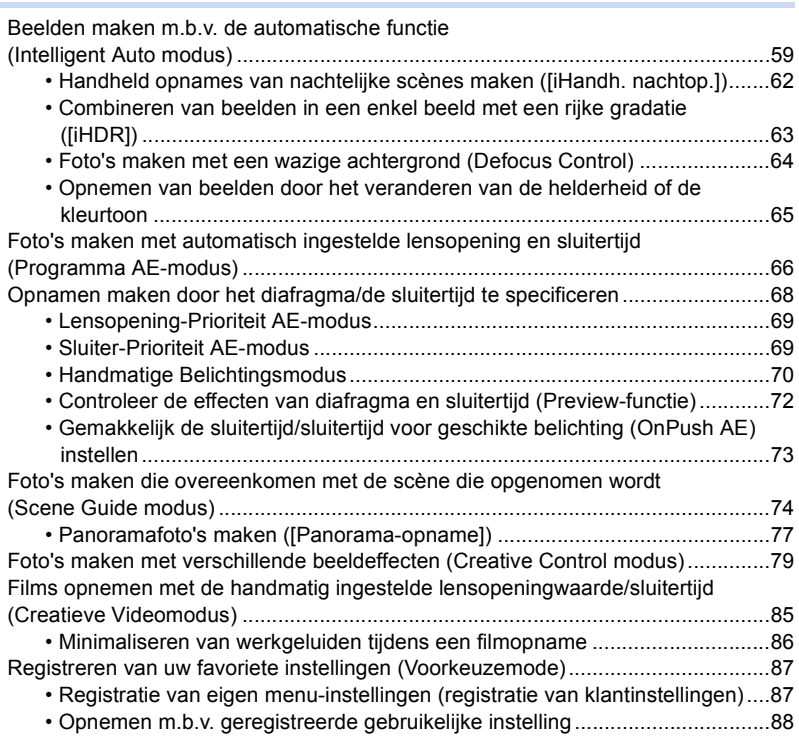

### **[4. Instellingen van focus, helderheid \(belichting\) en kleurtoon](#page-88-0)**

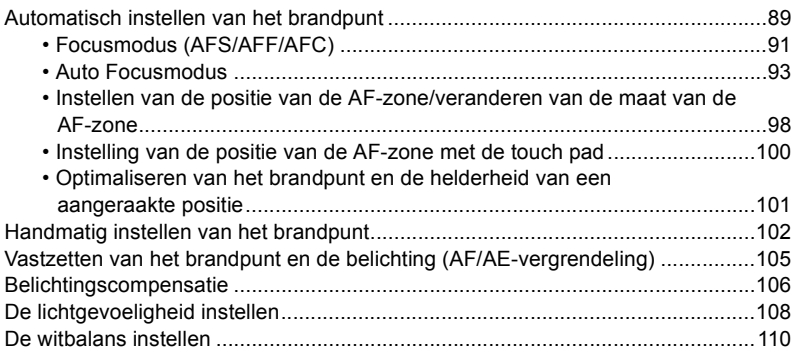

### **[5. Instellingen voor 4K Photo en Drive](#page-113-0)**

1<br>国

**MENU** 

 $\overline{C}$ 

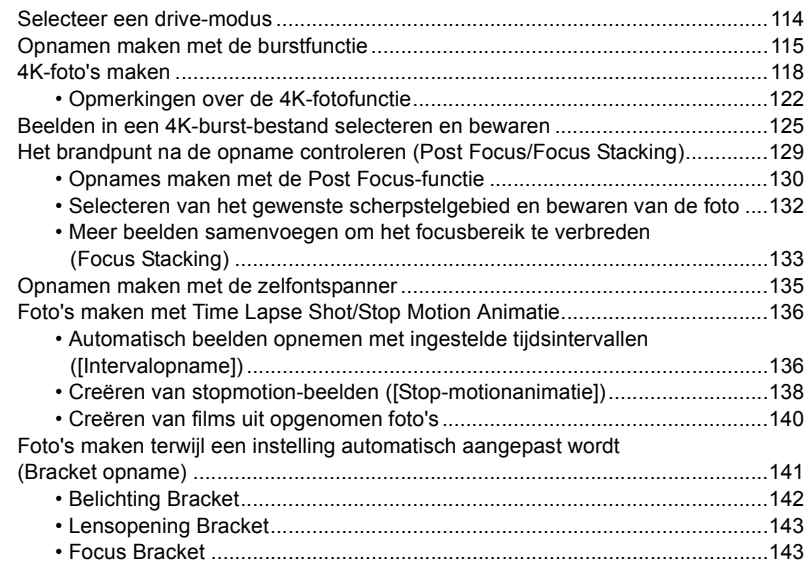

### **[6. Stabilisator, zoom en flitser](#page-143-0)**

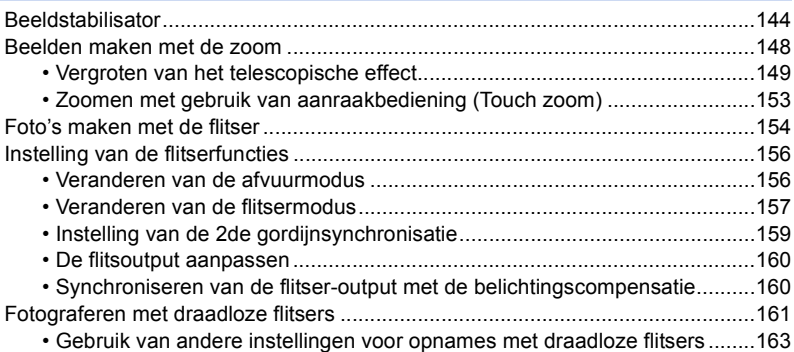

### **[7. Films opnemen](#page-163-0)**

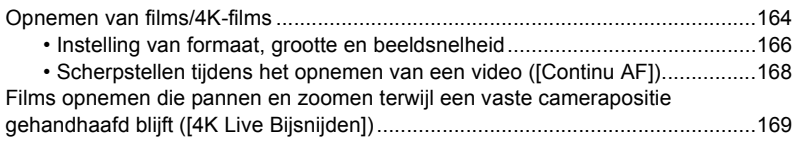

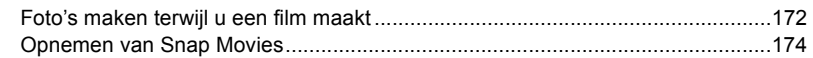

### **[8. Afspelen en bewerken van beelden](#page-176-0)**

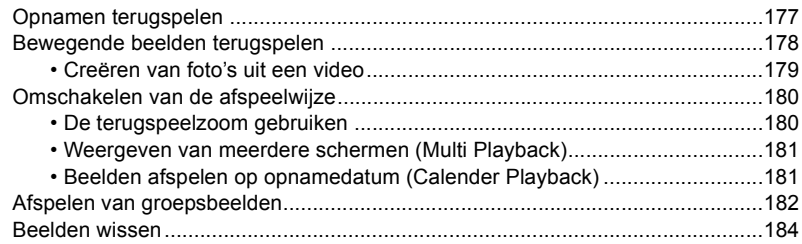

### **[9. De menufuncties gebruiken](#page-184-1)**

 $\Omega$ 

e

**MENU** 

 $\blacktriangleright$ 

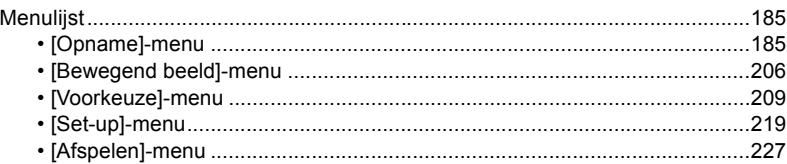

### **[10. Gebruik van de Wi-Fi-functie](#page-248-1)**

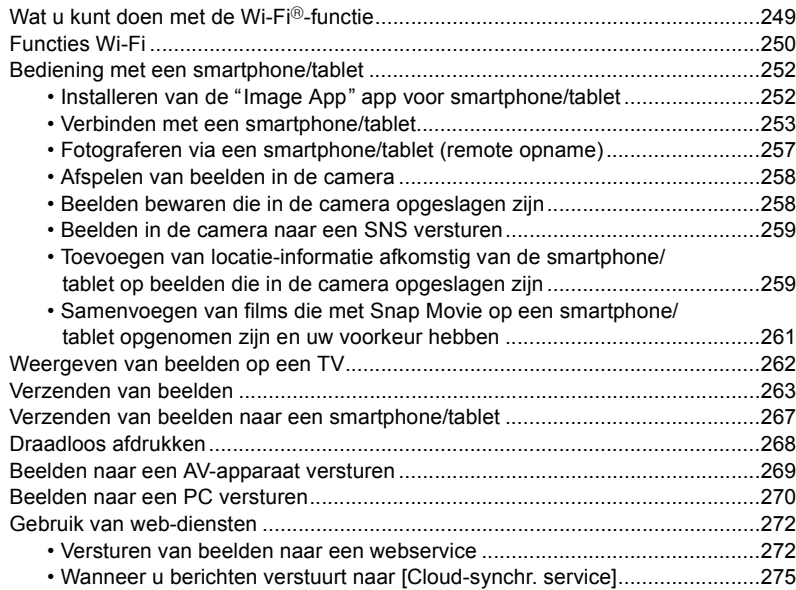

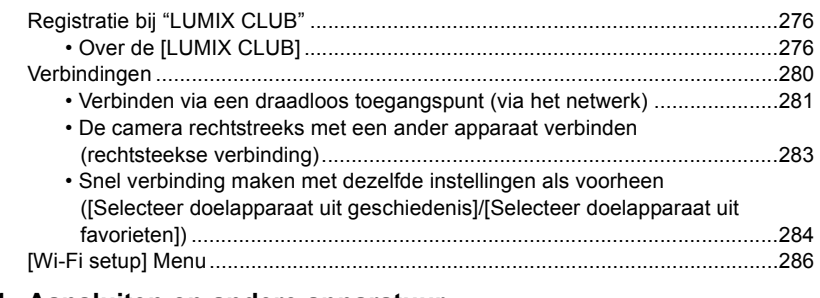

### **[11. Aansluiten op andere apparatuur](#page-287-0)**

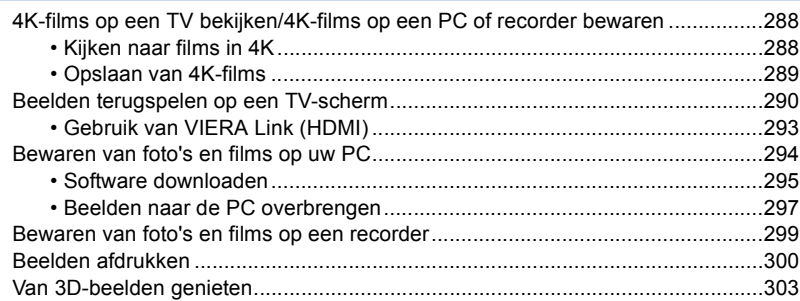

### **[12. Overige](#page-305-0)**

1<br>国

MENU

 $\overline{d}$ 

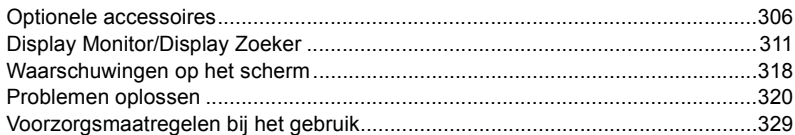

### <span id="page-8-1"></span><span id="page-8-0"></span>**Inhoudsopgave van de functies**

#### **OpnemenC**

### **Opnemen**

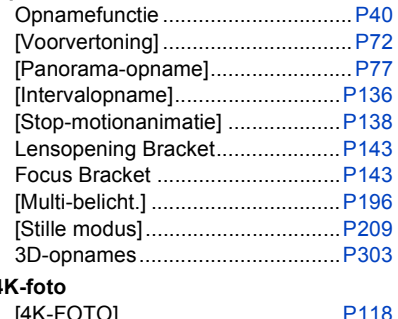

### **4K-foto**

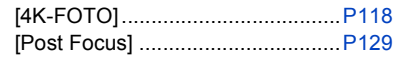

### **Focus (AF/MF)**

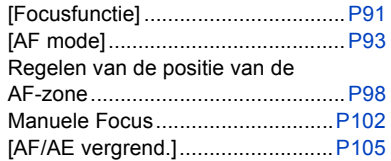

### **Drive**

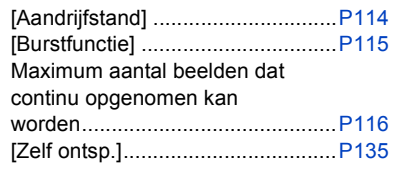

### **Beeldkwaliteit en kleurtoon**

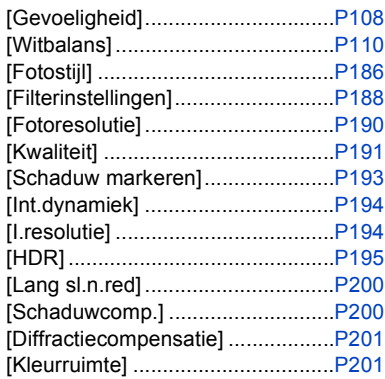

### **Belichting**

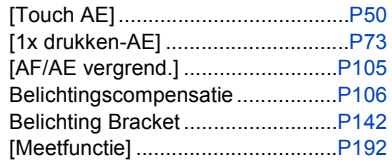

### **Stabilisator**

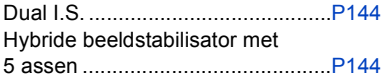

### **Flits**

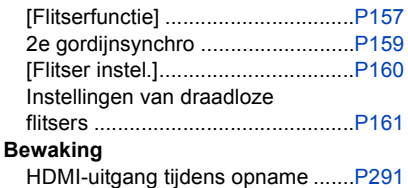

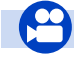

### **Films**

### **Films**

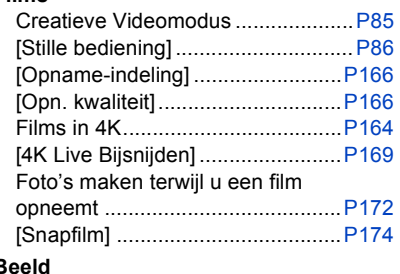

### **Beeld**

 $\Box$ 

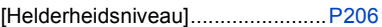

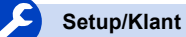

### **Basisinstellingen**

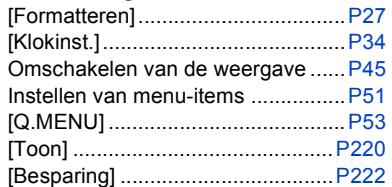

### **Afspelen**

### **Afspelen** Beelden afspelen...........................[P177](#page-176-2) Films afspelen ...............................[P178](#page-177-1) Afspeelzoom..................................[P180](#page-179-2)

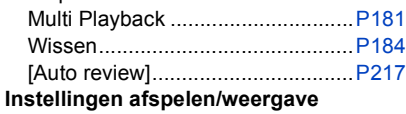

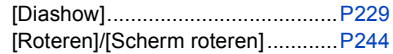

### **Audio**

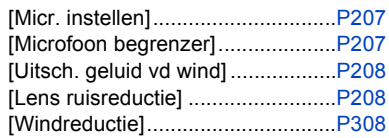

### **Beeldscherminstellingen**

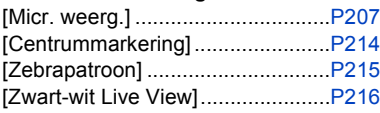

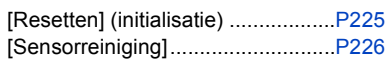

### **Klantinstelling**

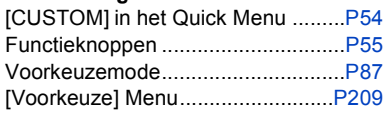

### **Opmaken**

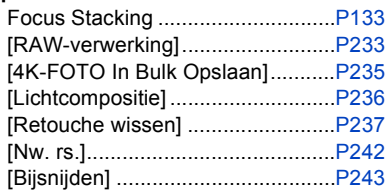

### **Informatie toevoegen**

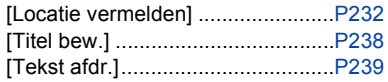

### **Beeldinstellingen**

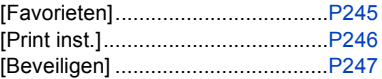

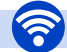

介目

**MENU** 

 $\blacktriangleright$ 

### **Wi-Fi**

### **Verbinden**

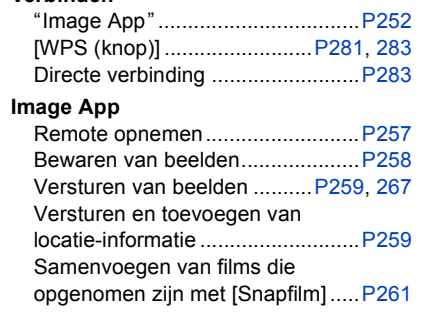

### **In combinatie met andere apparatuur**

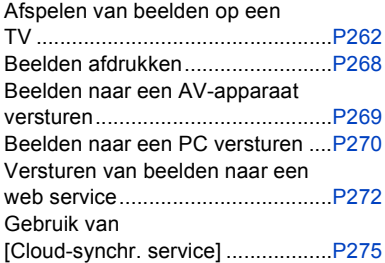

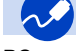

### **Verbindingen met andere apparatuur**

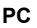

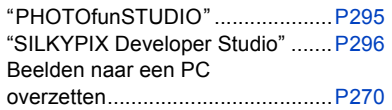

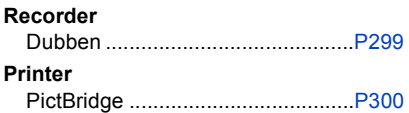

### **TV**

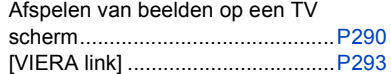

# *1.* **Voor Gebruik**

# <span id="page-11-1"></span><span id="page-11-0"></span>**Zorgdragen voor de fotocamera**

### **Niet blootstellen aan sterke trillingen, schokken of druk.**

• De lens, de monitor of de ombouw kunnen beschadigd worden bij gebruik onder de volgende omstandigheden.

Hierdoor kunnen ook storingen ontstaan of kan het zijn dat het beeld niet wordt opgenomen, indien u:

- Het toestel laten vallen of er tegen stoten.
- Hard op de lens of op de monitor duwt.

### ∫ **Spatbestendigheid**

Spatbestendigheid is een term die gebruikt wordt om een extra niveau van bescherming te beschrijven dat door deze camera geboden wordt tegen de blootstelling aan een minimale hoeveelheid vocht, water of stof. De spatbestendigheid garandeert niet dat geen schade berokkend wordt als deze camera rechtstreeks met water in aanraking komt.

Om de mogelijkheid van beschadiging tot een minimum te beperken, dient u te controleren of de volgende voorzorgsmaatregelen getroffen zijn:

- De spatbestendigheid werkt in combinatie met de lenzen die speciaal ontworpen zijn om dit kenmerk te ondersteunen.
- Controleer of de ingebouwde flitser gesloten is.
- Controleer of alle deurtjes, doppen van aansluitingen en deksels van contactpunten veilig gesloten zijn.
- Controleer of u zich op een droge en veilige plaats bevindt wanneer u de batterij, de lens of de geheugenkaart verwisseld. Controleer na de verwisseling of alle beschermende deurtjes veilig gesloten zijn.
- Als deze camera aan water, zand of ander materiaal blootgesteld wordt, reinig hem dan zo snel mogelijk en tref daarbij de benodigde voorzorgsmaatregelen om te voorkomen dat ongeacht welk materiaal de camera binnendringt.
- Onder geen enkele omstandigheid dient u onbekende voorwerpen in de camera, of vlakbij de beeldsensor van de camera, aan te raken of te plaatsen.

Als zand, stof of vloeistoffen zoals waterdruppels op de monitor terechtkomen, veeg die er dan af met een droge, zachte doek.

- Doet u dat niet dan kan de monitor onjuist reageren op aanraakhandelingen.
- Als de monitor gesloten wordt met dergelijk vuil erop, kan een slechte werking het gevolg zijn.

**Als u de camera schudt terwijl deze uitgeschakeld is, kunnen de sensoren bewegen of kan een ratelend geluid gehoord worden. Het geluid wordt veroorzaakt door de beeldstabilisator in de body en is geen teken van een slechte werking.**

### ∫ **Over condensatie (wanneer de lens, de zoeker of de monitor beslagen zijn)**

- Condens treedt op wanneer de omgevingstemperatuur of de vochtigheid veranderen. Wees voorzichtig met condensatie omdat dit vlekken en schimmel op de lens, de zoeker en de monitor veroorzaakt en een slechte werking van de camera.
- Als er zich condens voordoet, het toestel uitzetten en deze gedurende 2 uur uit laten staan. De mist zal op natuurlijke wijze verdwijnen wanneer de temperatuur van het toestel in de buurt komt van de kamertemperatuur.

⇧

## <span id="page-12-0"></span>**Standaardaccessoires**

### **Controleer of alle accessoires bijgeleverd zijn alvorens het toestel in gebruik te nemen.**

- De accessoires en de vorm ervan kunnen verschillen, afhankelijk van het land of het gebied waar u de camera hebt gekocht.
- Raadpleeg voor details over de accessoires "Beknopte gebruiksaanwijzing".
- Batterijpak wordt aangegeven als **batterijpak** of **batterij** in de tekst.
- Batterijlader wordt aangegeven als **batterijlader** of **lader** in de tekst.
- De SD-geheugenkaart, de SDHC-geheugenkaart en de SDXC-geheugenkaart worden aangegeven als **kaart** in de tekst.
- **• De kaart is optioneel.**

# <span id="page-13-1"></span><span id="page-13-0"></span>**Namen en functies van de componenten**

### ∫ **Camera**

**MENU** 

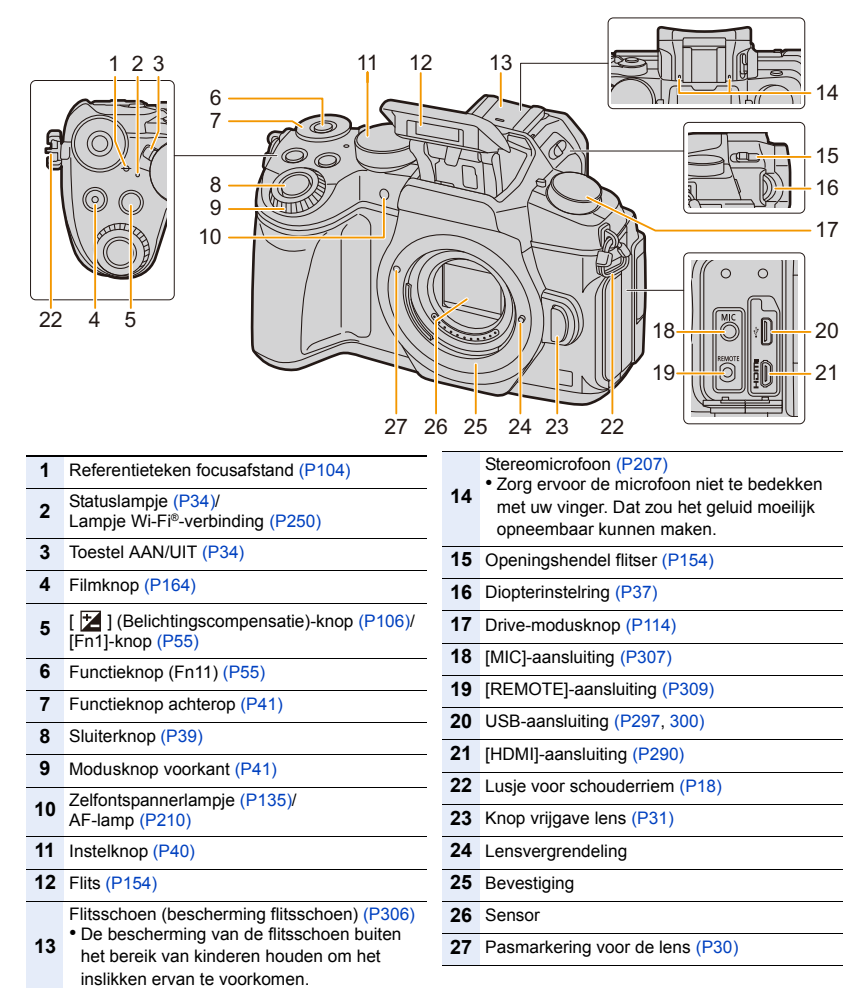

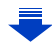

### 1. Voor Gebruik

**MENU** 

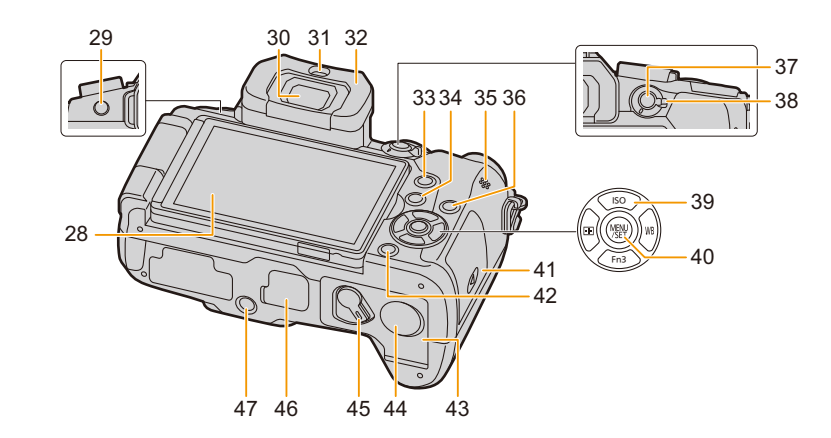

- **28** Aanraakscherm [\(P48\)](#page-47-0)/monitor [\(P311\)](#page-310-0)
- **29** [LVF]-knop [\(P37\)](#page-36-2)/[Fn5]-kno[p \(P55\)](#page-54-0)
- **30** Zoeker [\(P37\)](#page-36-2)
- **31** Oogsenso[r \(P38\)](#page-37-0)
- **32** Oogdop [\(P330\)](#page-329-0)
- **33** [Q.MENU]-kno[p \(P53\)/](#page-52-0)[Fn2]-knop [\(P55\)](#page-54-0)
- **34** [ $\blacktriangleright$ ] (Afspeel)-toet[s \(P177\)](#page-176-2)
- **35** Luidspreke[r \(P220\)](#page-219-0)
- **36** [DISP.]-kno[p \(P45](#page-44-1)[, 47\)](#page-46-0)
- **37** [AF/AE LOCK]-kno[p \(P105\)](#page-104-0)
- **38** Hendel focusfuncti[e \(P89](#page-88-1)[, 102\)](#page-101-0)
	- Cursorknoppen [\(P44\)](#page-43-0)
	- $\triangle$ /[ $\overline{SO}$ ] (ISO-gevoeligheid) [\(P108\)](#page-107-0)
- **39** ►/[ **WB**] (Witbalans[\) \(P110\)](#page-109-0)  $\blacktriangleleft$ / $\lceil \cdot \rceil$  ] (Auto Focus modus[\) \(P93\)](#page-92-0)
	- $\P$  /[Fn3] [\(P55\)](#page-54-0)
- **40** [MENU/SET] kno[p \(P44](#page-43-0)[, 51\)](#page-50-0)
- **41** Kaartklep [\(P25\)](#page-24-0)
- 42  $\left[\frac{m}{2}\right]$  (Wis/Annuleer)-knop (P184) [Fn4]-kno[p \(P55\)](#page-54-0)
- **43** Batterijklep [\(P24\)](#page-23-0)
- **44** DC-koppelaardekse[l \(P310\)](#page-309-0) • Als u een netadapter gebruikt, wees er dan zeker van dat het DC-koppelstuk van Panasonic (optioneel) en de netadapter (optioneel) gebruikt worden. **45** Vrijgavehendel [\(P24\)](#page-23-0) **46** • Houd het deksel van de connector van de Deksel voor connector batterijhandgreep [\(P309\)](#page-308-1) batterijhandgreep buiten het bereik van kinderen om inslikken te voorkomen. Montagedeel statief [\(P335\)](#page-334-0)
- **47** • Het is niet mogelijk een statief met een schroeflengte van 5,5 mm of meer veilig op de camera te bevestigen en vast te zetten. Dit kan de camera beschadigen.

### ∫ **De functieknoppen ([Fn6] tot [Fn10])**

• De functieknoppen ([Fn6] tot [Fn10]) [\(P55\)](#page-54-0) zijn aanraakiconen. Raak de [ [ ]-tab op het opnamescherm aan om ze weer te geven.

### 1. Voor Gebruik

# ■ Lens<br>**H-FS12060**

⇧

肩

**MENU** 

 $\blacklozenge$ 

# 2 3  $4 \quad 56$

**H-FS12060 H-FS14140**

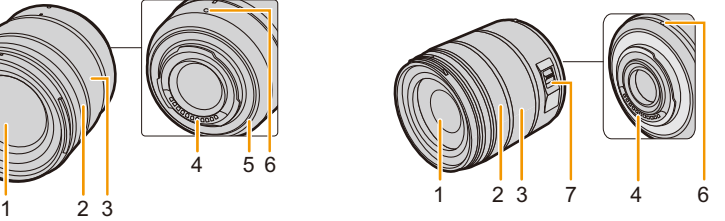

**H-FS1442A**

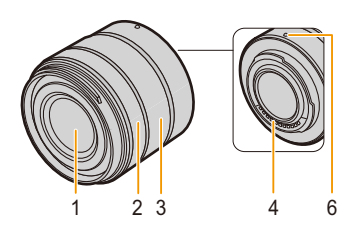

- **1** Lensoppervlak
- **2** Focusrin[g \(P102\)](#page-101-1)
- **3** Zoomrin[g \(P148\)](#page-147-1)
- **4** Contactpunt

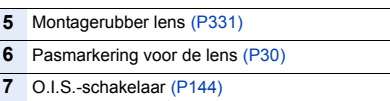

÷

# <span id="page-16-0"></span>**Over de Lens**

Dit toestel kan de speciale lenzen gebruiken die compatibel zijn met de specificatie van de lensmontage van het Micro Four Thirds™ Systeem (Micro Four Thirds montage).

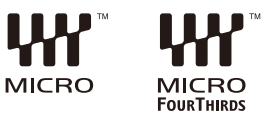

U kunt ook een lens van een van de volgende

standaards gebruiken door een montageadapter te bevestigen.

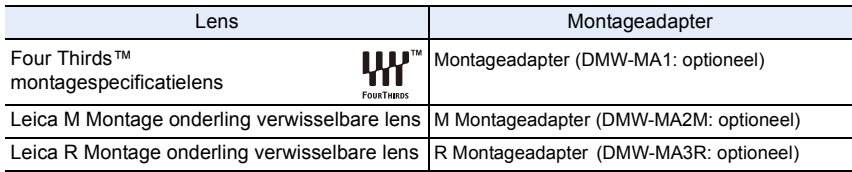

• Als een montageadapter voor een Leica lens gebruikt wordt, zet [Opn. zonder lens] [\(P218\)](#page-217-0) dan op [ON].

### **Over de lens en de functies**

Afhankelijk van de gebruikte lens, zijn bepaalde functies zoals Auto Focus, Beeldstabilisator en zoomfuncties mogelijk uitgeschakeld of werken anders.

Raadpleeg de website voor details over de gebruikte lens.

Raadpleeg onze catalogussen/webpagina's voor de meest recente informatie over compatibele lenzen.

**http://panasonic.jp/support/global/cs/dsc/**

(Deze site is alleen in het Engels.)

• De brandpuntlengte die op de gebruikte lens aangeduid wordt, zal dubbel zo lang zijn bij gebruik op een filmcamera van 35 mm.

(Het zal gelijk zijn aan een lens van 100 mm als een lens van 50 mm gebruikt wordt.)

### **De firmware van uw onderling verwisselbare lens**

Voor een opname die vloeiender verloopt, raden wij aan de firmware van de onderling verwisselbare lens naar de laatste versie te updaten.

**• Om de meest recente informatie over de firmware te lezen of de firmware te downloaden kunt u onderstaande ondersteunende website bezoeken: http://panasonic.jp/support/global/cs/dsc/**

(Deze site is alleen in het Engels.)

• Om de firmware-versie van de onderling verwisselbare lens te controleren, dient u de lens op de body van de camera te bevestigen en [Versie disp.] in het [Set-up]-menu te selecteren.

# <span id="page-17-0"></span>*2.* **Opstarten/Basisbediening**

# <span id="page-17-1"></span>**Het bevestigen van de Schouderriem**

- **• We raden aan de schouderriem te bevestigen wanneer u het toestel gebruikt om het vallen ervan tegen te gaan.**
	- **1 Haal de schouderriem door het lusje van de schouderriem op het toestel.**

A: Lusje voor schouderriem

- **2 Haal het uiteinde van de schouderriem door de ring in de richting van de pijl en haal het vervolgens door de stopper.**
- **3 Haal het uiteinde van de schouderriem door het gat aan de andere kant van de stopper.**
- **4 Trek aan de schouderriem en controleer vervolgens of deze er niet uit zal komen.**
	- Voer stappen **1** tot **4** uit en bevestig vervolgens de andere kant van de schouderriem.
- Gebruik de schouderriem om uw schouder.
	- Draag hem niet om uw nek. Dit kan leiden tot letsel of ongevallen.
- Bewaar de schouderriem niet waar er een kind bij kan.
- De riem kan per ongeluk om hun nek gewikkeld raken.

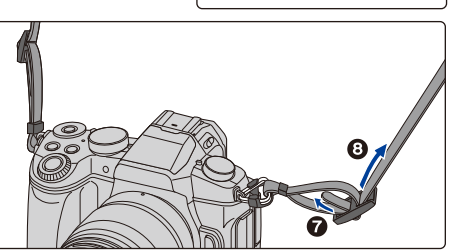

A

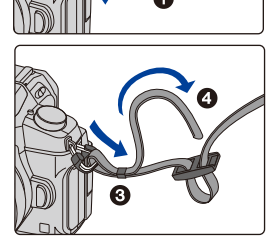

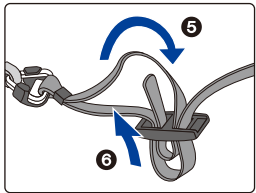

⇧

18

# <span id="page-18-0"></span>**Opladen van de Batterij**

∫ **Over batterijen die u voor dit toestel kunt gebruiken**

**Er is geconstateerd dat namaakbatterijpakketten, die sterk op het originele product lijken, in omloop gebracht worden op bepaalde markten. Niet alle batterijpakketten van dit soort zijn op gepaste wijze beschermd met een interne bescherming om te voldoen aan de eisen van de toepasselijke veiligheidstandaards. Er is een mogelijkheid dat deze batterijpakketten tot brand of explosie kunnen leiden. Wij informeren u dat wij niet verantwoordelijk zijn voor eventuele ongelukken of storingen die als gevolg van het gebruik van een namaakbatterijpakket kunnen plaatsvinden. Om ervoor te zorgen dat veilige producten gebruikt worden, raden we het gebruik aan van originele batterijpakketten van Panasonic.**

**• Gebruik hiervoor de lader en de batterij.**

### <span id="page-18-1"></span>**Opladen**

- **• De batterij wordt niet opgeladen voor de verzending. Laad dus de batterij eerst op.**
- Laad de batterij binnenshuis met de lader.

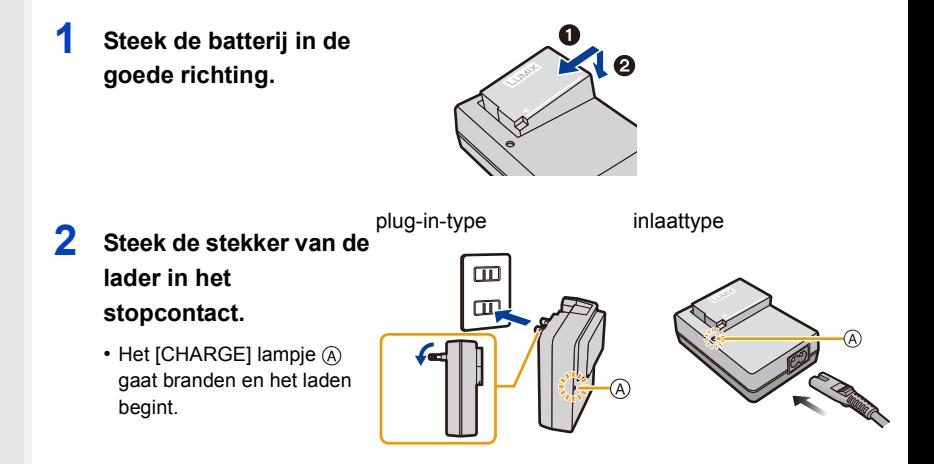

### ∫ **Over het [CHARGE] lampje**

- **Aan: Opladen.**
- **Uit: Opladen is voltooid. (Sluit de lader af van het stopcontact en verwijder de batterij als het laden geheel klaar is.)**

### **• Als het [CHARGE] lampje knippert**

- De batterijtemperatuur is te hoog of te laag. Er wordt aanbevolen om de batterij opnieuw te laden bij een omgevingstemperatuur tussen 10 °C en 30 °C.
- De polen op de lader of op de batterij zijn vuil. Wrijf ze in dit geval schoon met een droge doek.

### ∫ **Oplaadtijd**

**MENU** 

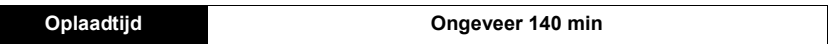

**• De aangegeven oplaadtijd is voor wanneer de batterij geheel leeg is geraakt. De oplaadtijd kan variëren afhankelijk van hoe de batterij gebruikt is.**

**De oplaadtijd voor de batterij in hete/koude omgevingen of een batterij die lange tijd niet gebruikt is zou langer kunnen zijn dan anders.**

### ∫ **Batterijaanduiding**

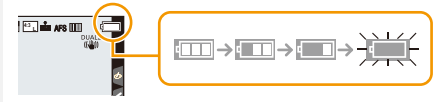

• De aanduiding wordt rood en knippert als de resterende batterijstroom opgeraakt is. (het statuslampje knippert ook)

Laad de batterij of vervang hem door een volledig geladen batterij.

**• Laat geen metalen voorwerpen (zoals clips) in de buurt van de contactzones van de stroomplug.**

**Anders zou er een brand- en/of elektrische shock veroorzaakt kunnen worden door kortsluiting of de eruit voortkomende hitte.**

• De batterij kan opnieuw geladen worden wanneer deze nog enigszins opgeladen is, maar het wordt niet aangeraden dat de batterijlading vaak aangevuld wordt terwijl de batterij nog helemaal opgeladen is.

(Aangezien het kenmerkende zwellen plaats zou kunnen vinden.)

<u>Fill</u>

**MENU** 

### <span id="page-20-0"></span>**Uitvoertijd en aantal te maken beelden bij benadering**

**Volgens de CIPA (Camera & Imaging Products Association)-standaard Als een SDHC-geheugenkaart van Panasonic en de bijgeleverde batterij gebruikt worden.**

∫ **Foto's maken (wanneer u de monitor gebruikt)**

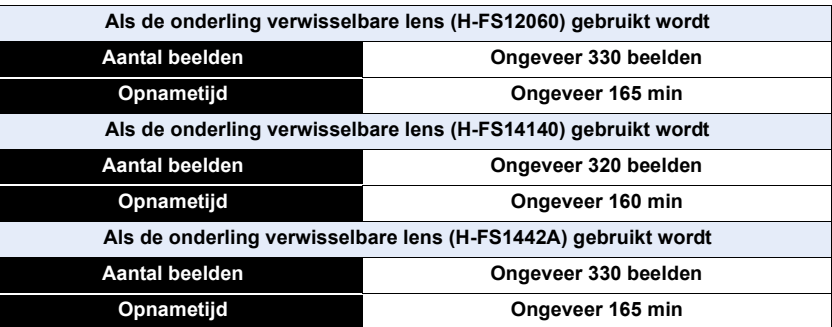

### ∫ **Foto's maken (wanneer u de zoeker gebruikt)**

De nummers tussen haakjes duiden op waarden die resulteren als [Batt. Besparende LVF-Opn.[\] \(P222\)](#page-221-1) op [3SEC] gezet is en werkt zoals beoogd wordt. (Gebaseerd op de testcondities afkomstig van de CIPA-standaard en gespecificeerd door Panasonic)

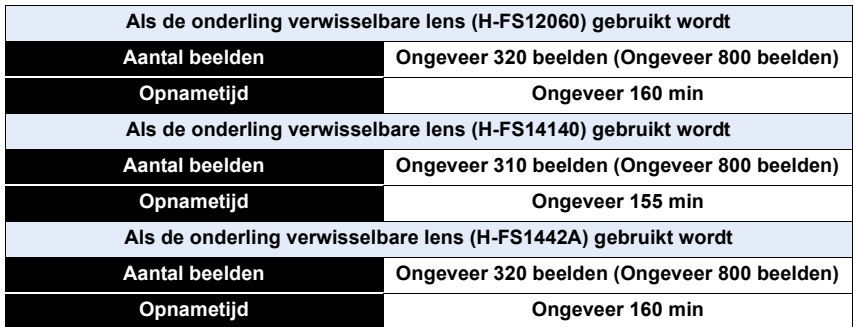

 $\Omega$ 

 $\equiv$ 

 $MENU$ </u>

### ∫ **Films opnemen (met gebruik van de monitor)**

**[AVCHD]** (Opnemen terwijl de beeldkwaliteit op [FHD/17M/50i] staat)

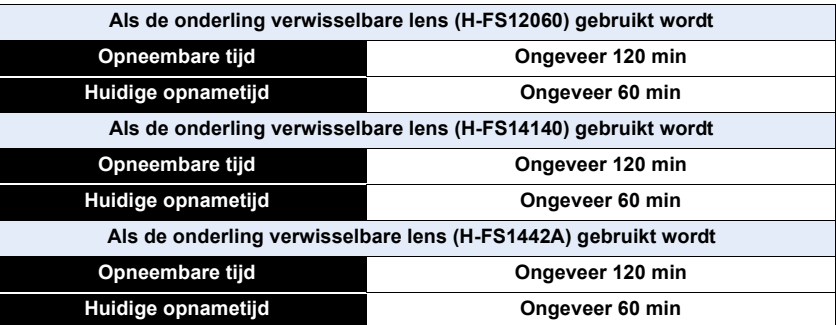

**[MP4]** (Opnemen terwijl de beeldkwaliteit op [FHD/28M/50p] staat)

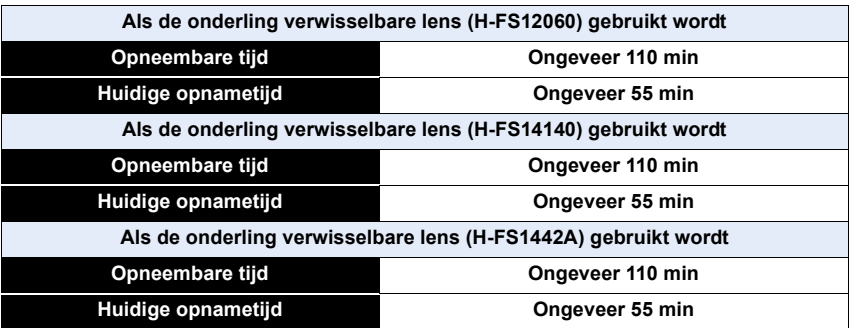

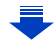

MENU

**[MP4]** (Opnemen terwijl de beeldkwaliteit op [4K/100M/25p] staat)

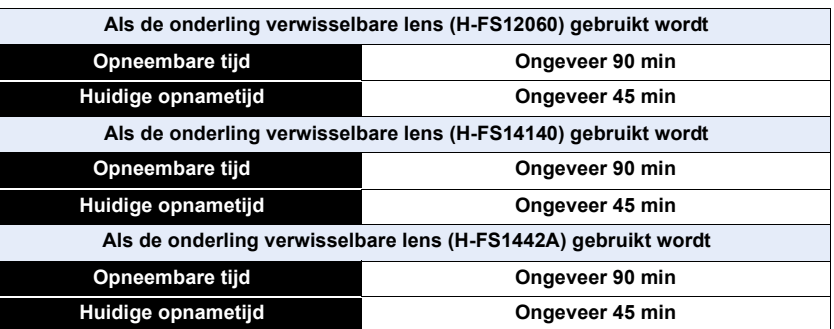

• De huidige opneembare tijd is de tijd die voor de opname beschikbaar is als handelingen, zoals het in- en uitschakelen van dit toestel, het starten/stoppen van de opname, enz. herhaald worden.

### ∫ **Afspelen (met gebruik van de monitor)**

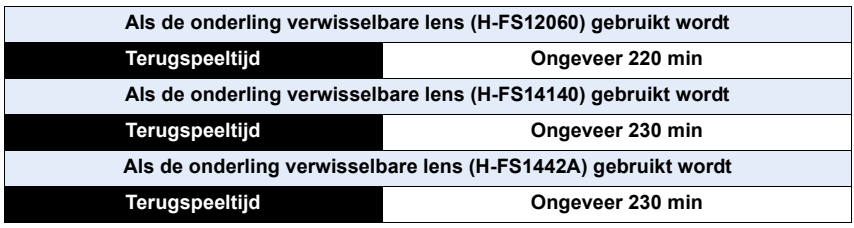

**• De uitvoertijden en aantal te maken beelden zullen verschillen afhankelijk van de omgeving en de gebruiksaanwijzing.**

In de volgende gevallen worden de gebruikstijden bijvoorbeeld korter en wordt het aantal te maken beelden verminderd.

- In omgevingen met lage temperatuur, zoals skihellingen.
- Als de flitser herhaaldelijk gebruikt wordt.
- Wanneer de bedrijfstijd van de camera extreem kort wordt zelfs als de batterij goed opgeladen is, zou de levensduur van de batterij aan zijn eind kunnen zijn. Koop een nieuwe batterij.

门

**MENU** 

# <span id="page-23-0"></span>**Plaatsen/Verwijderen van de batterij**

- Controleer of het toestel uit staat.
	- **1** <sup>1</sup>**: Schuif de vrijgavehendel in de richting van de pijl (naar de kant OPEN).**

### 2**: Open het batterijdeurtje.**

**• Gebruik altijd originele Panasonic batterijen.**

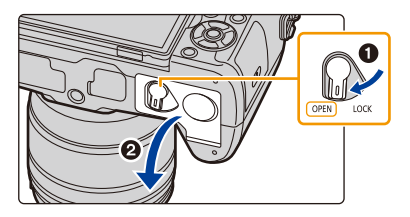

- **• Als u andere batterijen gebruikt, garanderen wij de kwaliteit van dit product niet.**
- **2 Let op bij de richting van plaatsing van de batterij en plaats hem volledig naar binnen, tot u een blokkeergeluid hoort. Controleer dan of hendel** A **de batterij vergrendeld heeft.**

**Trek hendel** A **in de richting van de pijl om de batterij uit te nemen.**

- **3 0**: Sluit de batterijklep.
	- 2**: Zet de vrijgavehendeltje in de richting van de pijl.**

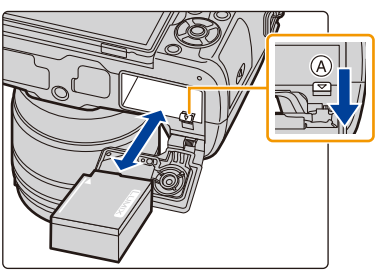

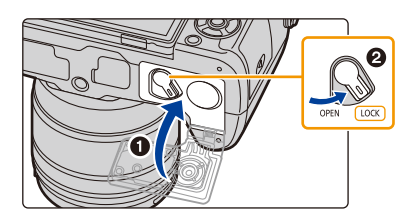

- Controleer of er geen vuildeeltjes op de binnenkant (rubber afdichting) van het batterijdeurtje zitten.
- Verwijder de batterij na gebruik. (Een volle batterij raakt leeg als u deze lang niet gebruikt.)
- **• De batterij wordt warm na het gebruik/laden of tijdens het laden. Ook de fotocamera wordt warm tijdens het gebruik. Dit is echter geen storing.**
- Schakel de camera uit en wacht tot het statuslampje volledig uitgegaan is alvorens de batterij te verwijderen.

(Anders zou dit apparaat niet meer normaal kunnen werken en zou de kaart zelf beschadigd kunnen worden of zouden de beelden verloren kunnen gaan.)

• Wees voorzichtig bij het verwijderen van de batterij omdat de batterij naar buiten springt.

# <span id="page-24-0"></span>**Plaatsen/Verwijderen van de kaart (optioneel)**

• Controleer of het toestel uit staat.

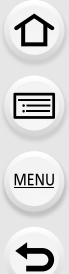

### **1 Schuif het kaartklepje open.**

**2 Duw er net zolang tegen tot u een "klik" hoort en let op de richting waarin u de kaart plaatst.**

**Om de kaart uit te nemen, op de kaart duwen tot deze "klikt" en de kaart vervolgens rechtop uitnemen.**

- A: De verbindingsuiteinden van de kaart niet aanraken.
- **3 0**: Sluit het kaartklepje.
	- 2**: Schuif het kaartklepje helemaal naar achteren en sluit het dan goed.**

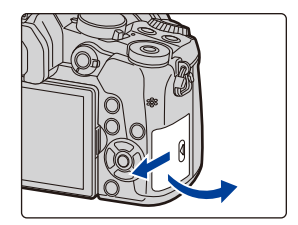

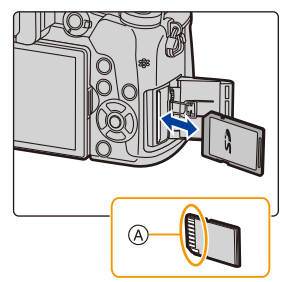

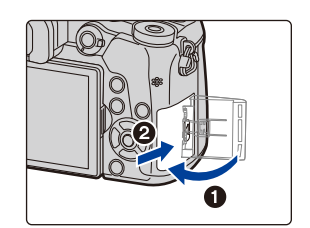

• Schakel de camera uit en wacht tot het statuslampje volledig uitgegaan is alvorens de kaart te verwijderen.

(Anders zou dit apparaat niet meer normaal kunnen werken en zou de kaart zelf beschadigd kunnen worden of zouden de beelden verloren kunnen gaan.)

# <span id="page-25-0"></span>**Kaartinformatie**

De volgende kaarten, die overeenstemmen met de SD-standaard, kunnen gebruikt worden met dit toestel.

(Deze kaarten worden aangeduid als **kaart** in de tekst.)

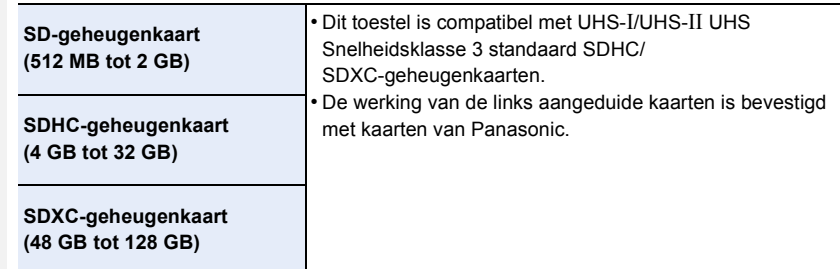

### ∫ **Film-/4K-foto-opnames en snelheidsklassen**

Op grond van het [Opname-indeling] [\(P166\)](#page-165-0) en de [Opn. kwaliteit] [\(P166\)](#page-165-0) van een film zal een andere kaart nodig zijn. Om 4K-foto's op te nemen heeft u een kaart met een snelheidsklasse nodig die 4K-foto-opnames ondersteunt. Gebruik een kaart die aan de volgende waarden van de SD-snelheidsklasse of de UHS-snelheidsklasse voldoet.

• De SD-snelheidsklasse en de UHS-snelheidsklasse zijn de snelheidsklassen voor continu schrijven. Zie het etiket op de binnenkant, enz., van de kaart, om de snelheidsklasse te controleren.

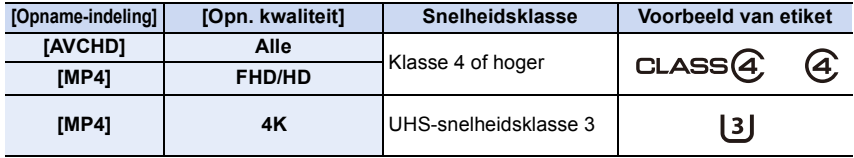

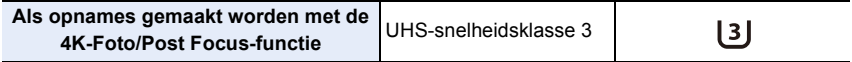

### **• Gelieve deze informatie op de volgende website bevestigen. http://panasonic.jp/support/global/cs/dsc/**

(Deze site is alleen in het Engels.)

### **Toegang tot de kaart**

**MENU** 

De toegangsaanduiding wordt rood als beelden op de kaart opgenomen worden.

- **• Tijdens de toegang (schrijven van beelden, lezen en wissen,**
- **formatteren, enz.) dit toestel niet uitschakelen, de batterij of de kaart**

**niet verwijderen of de (optionele) netadapter afsluiten. Stel dit toestel bovendien niet bloot aan trillingen, stoten of statische elektriciteit.**

**De kaart of de gegevens op de kaart zouden beschadigd kunnen worden en dit apparaat zou niet langer normaal kunnen werken.**

**Als de operatie faalt wegens vibratie, stoten of statische elektriciteit, de operatie opnieuw uitvoeren.**

- Als u de schrijfbeveiligingsschakelaar (A) op "LOCK" zet, kunt u de gegevens misschien niet schrijven, wissen of formatteren of ze op opnamedatum weergeven.
- De gegevens op de kaart kunnen beschadigd raken of verloren gaan als gevolg van elektromagnetische golven, statische elektriciteit of het kapot gaan van de camera of de kaart. Wij raden aan belangrijke gegevens op te slaan op een PC enz.
- Houd de geheugenkaarten buiten het bereik van kinderen om te voorkomen dat ze de kaart inslikken.

### <span id="page-26-0"></span>**Formatteren van de kaart (initialisatie)**

Formatteer de kaart alvorens beelden met dit toestel op te nemen.

**Aangezien de gegevens na het formatteren niet teruggewonnen kunnen worden, dient u van te voren een back-up van de benodigde gegevens te maken. Selecteer het menu[. \(P51\)](#page-50-0)**

> **[Set-up]** > **[Formatteren]**  $MENU \Rightarrow$ 

- Gebruik een batterij met voldoende batterijstroom of de netadapter (optioneel) wanneer u formatteert. Zet het toestel niet uit tijdens het formatteren.
- Als de kaart is geformatteerd op een PC of andere apparatuur, formatteert u dan de kaart opnieuw op het toestel.

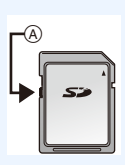

### <span id="page-27-0"></span>**Approximatief aantal opneembare beelden en beschikbare opnametijd**

### ∫ **Aantal opnamen**

⇧

肩

**MENU** 

**•** Beeldverhouding [4:3], Kwaliteit [ $\frac{2}{\pi}$ ]

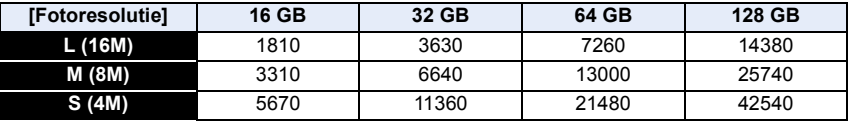

### **•** Beeldverhouding [4:3], Kwaliteit [RAWmin]

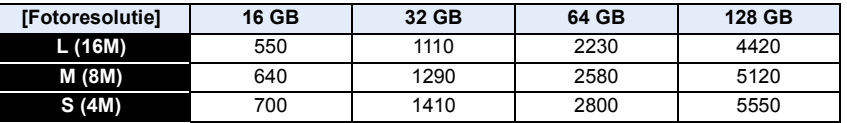

### ∫ **Beschikbare opnametijd (om bewegende beelden op te nemen)**

• "h" is een afkorting voor uur, "m" voor minuut en "s" voor seconde.

• De opneembare tijd is de totale tijd van alle films die opgenomen zijn.

### **• [AVCHD]**

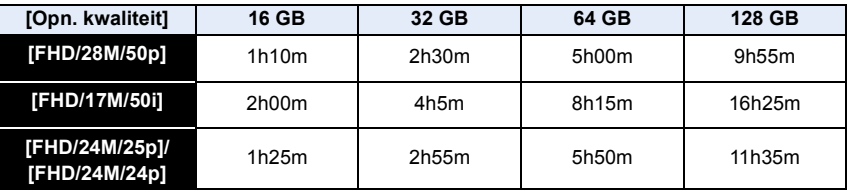

### **• [MP4]**

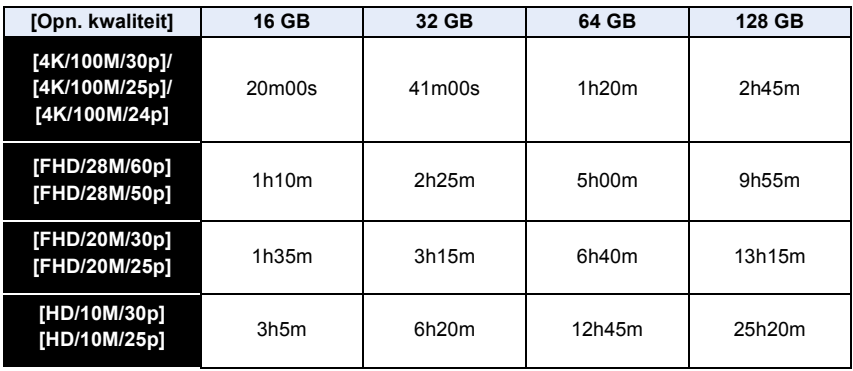

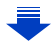

- 2. Opstarten/Basisbediening
- Afhankelijk van de opname-omstandigheden en het type kaart kunnen het aantal opneembare beelden en de beschikbare opnametijd variëren.
- AVCHD-films:
- Het opnemen stopt als de continue opnametijd de 29 minuten en 59 seconden overschrijdt. U kunt zelfs zonder onderbreking doorgaan met opnemen als het bestandsformaat groter is dan 4 GB maar het filmbestand zal gesplitst worden.
- MP4-films met [Opn. kwaliteit]-formaat [FHD] of [HD]: Het opnemen stopt als de continue opnametijd de 29 minuten en 59 seconden overschrijdt. U kunt zelfs zonder onderbreking doorgaan met opnemen als het bestandsformaat groter is dan 4 GB maar het filmbestand zal gesplitst en afzonderlijk opgenomen/afgespeeld worden.
- MP4-films met [Opn. kwaliteit]-formaat [4K]: Het opnemen stopt als de continue opnametijd de 29 minuten en 59 seconden overschrijdt.
	- Als een SDHC-geheugenkaart gebruikt wordt: U kunt zelfs zonder onderbreking doorgaan met opnemen als het bestandsformaat groter is dan 4 GB maar het filmbestand zal gesplitst en afzonderlijk opgenomen/afgespeeld worden.
- Als een SDXC-geheugenkaart gebruikt wordt: u kunt een film in een enkel bestand opnemen.
- **• De maximaal beschikbare continue opnametijd wordt op het beeldscherm weergegeven.**

⇧

iil

**MENU** 

# <span id="page-29-0"></span>**Bevestigen/Verwijderen van de lens**

Door de lens te veranderen, zult u de opties die u heeft voor het maken van foto's vergroten en dus ook het plezier dat u van de camera heeft.

- Controleer dat het toestel uitstaat.
- Verwissel de lens in een plaats met weinig vuil of stof. Raadpleeg [P330](#page-329-1) als vuil of stof op de lens terechtkomen.

### <span id="page-29-1"></span>**Bevestigen van de lens**

**Draai de achterste lensdop**  $\widehat{A}$  en de body-kap  $\widehat{B}$  in de richting van de **pijl om ze los te maken.**

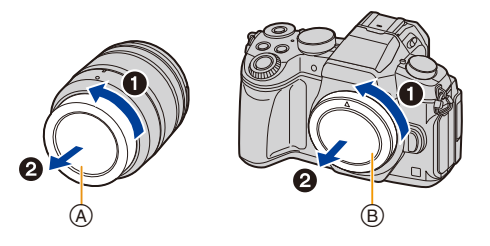

**2** Lijn de pasmarkeringen voor de lens  $\circledcirc$  uit en draai de lens **vervolgens in de richting van de pijl tot de klik gehoord wordt.**

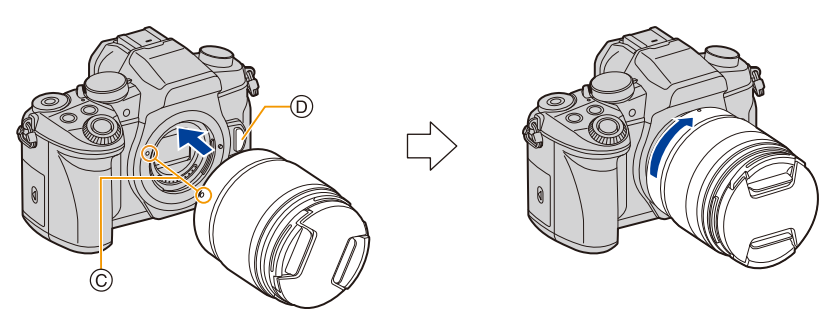

- **•** Druk niet op de vrijgaveknop van de lens  $\circledcirc$  als u een lens aanbrengt.
- Probeer de lens niet te bevestigen wanneer u deze in een hoek met het toestel vasthoudt omdat er zo krassen op de lensstructuur zouden kunnen komen.

### <span id="page-30-0"></span>**De lens losmaken**

• Bevestig de lensdop.

⇧

扈

**MENU** 

**Terwijl u op de ontgrendelknop van de lens**  $\widehat{A}$ **drukt, draait u de lens naar de pijl, tot de lens stopt waarna u deze verwijdert.**

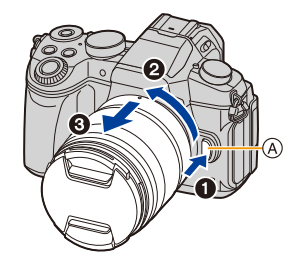

• Om te voorkomen dat stof en andere deeltjes een opeenhoping vormen op de camera of de lens, of deze binnendringen, bevestigt u de body-kap op de camera en de achterste lensdop nadat u de lens van de camera losgemaakt heeft.

### **Bediening zoom**

**Gebruik van de onderling verwisselbare lens (H-FS12060/H-FS14140/H-FS1442A)**

**Draai aan de zoomring van de lens.**

- $\bullet$ **-zijde:** Vergroot de onderwerpsafstand
- W**-zijde:** Verbreedt de gezichtshoek

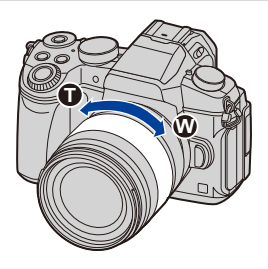

### **De lenskap gebruiken**

Wanneer u opneemt met sterk achtergrondlicht, zou er zich onregelmatige reflectie kunnen voordoen binnen de lens. De lenskap reduceert dit fenomeen van ongewenst licht op de gemaakte beelden en vermindert de contrastdaling. De lenskap neemt het teveel aan licht weg en verbetert de beeldkwaliteit.

### **Aanbrengen van de (bloemvormige) lenskap die bij de verwisselbare lenzen geleverd is (H-FS12060/H-FS14140/H-FS1442A)**

**Houd de lenskap vast door uw vingers te plaatsen zoals de afbeelding toont.**

• Houd de lenskap niet vast op een wijze dat deze verbogen wordt.

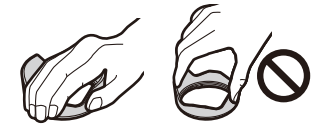

- **1** Lijn het merkteken  $\widehat{A}$  ( $\ominus$ ) op de lenskap uit met **het merkteken op de top van de lens.**
- **2 Draai de lenskap in de richting van de pijl tot hij klikt en lijn het merkteken <b>B** ( **)** op de **lenskap uit met het merkteken op de top van de lens.**

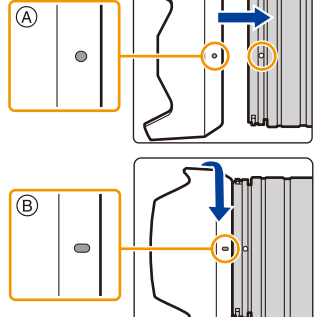

### **Tijdelijk opbergen van de lenskap**

Voorbeeld: H-FS12060

- **1** Draai de lenskap in de richting van de pijl om hem te verwijderen.
- $\bullet$  Lijn het merkteken  $\circledcirc$  ( $\bullet$ ) op de lenskap uit met het merkteken op de top van de lens.
- 3 Draai de lenskap in de richting van de pijl tot hij op zijn plaats klikt.

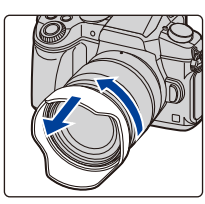

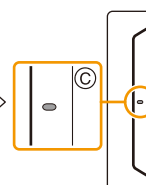

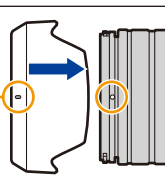

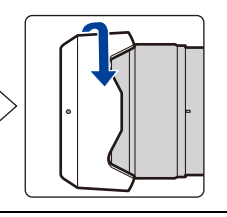

# <span id="page-32-0"></span>**Openen van de monitor/Instellen van de monitor**

Op het moment van aankoop van deze camera bevindt de monitor zich in de camera body. Haal de monitor tevoorschijn zoals hieronder getoond wordt.

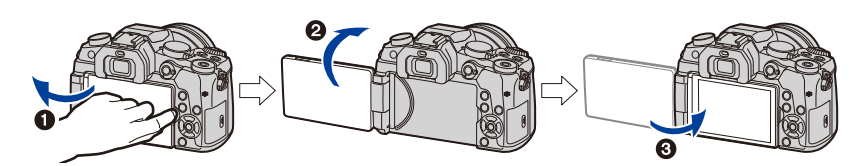

- **1** Open de monitor. (Maximum 180°)
- **2** Deze kan 180° vooruit gedraaid worden.
- <sup>3</sup> De monitor terugzetten in zijn originele positie.
- **• Draai de monitor pas nadat hij ver genoeg geopend is en zorg ervoor geen overmatige kracht uit te oefenen omdat dan beschadiging kan ontstaan.**

### ∫ **Opnames bij ongeacht welke hoek**

De monitor kan naar goeddunken gedraaid worden. Dit is handig want het stelt u in staat om opnames onder verschillende hoeken te nemen, door eenvoudig de monitor af te stellen.

### **Foto's maken onder een hoge hoek Foto's maken onder een lage hoek**

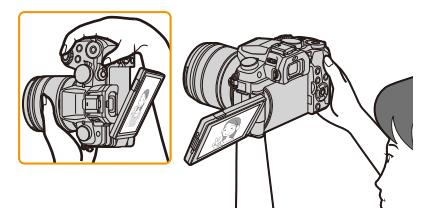

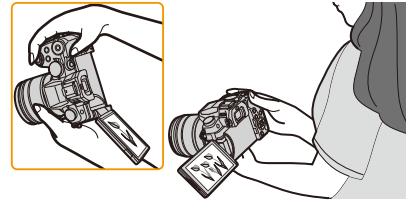

• Als de monitor niet gebruikt wordt, wordt aangeraden hem te sluiten met naar binnen gekeerd scherm, om vuil en krassen te voorkomen.

# <span id="page-33-0"></span>**De datum en de tijd instellen (Klokinstelling)**

**• De klok is niet ingesteld wanneer het toestel vervoerd wordt.**

### **1 Zet het toestel aan.**

- **• Als de camera ingeschakeld wordt, zal het**  controlelampje van de status  $\bigcirc$  groen gaan branden.
- Als het taalselectiescherm niet wordt afgebeeld, overgaan op stap **4**.
- **2 Op [MENU/SET] drukken.**
- **3 Druk op** 3**/**4 **om de taal te selecteren en druk op [MENU/SET].**
- **4 Op [MENU/SET] drukken.**
- **5 Druk op** 2**/**1 **om de items te selecteren (jaar, maand, dag, uur, minuten) en druk op ▲/▼ om ze in te stellen.**

A: De tijd in uw woongebied B: De tijd in uw reisbestemmingsgebied

### **Instelling van weergavevolgorde en formaat tijdweergave.**

- Om het instelscherm voor de volgorde/tijd weer te geven, selecteert u [Indeling] en drukt u vervolgens op [MENU/ SET].
- **6 Op [MENU/SET] drukken om in te stellen.**

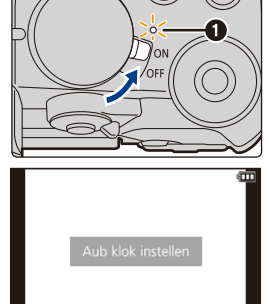

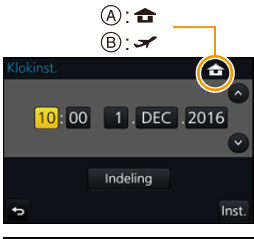

**Ge Klokins** 

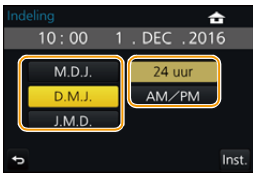

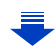

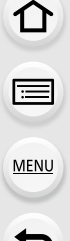

- **7 Wanneer [De klokinstelling is voltooid.] weergegeven wordt, druk dan op [MENU/SET].**
- **8 Wanneer [Gelieve de thuiszone instellen] weergegeven wordt, druk dan op [MENU/SET].**
- 
- **9 Druk op** 2**/**1 **om de thuiszone te selecteren en druk vervolgens op [MENU/SET].**

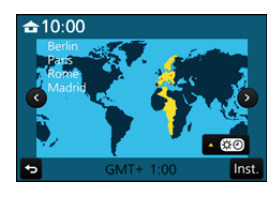

### <span id="page-34-0"></span>**De klok opnieuw afstellen**

**Selecteer [Klokinst.] in het [Set-up]-menu. [\(P51\)](#page-50-0)**

- De klok kan opnieuw ingesteld worden, zoals getoond wordt in de stappen **5** en **6** o[p P34](#page-33-0).
- **• De klokinstelling wordt behouden gedurende 3 maanden m.b.v. de ingebouwde klokbatterij zelfs zonder de batterij.**

**(De opgeladen batterij in het apparaat laten gedurende 24 uur om de ingebouwde batterij op te laden.)**

• Als de klok niet is ingesteld, wordt niet de juiste datum afgedrukt als u de datumafdruk op de beelden instelt met [Tekst afdr.] of de beelden laat afdrukken door een fotograaf.

⇧

# <span id="page-35-0"></span>**Basisbediening**

### <span id="page-35-1"></span>**Tips om mooie opnamen te maken**

**Het toestel voorzichtig vasthouden met beide handen, armen stil houden en uw benen een beetje spreiden.**

- **•** Dek de flitser, het AF Assist-lampje  $\widehat{A}$ , de microfoon  $\widehat{B}$  of de luidspreker  $\widehat{C}$  niet af met **uw vingers of andere voorwerpen.**
- Wanneer u foto's maakt, zorg er dan voor dat u stabiel staat en u niet tegen iemand of iets anders in de nabijheid kan botsen.

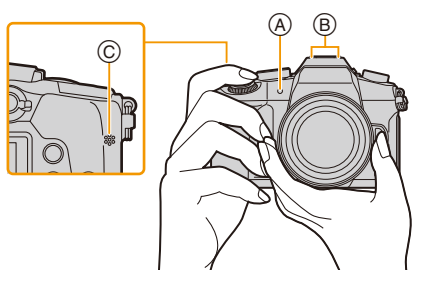

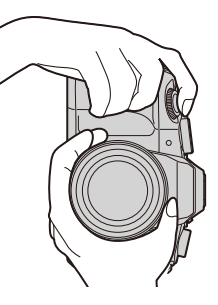

∫ **Spoort de richting van de camera op (Richtingsdetectiefunctie)**

Deze functie spoort de verticale richting op wanneer u opneemt met de camera verticaal gericht. Wanneer u de opname afspeelt, wordt de opname automatisch afgebeeld in verticale richting. (Alleen beschikbaar wanneer [Scherm roteren] [\(P244\)](#page-243-1) ingesteld is op [ON].)

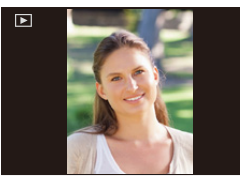

- Als het toestel verticaal gehouden wordt en aanzienlijk omhoog of omlaag gekanteld wordt voor het opnemen, kan het zijn dat de Richtingdetectiefunctie niet correct werkt.
- Films, 4K-burst-bestanden en foto's die gemaakt zijn met de Post Focus-functie kunnen niet verticaal weergegeven worden.
## **Gebruik van de zoeker**

### **Diopter afstellen**

⇧

|||

**MENU** 

**Stel het diopter zo in dat u de karakters die in de zoeker getoond worden, duidelijk kunt zien.**

### <span id="page-36-0"></span>**Schakelen tussen Monitor/Zoeker**

Druk op [LVF] om tussen de monitor en de zoeker te schakelen.

- A [LVF]-knop
- B Oogsensor
- U kunt de knop ook als een functieknop gebruiken[. \(P55\)](#page-54-0)

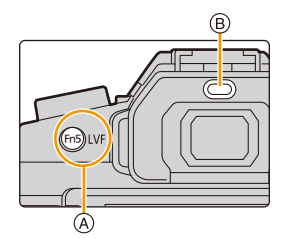

# **Druk op [LVF].**

**Automatisch schakelen tussen zoeker/monitor**¢ **Weergave zoeker**¢ **Weergave monitor**

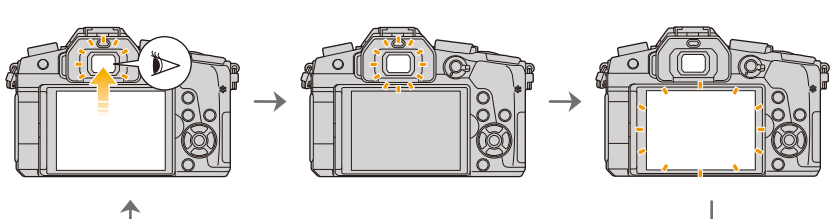

 $*$  Als [Oogsensor AF] in het [Voorkeuze]-menu op [ON] gezet is, stelt de camera automatisch het brandpunt in als de oogsensor geactiveerd is. De camera laat geen pieptoon horen als scherp gesteld wordt met [Oogsensor AF].

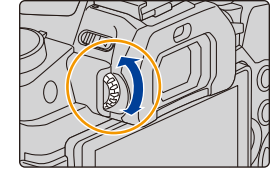

#### ∫ **Opmerkingen over automatisch schakelen tussen zoeker/monitor**

Het automatisch schakelen tussen zoeker/monitor stelt de oogsensor in staat de weergave automatisch naar de zoeker te schakelen als u uw oog of een voorwerp er vlakbij brengt.

- Als u de functie voor het automatische schakelen tussen de zoeker/monitor inschakelt en de "On-monitor recording information screen"  $(P46)$  op de monitor weergeeft, kan [Batt. Besparende LVF-Opn.] in [Besparing[\] \(P222\)](#page-221-0) gebruikt worden zodat u het batterijverbruik kunt verlagen.
- De oogsensor werkt mogelijk niet goed afhankelijk van de vorm van uw brillenglazen, de manier waarop u de camera vasthoudt of fel licht rondom het oculair. Druk in dat geval op [LVF] om de weergave om te schakelen.
- Tijdens afspelen van film of een diavoorstelling, schakelt de camera niet automatisch de display naar de Zoeker met de oogsensor.
- De oogsensor werkt niet afhankelijk van de hoek van de monitor.

#### **Instellen van de gevoeligheid van de oogsensor en het automatisch schakelen tussen de Monitor en de Zoeker**

> **[Voorkeuze]** > **[Oogsensor]** MENU

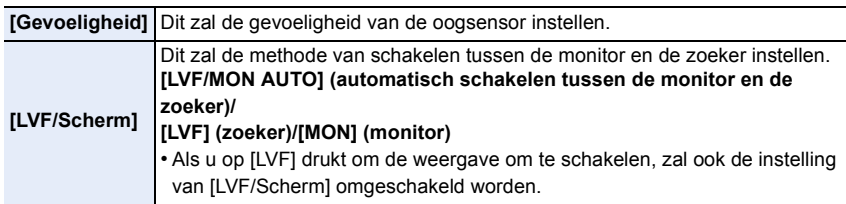

# **Sluiterknop (foto's maken)**

De sluiterknop werkt in twee stappen. Druk erop om een foto te maken.

## **De ontspanknop tot de helft indrukken om scherp te stellen.**

- A Lensopening
- B Sluitertijd
- C Aanduiding scherpstelling
- De diafragmawaarde en de sluitersnelheid worden weergegeven.

(Het zal rood knipperen als de correcte belichting niet bereikt wordt, tenzij de flitser ingesteld is.)

• Is het onderwerp eenmaal scherp gesteld, dan wordt de aanduiding voor de scherpstelling weergegeven. (is het onderwerp niet scherp gesteld, dan knippert deze aanduiding.)

# **Druk de ontspanknop helemaal in (verder indrukken), en maak het beeld.**

- **• Er kunnen geen foto's gemaakt worden zolang niet scherp gesteld wordt, als [Prio. focus/ontspan[\] \(P211\)](#page-210-0) op [FOCUS] gezet is.**
- Zelfs als u tijdens de bediening van het menu of het afspelen van beelden de sluiterknop tot halverwege indrukt, kunt u de camera onmiddellijk gereed maken voor de opname.

#### **Filmknop (films opnemen)**

**Start het opnemen door op de bewegend beeldknop te drukken.**

• Laat de videoknop onmiddellijk na het indrukken los.

**Stop het opnemen door weer op de bewegend beeldknop te drukken.**

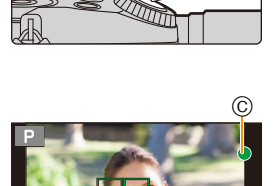

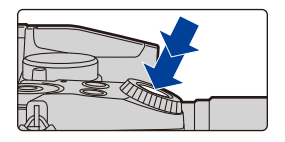

3.5 60

 $\overline{A}(\overline{B})$ 

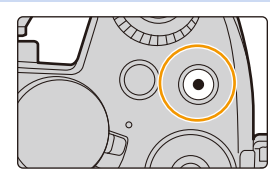

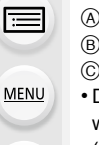

# **Modusknop (voor selectie van een opnamemodus)**

## **Selecteer de functie door de functieknop te draaien.**

**• Draai de functieknop langzaam om de gewenste functie te selecteren.**

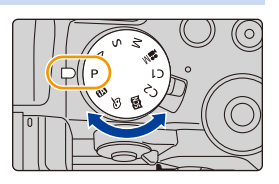

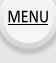

⇧

ļ.

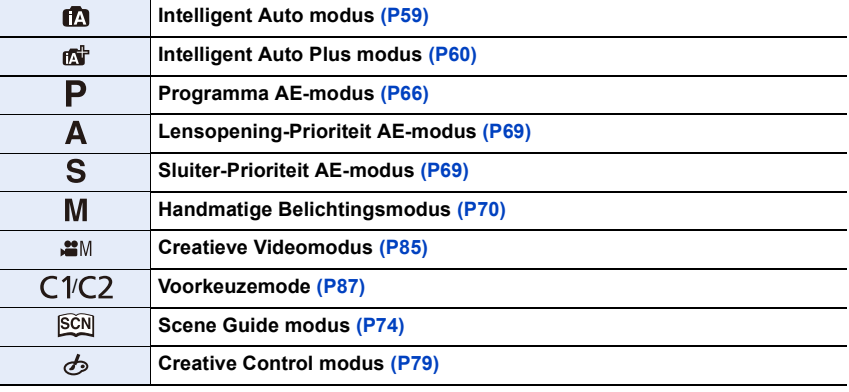

### **Modusknop op de voorkant/Modusknop op de achterkant**

#### **Draaien:**

1

**MENU** 

#### **De selectie van items of de instelling van waarden wordt uitgevoerd tijdens de diverse instellingen.**

• Deze gebruiksaanwijzing beschrijft de bediening van de modusknop op de voorkant/achterkant als volgt:

bijv. terwijl u de modusknop op de voorkant naar links of rechts draait

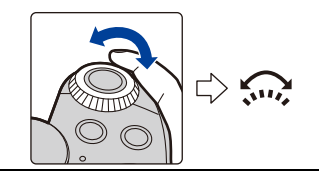

bijv. terwijl u de modusknop op de achterkant naar links of rechts draait

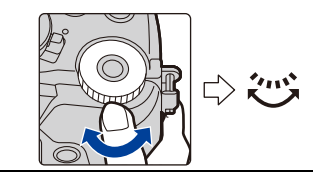

Stelt u in staat de lensopening, de sluitertijd en andere instellingen uit te voeren als u zich in de  $P / A / S / M$  -modussen bevindt.

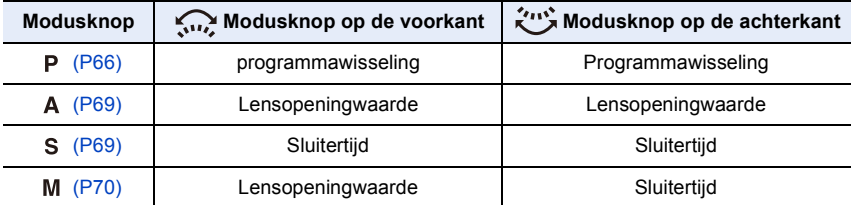

• In [Instellingen wieltje] in het [Voorkeuze]-menu kunt u de werkwijze van de modusknop op de voorkant en van de modusknop op de achterkant veranderen. [\(P43\)](#page-42-0)

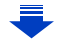

# <span id="page-41-0"></span>**Tijdelijk veranderen van de items die aan de modusknoppen op de voor-/ achterkant toegekend zijn ([Dialwerking])**

U kunt de items die aan de modusknoppen op de voor-/ achterkant toegekend zijn tijdelijk veranderen met gebruik van de functieknop waaraan [Dialwerking] toegekend is. [Dialwerking] is op het moment van aankoop aan [Fn11] toegekend[. \(P55\)](#page-54-0)

A Functieknop [Fn11]

• U kunt de items die tijdelijk aan de modusknoppen op de voor-/achterkant toegekend moeten worden, instellen in [Instelling dialwerking] in [Instellingen wieltje] in het [Voorkeuze]-menu. [\(P43\)](#page-42-1)

# **1 Druk op [Fn11].**

- Er zal een gids weergegeven worden die de items toont die tijdelijk aan de modusknoppen op de voor-/achterkant toegekend zijn.
- Als geen handelingen verricht worden, zal de gids binnen enkele seconden verdwijnen.

#### **2 Draai aan de modusknoppen op de voor-/achterkant terwijl de gids weergegeven wordt.**

• De instellingen van de aan de knoppen toegekende items zullen veranderen.

# **3 Druk op [MENU/SET] en stel in.**

- U kunt deze stap ook uitvoeren door een van onderstaande handelingen te verrichten.
	- Druk de sluiterknop tot halverwege in
	- Druk op [Fn11]
- De items die tijdelijk aan de modusknoppen op de voor-/achterkant toegekend zijn, kunnen alleen gebruikt worden terwijl de gids (stap **1**) of het instellingenscherm (stap **2**) weergegeven wordt.

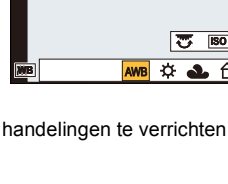

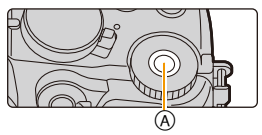

**0** 98

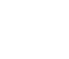

#### <span id="page-42-0"></span>∫ **Instellen van de werkmethoden van de modusknop op de voorkant en de modusknop op de achterkant**

介国

**MENU** 

<span id="page-42-1"></span> $\overline{\mathbf{t}}$ 

> **[Voorkeuze]** > **[Instellingen wieltje]** MENU

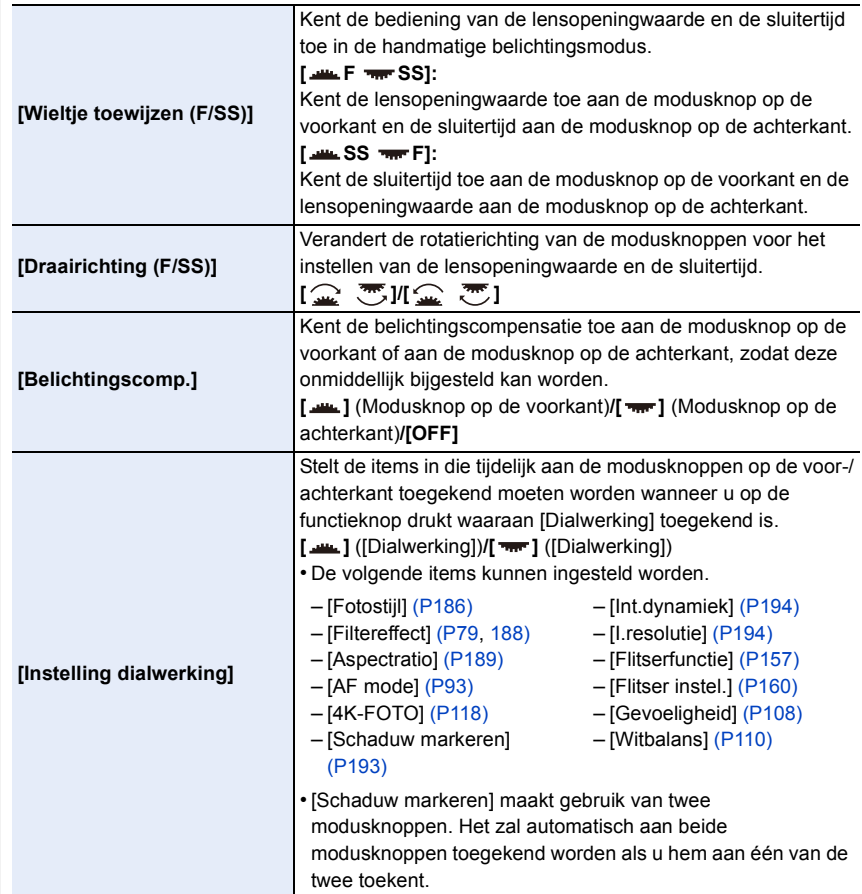

⇧

 $\equiv$ 

**MENU** 

# **Cursorknoppen/[MENU/SET] knop**

**Op de cursorknop drukken: Voert de selectie van items of de instelling van waarden, enz., uit. Op [MENU/SET] drukken: De instellingsinhouden, enz., worden bevestigd.**

• Deze gebruiksaanwijzing geeft de op-, neer-, links- en rechtsbeweging van de cursorknop weer als  $\triangle$ / $\Pi$ / $\triangle$ .

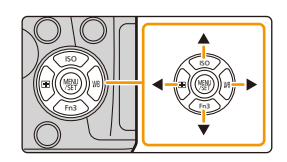

• Door [Cursortoets vergrend.] aan een functieknop toe te kennen, kunt u de cursorknoppen en de [MENU/SET]-knop uitschakelen. [\(P55\)](#page-54-0)

## **[DISP.]-knop (omschakelen van de weergegeven informatie)**

Druk op [DISP.] om de op het scherm weergegeven informatie om te schakelen.

• Als de informatie op het scherm niet langer weergegeven wordt omdat gedurende bepaalde tijd geen handeling uitgevoerd werd, druk dan op de [DISP.]-knop of raak het scherm aan om de informatie opnieuw weer te geven.

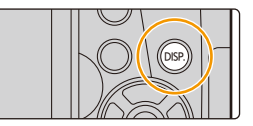

<span id="page-44-1"></span>**In de opnamemodus**

**MENU** 

#### <span id="page-44-0"></span>**Omschakelen van de weergavemethode van de zoeker/monitor**

- > **[Voorkeuze]** > **[LVF disp. stijl]** MENU
- > **[Voorkeuze]** > **[Scherm disp. stijl]** MENU

[ ] (zoekerstijl): maakt de beelden iets kleiner zodat de compositie van de beelden beter bekeken kan worden.

[ ] (monitorstijl): vergroot de beelden, die het gehele scherm zullen vullen zodat de details bekeken kunnen worden.

#### ∫ **[ ] Lay-out van de Live View zoeker-stijl (voorbeeld van de weergave van de zoeker-stijl)**

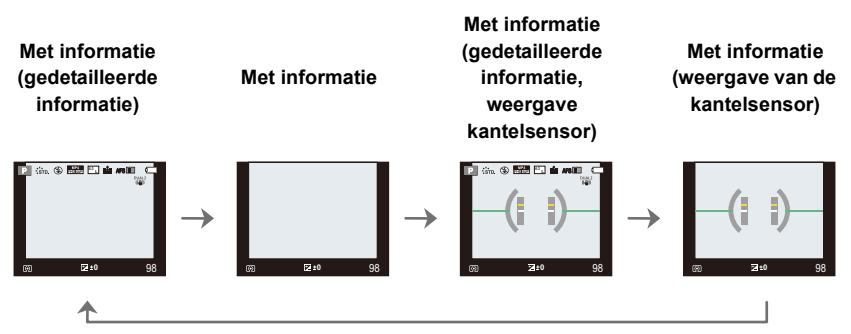

MENU

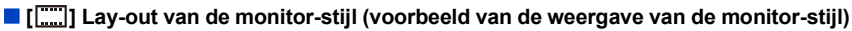

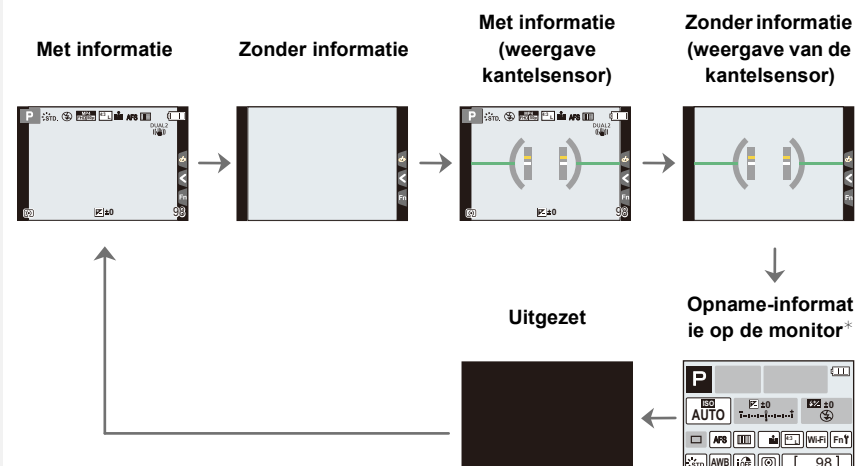

- <span id="page-45-0"></span> $*$  Als het opname-informatiescherm op de monitor weergegeven wordt, kunt u het gewenste item aanraken en de instelling ervan rechtstreeks veranderen.
- <span id="page-45-1"></span>• Als u [LVF/Scherm disp. Stijl] toekent aan [Fn knopinstelling[\] \(P55\)](#page-54-0) in het [Voorkeuze]-menu kunt u bij iedere druk op de toegekende functieknop de weergavestijl van de monitor of de zoeker veranderen ([ $\Box$ ]/[[...]]) die op dat moment in gebruik is.

#### <span id="page-45-2"></span>∫ **Over de weergave van de kantelsensor**

Met de kantelsensor afgebeeld, is het makkelijk om de kanteling van de camera, enz. te corrigeren.

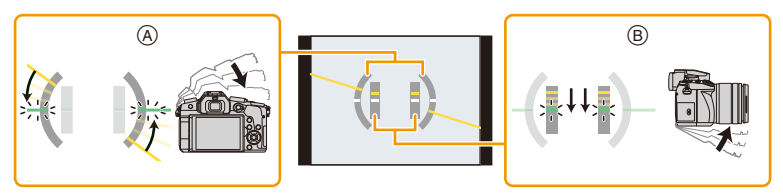

A **Horizontale richting**: Kanteling naar links toe corrigeren

- B **Verticale richting**: Corrigeren neerwaartse kanteling
- Wanneer de kanteling van de camera klein is, verandert de indicator naar groen.
- Zelfs na het corrigeren van de kanteling, zou er nog steeds een fout kunnen blijven bestaan van ongeveer  $\pm 1^{\circ}$ .
- Wanneer er aanzienlijk omhoog of omlaag gekanteld wordt voor het opnemen, zou de weergave van de kantelsensor niet correct weergegeven kunnen worden en zou de Richtingsdetectiefuncti[e \(P36\)](#page-35-0) niet correct kunnen werken.

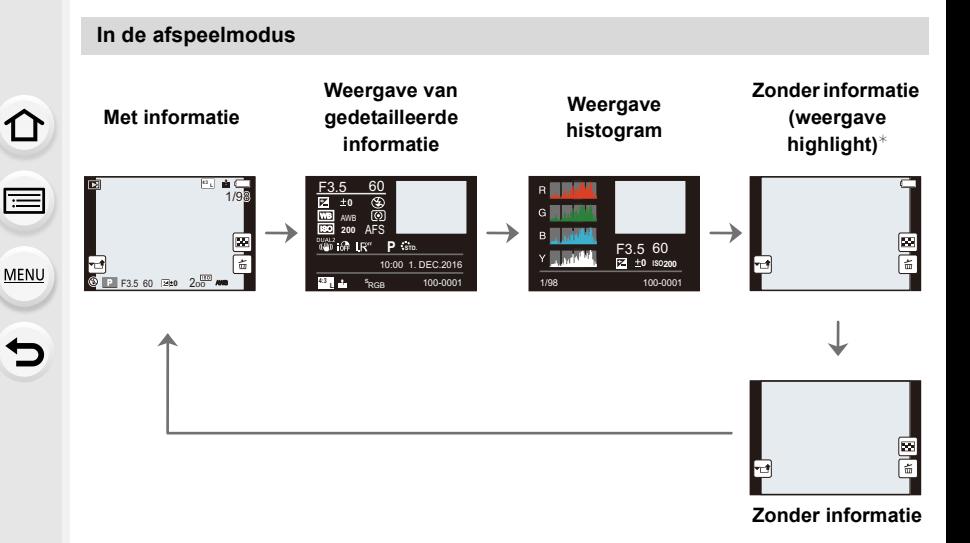

- ¢Dit wordt weergegeven als [Highlight] [\(P215\)](#page-214-0) in het [Voorkeuze]-menu op [ON] staat.
- Sommige beeldschermen kunnen voor bepaalde bestanden die u afspeelt niet weergegeven worden, zoals voor film of 4K-burst-bestanden.

### **Aanraakpaneel (Aanraakbediening)**

Het aanraakpaneel van dit toestel is capacitatief. Raak het paneel rechtstreeks aan met uw blote vinger.

#### ∫ **Aanraken**

Aanraken en loslaten van het aanraakscherm.

#### ∫ **Verslepen**

**MENU** 

Een beweging zonder het aanraakscherm los te laten.

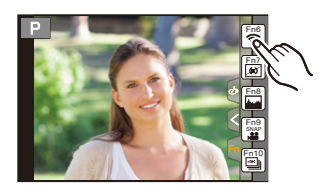

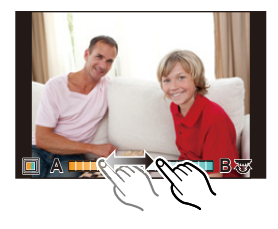

#### ∫ **Knijpen (vergroten/verkleinen)**

Spreid het aanraakpaneel met twee vingers uiteen (vergroten) of knijp het samen (verkleinen).

- Raak het paneel aan met een schone, droge vinger.
- Als u een in de handel verkrijgbaar beschermvel voor de monitor gebruikt, neem dan de instructies in acht die bij het vel verstrekt worden.
	- (sommige beschermvellen voor monitors kunnen het zicht of de werking verslechteren.)

#### **In deze gevallen niet beschikbaar:**

- Het kan zijn dat het aanraakpaneel in de volgende gevallen niet normaal werkt.
	- Als het door een gehandschoende hand aangeraakt wordt
	- Als het aanraakpaneel nat is

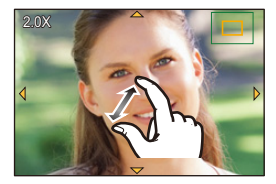

仚

肩

**MENU** 

### **Foto's maken met gebruik van de aanraakfunctie**

#### **Foto's maken met gebruik van de Touch Shutter functie**

# **Toepasbare modi: [7] [6] [P**  $\boxed{A}$   $\boxed{S}$   $\boxed{M}$  =  $\boxed{M}$   $\boxed{G}$

Door het scherp te stellen onderwerp slechts aan te raken, zal het scherp gesteld worden en wordt de foto automatisch gemaakt.

# **1 Raak**  $\left[\left\{\cdot\right]\right\}$  aan.

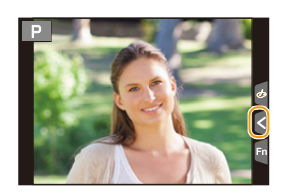

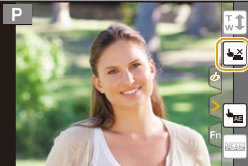

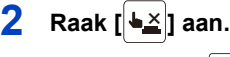

• De icoon zal in [[a]] veranderen en het wordt mogelijk een foto te maken met de Touch Shutter-functie.

# **3 Raak het scherp te stellen onderwerp aan en neem de foto.**

• De foto kan gemaakt worden wanneer het brandpunt verkregen is.

#### ∫ **Annuleren van de Touch Shutter-functie Raak** [ $\leftarrow$ ] aan.

• Als het afdrukken met de touch shutter mislukt, wordt de AF-zone rood en verdwijnt.

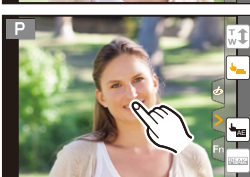

#### <span id="page-49-0"></span>**Eenvoudig optimaliseren van de helderheid van een bepaalde zone (Touch AE)**

# **Toepasbare modi: 【A P A S M E E**

U kunt de helderheid van een aangeraakte positie gemakkelijk optimaliseren. Als het gezicht van het onderwerp donker lijkt, kunt u het scherm helderder maken overeenkomstig de helderheid van het gezicht.

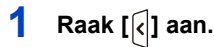

**MENU** 

# **2 Raak**  $\left[\frac{b_{\text{max}}}{2}\right]$  aan.

- Het instellingenscherm voor de optimaliseringspositie van de helderheid wordt weergegeven.
- De [Meetfunctie] wordt op [ $\bigarrow$  ] gezet, die uitsluitend voor Touch AE gebruikt wordt.

# **3 Raak het onderwerp aan waarvoor u de helderheid wilt optimaliseren.**

• Door [Reset] aan te raken, keert de optimalisatiepositie van de helderheid terug naar het midden.

# **4 Raak [Inst.] aan.**

#### ∫ **Annuleren van de Touch AE-functie**

#### **Raak [ ] aan.**

• [Meetfunctie] keert terug naar de oorspronkelijk instelling en de optimaliseringspositie van de helderheid wordt geannuleerd.

### **In deze gevallen niet beschikbaar:**

- Deze functie is in de volgende gevallen niet beschikbaar:
	- Bij het gebruik van de digitale zoom
	- Wanneer [4K Live Bijsnijden] ingesteld is
	- Als [Touch AF] in [Touch inst.] van het [Voorkeuze]-menu op [AF+AE] gezet is[. \(P101\)](#page-100-0)

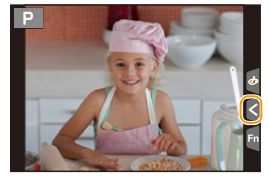

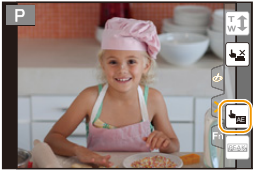

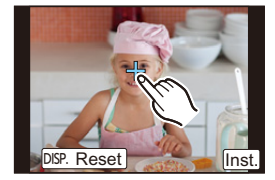

# <span id="page-50-0"></span>**Menuonderdelen instellen**

U kunt of de knoppen bedienen of de monitor aanraken om menu-items in te stellen.

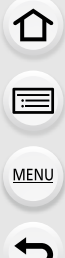

# **1 Op [MENU/SET] drukken.**

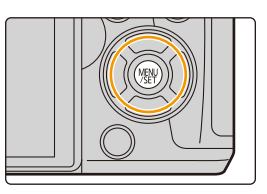

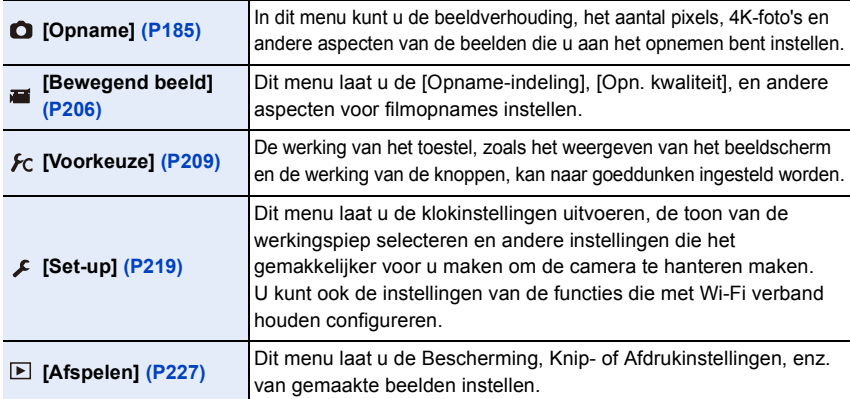

• Het [Set-up]-menu bevat enkele belangrijke instellingen die op de klok en de stroom van de camera betrekking hebben.

Controleer de instellingen van dit menu alvorens de camera te gaan gebruiken.

- **2 Druk op** 3**/**4 **van de cursorknop om het menu-item te selecteren en druk op [MENU/SET].**
- Compressieniveau van foto inste Fotostijl  $\frac{14}{510}$ . Filterinstellingen OF Aspectratio  $4:3$  $1/s$ A Fotoresolutie alitoit á.
- Het menu-item kan ook geselecteerd worden door aan de modusknop op de achterkant te draaien.
- U kunt ook naar het volgende scherm gaan door op [DISP.] te drukken.

#### **(bij aanraakbediening) Raak het menu-onderdeel aan.**

• Er kan van pagina veranderd worden door  $\lceil\bigwedge \gamma/\lceil\bigwedge\rceil$  aan te raken.

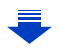

# **3 Druk op** 3**/**4 **van de cursorknop om de instelling te selecteren en druk op [MENU/SET].**

- U kunt de instelling ook selecteren door aan de modusknop op de achterkant te draaien.
- Afhankelijk van het menuitem kan het zijn dat de instelling ervan niet verschijnt, of dat deze op een andere manier wordt weergegeven.

### **(bij aanraakbediening)**

#### **Raak de in te stellen instelling aan.**

• Er zijn functies die niet ingesteld of gebruikt kunnen worden, afhankelijk van de modussen of de menu-instellingen die op de camera gebruikt worden.

#### ∫ **Schakelen naar andere menu's**

**1 Druk op ◀.**<br>2 **Druk op ▲/** 

**MENU** 

- **2 Druk op** 3**/**4 **om een menuselectie-icoon te**  selecteren, zoals [ $\sqrt{2}$ ].
	- U kunt de iconen voor het omschakelen van het menu ook selecteren door aan de modusknop op de voorkant te draaien.
- **3 Op [MENU/SET] drukken.**

#### **(bij aanraakbediening)**

Raak een menuselectie-icoon aan, zoals [  $\mathcal{F}$  ].

#### ∫ **Sluit het menu**

**Druk op [**  $\frac{m}{2}$  **aan of druk de sluiterknop tot halverwege in.**

# **(bij aanraakbediening)**

**Raak [** $\Theta$ **] aan.** 

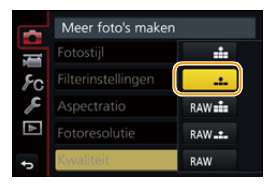

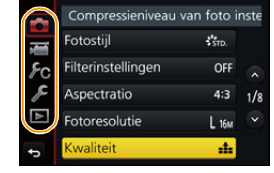

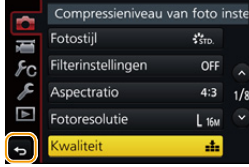

# <span id="page-52-0"></span>**Snel oproepen van veelgebruikte menu's (Quick Menu)**

M.b.v. het snelle menu, kunnen sommige menu-instellingen gemakkelijk gevonden worden.

- De kenmerken die afgesteld kunnen worden m.b.v. het Snelle Menu worden bepaald door de functie of een weergavestijl waar het toestel zich in bevindt.
	- **1 Druk op [Q.MENU] om het Snelmenu weer te geven.**
		- U kunt de knop ook als een functieknop gebruiken. [\(P55\)](#page-54-0)
	- **2 Draai aan de modusknop op de voorkant om het menu-item te selecteren.**
	- **3 Draai aan de modusknop op de achterkant om de instelling te selecteren.**
	- **4 Druk op [Q.MENU] om het menu te verlaten als de instelling eenmaal voltooid is.**

• U kunt ook items instellen door op de cursorknoppen  $\triangle$ / $\nabla$ / $\blacktriangleleft$ / $\blacktriangleright$  te drukken.

#### **Opname-informatie op de monitor in [ ] (Monitorstijl) [\(P45\)](#page-44-0)**

Selecteer het item door op de knop [Q.MENU] te drukken en door aan de modusknop op de achterkant te draaien en selecteer de instelling vervolgens door aan de modusknop op de voorkant te draaien.

• U kunt de instelling ook met  $\triangle$ / $\nabla$ / $\triangleleft$ / $\triangleright$  en [MENU/SET] uitvoeren.

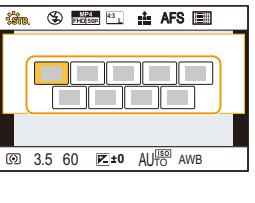

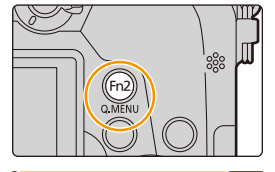

AFS **50p <sup>L</sup> 4:3**

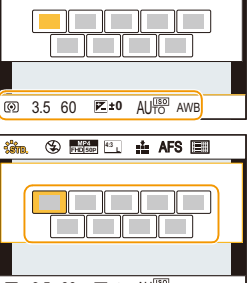

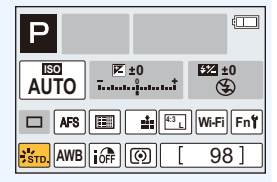

Iļl. **MENU** 

#### **Aanpassen van de instellingen van het Snelmenu**

Als [Q.MENU] [\(P217\)](#page-216-0) in het [Voorkeuze]-menu op [CUSTOM] gezet is, kan het Quick Menu naar wens veranderd worden.

Er kunnen tot 15 items in het Quick Menu ingesteld worden.

- **1** Druk op  $\Psi$  om  $\left[\overline{\mathbb{Q}_{\mathbf{F}}}\right]$  te selecteren en druk **vervolgens op [MENU/SET].**
- **2 Druk op** 3**/**4**/**2**/**1 **om het menu-item in de bovenste rij te selecteren en druk vervolgens op [MENU/SET].**
- **3 Druk op** 2**/**1 **om de lege ruimte op de onderste regel te selecteren en druk vervolgens op [MENU/ SET].**
	- A Items die ingesteld kunnen worden
	- B Ingestelde items

**MENU** 

• U kunt het menu-item ook instellen door het van de bovenste naar de onderste regel te verslepen.

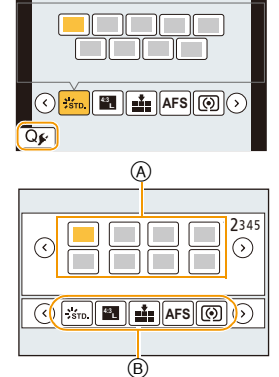

- Als er geen lege ruimte op de onderste regel is, kunt u een bestaand item vervangen door een nieuw item door het bestaande item te selecteren.
- $\bullet$  Om de instelling te wissen, verplaatst u zich naar de onderste rij door op  $\blacktriangledown$  te drukken en vervolgens een te wissen item te selecteren waarna u op [MENU/SET] drukt.

#### 4 **Druk op [**<sup>1</sup>/**1**].

• Het zal naar het beeldscherm van stap **1** terugkeren. Druk op [MENU/SET] om naar het opnamescherm te schakelen.

# <span id="page-54-0"></span>**Toekennen van veelgebruikte functies aan de knoppen (functieknoppen)**

U kunt opnamefuncties, enz., aan specifieke knoppen en iconen toekennen. • Sommige functies kunnen niet toegekend worden, afhankelijk van de functieknop.

#### **1 Selecteer het menu. [\(P51\)](#page-50-0)**

> **[Voorkeuze]** > **[Fn knopinstelling]**> MENU**[Instelling in opnamemodus]/[Instelling in afspeelmodus]**

- **2 Druk op** 3**/**4 **om de functieknop waaraan u een functie wilt toekennen te selecteren en druk vervolgens op [MENU/SET].**
- **3 Druk op** 3**/**4 **om de functie die u wilt toekennen te selecteren en druk vervolgens op [MENU/SET].**

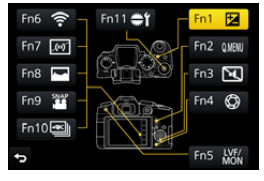

- Raadpleeg voor details over de functies die in [Instelling in opnamemodus] ingesteld kunnen worde[n P56](#page-55-0).
- Raadpleeg voor details over de functies die in [Instelling in afspeelmodus] ingesteld kunnen worde[n P57.](#page-56-0)
- Selecteer [Terug naar standaard] om de instellingen van de default-functieknop opnieuw in te stellen.

#### ■ Configureren van de instelling van de functieknoppen vanuit het beeldscherm **met opname-informatie op de monitor**

Het aanraken van [Fn] op het beeldscherm met opname-informatie op de monitor [\(P45\)](#page-44-1) stelt u ook in staat het scherm weer te geven in stap **2.**

#### ∫ **Snel functies toekennen**

Het scherm voor de toekenning van de knop, dat weergegeven wordt in bovenstaande stap **3**, kan weergegeven worden door een functieknop (ongeacht welke van [Fn1] tot [Fn5] of [Fn11]) 2 seconden lang ingedrukt te houden.

• In sommige gevallen kan het scherm voor de toekenning van functies niet weergegeven worden, afhankelijk van de modus of het weergegeven beeldscherm.

#### <span id="page-55-0"></span>**Gebruik van de functieknoppen tijdens het opnemen**

U kunt de toegekende functies gebruiken door tijdens de opname op een functieknop te drukken.

∫ **Gebruik van de functieknoppen met aanraakhandelingen**

**1 Raak [ ] aan.**

⇧

肩

**MENU** 

 $\overline{\phantom{0}}$ 

**2 Raak [Fn6], [Fn7], [Fn8], [Fn9] of [Fn10] aan.**

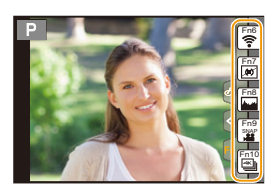

#### ∫ **Functies die toegekend kunnen worden in [Instelling in opnamemodus]**

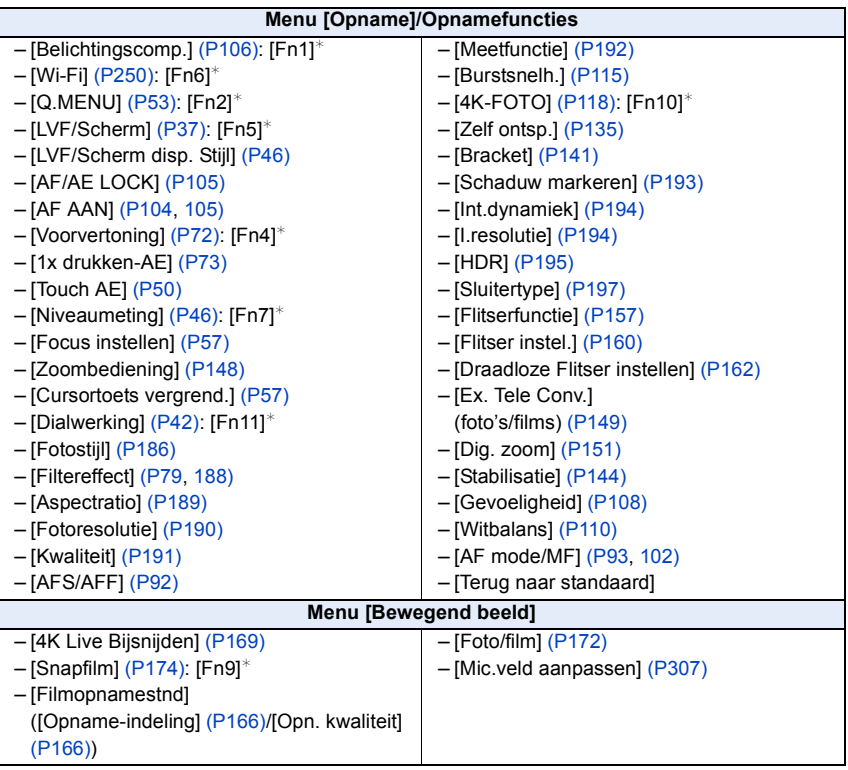

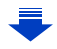

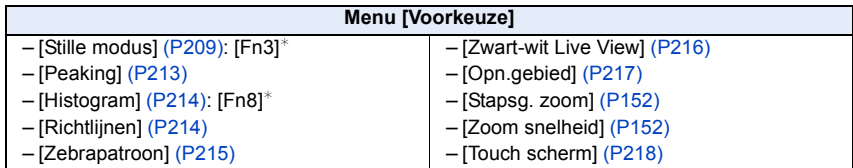

- $*$  Instelling van de functieknoppen op het moment van aankoop.
- <span id="page-56-1"></span>• Als [Focus instellen] ingesteld is, is het mogelijk om het beeldscherm voor de instelling van of de AF-zone of MF Assist weer te geven.
- <span id="page-56-2"></span>• De werking van de cursorknop en [MENU/SET] zijn uitgeschakeld als [Cursortoets vergrend.] ingesteld is. Druk opnieuw op de functieknop om ze in te schakelen.

#### **In deze gevallen niet beschikbaar:**

- [Fn2] kan in de volgende gevallen niet gebruikt worden.
	- Als opnames gemaakt worden met [ ] ([4K-burst (S/S)]) van de 4K-fotofunctie
	- Wanneer u [Intervalopname] gebruikt
- [Fn4] kan in de volgende gevallen niet gebruikt worden.
- Intelligent Auto Plus modus
- Creative Control modus

**MENU** 

 $-$  [Wi-Fi]

– [Print inst.[\] \(P246\)](#page-245-0)

- Wanneer u [Multi-belicht.] gebruikt
- Wanneer [4K Live Bijsnijden] ingesteld is
- [Fn6], [Fn7], [Fn8], [Fn9] en [Fn10] kunnen niet gebruikt worden wanneer de zoeker in gebruik is.

#### <span id="page-56-0"></span>**Gebruik van de functieknoppen tijdens het afspelen**

U kunt een toegekende functie rechtstreeks op een geselecteerd beeld instellen door tijdens het afspelen op de functieknop te drukken. Voorbeeld: Wanneer [Fn2] op [Favorieten] gezet is

- **1 Op** 2**/**1 **drukken om het beeld te kiezen.**
- **2 Druk op [Fn2] en stel het beeld vervolgens in als [Favorieten].**

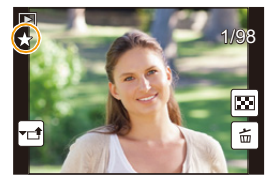

#### ∫ **Functies die toegekend kunnen worden in [Instelling in afspeelmodus]**

• De volgende functies kunnen aan de knop toegekend worden: [Fn1], [Fn2], [Fn5] of [Fn11].

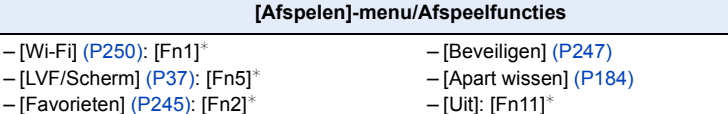

 $-$  [Uit]: [Fn11] $*$ – [Terug naar standaard]

¢ Instelling van de functieknoppen op het moment van aankoop.

# **Tekst Invoeren**

# **1 Druk op** 3**/**4**/**2**/**1 **om tekst te selecteren en druk vervolgens op [MENU/SET] om deze te registreren.**

• Beweeg de cursor naar  $\begin{bmatrix} A^4 \\ B \end{bmatrix}$  en druk vervolgens op [MENU/SET] om de tekst om te schakelen tussen [A] (hoofdletters), [a] (kleine letters), [1] (nummers) en [&] (speciale lettertekens).

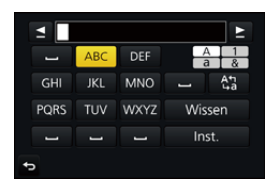

- Om dezelfde karakters in een rij in te voeren, beweegt u de cursor door de modusknop op de achterkant naar rechts te draaien.
- De volgende handelingen kunnen uitgevoerd worden door de cursor naar het item t verplaatsen en op [MENU/SET] te drukken:
	- $-$ [ $\Box$ ]: Een spatie invoeren
	- [Wissen]: Karakter wissen
	- $-$ [ $\triangleq$ ]: beweegt de cursor voor de invoerpositie naar links
	- $\blacktriangleright$  ]: beweegt de cursor voor de invoerpositie naar rechts
- Er kan een maximum van 30 letters ingevoerd worden. (Maximum van 9 letters wanneer u namen instelt in [Gezicht herk.])
- Er kan een maximum van 15 karakters ingevoerd worden voor [\], [ |], [  $\bullet$ ] en [-]. (maximaal 6 karakters wanneer u namen instelt in [Gezicht herk.])

# **2 Druk op** 3**/**4**/**2**/**1 **om de cursor te verplaatsen naar [Inst.] en druk vervolgens op [MENU/SET] om tekstinput te beëindigen.**

*3.* **Opnamemodussen**

# <span id="page-58-0"></span>**Beelden maken m.b.v. de automatische functie**

# **(Intelligent Auto modus)**

# **Opnamefunctie:** *D*

In deze modus maakt de camera optimale instellingen voor het onderwerp en de scène, dus wordt het aanbevolen als u wenst de instellingen aan de camera over te laten zonder erover na te moeten denken.

# **1 Zet de modusknop op [**¦**].**

• De camera zal schakelen naar de meest recentelijk gebruikte van de Intelligent Auto Plus modus of de Intelligent Auto modus.

Op het moment van aankoop is de modus op de Intelligent Auto Plus modus gezet.

# **2 Lijn het scherm uit met het onderwerp.**

• Wanneer het toestel de optimale scène identificeert, wordt de icoon van de scène in kwestie in het blauw gedurende 2 seconden afgebeeld, waarna die terugkeert naar zijn gewoonlijke rode kleur. (Automatische scènedetectie)

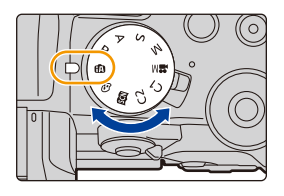

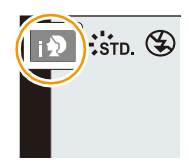

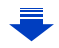

#### **De camera detecteert scènes automatisch (scènedetectie)** (**©**: Tijdens het maken van foto's, a: Tijdens het maken van films)

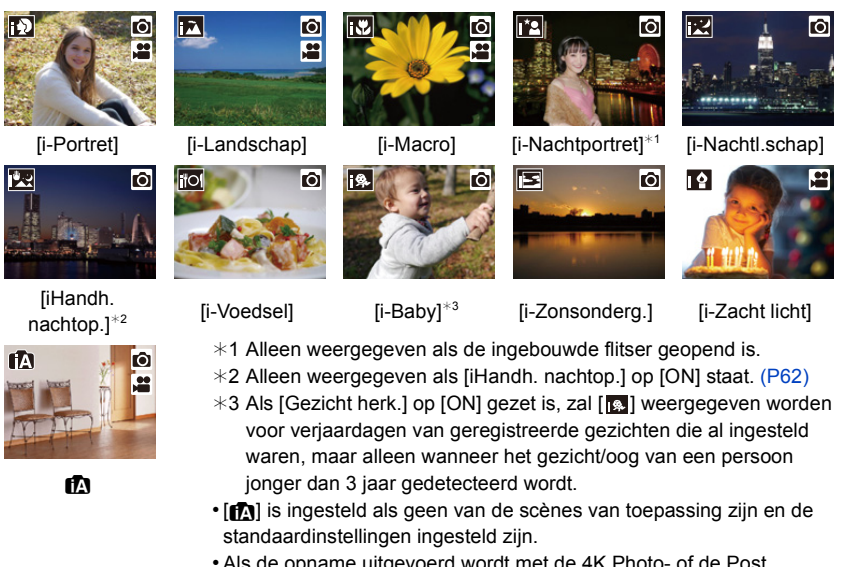

• Als de opname uitgevoerd wordt met de 4K Photo- of de Post Focus-functie werkt de scènedetectie op dezelfde manier als wanneer een film opgenomen wordt.

#### <span id="page-59-0"></span>■ Schakelen tussen de Intelligent Auto Plus modus en de Intelligent Auto modus

Selecteer de  $[\mathbf{m}^*]$  of de  $[\mathbf{m}]$ -tab op het menuscherm, druk op  $\blacktriangleright$  om  $[\mathbf{m}]$  of  $[\mathbf{m}]$  te selecteren en druk op [MENU/SET].

Het is ook mogelijk om het selectiescherm weer te geven door op het opnamescherm de icoon van de opnamemodus aan te raken.

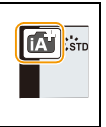

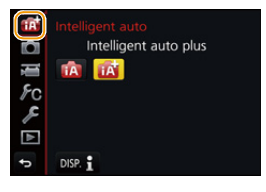

⇧

**MENU** 

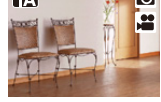

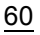

#### 3. Opnamemodussen

**MENU** 

De Intelligent Auto Plus modus stelt u in staat bepaalde instellingen aan te passen, zoals de helderheid en de kleurtoon, terwijl de Intelligent Auto modus ook voor andere instellingen gebruikt wordt zodat u foto's kunt maken die beter bij uw voorkeur passen. Om gemakkelijker foto's te maken, gebruikt u de Intelligent Auto modus.

(±: mogelijk, **—**: niet mogelijk)

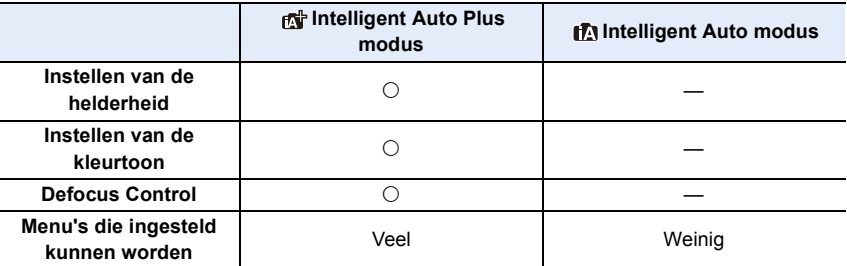

#### ∫ **Auto Focus, Gezichts-/Oogdetectie en Gezichtsherkenning**

De Auto Focusmodus wordt automatisch op [ $\clubsuit$ ] gezet. Als u het onderwerp aanraakt, zal de functie AF Tracking werken. De functie AF Tracking [\(P95\)](#page-94-0) zal ook werken als u op 2 drukt en de sluiterknop vervolgens tot halverwege indrukt.

• Wanneer [Gezicht herk.] op [ON] gezet is en een gezicht gedetecteerd wordt dat lijkt op het geregistreerde gezicht, dan wordt [R] weergegeven op de rechter bovenkant van [  $\mathbb{E}$  ], [  $\mathbb{E}$  ] en [  $\mathbb{E}$  ].

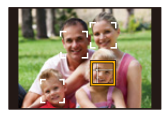

#### ∫ **Over de flitser**

Als de flitser open is, stelt de camera automatisch  $[\frac{1}{2}A]$ ,  $[\frac{1}{2}A]$  (AUTO/Rode-ogen-afname)  $[i\frac{1}{2}]$  of  $[i\frac{1}{2}]$  in om bij het type onderwerp en de helderheid te passen.

#### **• Open de flits wanneer de flits gebruikt moet worden[. \(P154\)](#page-153-0)**

- Wanneer [ $\neq$ §] of [ $\neq$ §] ingesteld is, is de rode-ogenverwijdering ingeschakeld.
- De Sluitertijd zal langzamer zijn tijdens [ [  $\frac{1}{2}$  [  $\frac{1}{2}$  s].

#### ∫ **Scènedetectie**

- Als bijvoorbeeld een statief gebruikt wordt en het toestel beoordeelt dat het schudden van het toestel minimaal is wanneer de Scènedetectie als [[x] geïdentificeerd is, zal de sluitertijd lager zijn dan normaal. Let op dat u het toestel tijdens het fotograferen niet beweegt.
- Afhankelijk van de opname-omstandigheden kunnen verschillende soorten scènes voor hetzelfde onderwerp geselecteerd worden.

#### **Tegenlichtcompensatie**

• Bij tegenlicht ziet het onderwerp er donkerder uit en zal de camera automatisch proberen om dit te corrigeren door de helderheid van het beeld te verhogen. In de Intelligent Auto Plus modus of de Intelligent Auto modus werkt de tegenlichtcompensatie automatisch.

 $\equiv$ 

**MENU** 

### <span id="page-61-0"></span>**Handheld opnames van nachtelijke scènes maken ([iHandh. nachtop.])**

## **Opnamefunctie:** *Desi*

Als [**[20]** gedetecteerd wordt terwijl nachtelijke handheld-opnames gemaakt worden, zullen de beelden van de nachtelijke opname met een hoge burst-snelheid gemaakt worden en uit een enkel beeld bestaan.

Deze modus is nuttig als u prachtige nachtopnames wilt maken met zo weinig mogelijk beweging en ruis van het toestel en zonder een statief te gebruiken.

### MENU > **[Opname]** > **[iHandh. nachtop.]** > **[ON]/[OFF]**

- De gezichtshoek zal iets smaller worden.
- Beweeg de camera niet tijdens het continu fotograferen nadat op de sluiterknop gedrukt is.
- De flitser staat vast op [Œ] (flitser gedwongen uitgeschakeld).

#### **In deze gevallen niet beschikbaar:**

- [iHandh. nachtop.] werkt niet voor de foto's die tijdens het opnemen van een film gemaakt zijn.
- Deze functie is in de volgende gevallen niet beschikbaar:
	- Bij 4K-foto-opnames
	- Als opnames gemaakt worden met de Post Focus-functie
	- Wanneer in de burst-modus opgenomen wordt
	- Tijdens opname met de Bracket-functie
	- Wanneer [Kwaliteit] ingesteld is op  $[RAW_{\text{min}}]$ ,  $[RAW_{\text{min}}]$  of  $[RAW]$
	- Wanneer [Ex. tele conv.] in [Opname] ingesteld is
	- Wanneer u [Intervalopname] gebruikt
- Wanneer u [Stop-motionanimatie] gebruikt (alleen als [Automatische opname] ingesteld is)

**MENU** 

### **Combineren van beelden in een enkel beeld met een rijke gradatie ([iHDR])**

## **Opnamefunctie:** *Desi*

Is er bijvoorbeeld een sterk contrast tussen de achtergrond en het onderwerp, dan worden meerdere foto's met verschillende belichtingen opgenomen en gecombineerd voor de creatie van één enkele foto met een rijke gradatie.

[iHDR] werkt automatisch zoals vereist wordt. [HDR] wordt dan op het scherm weergegeven.

## MENU > **[Opname]** > **[iHDR]** > **[ON]/[OFF]**

- De gezichtshoek zal iets smaller worden.
- Beweeg de camera niet tijdens het continu fotograferen nadat op de sluiterknop gedrukt is.
- U kunt de volgende foto niet nemen, zolang de combinatie van beelden niet compleet is.
- Een bewegend onderwerp kan met onnatuurlijke wazigheid opgenomen worden.

### **In deze gevallen niet beschikbaar:**

- [iHDR] werkt niet voor de foto's die tijdens het opnemen van een film gemaakt zijn.
- Deze functie is in de volgende gevallen niet beschikbaar:
- Wanneer u opneemt m.b.v. de flits
- Wanneer in de burst-modus opgenomen wordt
- Bij 4K-foto-opnames
- Als opnames gemaakt worden met de Post Focus-functie
- Tijdens opname met de Bracket-functie
- Wanneer [Kwaliteit] ingesteld is op [RAW iii], [RAW  $\pm$ ] of [RAW]
- Wanneer [Ex. tele conv.] in het [Opname]-menu ingesteld is
- Wanneer u [Intervalopname] gebruikt
- Wanneer u [Stop-motionanimatie] gebruikt (alleen als [Automatische opname] ingesteld is)

### **Foto's maken met een wazige achtergrond (Defocus Control)**

#### **Opnamefunctie:**

- **1 Druk op [Fn4] om het instellingenscherm weer te geven.**
- **2 Stel de wazigheid in door aan de modusknop op de achterkant te draaien.**

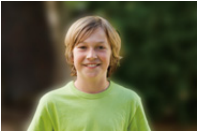

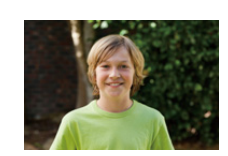

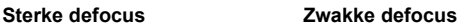

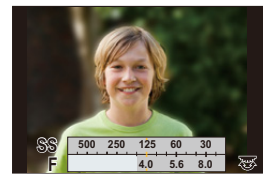

- Als u op [MENU/SET] drukt, kunt u terugkeren naar het opnamescherm.
- Door op het scherm voor de instelling van de wazigheid op [Fn4] te drukken zal de instelling gewist worden.

#### ∫ **Als het aanraakscherm gebruikt wordt**

- $\bigcirc$  Raak  $\left[\bigcirc$  aan.
- **2** Raak  $\sqrt{2}$  aan om het instellingenbeeldscherm te laten weergeven.
- 3 Versleep de belichtingsmeter om de wazigheid in te stellen.
	- Als u op [MENU/SET] drukt, kunt u terugkeren naar het opnamescherm.
	- Door op het scherm voor de instelling van de wazigheid op [Fn4] te drukken zal de instelling gewist worden.

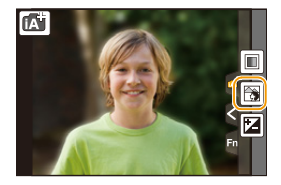

- De Auto Focusmodus is op  $[\blacksquare]$  ingesteld. De positie van de AF-zone kan ingesteld worden door het scherm aan te raken (de grootte van de zone kan niet veranderd worden).
- Al naargelang de gebruikte lens kan een lensgeluid gehoord worden als Defocus Control gebruikt wordt. Dit komt door de opening van de lens en duidt niet op een storing.
- Al naargelang de gebruikte lens kan het werkgeluid van Defocus Control opgenomen worden tijdens het opnemen van een video, als deze functie gebruikt wordt.

64

**Opnamefunctie:** 

∫ **Instelling helderheid**

- **1 Druk op [** $\frac{1}{2}$ ].<br>2 **Draai aan de m** 
	- **2 Draai aan de modusknop op de achterkant om de helderheid in te stellen.**
		- U kunt de instelling van de belichtingsbracket aanpassen door op ▲/▼ te drukken terwijl het instellingenscherm van de helderheid weergegeven wordt. [\(P142\)](#page-141-0)
			- Druk op  $\lceil \frac{1}{2} \rceil$  om terug te keren naar het opnamescherm.

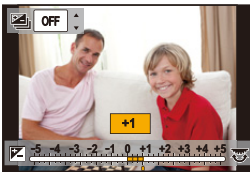

#### ∫ **Kleurinstelling**

- **1 Druk op** 1 **om het instellingenscherm weer te geven.**
- **2 Draai aan de modusknop op de achterkant om de kleur in te stellen.**
	- Druk op [MENU/SET] om naar het opnamescherm terug te keren.

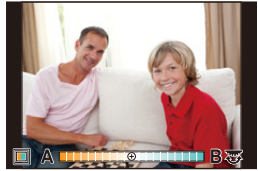

#### ∫ **Verander de instellingen door het aanraakscherm te gebruiken**

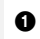

 $\bigcirc$  Raak  $\left[\bigcirc$  ] aan.

2 Raak het item aan dat u wenst in te stellen.

[ <u>I</u> | l: Kleurtoon

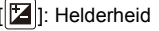

**3** Versleep de schuifbalk om in te stellen.

• Druk op [MENU/SET] om naar het opnamescherm terug te keren.

• De instelling voor kleur zal opnieuw de fabriekswaarden (centrumpunt) aannemen wanneer dit toestel uitgeschakeld wordt of als de camera op een andere opnamemodus gezet wordt.

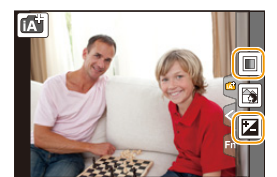

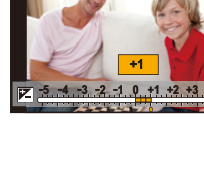

# <span id="page-65-0"></span>**Foto's maken met automatisch ingestelde lensopening en sluitertijd (Programma AE-modus)**

# **Opnamefunctie:**

Het toestel stelt automatisch de sluitertijd en de lensopening in volgens de helderheid van het object.

U kunt beelden maken in grote vrijheid door verschillende instellingen in [Opname] menu te veranderen.

# **1 Zet de modusknop op [P].**

**2 Druk de sluiterknop tot halverwege in om de diafragmawaarde en de waarde van de sluitersnelheid op het beeldscherm weer te geven.**

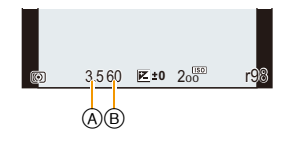

- A Lensopeningwaarde
- B Sluitertijd
- Als de geschikte belichting niet wordt gevonden wanneer de sluiterknop tot halverwege wordt ingedrukt, worden de diafragmawaarde en de sluitertijd rood knipperend weergegeven.

#### **Programmaschakeling**

In programma AE-functie kunt u de ingestelde openingswaarde en de sluitertijd wijzigen zonder de belichting te wijzigen. Dit heet programmaschakeling.

U kunt de achtergrond waziger maken door de openingswaarde kleiner te maken of een bewegend voorwerp met meer beweging opnemen door de sluitertijd langzamer in te stellen als u een opname maakt in de AE-programmafunctie.

- **1 Druk de sluiterknop tot halverwege in om de diafragmawaarde en de waarde van de sluitersnelheid op het beeldscherm weer te geven.**
- **2 Voer Programme Shift uit terwijl de waarden (ongeveer 10 seconden lang) weergegeven worden, door aan de modusknop op de achterkant of de modusknop op de voorkant te draaien.**

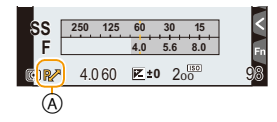

A Aanduiding Programme Shift

• Om Programme Shift te wissen, schakelt u dit toestel uit of draait u aan de modusknop op de voor-/achterkant tot de aanduiding van Programme Shift verdwijnt. De Programme Shift kan gemakkelijk geannuleerd worden door een functieknop op

[1x drukken-AE] te zetten[. \(P73\)](#page-72-0)

#### **In deze gevallen niet beschikbaar:**

- Programme Shift is in de volgende gevallen niet beschikbaar:
- Bij 4K-foto-opnames
- Als opnames gemaakt worden met de Post Focus-functie
- $-$  Als de ISO-gevoeligheid op  $[$ **[** $\blacksquare$ lso] gezet is

# **Opnamen maken door het diafragma/de sluitertijd te specificeren**

⇧  $\equiv$ 

**MENU** 

 $\leftarrow$ 

**Opnamefunctie:**  $\boxed{A}$   $\boxed{S}$   $\boxed{M}$ 

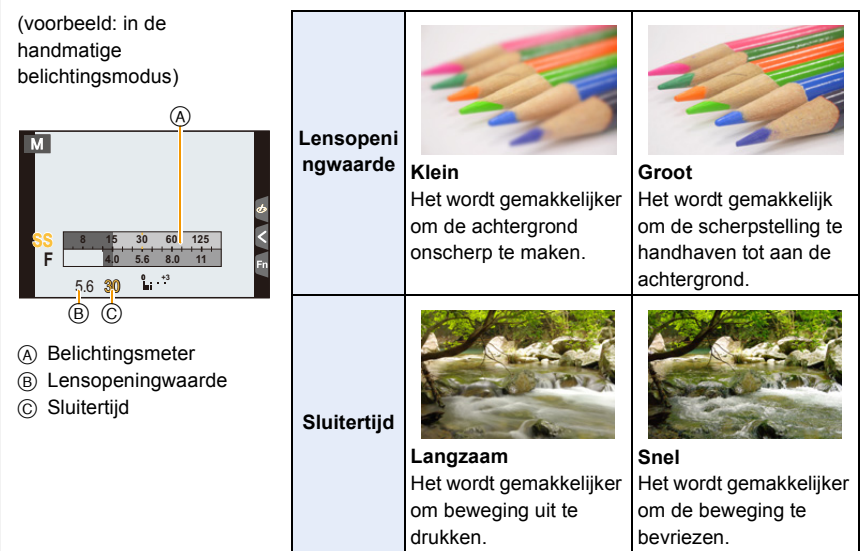

- De effecten van de ingestelde lensopeningwaarde zullen niet op het opnamescherm zichtbaar zijn. Gebruik [Voorvertoning] om het opnamescherm te controleren. [\(P72\)](#page-71-0)
- De helderheid van het scherm en van de opgenomen beelden kunnen verschillen. Controleer de beelden op het afspeelscherm.
- Draai aan de modusknop op voor-/achterkant om de belichtingsmeter weer te geven. De ongeschikte zones van het bereik worden rood weergegeven.
- Als er geen geschikte belichting is gevonden, gaan de diafragmawaarde en de sluitertijd rood knipperen zodra de sluiterknop tot halverwege wordt ingedrukt.

#### <span id="page-68-0"></span>**Lensopening-Prioriteit AE-modus**

Als u de lensopeningwaarde instelt, zal de camera de sluitertijd voor de helderheid van het onderwerp automatisch optimaliseren.

# **Stel de functieknop in op [A].**

- **2 Stel de lensopeningwaarde in door aan de modusknop op de voorkant of op de achterkant te draaien.**
	- A Lensopeningwaarde
	- (B) Belichtingsmeter

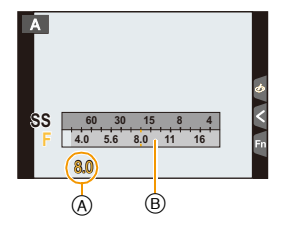

• Als u een lens gebruikt die een ring voor de lensopening heeft, zet de positie van deze ring dan op [A] om de instellingen van de modusknop op de voor-/achterkant te activeren. Op posities anders dan [A] zal de instelling van de ring de prioriteit hebben.

#### <span id="page-68-1"></span>**Sluiter-Prioriteit AE-modus**

Als u de sluitertijd instelt, zal de camera de lensopeningwaarde voor de helderheid van het onderwerp automatisch optimaliseren.

- **1** Stel de functieknop in op [S].
- **2 Stel de sluitertijd in door aan de modusknop op de voorkant of op de achterkant te draaien.**
	- A Sluitertijd
	- $(B)$  Belichtingsmeter

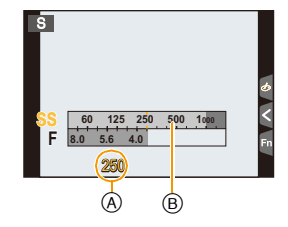

• Als de flitser geactiveerd is, is de snelste sluitersnelheid die geselecteerd kan worden 1/160 van een seconde[. \(P159\)](#page-158-0)

#### <span id="page-69-0"></span>**Handmatige Belichtingsmodus**

Bepaalde belichting door handmatig de opening en de sluitertijd in te stellen.

# **Stel de functieknop in op [M].**

- **2 Draai aan de modusknop op de achterkant om de sluitertijd in te stellen en draai aan de modusknop op de voorkant om de lensopeningwaarde in te stellen.**
	- A Belichtingsmeter
	- $(B)$  Lensopeningwaarde
	- C Sluitertijd

MENU

D Hulp bij handmatige belichting

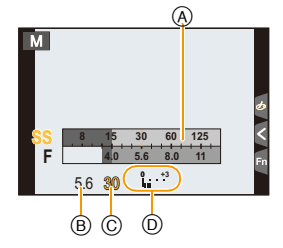

**Sluitertijd (Sec.)**

[B] (Bol), 60 tot 1/4000 (met de mechanische sluiter) [B] (Bulb), 60 tot 1/2000 (met de elektronische voorste gordijnsluiter) 1 tot 1/16000 (met de elektronische sluiter)

#### **Optimaliseren van de ISO-gevoeligheid voor de sluitertijd en de lensopeningwaarde**

Als de ISO-gevoeligheid op [AUTO] gezet is, stelt de camera de ISO-gevoeligheid automatisch in zodat de belichting geschikt zal zijn voor de sluitertijd en de lensopeningwaarde.

• Afhankelijk van de opname-omstandigheden kan het zijn dat geen geschikte belichting ingesteld wordt of dat de ISO-gevoeligheid hoger wordt.

#### **Handmatige belichtingsassistentie** De belichting is goed. Stel een hogere sluitertijd of een grotere openingswaarde in. Stel een lagere sluitertijd of een kleinere openingswaarde in. **0 <sup>+</sup>30 -3 0**

• De handmatige-belichtingsassistentie is een benadering. Wij raden aan de opnamen op het weergavescherm te controleren.

• Wanneer u een lens gebruikt met een openingsring, heeft de instelling van de openingsring de prioriteit.

70

• Als de flitser geactiveerd is, is de snelste sluitersnelheid die geselecteerd kan worden 1/160 van een seconde[. \(P159\)](#page-158-0)

#### 3. Opnamemodussen

#### ∫ **Over [B] (Bol)**

**MENU** 

Als u de sluitertijd op [B] zet, zal de sluiter openblijven terwijl de sluiterknop volledig ingedrukt wordt (tot ongeveer 120 seconden).

De sluiter sluit als u de ontspanknop loslaat.

Gebruik deze functie als u de sluiter open wilt laten voor een lange tijd om opnamen van vuurwerk, nachtscènes enz. te maken.

• Het kan alleen gebruikt worden in de Manuele Belichtingsfunctie.

- We raden aan een statief te gebruiken, dan wel de afstandsbediening van de sluiter (DMW-RSL1: optioneel) als u foto's maakt terwijl de sluitertijd op [B] gezet is. Raadplee[g P309](#page-308-0) voor informatie over de afstandsbediening van de sluiter.
	- Als u foto's maakt met de sluitersnelheid op [B] kan ruis zichtbaar worden. Om beeldruis te voorkomen,. adviseren wij om [Lang sl.n.red] in het [Opname]-menu op [ON] te zetten voordat u gaat fotograferen. [\(P200\)](#page-199-0)

#### **In deze gevallen niet beschikbaar:**

- Deze functie is in de volgende gevallen niet beschikbaar:
- Als een opname met gebruik van de flitser gemaakt wordt (alleen als [Flits-synchro] op [2ND] gezet is)
- Bij 4K-foto-opnames
- Als opnames gemaakt worden met de Post Focus-functie
- Tijdens opname met de Bracket-functie
- Wanneer [HDR] op [ON] gezet is
- Als de elektronische sluiter gebruikt wordt
- Wanneer [Stille modus] op [ON] gezet is
- Wanneer u [Intervalopname] gebruikt
- Wanneer u [Stop-motionanimatie] gebruikt (alleen als [Automatische opname] ingesteld is)

**MENU** 

### <span id="page-71-0"></span>**Controleer de effecten van diafragma en sluitertijd (Preview-functie)**

# **Toepasbare modi: 【对图P】ASM** · 图8

De effecten van de lensopening en de sluitersnelheid kunnen met gebruik van de preview-modus gecontroleerd worden.

- **Bevestig de effecten van de lensopening:** U kunt de velddiepte (daadwerkelijk focusbereik) controleren voordat u een foto neemt door de diafragma-lamellen te sluiten op de waarde van de lensopening die u instelt.
- **Bevestig de effecten van de sluitersnelheid:** De beweging kan bevestigd worden door het huidige beeld weer te geven, dat bij die sluitersnelheid opgenomen gaat worden.
- **1 Stel een functieknop in op [Voorvertoning]. [\(P55\)](#page-54-0)**
	- De volgende stap is een voorbeeld waarin [Voorvertoning] aan [Fn4] toegekend is.
- **2 Schakel naar het bevestigingsscherm door op [Fn4] te drukken.**
	- Telkens wanneer op [Fn4] gedrukt wordt, wordt het scherm omgeschakeld.

**Normaal opnamescherm**

**Preview-scherm effect lensopening Effect lensopening: O Effect sluitertijd: —**

**Preview-scherm effect sluitertijd Effect lensopening: O Effect sluitertijd: O** 

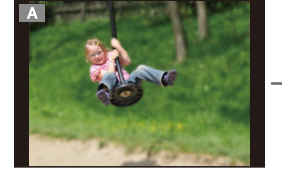

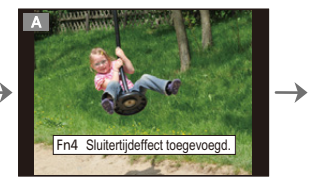

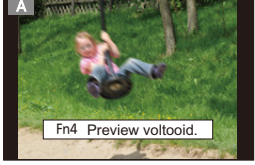

# **Eigenschappen velddiepte**

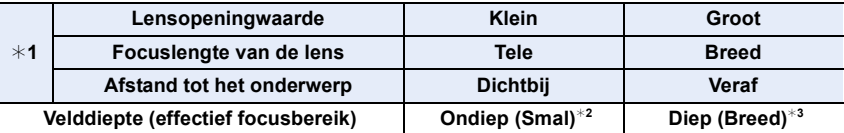

¢1 Opnameomstandigheden

 $*2$  Voorbeeld: Als u een opname met een wazige achtergrond wilt maken enz.

- $*3$  Voorbeeld: Als u een opname wilt maken waarbij alles, inclusief achtergrond enz., is scherpgesteld.
- In de previewfunctie kunnen ook opnamen worden gemaakt.
- Bereik voor controle van sluitertijdeffect bedraagt 8 seconden tot 1/16000e van een seconde.

#### **In deze gevallen niet beschikbaar:**

• De Preview-modus is niet beschikbaar voor opnames met [[2]] ([4K-voorburst]) van de 4K-Foto-functie.
**MENU** 

### **Gemakkelijk de sluitertijd/sluitertijd voor geschikte belichting (OnPush AE) instellen**

**Toepasbare modi: in FPASMIP** 

Wanneer de belichtingsinstelling te helder of te donker is, kunt u één druk-AE gebruiken om een geschikte belichtingsinstelling te verkrijgen.

#### **Hoe te weten als de belichting niet geschikt is**

- Als de lensopeningwaarden en de sluitertijd rood knipperen wanneer de sluiterknop tot de helft ingedrukt wordt.
- Als de handmatige belichtingsassistentie [\(P70\)](#page-69-0) anders is dan  $\mathbb{Z}$ :  $\oplus$  in de handmatige belichtingsmodus.
- **1 Stel een functieknop in op [1x drukken-AE]. [\(P55\)](#page-54-0)**
- **2 (Als de belichting niet geschikt is) Druk op de functieknop.**

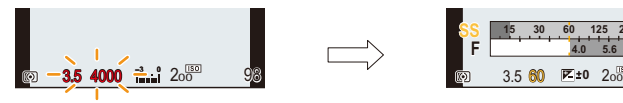

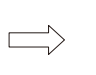

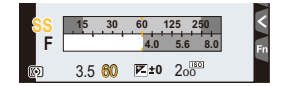

Knippert rood

De belichting is veranderd om een geschikte belichting te verstrekken.

- De belichtingsmeter wordt afgebeeld en de opening- en sluitertijd worden veranderd om een geschikte belichting te geven.
- In de volgende gevallen, kan er geen gepaste belichting ingesteld worden.
	- Wanneer het onderwerp extreem donker is en het niet mogelijk is voldoende belichting te verkrijgen door de lensopening of de sluitertijd te veranderen
	- Wanneer u opneemt m.b.v. de flits
	- In Previewfunctie [\(P72\)](#page-71-0)
	- Wanneer u een lens gebruikt die een openingsring bevat

# **Foto's maken die overeenkomen met de scène die opgenomen wordt (Scene Guide modus)**

# **Opnamefunctie:**

**MENU** 

Als u een scène selecteert die overeen moet komen met het onderwerp en de opname-omstandigheden, zal de camera de optimale belichting, kleur en focus instellen en u zo in staat stellen een opname te maken die passend is voor de scène.

# **1 Zet de modusknop op [** $\boxed{\text{SCM}}$ **].**

### <span id="page-73-0"></span>**2 Druk op** 2**/**1 **om de scène te selecteren.**

• De scène kan ook geselecteerd worden door een voorbeeldbeeld of de schuifbalk te verslepen.

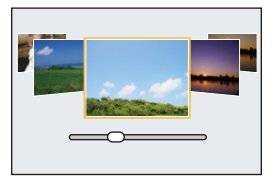

# **3 Op [MENU/SET] drukken.**

• Het is ook mogelijk om het selectiescherm weer te geven door op het opnamescherm de icoon van de opnamemodus aan te raken.

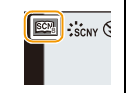

- Om de Scene Guide modus te veranderen, selecteert u de [ $\text{g}$ ]-tab op het menuscherm, selecteert u [Scène wijzigen] en drukt u vervolgens op [MENU/SET]. U kunt terugkeren naar stap **2** op [P74](#page-73-0).
- De volgende items kunnen niet ingesteld worden in de Scene Guide modus omdat het toestel ze automatisch op de optimale instelling zet.
	- Items anders dan de instelling van de beeldkwaliteit in [Fotostijl]
	- [Gevoeligheid]
	- [Filterinstellingen]
	- [Meetfunctie]
	- [Schaduw markeren]
	- [HDR]
	- [Multi-belicht.]
	- [Dig. zoom]
- Ofschoon de witbalans voor bepaalde scènes vast op [AWB] staat, kunt u de witbalans [\(P112\)](#page-111-0) afstemmen of witbalans bracketin[g \(P113\)](#page-112-0) gebruiken door op het opnamescherm op de  $cursortoets$   $\blacktriangleright$  te drukken.
- Afhankelijk van de scène kan het opnamescherm er uitzien alsof frames ontbreken.

74

 $\Omega$ 

启

**MENU** 

 $\overline{\phantom{0}}$ 

#### **Soorten Scene Guide modussen**

**Weergave van de beschrijving van iedere scène en opnametips**

**Druk op [DISP.] terwijl het scherm voor de selectie van de scène weergegeven wordt.** • Wanneer het op weergave van de gids ingesteld is, worden een gedetailleerde uitleg en tips weergegeven.

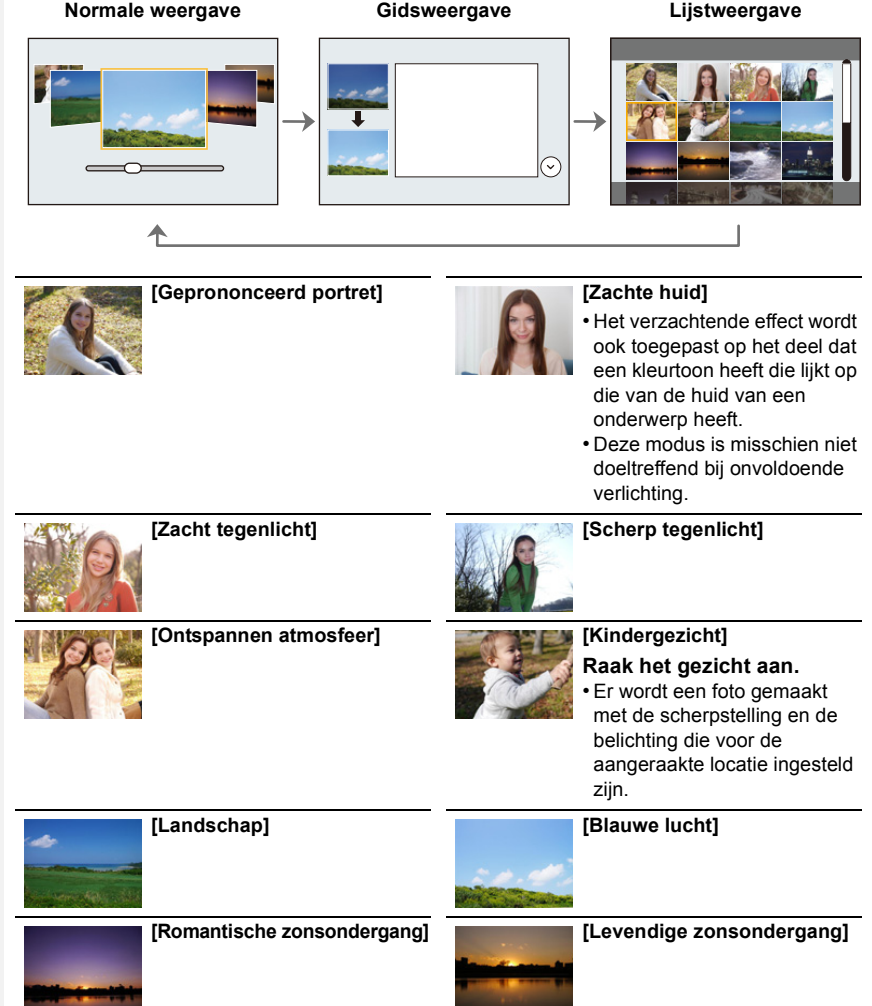

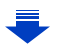

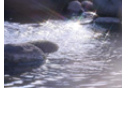

#### **[Glinsterend water]**

• Het sterrenfilter dat op deze wijze gebruikt wordt, kan glinstering veroorzaken op onderwerpen anders dan wateroppervlakken.

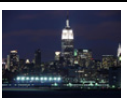

#### **[Heldere nachtopname]**

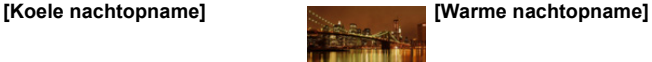

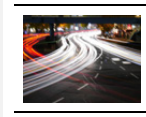

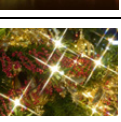

**[Artistieke nachtopname] [Fonkelende verlichting]**

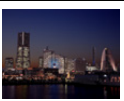

#### **[Nachtop. uit hand]**

- Beweeg het toestel niet tijdens het continu fotograferen nadat op de sluiterknop gedrukt is.
- De gezichtshoek zal iets smaller worden.

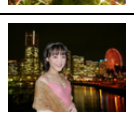

#### **[Nachtportret]**

- Wij raden u aan een statief en de zelfontspanner te gebruiken.
- Als [Nachtportret] geselecteerd is, houd het onderwerp dan ongeveer 1 seconde stil nadat de foto genomen is.

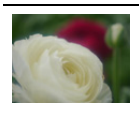

#### **[Bloemen]**

• Voor het maken van close-ups raden wij aan dat u de flitser sluit en het gebruik ervan vermijdt.

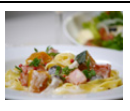

#### **[Gerechten]**

• Voor het maken van close-ups raden wij aan dat u de flitser sluit en het gebruik ervan vermijdt.

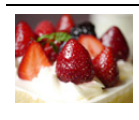

#### **[Desserts]**

• Voor het maken van close-ups raden wij aan dat u de flitser sluit en het gebruik ervan vermijdt.

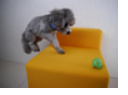

- **[Bewegende dieren]**
- De begininstelling van het AF Assist-lampje is [OFF].

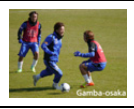

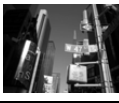

**[Sport] [Monochroom]**

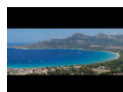

#### **[Panorama-opname]**

### **Panoramafoto's maken ([Panorama-opname])**

- Als [Panorama-opname] geselecteerd is worden horizontale/verticale richtlijnen weergegeven nadat een scherm weergegeven is waarin u gevraagd werd de opnamerichting te controleren.
- **1 Druk de sluiterknop tot halverwege in om scherp te stellen.**
	- **2 Druk de sluiterknop volledig in maak met de camera een kleine cirkelbeweging in de richting van de pijl op het scherm.**

Opnemen van links naar rechts

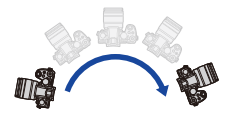

Beeldformaat: [STANDARD] Beeldformaat: [WIDE]

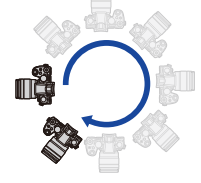

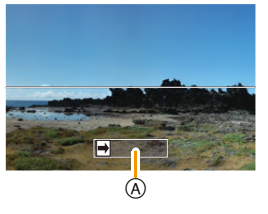

• Beweeg de camera op een contante snelheid. Beelden zouden niet goed gemaakt kunnen worden als de camera te snel of te langzaam bewogen wordt.

A Opnamerichting en panoramabeweging (Richtlijn)

#### **3 Druk de sluiterknop nog een keer in om de beeldopname te eindigen.**

- Het opnemen kan tevens beëindigd worden door de camera stil te houden tijdens het opnemen.
- Het opnemen kan tevens beëindigd worden door de camera naar het einde van de richtlijn te bewegen.
- ∫ **Veranderen van de opnamerichting en de gezichtshoek (beeldformaat) van panoramafoto's**

#### > **[Opname]**>**[Panorama-instellingen]** MENU

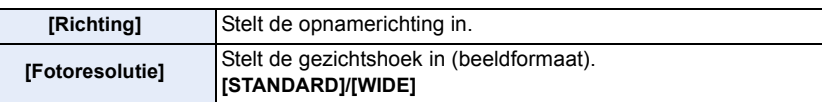

• Het aantal opnamepixels in de horizontale en verticale richtingen van het panoramabeeld varieert afhankelijk van het beeldformaat, de opnamerichting en het aantal gecombineerde beelden. Het maximale aantal pixels wordt hieronder afgebeeld.

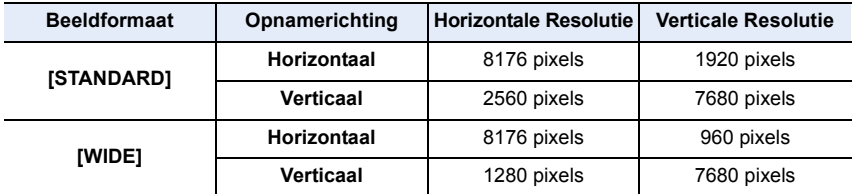

#### ∫ **Techniek voor Panorama Shot-functie**

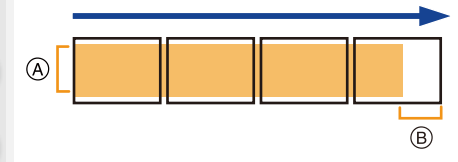

- A Beweeg de camera in de opnamerichting zonder deze te schudden. Als de camera te veel geschud wordt, zouden er geen beelden gemaakt kunnen worden of zou het gemaakte panoramabeeld smaller (kleiner) kunnen worden.
- B Beweeg het toestel naar de rand van het bereik dat u wenst op te nemen. (De rand van het bereik zal niet het in het laatste frame opgenomen worden)

#### ∫ **Over afspelen**

MENU

Door op ▲ te drukken, zal het afspelen automatisch in dezelfde richting als die van de opname langs gelopen worden.

• De volgende handelingen kunnen uitgevoerd worden tijdens het langslopen.

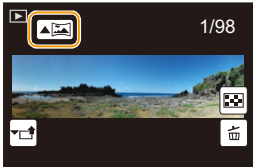

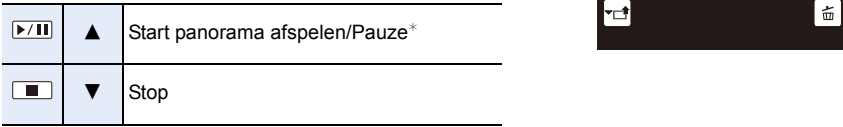

- $*$  Als het afspelen gepauzeerd wordt, kunt u vooruit en achteruit scrollen door het scherm te verslepen. Als de schuifbalk aangeraakt wordt, springt de afspeelpositie naar de aangeraakte positie.
- Als de brandpuntafstand groot is, zoals wanneer een telelens bevestigd is, beweeg de camera dan langzaam.
- De focus, witbalans en belichting zijn op de optimale waarden vastgesteld voor het eerste beeld. Als een resultaat zou, als de focus of de helderheid aanzienlijk veranderd wordt tijdens opname, het gehele panoramabeeld niet op de geschikte focus of helderheid gemaakt kunnen worden.
- Wanneer er meervoudige beelden gecombineerd worden om een enkel panoramabeeld te creëren, zou het onderwerp vervormd eruit kunnen zien of zouden de verbindingspunten in bepaalde gevallen zichtbaar kunnen zijn.

### **In deze gevallen niet beschikbaar:**

- Er zou geen panoramabeeld gecreëerd kunnen worden of de beelden zouden niet goed gecombineerd kunnen worden wanneer u de volgende onderwerpen opneemt of onder de opname-omstandigheden die hieronder genoemd worden.
- Onderwerpen met een enkele, uniforme kleur of terugkerend patroon (zoals de lucht of een strand)
- Bewegende onderwerpen (persoon, huisdier, auto, golven, bloemen, in de waaiende wind, enz.)
- Onderwerpen waar de kleur of het patroon in een korte tijd veranderen (zoals een beeld dat op een display verschijnt)
- Donkere plekken
- Plaatsen met flikkerende lichtbronnen zoals fluorescent licht of kaarsen

# **Foto's maken met verschillende beeldeffecten**

# **(Creative Control modus)**

# **Opnamefunctie:**

In deze modus maakt u opnames met extra beeldeffecten. U kunt de effecten die u wilt toevoegen instellen door de voorbeeldbeelden te selecteren en deze op het scherm na te kijken.

# **1** Stel de functieknop in op  $\lbrack \phi \rbrack$ .

# **2 Druk op** 3**/**4 **om de beeldeffecten (filters) te selecteren.**

- A Weergave voorvertoning
- U kunt de beeldeffecten (filters) ook selecteren door de voorbeeldbeelden aan te raken.
	- Het is ook mogelijk om het selectiescherm weer te geven door op het opnamescherm de icoon van de opnamemodus aan te raken.
- **3 Op [MENU/SET] drukken.**
- Als u de  $\phi$ ]-tab op het menuscherm selecteert, kunt u de volgende menu-items selecteren:
	- [Filtereffect]: Geeft het selectiescherm van het beeldeffect (filter) weer.
	- [Gelijktijdig zond. filter]: Stelt u in staat de camera in te stellen voor het gelijktijdig met en zonder beeldeffect maken van een foto. [\(P189\)](#page-188-0)
- Witbalans zal vastgesteld zijn op [AWB] en [Gevoeligheid] zal vastgesteld zijn op [AUTO].
- Afhankelijk van het beeldeffect kan het opnamescherm er uitzien alsof frames ontbreken.

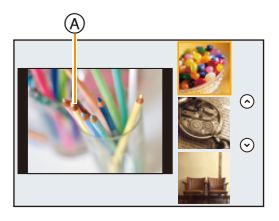

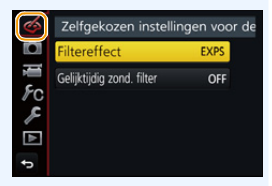

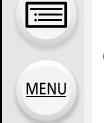

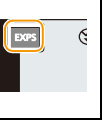

MENU

#### **Soorten beeldeffecten**

**[Zonneschijn]**

**Weergave van de beschrijving van ieder beeldeffect Druk op [DISP.] terwijl het scherm voor de selectie van het beeldeffect weergegeven wordt.**

• Wanneer het op weergave van de gids ingesteld is, wordt een uitleg van ieder beeldeffect weergegeven.

**Normale weergave Gidsweergave Lijstweergave** ⊙  $\odot$ ⊙ **[Expressief] [Retro] [Vroeger] [Overbelichting] [Donker] [Sepia] [Zwart-wit] [Dynamisch zwart/ [Ruw zwart-wit] wit] [Zacht zwart-wit] [Expressieve [Hoge dynamiek]**

**indruk]**

**[Kruisproces] [Speelgoedcam.effect] [Speelgoedcamera** 

**[Bleach bypass] [Miniatuureffect] [Zachte focus]**

**[Fantasie] [Sterfilter] [Kleuraccent]**

**levendig]**

## 80

- **1 Druk op [Fn3] om het instellingenscherm weer te geven.** • Het instellingenscherm kan ook weergegeven worden door het in volgorde aanraken van
	- $\lbrack \lbrack \bigotimes \rbrack$ ] en van  $\lbrack \bigotimes \rbrack$ ].
- **2 Druk op** 3**/**4 **of** 2**/**1 **om het in-focus gedeelte te verplaatsen.**

∫ **Instelling van het type defocus ([Miniatuureffect])**

- U kunt het in-focus gedeelte ook bewegen door het scherm van het opnamescherm aan te raken.
- Raak  $\lceil \frac{m}{n} \rceil$  aan om de richting van de opname in te stellen (defocus richting).
- **3 Draai aan de modusknop op de achterkant om de grootte van het in-focus gedeelte te veranderen.**
	- Het gedeelte kan ook vergroot/verkleind worden door dit op het scherm samen te knijpen/ te spreide[n \(P48\).](#page-47-0)
	- Als u op [DISP.] drukt zal het in-focus gedeelte weer op de fabrieksinstelling gezet worden.

#### **4 Op [MENU/SET] drukken om in te stellen.**

- Er wordt geen geluid opgenomen in video's.
- Ongeveer 1/8 van de tijdsduur wordt opgenomen.

(Als u gedurende 8 minuten opneemt, zal de daaruit volgende video-opname ongeveer 1 minuut lang zijn.)

De weergegeven beschikbare opnametijd is ongeveer 8 keer.

Afhankelijk van de snelheid van de frame-snelheid van de film kunnen de opnametijd van de film en de beschikbare opnametijd van bovenstaande waarden afwijken.

• Als de opname van bewegende beelden na korte tijd eindigt, kan het zijn dat de camera nog even doorgaat met opnemen.

#### ∫ **Stel de kleur in die u overlaat ([Kleuraccent])**

#### **1 Druk op [Fn3] om het instellingenscherm weer te geven.**

- Het instelscherm kan ook weergegeven worden door het in volgorde aanraken van  $\lfloor \phi \rfloor$ en van [ $||\mathcal{P}||$ ].
- **2 Selecteer de over te laten kleur door het kader te bewegen met**  $\triangle$ **/** $\blacktriangledown$ **/** $\blacktriangle$ **/** $\blacktriangleright$ **.** 
	- U kunt de kleur die u wenst over te laten ook selecteren door het scherm aan te raken.
	- Door op [DISP.] te drukken, zal het kader weer naar het midden terugkeren.
- **3 Op [MENU/SET] drukken om in te stellen.**

• Afhankelijk van het onderwerp kan het zijn dat de ingestelde kleur niet overgelaten wordt.

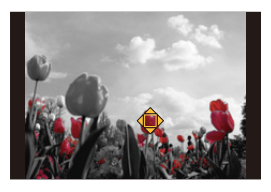

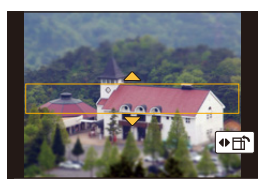

**MENU** 

**MENU** 

#### ∫ **Instelling van de positie en de grootte van de lichtbron ([Zonneschijn])**

#### **1 Druk op [Fn3] om het instellingenscherm weer te geven.**

- Het instelscherm kan ook weergegeven worden door het in volgorde aanraken van [ $|\phi|$ ] en van  $\lfloor \mathbb{H} \rfloor$ .
- **2 Druk op** 3**/**4**/**2**/**1 **om de middelste positie van de lichtbron te bewegen.**
	- De positie van de lichtbron kan ook bewogen worden door het scherm aan te raken.

#### **Punt waarop het midden van de lichtbron geplaatst kan worden**

Er kan een natuurlijker aanblik gecreëerd worden door het midden van de lichtbron buiten het beeld te plaatsen.

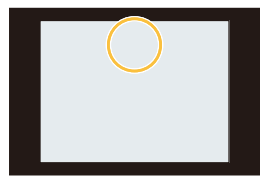

- **3 U kunt de grootte van de lichtbron ook regelen door aan de modusknop op de achterkant te draaien.**
	- De weergave kan ook vergroot/verkleind worden door deze op het scherm samen te knijpen/te spreiden.
	- Als u op [DISP.] drukt zal de instelling van de lichtbron weer op de fabrieksinstelling gezet worden.
- **4 Op [MENU/SET] drukken om in te stellen.**

#### **Pas het effect aan om het overeen te doen komen met uw preferenties**

De sterkte en de kleuren van de effecten kunnen gemakkelijk afgesteld worden om ze overeen te doen komen met uw preferenties.

- **1 Druk op** 1 **om het instellingenscherm weer te geven.**
- **2 Draai aan de modusknop op de achterkant om in te stellen.**
	- Druk op [MENU/SET] om naar het opnamescherm terug te keren.

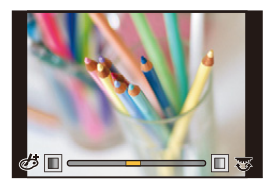

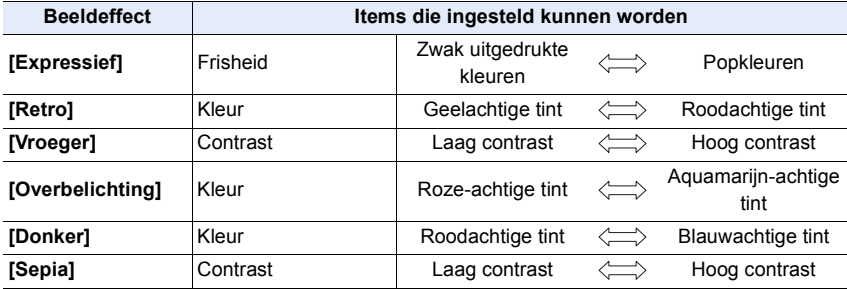

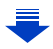

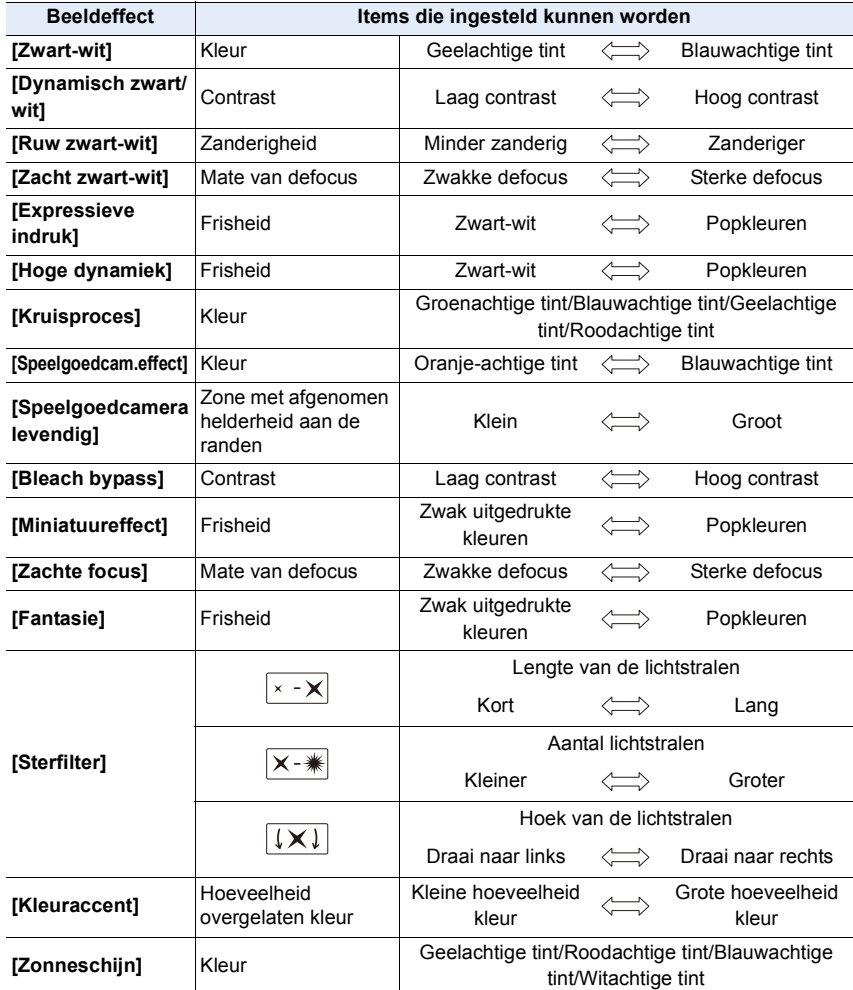

#### **Foto's maken met een wazige achtergrond (Defocus Control)**

- **1 Druk op [Fn4] om het instellingenscherm weer te geven.**
- **2 Draai aan de modusknop op de achterkant om in te stellen.**
	- Als u op [MENU/SET] drukt, kunt u terugkeren naar het opnamescherm.
	- Door op het scherm voor de instelling van de wazigheid op [Fn4] te drukken zal de instelling gewist worden.

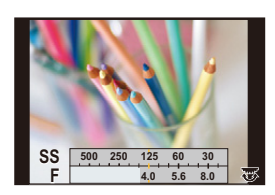

#### **In deze gevallen niet beschikbaar:**

• Deze functie is in de volgende gevallen niet beschikbaar: – [Miniatuureffect] (Creative Control modus)

#### **Instelling helderheid**

- 1 **Druk op [** $\sqrt{2}$ **].**
- **2 Draai aan de modusknop op de achterkant om in te stellen.**
	- U kunt de instelling van de belichtingsbracket aanpassen door op ▲/▼ te drukken terwijl het instellingenscherm van de helderheid weergegeven wordt. [\(P142\)](#page-141-0)
	- Druk op  $\lceil \frac{1}{2} \rceil$  om terug te keren naar het opnamescherm.
- ∫ **Verander de instellingen door het aanraakpaneel te gebruiken**
- $\bigcirc$  Raak  $\left| \phi \right|$  aan.
- **2** Raak het item aan dat u wenst in te stellen.
	- [  $\mathscr{B}$  |]: Stelt een beeldeffect af
	- [| **ide**]]: Defocus-niveau
	- [**[Z|]**: Helderheid
- **3** Versleep de schuifbalk om in te stellen.
	- Druk op [MENU/SET] om naar het opnamescherm terug te keren.

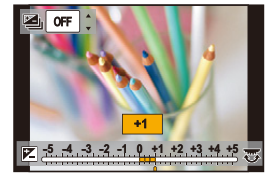

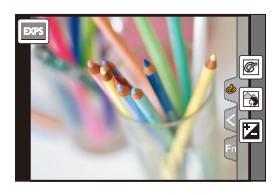

**MENU** 

# **Films opnemen met de handmatig ingestelde lensopeningwaarde/sluitertijd (Creatieve Videomodus)**

# **Opnamefunctie: 2M**

介

扈

**MENU** 

Het is mogelijk om de openingswaarde en de sluitersnelheid manueel te veranderen en video's op te nemen.

# **2et de modusknop op [2M].**

# **2 Selecteer het menu[. \(P51\)](#page-50-0)**

> **[Bewegend beeld]** > **[Belicht.stand]** > **[P]/[A]/[S]/[M]**  $MENU \Rightarrow$ 

• De handelingen die nodig zijn voor het veranderen van de lensopeningwaarde of de sluitertijd zijn dezelfde als voor het instellen van de modusknop op  $P$ ,  $A$ , S of M.

Het is ook mogelijk om het selectiescherm weer te geven door op het opnamescherm de icoon van de opnamemodus aan te raken.

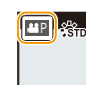

- **3 Druk op de filmknop (of op de sluiterknop) om de opname te starten.**
- **4 Druk opnieuw op de filmknop (of op de sluiterknop) om de opname te stoppen.**

• Als [Belicht.stand] op [M] gezet is, zal [AUTO] van de ISO-gevoeligheid op [200] gezet worden.

#### **Minimaliseren van werkgeluiden tijdens een filmopname**

Het bedrijfsgeluid van de zoom of knopwerking zou opgenomen kunnen worden wanneer deze gehanteerd worden tijdens de opname van een bewegend beeld.

Het gebruik van de aanraakiconen maakt de stille werking tijdens het opnemen van films mogelijk.

- **1 Start de opname.**
- **2 Raak** [[2] aan.
- **3 Raak de icoon aan.**

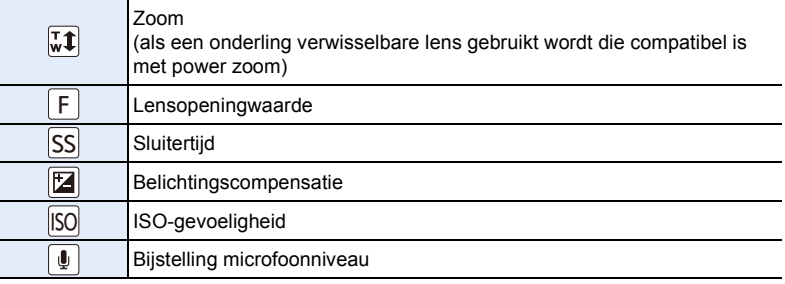

### **4 Versleep de schuifbalk om in te stellen.**

• De snelheid van de werking varieert en is afhankelijk van de positie die u aanraakt.

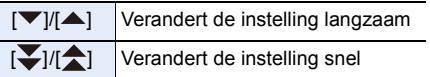

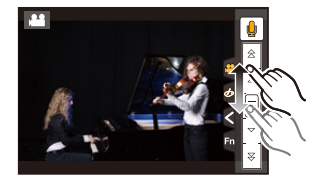

# **5 Stop de opname.**

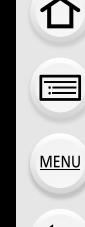

# **Registreren van uw favoriete instellingen**

**(Voorkeuzemode)**

**Opnamefunctie:** 

### **Registratie van eigen menu-instellingen (registratie van klantinstellingen)**

Er kunnen 4 reeksen huidige camera-instellingen geregistreerd worden met gebruik van [Geh voorkeursinst.].  $(C1, C2-1, C2-2, C2-3)$ 

• Begininstelling van de AE-programmafunctie is aan het begin geregistreerd als de standaard instellingen.

#### Voorbereiding:

Stel van tevoren de opnamemodus in die u wenst te bewaren en selecteer de gewenste menu-instellingen op het toestel.

#### **Selecteer het menu[. \(P51\)](#page-50-0)**

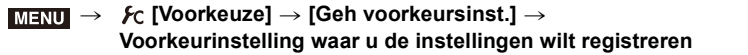

• U kunt tot drie voorkeurinstellingen op  $C2$  van de modusknop registreren.

• De volgende menu-items zijn niet als klantinstellingen geregistreerd.

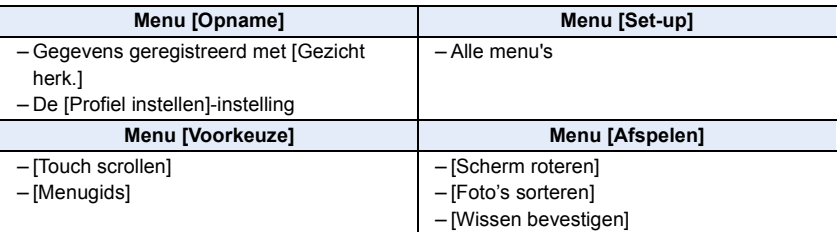

### **Opnemen m.b.v. geregistreerde gebruikelijke instelling**

U kunt gemakkelijk de instellingen die u geregistreerd heeft met [Geh voorkeursinst.] oproepen.

# Stel de modusknop in op [C1] of [C2]

• De overeenkomstige voorkeurinstelling zal opgeroepen worden. Als u de modusknop op  $[$   $\mathbb{C}$   $]$ zet, zal de voorkeurinstelling die u de laatste keer gebruikt heeft opgeroepen worden.

#### ■ Veranderen van een klantinstelling in [C2]

- **1 Zet de modusknop op [** $C2$ **].**
- **2 Druk op [MENU/SET] om het menu af te beelden.**
- **3 Druk op** 2**/**1 **om de standaardinstelling te selecteren die u wilt gebruiken en druk vervolgens op [MENU/SET].**

Het is ook mogelijk om het selectiescherm weer te geven door op het opnamescherm de icoon van de opnamemodus aan te raken.

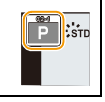

• De bewaring van de geselecteerde custom-instellingen wordt op het scherm weergegeven.

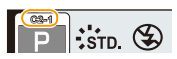

#### ∫ **De geregistreerde inhoud veranderen**

De geregistreerde inhouden veranderen niet wanneer de menu-instelling tijdelijk veranderd wordt met de modusknop die op  $C1$  of  $C2$  gezet wordt. Om de geregistreerde instellingen te veranderen, dient u over de geregistreerde inhoud heen te schrijven m.b.v. [Geh voorkeursinst.] op het klantinstellingenmenu.

仚

 $\equiv$ 

**MENU** 

# *4.* **Instellingen van focus, helderheid (belichting) en kleurtoon**

# **Automatisch instellen van het brandpunt**

Door de Focusmodus of de Auto Focusmodus voor het onderwerp of de opnamesituatie optimaal in te stellen, kunt u de camera verschillende scènes automatisch scherp laten stellen.

**1 Zet de hendel van de focusmodus op [AFS/ AFF] of [AFC].**

• De Focusmodus zal ingesteld worden[. \(P91\)](#page-90-0)

- **2** Druk op  $\blacktriangleleft$  ( $\Box$ ).
- **3 Druk op** 2**/**1 **om de AF-modus te selecteren en druk vervolgens op [MENU/SET].**

• De Auto Focusmodus zal ingesteld worden. [\(P93\)](#page-92-0)

- **4 Druk de sluiterknop tot halverwege in.**
	- Auto Focus zal geactiveerd worden.

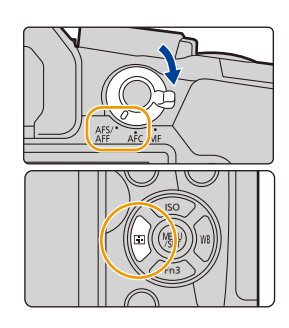

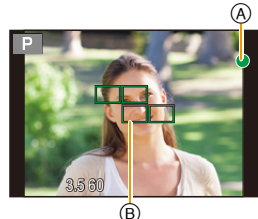

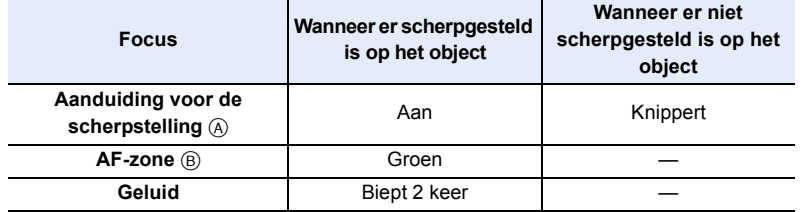

• De brandpuntaanduiding wordt als [<sub>Low</sub>] in een donkere omgeving weergegeven en het scherpstellen kan langer duren dan normaal.

• Als de camera na de weergave van [Low] sterren in de nachtlucht detecteert, zal Starlight AF geactiveerd worden. Als het brandpunt verkregen wordt, zullen de brandpuntaanduiding [  $\bullet$ ] en de scherp gestelde AF-zones weergegeven worden. (De detectie met Starlight AF werkt alleen voor ongeveer 1/3 van de middelste zone van het scherm.) **STAR**

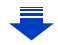

- 4. Instellingen van focus, helderheid (belichting) en kleurtoon
- Als u na het scherpstellen op een onderwerp in-/uitzoomt, kan de nauwkeurigheid van het brandpunt verloren gaan. Stel het brandpunt in dat geval opnieuw in.

#### **Onderwerpen en opname-omstandigheden waarbij het scherpstellen moeilijk is**

- Snelbewegende onderwerpen, extreem helderen onderwerpen of onderwerpen zonder contrast.
- Wanneer u onderwerpen opneemt door ramen of in de buurt van glimmende voorwerpen.
- Wanneer het donker is of wanneer er zich beeldbibber voordoet.
- Wanneer het toestel zich te dicht bij het onderwerp bevindt of wanneer u een beeld maakt van zowel onderwerpen ver weg als onderwerpen dichtbij.

# <span id="page-90-0"></span>**Focusmodus (AFS/AFF/AFC)**

 $\Omega$ 

启

**MENU** 

 $\blacktriangleright$ 

# **Toepasbare modi:**

De methode wordt ingesteld om scherp te stellen als de sluiterknop tot halverwege ingedrukt wordt.

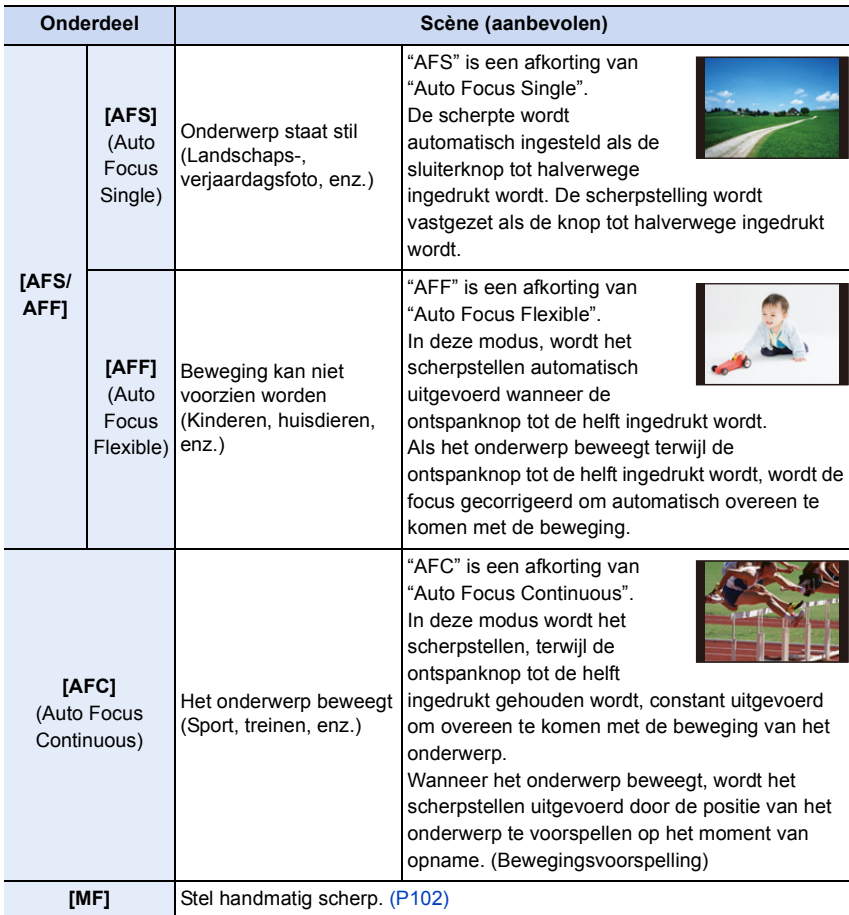

#### ∫ **[AFS/AFF] van de hendel van de Focusmodus**

In [AFS/AFF] in het [Opname]-menu of het [Bewegend beeld]-menu, kunt u [AFS] of [AFF] aan [AFS/AFF] van de hendel van de Focusmodus toekennen.

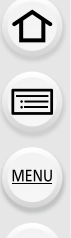

#### **Wanneer u opneemt met gebruik van [AFF], [AFC]**

- In [AF-Gevoeligheid] in het [Voorkeuze]-menu kunt u de brandpuntgevoeligheid instellen die geschikt is voor de beweging van het onderwerp. [\(P211\)](#page-210-0)
- Het kan enige tijd duren om scherp te stellen als u het zoomhendeltje van Wide naar Tele zet of plotseling van een onderwerp dat ver weg is op een onderwerp dichtbij scherpstelt.
- Druk de opspanknop opnieuw half in als u niet goed scherp kunt stellen.
- Terwijl de ontspanknop tot de helft ingedrukt is, zou er trilling op het scherm gezien kunnen worden.
- De instellingen van de Focusmodus van [AFF] en [AFC] werken in de volgende situaties op dezelfde manier als [AFS]:
	- Creatieve Videomodus
	- Als opnames gemaakt worden met [ ] ([4K-burst (S/S)]) van de 4K-fotofunctie
- In situaties met weinig licht
- Als de Scene Guide modus op [Panorama-opname] gezet is, zijn [AFF] en [AFC] niet beschikbaar.
- [AFF] is niet beschikbaar voor opnames net 4K-foto's. [Continu AF] werkt tijdens de opname.
- De instelling van de Focusmodus kan niet veranderd worden als de opname met de Post Focus-functie uitgevoerd wordt.

### <span id="page-92-0"></span>**Auto Focusmodus**

⇧

肩

**MENU** 

 $\blacktriangleright$ 

# **Toepasbare modi:**

Op deze manier kunt u de focusmethode gebruiken die bij de posities en het aantal te selecteren onderwerpen past.

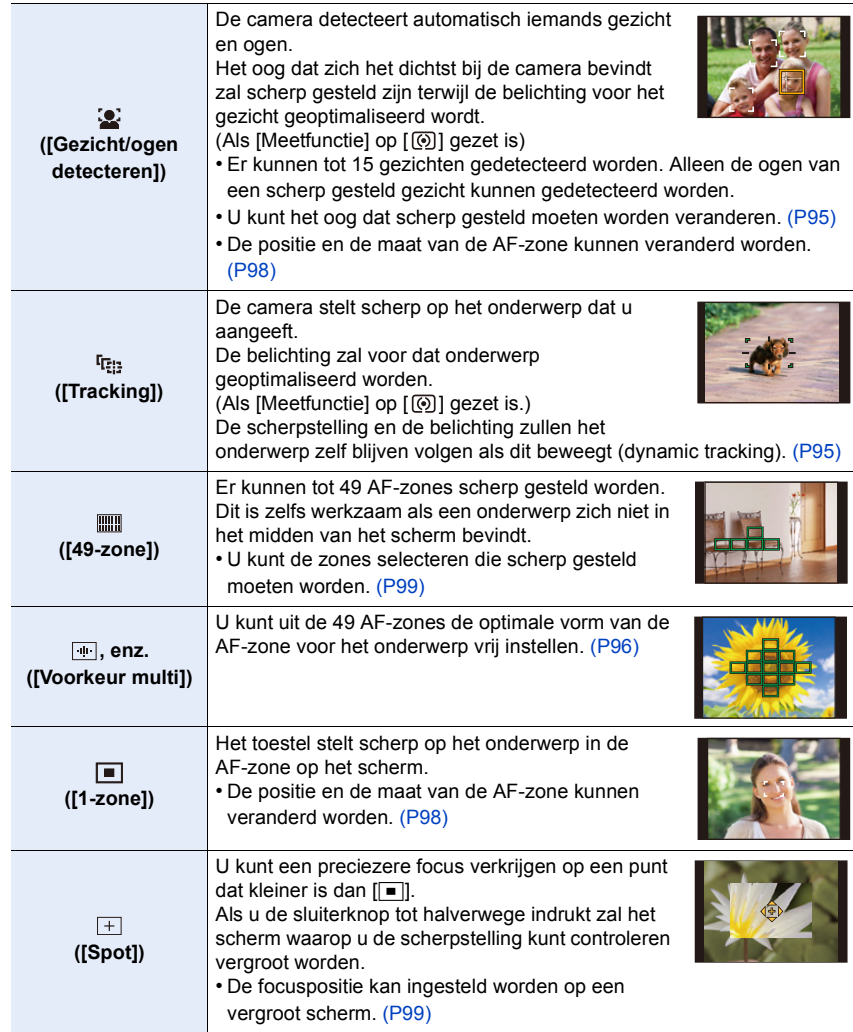

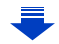

#### **Druk de sluiterknop tot halverwege in om de compositie in te stellen**

Wanneer het onderwerp zich niet in het midden bevindt van de samenstelling in  $[\blacksquare]$ , kunt u het onderwerp in de AF-zone brengen, de scherpstelling en de belichting vaststellen door de sluitertijd tot de helft in te drukken, het toestel verplaatsen naar de samenstelling die u wilt terwijl u de ontspanknop tot de helft ingedrukt houdt en dan het beeld maken.

(Alleen als de focusmodus op [AFS] gezet is.)

#### ∫ **Beperkingen van de Auto Focusmodus**

- In de volgende gevallen is de AF-modus vastgezet op  $[\blacksquare]$ .
- Bij het gebruik van de digitale zoom
- [Miniatuureffect] (Creative Control modus)
- De Auto Focusmodus wordt vastgezet op [<a>[3]</a> als [4K Live Bijsnijden] ingesteld is.
- De Auto Focusmodus kan in de volgende gevallen niet ingesteld worden.
- Als opnames gemaakt worden met de Post Focus-functie
- Als [Trekfocus] in [Snapfilm] op [ON] gezet is

#### **([Gezicht/ogen detecteren])**

- Deze kan in de volgende gevallen niet op [[e]] gezet worden.
- [Heldere nachtopname]/[Koele nachtopname]/[Warme nachtopname]/[Artistieke nachtopname]/[Fonkelende verlichting]/[Nachtop. uit hand]/[Gerechten]/[Desserts] (Scene Guide modus)

#### **([Tracking])**

**MENU** 

- [ [i]] kan niet gebruikt worden met [Intervalopname].
- In de volgende gevallen, werkt  $[$ [reed].
	- [Glinsterend water]/[Fonkelende verlichting]/[Bloemen]/[Monochroom] (Scene Guide modus)
- [Sepia]/[Zwart-wit]/[Dynamisch zwart/wit]/[Ruw zwart-wit]/[Zacht zwart-wit]/[Zachte focus]/ [Sterfilter]/[Zonneschijn] (Creative Control modus)
- [Zwart-wit]/[L.Zwart-wit] ([Fotostijl])

#### **([Spot])**

- In de volgende gevallen, werkt  $[+]$  als  $[$   $\blacksquare$ ].
	- Wanneer u bewegende beelden opneemt
	- Bij 4K-foto-opnames
- Deze kan in de volgende gevallen niet op  $[+]$  gezet worden.
	- [AFF]/[AFC] (Focus-functie)

#### **Over [**š**] ([Gezicht/ogen detecteren])**

Als de camera een gezicht detecteert, zullen de AF-zone en het teken dat aangeeft dat het oog scherp gesteld is, weergegeven worden.

A Oog dat scherp gesteld moeten worden

Geel:

**MENU** 

Wanneer de ontspanknop tot de helft ingedrukt wordt, wordt de frame groen wanneer het toestel scherpgesteld heeft. Wit:

Afgebeeld wanneer er meer dan één gezicht gevonden wordt. Er wordt ook op de andere gezichten die zich op dezelfde afstand bevinden als gezichten binnen de gele AF-zones scherpgesteld.

#### <span id="page-94-0"></span>∫ **Veranderen van het oog dat scherp gesteld moeten worden**

#### **Raak het oog aan dat scherp gesteld moeten worden.**

- Raak het oog in het gele kader aan. Als u een andere plaats aanraakt, zal het instelingenscherm voor de AF-zone weergegeven worden. [\(P98\)](#page-97-0)
- Als u  $\left[\mathbb{R}^{|M|}\right]$  aanraakt of op [MENU/SET] drukt, zal de instelling voor het scherpstellen van het oog gewist worden.
- De oogdetectie kan niet veranderd worden als [4K Live Bijsnijden] ingesteld is.
- De camera kan in bepaalde situaties mogelijk geen gezichten detecteren, zoals wanneer de onderwerpen snel bewegen. In dergelijke situaties voert de camera [ .........] uit.

#### <span id="page-94-1"></span>**Vergrendelen van het te volgen onderwerp (Fig. [Tracking])**

#### **Knopbediening**

**Plaatst het kader van de AF Tracking rond het onderwerp en druk de sluiterknop tot halverwege in.**

A AF-volgframe

- De AF-zone wordt groen zodra de camera het onderwerp waarneemt.
- De AF-zone wordt geel als de sluiterknop wordt losgelaten.
- De vergrendeling wordt gewist als op [MENU/SET] wordt gedrukt.

#### **Aanraakbediening**

#### **Raak het onderwerp aan.**

- Doe dit na de Touch-sluiterfunctie te hebben geannuleerd.
- De AF-zone wordt geel terwijl het onderwerp vergrendeld wordt.
- De vergrendeling wordt geannuleerd als  $[[\mathbf{Q}^{\text{AF}}]]$  aangeraakt wordt.
- Als deze niet vergrendelt, zal de AF-zone in het rood knipperen en verdwijnen.
- In situaties waarin Tracking AF niet correct werkt wegens bepaalde opname-omstandigheden, zoals wanneer het onderwerp klein is of in een donkere locatie, zal  $[\blacksquare]$  uitgevoerd worden.

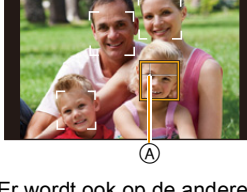

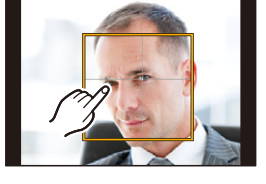

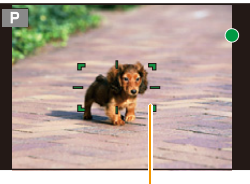

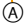

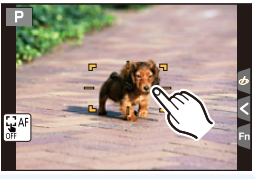

#### <span id="page-95-0"></span>**Instellen van de vorm van de AF-zone ([Voorkeur multi])**

U kunt uit de 49 AF-zones de optimale vorm van de AF-zone voor het onderwerp vrij instellen.

- **1** Druk op ◀ (<del>□</del>]).<br>2 Selecteer een Cus
- **2 Selecteer een Custom Multi icoon ([** $\bigcirc$ ], enz.) en druk op ▲ 3<br>3 Druk op ◀/▶ om een instelling te selecteren.
- <span id="page-95-1"></span>**3 Druk op ◀/▶ om een instelling te selecteren.** 
	- A De huidige vorm van de AF-zone

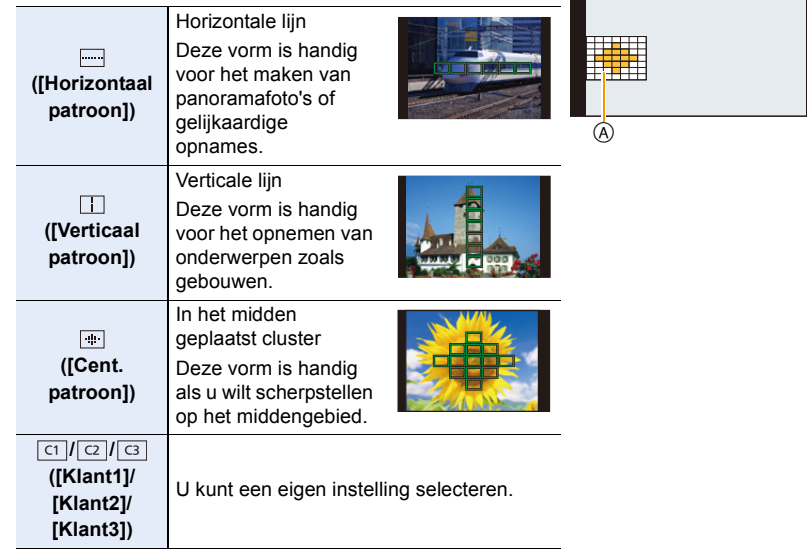

**4** Op ▼ drukken.<br>5 Selecteer de AF

#### **5 Selecteer de AF-zones.**

• De geselecteerde AF-zones worden geel weergegeven.

 $\Box$  -  $\Box$  23

#### Wanneer u [[----]]/[ [-]]/[ [-]] selecteert

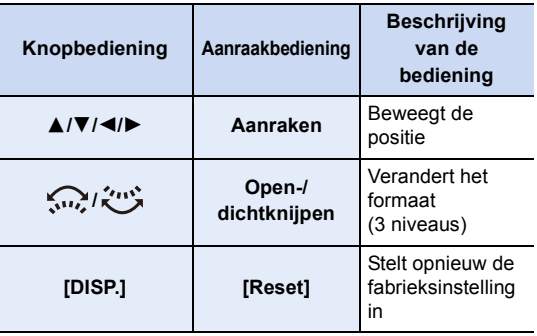

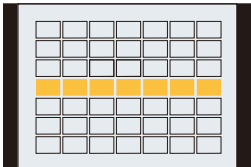

#### **Wanneer u [ ]/[ ]/[ ] selecteert** ヤヒ ヤビ ヤピ

#### **Aanraakbediening**

**MENU** 

Sleep uw vinger over de delen die u als AF-zones wilt instellen.

• Als u een van de geselecteerde AF-zones aanraakt, zal de selectie van de zone gewist worden.

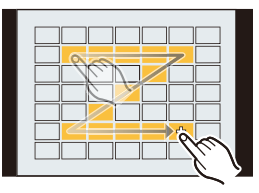

#### **Knopbediening**

Druk op ▲/▼/◀/▶ om de AF-zone te selecteren en druk vervolgens op [MENU/SET] om hem in te stellen (te herhalen).

- De instelling wordt gewist als opnieuw op [MENU/SET] gedrukt wordt.
- Als u op [DISP.] drukt, zullen alle selecties worden gewist.

#### **6 Op [Fn2] drukken.**

- De ingestelde AF-zone op [ ा ], [ <mark>ॎ</mark>] of [ <mark>ॎ</mark>] **registreren**
- **1 Druk op het scherm in stap 3 op [P96](#page-95-1) op ▲**
- **2 Druk op** 3**/**4 **om een bestemming te selecteren waarin de instelling geregistreerd zal worden en druk op [MENU/SET].**
- Als dit toestel uitgeschakeld wordt, zal de instelling die bijgesteld is met  $\left[\begin{array}{c}[-1] \text{ or } 1 \end{array}\right]$ opnieuw op de fabrieksinstelling gezet worden.

#### **Instellen van de positie van de AF-zone/veranderen van de maat van de AF-zone**

### **Toepasbare modi:** 1 The **P** $[A]$ **S** $[M]$  The  $[B]$

Als  $[\mathbf{S}]$ ,  $[\mathbf{w}]$ ,  $[\mathbf{w}]$  of  $[\mathbf{w}]$  in de Auto Focusmodus geselecteerd is, kunt u de positie en het formaat van de AF-zone veranderen.

- Doe dit na de Touch-sluiterfunctie te hebben geannuleerd.
- U kunt het instellingenscherm van de AF-zone ook weergeven door het opnamescherm aan te raken (als [Touch AF] van [Touch inst.] in het [Voorkeuze]-menu op [AF] gezet is).
- De puntfocussing kan ook verplaatst worden om overeen te komen met de AF-zone wanneer de [Meetfunctie] ( $P192$ ) ingesteld is op  $\lceil \cdot \rceil$ ].

#### **In deze gevallen niet beschikbaar:**

• Deze functie is in de volgende gevallen niet beschikbaar:

- Bij het gebruik van de digitale zoom
- Wanneer [4K Live Bijsnijden] ingesteld is

#### <span id="page-97-0"></span>**Als [**š**], [**Ø**] geselecteerd worden**

De positie en de maat van de AF-zone kunnen veranderd worden.

- **1** Druk op  $\blacktriangleleft$  ( $\Box$ ).
- **2 Selecteer [**š**] of [**Ø**] en druk op** 4**.**

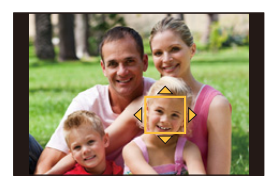

#### **3 Veranderen van de positie en het formaat van de AF-zone.**

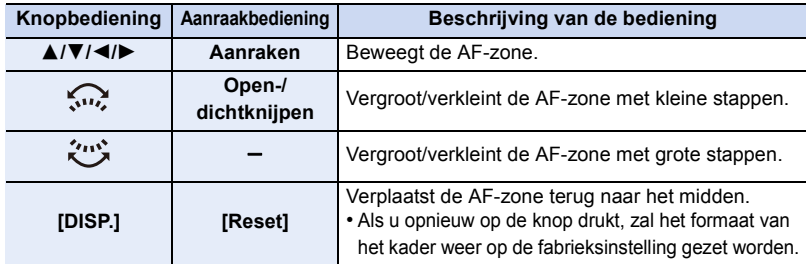

#### **4 Op [MENU/SET] drukken om in te stellen.**

 $\cdot$  De AF-zone met dezelfde functie als  $[\blacksquare]$  wordt in de aangeraakte positie weergegeven als [§] geselecteerd is.

De instelling van de AF-zone wordt geannuleerd als op [MENU/SET] gedrukt wordt of [[ ]<sup>[</sup> aangeraakt wordt.]

#### <span id="page-98-1"></span>**Wanneer u [ ] selecteert**

U kunt de brandpuntpositie instellen door de groep AF-zones te selecteren.

De 49 AF-zones zijn in groepen verdeeld waarvan ieder uit 9 zones bestaat (uit 6 of 4 zones op de rand van het scherm).

- 
- 1 **Druk op ◀ (** $\overline{12}$ ).<br>2 Selecteer [<sub>∭]</sub> en<br>3 Druk op **A/V/**◀/I **2 Selecteer [ ] en druk op** 4**.**
- **3 Druk op** 3**/**4**/**2**/**1 **om een AF-zonegroep te selecteren.**
- **4 Op [MENU/SET] drukken om in te stellen.**
	- Alleen de weergave van [+] (middelpunt van de geselecteerde groep) zal op het beeldscherm blijven.
	- De instelling van het kader van de AF-zone wordt geannuleerd als op [MENU/SET] gedrukt wordt of [ ] aangeraakt wordt.

Voorbeelden van een groep

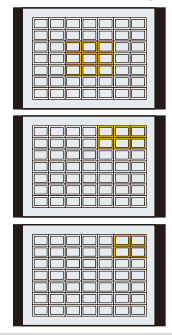

#### <span id="page-98-0"></span>Wanneer u [  $\mid$  **]** selecteert

U kunt de scherpstelpositie op precieze wijze instellen door het scherm te vergroten. • De focuspositie kan niet op de rand van het beeldscherm ingesteld worden.

- 
- **1 Druk op**  $\blacktriangleleft$  **(** $\frac{[1\cdot1]}{[1\cdot1]}$  en **3 Druk op**  $\blacktriangle$ / $\blacktriangledown$ / $\blacktriangleleft$ / $\blacktriangleleft$ Selecteer  $[\lceil + \rceil]$  en druk op  $\P$ .
- **3 Druk op** 3**/**4**/**2**/**1 **om de focuspositie in te stellen en druk vervolgens op [MENU/SET].**

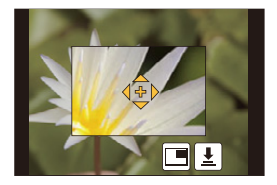

**4 Beweeg [+] naar de positie die scherp gesteld moet worden.**

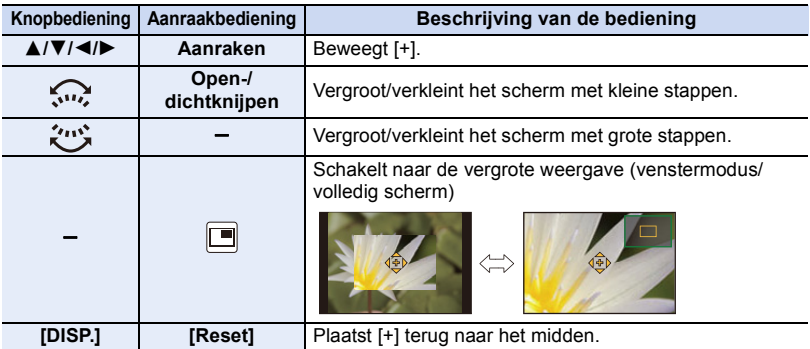

- Als het beeld in de venstermodus weergegeven wordt, kunt u het beeld ongeveer  $3\times$  tot 6 $\times$ vergroten/verkleinen; als het beeld op het volledige scherm weergegeven wordt, kunt u het beeld ongeveer  $3 \times$  tot 10 $\times$  vergroten/verkleinen.
- U kunt ook opnames maken door  $[\cdot \cdot \cdot]$  aan te raken.
- **5 Op [MENU/SET] drukken om in te stellen.**

**MENU** 

#### **Instelling van de positie van de AF-zone met de touch pad**

**Toepasbare modi: 【A T A A S M E M E M** 

U kunt de AF-zone die op de zoeker weergegeven wordt verplaatsen door de monitor aan te raken.

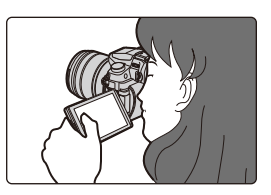

# **MENU**

#### > **[Voorkeuze]** > **[Touch inst.]** > **[Touchpad AF]** MENU

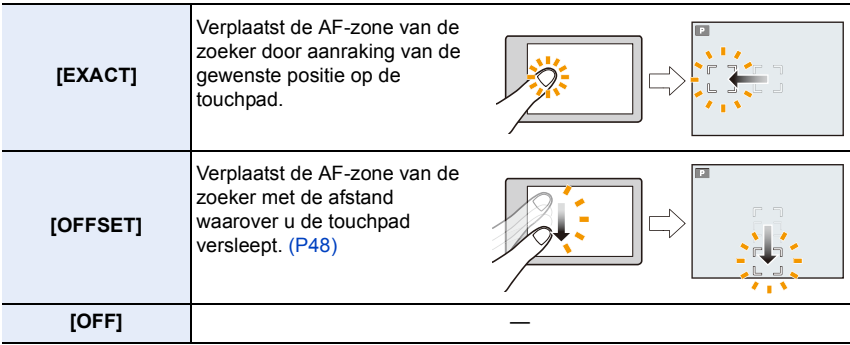

• Druk de sluiterknop tot halverwege in om de brandpuntpositie te bepalen.

Als u op [DISP.] drukt voordat de brandpuntpositie bepaald is, keert het kader van de AF-zone terug naar de centrale positie.

- Om het kader van de AF-zone te wissen terwijl Auto Focus mode [\(P93\)](#page-92-0) op [<a>[(Gezicht/ogen detecteren]), [<sup>t</sup>relet] ([Tracking]) of [ [ [[]]] ([49-zone]) gezet is, drukt u op [MENU/SET].
- De Touch Shutter-functie [\(P49\)](#page-48-0) wordt uitgeschakeld wanneer [Touchpad AF] wordt gebruikt.

#### **In deze gevallen niet beschikbaar:**

- [Touchpad AF] werkt niet in de volgende gevallen:
	- Wanneer [4K Live Bijsnijden] ingesteld is
	- Als [Trekfocus] in [Snapfilm] op [ON] gezet is

### **Optimaliseren van het brandpunt en de helderheid van een aangeraakte positie**

# **Toepasbare modi: 【A】【图】【A】S】 M**】【图*图*

U kunt de scherpstelling en de helderheid van de positie die u aangeraakt heeft optimaliseren.

# **1 Selecteer het menu[. \(P51\)](#page-50-0)**

⇧

**MENU** 

> **[Voorkeuze]** > **[Touch inst.]** > **[Touch AF]** > **[AF+AE] MENU** 

### **2 Raak het onderwerp aan waarvoor u de helderheid wilt optimaliseren.**

• De positie voor de optimalisering van de helderheid wordt op het midden van de AF-zone weergegeven. De positie volgt de beweging van de AF-zone.

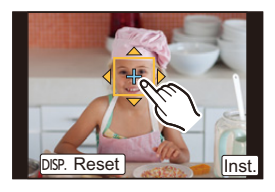

- De [Meetfunctie] wordt op [ $\bigarrow{\blacksquare}$  gezet, die uitsluitend voor Touch AE gebruikt wordt.
- Als u [Reset] aanraakt, worden de optimaliseringspositie van de helderheid en de AF-zone naar het midden teruggezet.

# **3 Raak [Inst.] aan.**

- De AF-zone met dezelfde functie als  $[\blacksquare]$  wordt op de aangeraakte positie weergegeven.
- De aanraking van  $\begin{bmatrix} \frac{|\mathcal{L}_0|}{|\mathcal{L}_0|} \end{bmatrix}$  (of  $\begin{bmatrix} \frac{|\mathcal{L}_0|}{|\mathcal{L}_0|} \end{bmatrix}$  als  $\begin{bmatrix} \blacksquare \end{bmatrix}$  geselecteerd is) zal de [AF+AE]-instelling wissen.

Als de achtergrond te helder geworden is, enz., kan dit contrast met de achtergrond bijgesteld worden door de belichting te compenseren.

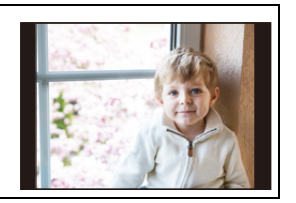

- Wanneer opnames met Touch Shutter gemaakt worden, worden de scherpstelling en de helderheid van de aangeraakte positie geoptimaliseerd voordat de opname plaatsvindt.
- Aan de rand van het scherm kan het focussen beïnvloed worden door de helderheid rondom de aangeraakte plek.

#### **In deze gevallen niet beschikbaar:**

- [AF+AE], die het brandpunt en de helderheid optimaliseert, werkt in de volgende gevallen niet. – Bij het gebruik van de digitale zoom
	- Als de AF-zone ingesteld is met gebruik van de cursorknop
	- Wanneer [4K Live Bijsnijden] ingesteld is

101

# <span id="page-101-0"></span>**Handmatig instellen van het brandpunt**

# **Toepasbare modi: [A] ④ [A] S** M **E** 图 **A**

Gebruik deze functie als u een vaste scherpstelling wenstof als de afstand tussen de lens en het object vast is en u de automatische scherpstelling niet wenst te gebruiken.

# **1 Zet de hendel van de focusmodus op [MF].**

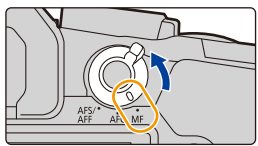

# **2** Druk op  $\blacktriangleleft$  ( $\Box$ ).

⇧

MENU

 $\overline{\phantom{0}}$ 

- **3 Druk op** 3**/**4**/**2**/**1 **om de brandpuntpositie in te stellen en druk op [MENU/SET].**
	- Het hulpscherm wordt weergegeven dat de zone vergroot. (MF Assist)
	- U kunt de zone ook vergroten door aan de focusring te draaien, de focushendel te bewegen, een open gaande knijpbeweging [\(P48\)](#page-47-0) op het scherm te maken of door het scherm twee keer aan te raken.
	- U kunt de brandpuntpositie ook instellen door het beeldscherm [\(P48\)](#page-47-1) te verslepen.

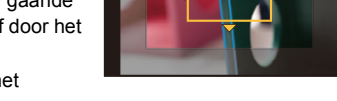

• Door op [DISP.] te drukken, wordt de brandpuntpositie opnieuw op het midden gezet.

# **4 Scherpstellen.**

**De handelingen die gebruikt worden om handmatig scherp te stellen variëren afhankelijk van de lens.**

**Gebruik van een onderling verwisselbare lens (H-FS12060/ H-FS14140/H-FS1442A) met een focusring Draai naar A** kant: Stelt scherp op een onderwerp dichtbij **Draai naar** B **kant:** Stelt scherp op onderwerpen ver **A**

weg

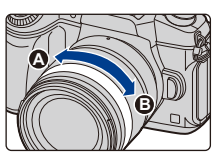

#### **Gebruik van de onderling verwisselbare lens met een focushendel**

**Verplaats naar @ kant:**

Stelt scherp op een onderwerp dichtbij **Verplaats naar** D **kant:**

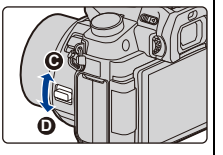

Stelt scherp op onderwerpen ver weg • De scherpstelsnelheid varieert afhankelijk van hoe ver u de focushendel verplaatst.

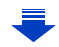

#### **Gebruik van een onderling verwisselbare lens zonder focusring**

Druk op ▶: Stelt scherp op een onderwerp dichtbij

Druk op ◀: Stelt scherp op onderwerpen ver weg

A Schuifbalk

**MENU** 

• Door op </>  $\blacktriangleright$  te drukken en te blijven drukken, zal de focussnelheid vergroot worden.

• Het scherpstellen kan ook uitgevoerd worden door de schuifbalk te verslepen.

- A MF Assist (vergroot scherm)
- (B) Peaking
- C MF-gids
- De in-focus gedeeltes zullen geaccentueerd worden. (Peaking)
- U kunt controleren of het scherp gestelde punt zich vlakbij of veraf bevindt. (MF-gids)

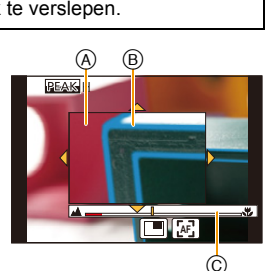

 $\circledA$ 

リヴヰ

Fn3

#### U kunt de volgende handelingen verrichten:

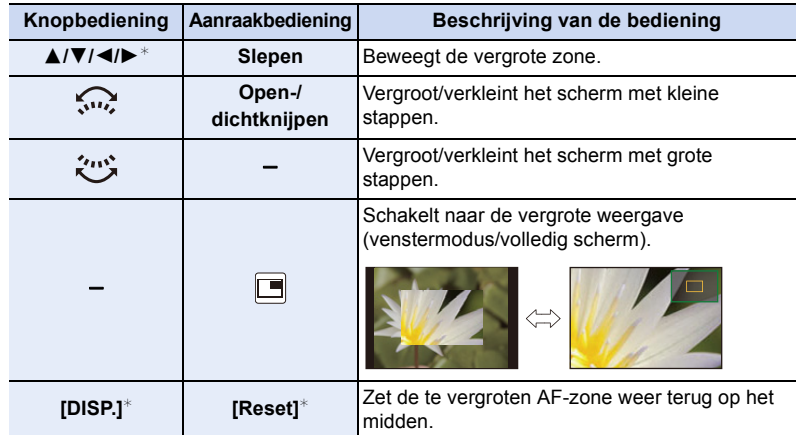

- $*$  Als een onderling verwisselbare lens zonder focusring gebruikt wordt, kunt u deze handelingen uitvoeren nadat u op ▼ gedrukt heeft, om het scherm weer te geven dat u in staat stelt de te vergroten zone in te stellen.
- Als het beeld in de venstermodus weergegeven wordt, kunt u het beeld ongeveer  $3\times$ tot  $6\times$  vergroten/verkleinen; als het beeld op het volledige scherm weergegeven wordt, kunt u het beeld ongeveer  $3 \times$  tot  $10 \times$  vergroten/verkleinen.

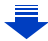

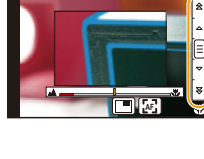

**REAK**<sup>H</sup>

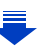

### **5 Druk de sluiterknop tot halverwege in.**

- U kunt dezelfde handeling ook uitvoeren door op [MENU/SET] te drukken.
- Als u het beeld vergroot heeft door aan de focusring te draaien, of door de focushendel te bewegen, zal het hulpscherm ongeveer 10 seconden na die handeling dicht gaan.
- MF Assist of de MF-gids worden misschien niet weergegeven, afhankelijk van de gebruikte lens. MF Assist kan echter weergegeven worden door het toestel rechtstreeks te bedienen, met het aanraakscherm of een knop.
- Het referentieteken van de focusafstand (A) is een merkteken dat gebruikt wordt om de focusafstand te meten. Gebruik dit bij het maken van foto's met de handmatige scherpstelling of voor close-ups.

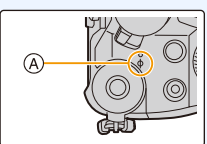

**Snel scherpstellen met gebruik van Auto Focus** MENU > **[Voorkeuze]** > **[AF/AE vergrend.]** > **[AF-ON]**

Als [AF/AE LOCK] op Manuele Focus geduwd wordt, zal Auto Focus werkzaam zijn.

- Auto Focus werkt in het midden van het frame.
- Auto Focus werkt ook met de volgende handelingen.
- Indrukken van de functieknop waaraan [AF AAN] toegekend is
- Door aanraking van [ ] **AF**

**MENU** 

- Door verslepen van de monitor en het loslaten van uw vinger op het punt waarop u wilt scherpstellen.
- Deze functie is niet beschikbaar als [4K Live Bijsnijden] ingesteld is.

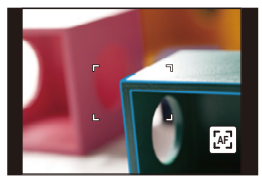

# **Vastzetten van het brandpunt en de belichting (AF/AE-vergrendeling)**

# **Toepasbare modi: 1 【 】 下 A S M H 图 6**

**MENU** 

Dit is handig wanneer u een opname wilt maken van een onderwerp dat zich buiten de AF-zone bevindt of wanneer het contrast te sterk is en u niet de juiste belichting vindt.

### **1 Lijn het scherm uit met het onderwerp.**

# **2 Houd [AF/AE LOCK] ingedrukt om de focus of de belichting vast te zetten.**

- Als u [AF/AE LOCK] loslaat, zal AF/AE-vergrendeling gewist worden.
- In de fabrieksinstelling is alleen de belichting vergrendeld.
- **3 Terwijl u op [AF/AE LOCK] drukt, beweegt u het toestel als of u het beeld samenstelt, en drukt u de sluiterknop vervolgens geheel in.**

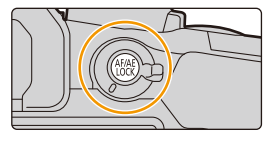

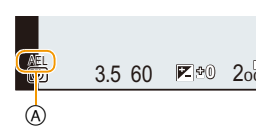

A AE vergrendelingsaanwijzing

#### ∫ **Instelling van de functies van [AF/AE LOCK]**

#### > **[Voorkeuze]** > **[AF/AE vergrend.]** MENU

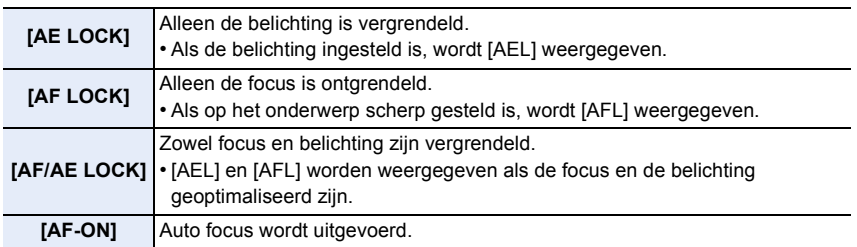

• AF-vergrendeling is alleen effectief wanneer u beelden maakt in handmatige belichtingsfunctie.

- De AE-vergrendeling is alleen effectief wanneer u beelden maakt met de Handmatige Scherpstelling.
- Er kan weer scherpgesteld worden op het onderwerp door de ontspanknop tot de helft in te drukken zelfs wanneer AE vergrendeld is.
- Programmaschakeling kan ingesteld worden zelfs wanneer AE vergrendeld is.

# **Belichtingscompensatie**

**Toepasbare modi:** 

Gebruik deze functie wanneer u de geschikte belichting niet kunt verkrijgen wegens het verschil in helderheid tussen het object en de achtergrond.

# **1** Druk op  $\left[\frac{1}{2}\right]$ .

⇧

扈

**MENU** 

 $\overline{\phantom{a}}$ 

**compenseren.** A Belichting Bracket B Belichtingscompensatie C [Flitser instel.]

weergegeven wordt.

• U kunt de knop ook als een functieknop gebruiken. [\(P55\)](#page-54-0)

• U kunt onderstaande handelingen uitvoeren terwijl het beeldscherm van de belichtingscompensatie

**2 Draai de functieknop om de belichting te** 

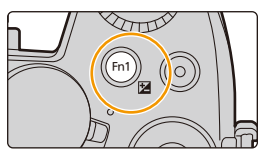

# **-5 -4** -3 -2 -1 0 +1 +2 +3 +4 +5 Z1,0F<mark>F</mark> 1 A B  $\circled{c}$

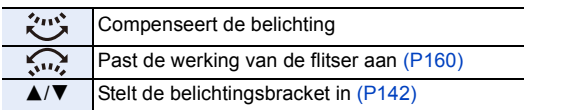

• U kunt de functies tussen de modusknop op de achterkant en de modusknop op de voorkant schakelen door op [DISP.] te drukken.

#### **Onderbelichting Juiste belichting Overbelichting**

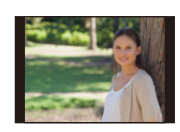

De belichting positief compenseren.

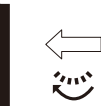

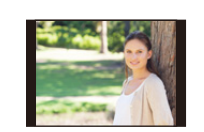

De belichting negatief compenseren.

# **3** Druk op [  $\mathbb{Z}$  ] om in te stellen.

• U kunt ook de sluiterknop tot halverwege indrukken om in te stellen.

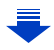

- 4. Instellingen van focus, helderheid (belichting) en kleurtoon
- $\bullet$  U kunt de waarde van de belichtingscompensatie instellen binnen het bereik tussen  $-5$  EV en  $+5$  EV.

U kunt een waarde instellen tussen  $-3$  EV en  $+3$  EV terwijl u een film opneemt of een opname maakt met de 4K Photo- of de Post Focus-functie.

- Als [Auto. belichtingscomp.] in [Flitser] in het [Opname]-menu op [ON] gezet is, zal de helderheid van de flitser automatisch op het geschikte niveau voor de geselecteerde belichtingscompensatie gezet worden[. \(P160\)](#page-159-1)
- Als de belichtingswaarde buiten het bereik van  $-3$  EV tot  $+3$  EV ligt, zal de helderheid van het opnamescherm niet meer veranderen.
- Er wordt aanbevolen om voor de opnames de daadwerkelijke helderheid van het opgenomen beeld te controleren met Auto Review of op het afspeelscherm.
- De ingestelde belichtingscompensatie wordt zelfs opgeslagen als de camera uitgeschakeld wordt (als [Belichtingscomp. reset[\] \(P224\)](#page-223-0) op [OFF] gezet is)

# **De lichtgevoeligheid instellen**

**Toepasbare modi: <b>A**  $\mathbb{F}[\mathsf{P}|\mathsf{A}|\mathsf{S}|\mathsf{M}]$ **E**  $\otimes$ 

Hiermee kan de gevoeligheid voor het licht (ISO-gevoeligheid) worden ingesteld. Als u deze hoger zet, kunnen ook op donkere plaatsen opnamen worden gemaakt zonder dat de opnamen donker worden.

**Druk op ▲ (ISO).** 

⇧

 $\equiv$ 

**MENU** 

 $\overline{\phantom{0}}$ 

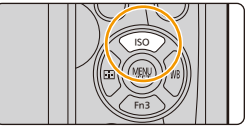

# **2 Selecteer de ISO-gevoeligheid door aan de modusknop op de achterkant te draaien.**

- U kunt de functies tussen de modusknop op de achterkant en de modusknop op de voorkant schakelen door op [DISP.] te drukken.
- A Instelling ISO-limiet
- B ISO-gevoeligheid
- **3 Draai aan de modusknop op de voorkant om de bovengrens van de ISO-gevoeligheid in te stellen.**
	- Het zal werken als [Gevoeligheid] op [AUTO] of [**B**[s0] gezet is.

# **4 Op [MENU/SET] drukken om in te stellen.**

• U kunt ook de sluiterknop tot halverwege indrukken om in te stellen.

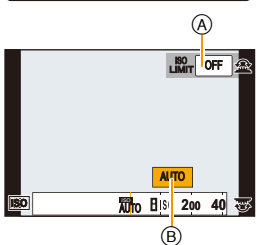

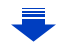
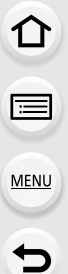

**ATTA** 

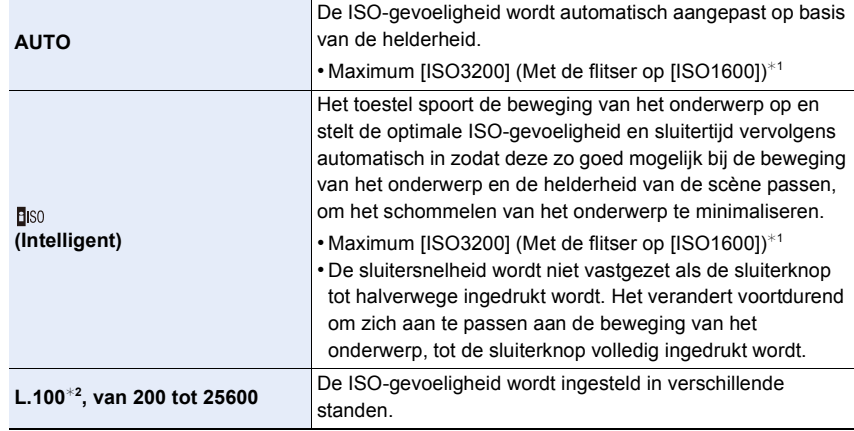

¢1 Als de [ISO-limiet] [\(P199\)](#page-198-0) van het [Opname]-menu op iets anders dan [OFF] gezet is, zal deze automatisch ingesteld worden binnen de waarde die ingesteld is in [ISO-limiet].

¢2 Alleen beschikbaar als [Uitgebreide ISO] ingesteld is.

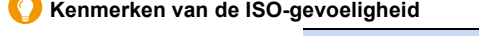

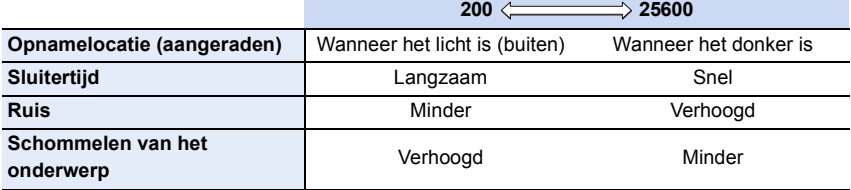

• Voor informatie over het focusbereik van de flitser als [AUTO] ingesteld is, raadpleegt u [P155.](#page-154-0)

- Kan in de volgende gevallen [**B**is0] niet selecteren:
- Sluiter-Prioriteit AE-modus
- Handmatige Belichtingsmodus
- Als [Multi-belicht.] ingesteld is, is de maximum instelling [ISO3200].
- U kunt de volgende instellingen gebruiken in de Creative Video modus wanneer u opnames maakt met de 4K Photo- of de Post Focus-functie: [AUTO], [200] tot [6400]
- U kunt de ISO-gevoeligheid in de Scene Guide modus alleen instellen als u [Panorama-opname] gebruikt.

## **De witbalans instellen**

#### **Toepasbare modi: <b>A P A S M E M E B**

In zonlicht, onder gloeilampen of in andere soortgelijke toestanden waar de kleur van wit naar roodachtig of blauwachtig gaat, past dit item zich aan de kleur van wit aan die het dichtst in de buurt zit van wat gezien wordt door het oog in overeenkomst met de lichtbron.

**1** Druk op  $\blacktriangleright$  (WB).

⇧

一

MENU

 $\blacktriangleright$ 

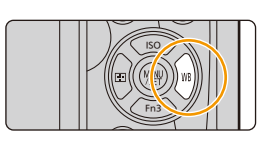

 $MNB$   $\overrightarrow{A}$   $\overrightarrow{C}$ 

# **2 Draai aan de modusknop op de achterkant of de voorkant om de witbalans te selecteren.**

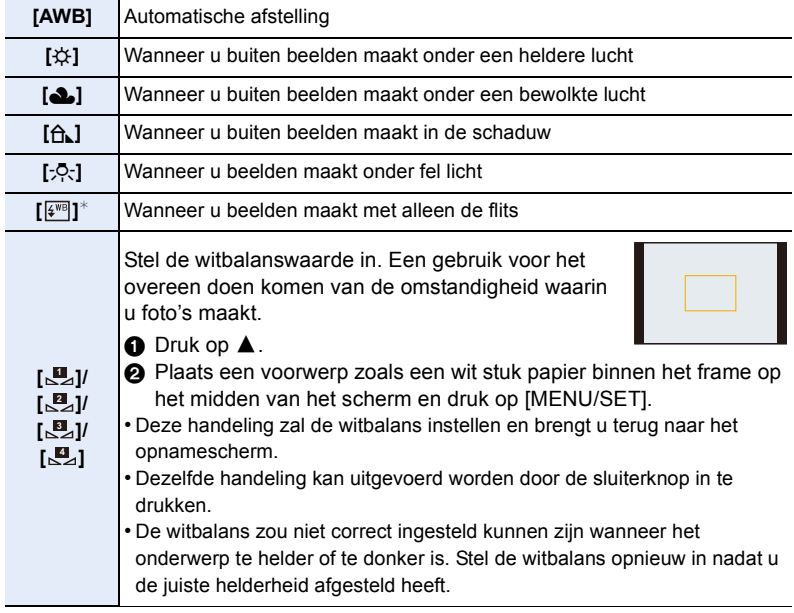

 $*$  [AWB] wordt toegepast als u een film opneemt of de opname uitvoert met de 4K Photo- of de Post Focus-functie.

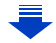

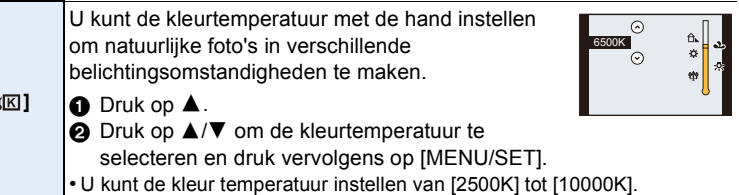

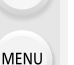

### **3 Op [MENU/SET] drukken om in te stellen.**

• U kunt ook de sluiterknop tot halverwege indrukken om in te stellen.

Onder fluorescente verlichting, LED-verlichting enz., zal de geschikte witbalans variëren afhankelijk van het verlichtingstype. Gebruik daarom [AWB] of [**[0**], [**[0**], [ ], [ ]. **3 4**

- De witbalans wordt alleen berekend voor onderwerpen die binnen het bereik van de flitser van het toestel liggen. [\(P155\)](#page-154-0)
- In de Scène Guide modus zal het veranderen van de scène of de opnamemodus tot gevolg hebben dat de instellingen van de witbalans (met inbegrip van de fijnafstelling van de witbalans) weer op [AWB] gezet worden.
- In de Scene Guide modus worden de instellingen gemaakt die geschikt voor iedere scène zijn.

#### ∫ **Automatische witbalans**

**[ ]**

Afhankelijk van de dominante omstandigheden waarin beelden gemaakt worden, kunnen de beelden een roodachtige of blauwachtige tint aannemen. Bovendien wanneer er meerdere lichtbronnen gebruikt worden of er niets is met een kleur die in de buurt van wit zit, kan de automatische witbalans niet goed kunnen werken. In zo een geval, de witbalans instellen op een andere functie dan [AWB].

- 1 De automatische witbalans zal met dit bereik werken.
- 2 Blauwe lucht
- 3 Bewolkte lucht (Regen)
- 4 Schaduw
- 5 Zonlicht
- 6 Wit fluorescerend licht
- 7 Gloeilamp
- 8 Zonsopgang en zonsondergang
- 9 Kaarslicht
- K = Kelvintemperatuur en kleuren

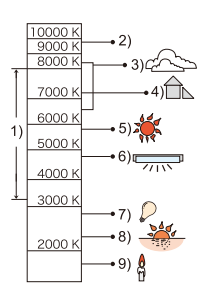

#### <span id="page-111-0"></span>**De witbalans fijn afstellen**

U kunt de witbalans fijn instellen als u de gewenste tint niet krijgt met de gewone witbalans.

- **1** Selecteer de witbalans en druk vervolgens op ▼.<br>2 Druk op ▲/▼/◀/▶ om de witbalans fiin in te stell
- **Druk op ▲/** $\blacktriangledown$ **/◀/▶ om de witbalans fijn in te stellen.** 
	- $\blacktriangleleft$ : A (AMBER: ORANJE)
	- $\blacktriangleright$  : B (BLAUW: BLAUWACHTIG)
	- $\blacktriangle$ : G (GROEN: GROENACHTIG)
	- $\Psi$  : M (MAGENTA: ROODACHTIG)
	- U kunt ook een fijnere afstelling maken door de grafiek van de witbalans aan te raken.

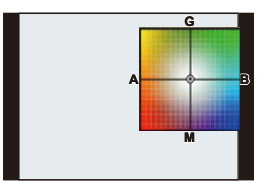

• Door op [DISP.] te drukken, wordt de positie opnieuw op het midden gezet.

#### **3 Op [MENU/SET] drukken.**

• Als u de witbalans fijn instelt op [A] (amber), zal de icoon van de witbalans op het beeldscherm oranje worden.

Als u de witbalans fijn instelt op [B] (blauw), zal de icoon van de witbalans o het beeldscherm blauw worden.

• Als u de witbalans fijn instelt op [G] (groen) of op [M] (magenta), zal  $[+]$  (groen) of  $[-]$ (magenta) naast de icoon van de witbalans op het beeldscherm verschijnen.

#### <span id="page-112-0"></span>**Witbalans Bracket**

**MENU** 

Bracket wordt ingesteld op basis van de afstellingen van de witbalansfijnafstelling; met één druk op de sluiterknop worden automatisch 3 opnamen ineens met verschillende kleuren gemaakt.

**1 Verricht de fijnafstelling van de witbalans in stap 2 van ["De witbalans fijn afstellen](#page-111-0)" en stel vervolgens de bracket in door aan de modusknop op de achterkant te draaien.** Draai de modusknop op de achterkant naar rechts: Horizontaal ([A] naar [B])

Draai de modusknop op de achterkant naar links:

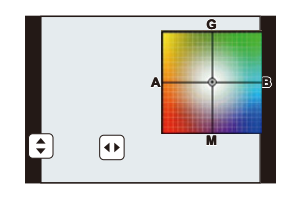

- U kunt de bracket ook instellen door  $[[\triangle]]/[[\triangle]]$  aan te raken.
- **2 Op [MENU/SET] drukken.**

Verticaal ([G] naar [M])

• U kunt de witbalansbracket ook instellen in [Bracket] in het [Opname]-menu[. \(P141\)](#page-140-0)

#### **In deze gevallen niet beschikbaar:**

- De witbalans bracket werkt niet in de volgende gevallen:
- Intelligent Auto modus
- Intelligent Auto Plus modus
- [Glinsterend water]/[Fonkelende verlichting]/[Nachtop. uit hand]/[Bloemen]/ [Panorama-opname] (Scene Guide modus)
- Creative Control modus
- Foto's maken terwijl u een film opneemt
- Bij 4K-foto-opnames
- Als opnames gemaakt worden met de Post Focus-functie
- Wanneer in de burst-modus opgenomen wordt
- Wanneer [Kwaliteit] ingesteld is op [RAW:: ], [RAW: ] of [RAW]
- Wanneer u [Multi-belicht.] gebruikt
- Wanneer u [Intervalopname] gebruikt
- Wanneer u [Stop-motionanimatie] gebruikt (alleen als [Automatische opname] ingesteld is)

## **Selecteer een drive-modus**

**Toepasbare modi: 【A】【A】【A**】 S】 **M** a 图6

U kunt veranderen wat de camera zal doen wanneer u op de sluiterknop drukt.

#### **Draai aan de drive-modusknop.**

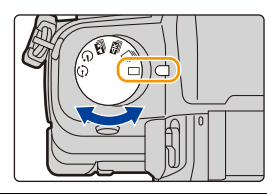

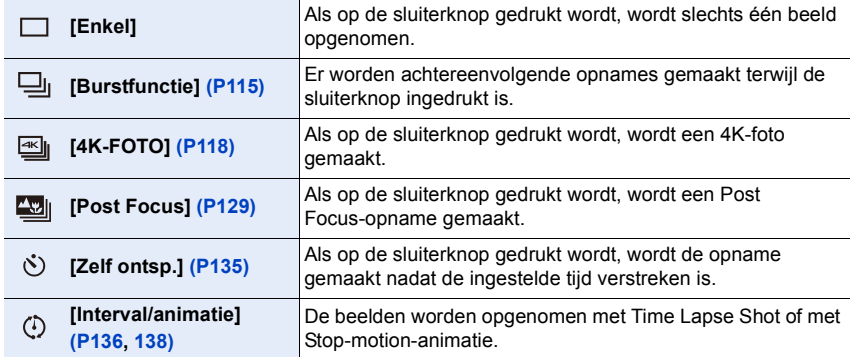

#### **In deze gevallen niet beschikbaar:**

• De modusinstelling staat vast op [Enkel] als de Scene Guide modus op [Panorama-opname] gezet is.

## <span id="page-114-0"></span>**Opnamen maken met de burstfunctie**

#### **Toepasbare modi: [A] [A] [A] [S] [M** ] #M [函] **6**

- Beelden worden continu gemaakt terwijl de ontspanknop ingedrukt wordt.
- Foto's die met burst-snelheid [SH] genomen worden, zullen als een enkele burst-groep opgenomen worde[n \(P182\).](#page-181-0)

#### Zet de modusknop van de drive op  $[\Box_1]$ .

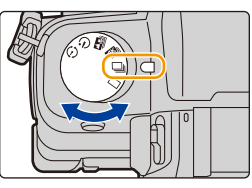

**<sup>L</sup>** AFS **4:3** <sup>H</sup>

**TIJUIT** 

## **2 Stel scherp op het onderwerp en maak een beeld.**

• De ontspanknop helemaal ingedrukt houden om de burstfunctie te activeren.

#### ∫ **De burst-snelheid instellen Selecteer het menu[. \(P51\)](#page-50-0)**

> **[Opname]** > **[Burstsnelh.]**  $MENU \rightarrow$ 

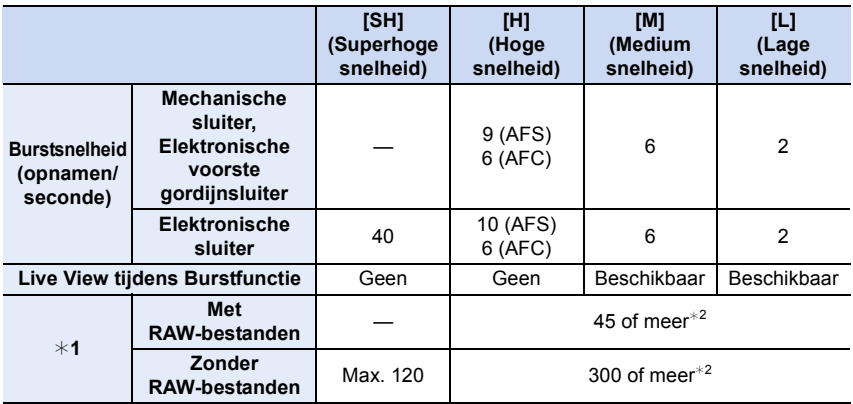

 $*1$  Aantal beelden dat opgenomen kan worden

¢2 Als de opname gemaakt wordt onder de testvoorwaarden die door Panasonic gespecificeerd zijn. De burst-snelheid zal halverwege lager worden. De beelden kunnen echter opgenomen worden zolang de capaciteit van de kaart niet vol is. Afhankelijk van de opname-omstandigheden, zal het aantal burst-beelden dat opgenomen kan worden verlaagd worden.

• Het beeldformaat zal vast op [S] gezet worden als [Burstsnelh.] op [SH] gezet is.

• De burst-snelheid kan afhankelijk van de volgende instellingen lager worden.

– [Fotoresolutie] [\(P190\)](#page-189-0)/[Kwaliteit[\] \(P191\)/](#page-190-0)[Gevoeligheid] [\(P108\)](#page-107-0)/Focusmodu[s \(P91\)/](#page-90-0)[Prio. focus/ontspan] [\(P211\)](#page-210-0)

 $\overline{\phantom{0}}$ 

#### ∫ **Het maximum aantal beelden dat continu opgenomen kan worden**

Als u de sluiterknop tot halverwege indrukt, zal het maximum aantal beelden dat u continu kunt opnemen verschijnen. U kunt controleren hoeveel beelden bij benadering opgenomen kunnen worden voordat de burst-snelheid afneemt.

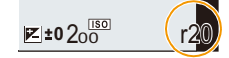

Voorbeeld: als 20 beelden opgenomen kunnen worden: [r20]

- Is de opname eenmaal van start gegaan, dan zal het maximum aantal beelden dat opgenomen kan worden afnemen. Als [r0] verschijnt, zal de burst-snelheid afnemen.
- Als [r99+] weergegeven wordt, kunt u tot 100 of meer beelden continu opnemen.

#### **Scherpstellen in burstfunctie**

De manier om scherp te stellen varieert en is afhankelijk van de instelling van de focusmodus [\(P91\)](#page-90-0) en de instelling van de [Prio. focus/ontspan[\] \(P211\)](#page-210-0) in het [Voorkeuze]-menu.

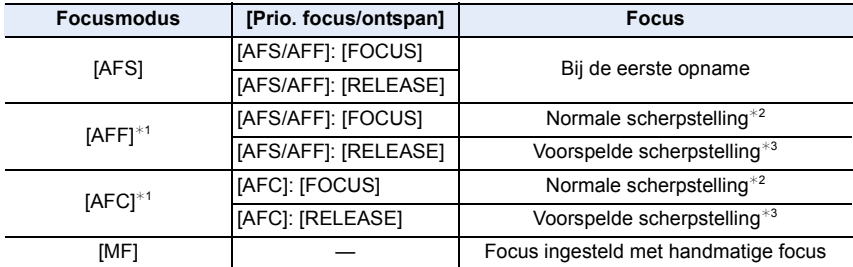

 $*1$  Als het onderwerp donker is, of als de burst-snelheid op [SH] gezet is, wordt de focus vast ingesteld op het eerste beeld.

¢2 De burstsnelheid kan lager worden omdat de camera voortdurend scherpstelt op het object.

 $*3$  De burstsnelheid krijgt voorrang en de focus wordt geschat binnen het mogelijke bereik.

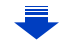

**MENU** 

- We raden aan de afstandsbediening van de sluiter (DMW-RSL1: optioneel) te gebruiken als u de sluiterknop volledig ingedrukt wilt houden wanneer u foto's maakt in de burst-modus. Raadplee[g P309](#page-308-0) voor informatie over de afstandsbediening van de sluiter.
- Als de burst-snelheid op [SH] of [H] gezet is (terwijl de focusmodus op [AFS] of [MF] staat), geldt de belichting, die vast staat op de instellingen die voor het eerste beeld gebruikt werden, ook voor de volgende beelden.
- Als de burst-snelheid op [H] gezet is (terwijl de focusmodus [AFF] of [AFC]), [M] of [L] is, wordt de belichting telkens wanneer u een foto neemt aangepast.
- **• Het kan enige tijd vergen om de foto's die met de Burst-modus gemaakt zijn op de kaart te bewaren. Als u tijdens het opslaan continu foto's maakt, neemt het maximaal aantal te maken beelden af. Voor het continu fotograferen wordt het gebruik aangeraden van een high speed geheugenkaart.**

#### **In deze gevallen niet beschikbaar:**

• De Burstfunctie wordt in de volgende gevallen uitgeschakeld.

- [Glinsterend water]/[Fonkelende verlichting]/[Nachtop. uit hand]/[Bloemen]/ [Panorama-opname] (Scene Guide modus)
- [Ruw zwart-wit]/[Zacht zwart-wit]/[Miniatuureffect]/[Zachte focus]/[Sterfilter]/[Zonneschijn] (Creative Control modus)
- Wanneer u bewegende beelden opneemt
- Als een opname gemaakt wordt met gebruik van de flitser (behalve als [Burstsnelh.] op [SH] gezet is)
- Wanneer u [Multi-belicht.] gebruikt

## <span id="page-117-0"></span>**4K-foto's maken**

#### **Toepasbare modi: [A] [A] [A] [S] [M** ] **EM** [图 **[A**]

U kunt het gewenste moment kiezen uit een burst-opname van foto's die gemaakt zijn met 30 frames/seconde en dat moment bewaren als een foto met (ongev.) 8 miljoen pixels.

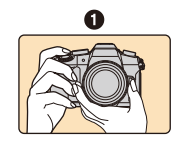

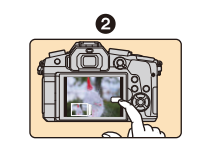

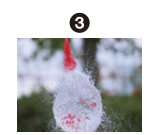

 $\bigcirc$  Maak een 4K-foto.

⇧

扈

**MENU** 

- **2** Selecteer en bewaar de foto's.
- <sup>3</sup> De foto is compleet.
- Gebruik een kaart met UHS-snelheidsklasse 3 om 4K-foto's te maken. [\(P26\)](#page-25-0)
- Als 4K-foto's gemaakt worden, is de gezichtshoek smaller.

**1 Zet de modusknop van de drive op**  $[\equiv]$ **.** 

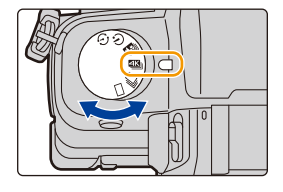

## **2 Selecteer het menu[. \(P51\)](#page-50-0)**

MENU > **[Opname]** > **[4K-FOTO]** > **[Opnamemethode]**

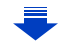

仚■

MENU

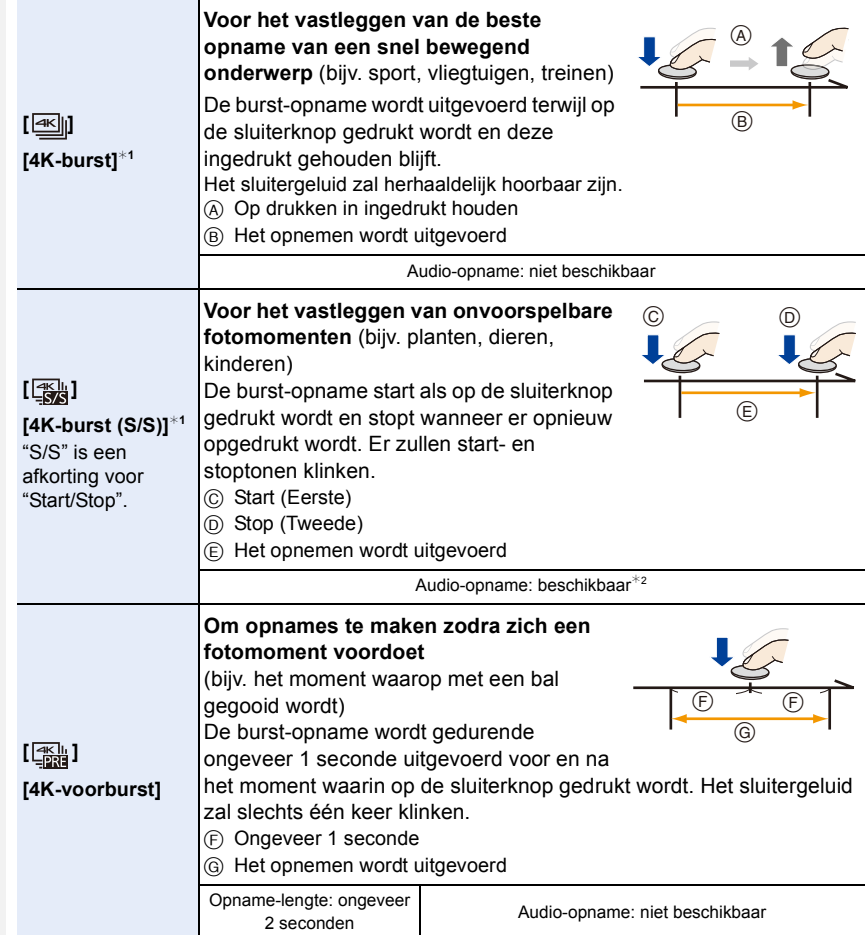

- $*1$  Het opnemen stopt als de continue opnametijd de 29 minuten en 59 seconden overschrijdt. – Als een SDHC-geheugenkaart gebruikt wordt, kunt u zelfs zonder onderbreking doorgaan met opnemen als het bestandsformaat groter is dan 4 GB maar het 4K-burst-bestand zal gesplitst worden en afzonderlijk opgenomen/afgespeeld worden.
	- Als een SDXC-geheugenkaart gebruikt wordt, kunt u een 4K-foto in een enkel bestand opnemen.

 $*2$  De audio wordt niet afgespeeld als u het afspelen met de camera uitvoert.

#### **3 Druk de sluiterknop tot halverwege in om het menu te verlaten.**

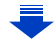

#### **4 Maak een 4K-foto.**

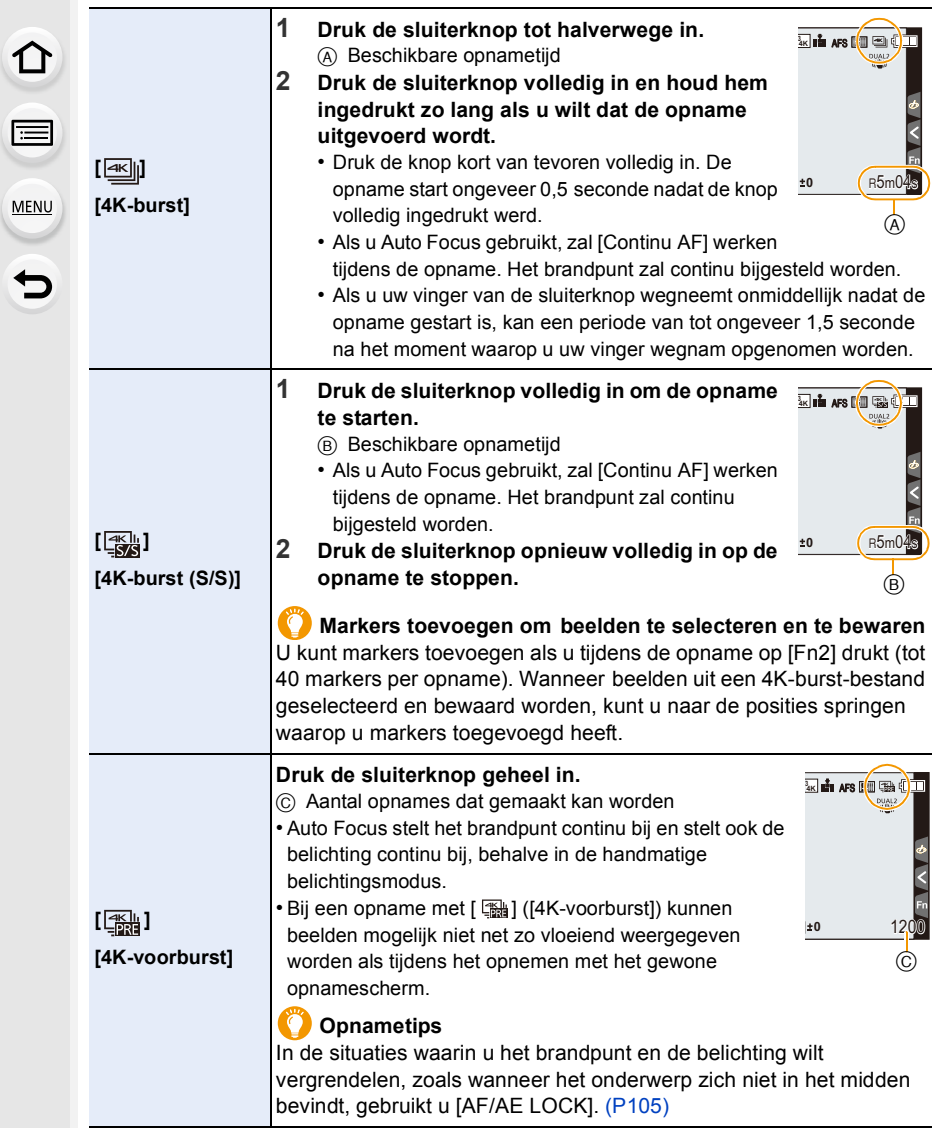

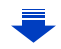

5. Instellingen voor 4K Photo en Drive

**MENU** 

- De camera zal een burst-opname van een 4K-foto maken en die bewaren als een 4K-burst-bestand in MP4-formaat.
- Als [Auto review] ingeschakeld is, zal het scherm voor de beeldselectie automatisch weergegeven worden. Druk de sluiterknop tot halverwege in om het opnamescherm weer te geven en de opname voort te zetten.
- Raadpleeg voor informatie over het selecteren en bewaren van beelden uit de opgenomen 4K-burst-bestanden [P125](#page-124-0).
- Om het bewegen van de camera te reduceren, raden wij aan dat u een statief en de afstandsbediening van de sluiter (DMW-RSL1: optioneel) [\(P309\)](#page-308-0) gebruikt als u [Lichtcompositie] [\(P236\)](#page-235-0) gebruikt.

#### **Leeg raken batterij en temperatuur camera**

- Als de omgevingstemperatuur hoog is of continu een 4K-foto-opname gemaakt wordt, kan de camera [  $\land$  ] weergegeven en kan de opname stoppen (als [  $\circ$  [  $\circ$  1] ([4K-voorburst]) geselecteerd is, verandert de instelling in [ $\equiv$ ]| ([4K-burst]) voordat de opname stopt). Wacht tot de camera afgekoeld is.
- **• Als [ ] ([4K-voorburst]) ingesteld is, raakt de batterij sneller leeg en stijgt de temperatuur van de camera. Selecteer [ ] ([4K-voorburst]) alleen tijdens de opname.**

#### ∫ **Instellen van Loop-opnamen ([4K-burst (S/S)])**

Met [ [ ] [ [ ] ( [ 4K-burst (S/S ] ]) kunt u opnames maken terwijl de oudste gegevens die opgenomen zijn gewist worden zodat u kunt blijven opnemen terwijl u op een fotomoment wacht, zonder dat het nodig is de kaart te vervangen.

• Wanneer u de opname eenmaal start, zal het 4K-burst-bestand opgenomen worden en om de ongeveer 2 minuten gesplitst worden.

Ongeveer de laatste 10 minuten (tot ongeveer 12 minuten) zullen opgeslagen worden. Het voorafgaande gedeelte zal worden gewist.

#### **Selecteer het menu[. \(P51\)](#page-50-0)**

#### MENU > **[Opname]** > **[4K-FOTO]** > **[Loop-recording]**

#### **Instellingen: [ON]/[OFF]**

- **• Wij adviseren dat u een voldoende geladen batterij of een (optionele) netadapter gebruikt.**
- Het is mogelijk om tot 29 minuten en 59 seconden achter elkaar op te nemen.
- $\cdot$  [C) I wordt tijdens het opnemen weergegeven.
- De beschikbare opnametijd en de verstreken opnametijd worden tijdens de opname niet weergegeven.

• [Loop-recording] is niet mogelijk als er onvoldoende vrije ruimte op de kaart is.

#### **Opmerkingen over de 4K-fotofunctie**

#### ∫ **Veranderen van de beeldverhouding**

Door [Aspectratio] in het [Opname]-menu te selecteren, kunt u de beeldverhouding van 4K-foto's veranderen.

#### ∫ **Het onderwerp opnemen met minder waas**

U kunt de wazigheid van het onderwerp verlagen door een snellere sluitertijd in te stellen.

- 1 Zet de modusknop op [ **S** ].<br>2 Stel de sluitertiid in door aaı
- **2 Stel de sluitertijd in door aan de modusknop op de achterkant of de voorkant te draaien.**
	- Approximatieve sluitertijd voor buitenopnames onder goede weersomstandigheden. 1/1000 seconde of sneller.
	- Als u de sluitertijd verhoogt, wordt de ISO-gevoeligheid groter hetgeen de ruis op het scherm kan doen toenemen.

#### ∫ **Sluitergeluid voor het maken van 4K-foto's**

- Als [ $\equiv$ ] ([4K-burst]) of [ $\equiv$ ] ([4K-voorburst]) gebruikt wordt kunt u de instellingen van het geluid van de elektronische sluiter veranderen in [E-shutter vol] en [E-Shuttertoon]. [\(P220\)](#page-219-0) Voor opnames met [  $\mathbb{R}$ ] ([4K-burst (S/S)]) kan het volume van de start-/stoptoon ingesteld worden in [Beep volume].
- U kunt de hogesnelheid burst-opname snel ten uitvoer brengen met gebruik van de 4K-fotofunctie in combinatie met [Stille modus].

#### ∫ **Scènes die niet geschikt zijn voor de 4K-fotofunctie Opnames in uiterst heldere locaties of binnenshuis**

Als onderwerpen op een extreem heldere plaats opgenomen worden, of onder fluorescente/LED-verlichting, kan de kleurtoon of de helderheid van het beeld veranderen en kunnen horizontale strepen op het beeld verschijnen.

Het verlagen van de sluitertijd kan het effect van de horizontale strepen verkleinen.

#### **Onderwerpen die snel in horizontale richting bewegen**

Als u een onderwerp opneemt dat snel in horizontale richting beweegt, kan het onderwerp op de opgenomen beelden vervormd lijken.

#### <span id="page-122-0"></span>∫ **Instelling voor de 4K Photo-functie van de camera**

De instelling van de camera wordt automatisch geoptimaliseerd voor de 4K Photo-opname.

• De volgende items van het [Opname]-menu staan vast op onderstaande instellingen:

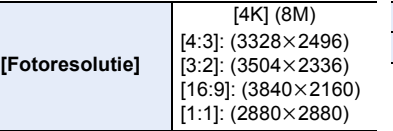

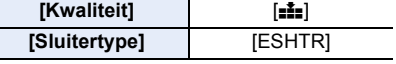

• 4K-burst-bestanden worden opgenomen met onderstaande instellingen: Instellingen in het [Bewegend beeld]-menu worden niet toegepast op 4K-burst-bestanden.

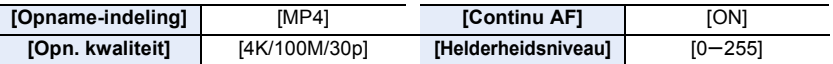

- Als met de 4K Photo-functie opgenomen wordt, zijn de bereiken van de volgende functies anders dan de bereiken die beschikbaar zijn voor het nemen van foto's:
	- Sluitertijd: 1/30ste tot 1/16000ste
	- $-$  Belichtingscompensatie:  $-3$  EV tot  $+3$  EV
	- ISO-gevoeligheid: [AUTO], 200 tot 6400
- Tijdens het opnemen met de 4K Photo-functie zijn de volgende functies uitgeschakeld:
	- **– Flitser**

**MENU** 

 $-[AF model (+] )$ 

**– Bracket-opname**

– [MF assist] ([ ] (Alleen [4K-voorburst]))

– Programmaschakeling

– Witbalans  $(\sqrt[4]{8})$ 

– Focusmodus (AFF)

• De volgende menu-items zijn uitgeschakeld:

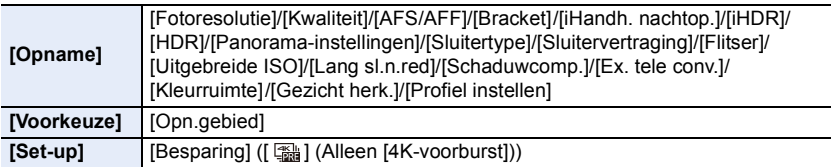

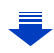

- De volgende veranderen treden op als 4K-foto's gemaakt worden:
	- De [I.resolutie]-instelling verandert van [EXTENDED] in [LOW].
	- [Bestemming] in [Reisdatum] kan niet opgenomen worden.
	- [Gelijktijdig zond. filter] is niet beschikbaar.
- Het is niet mogelijk de HDMI-uitgang te gebruiken.
- Als met [  $\left[\frac{m}{m}\right]$  ([4K-voorburst]) opgenomen wordt, is [Stapsg. zoom] in [Powerzoomlens] uitgeschakeld.
- De scènedetectie in de Intelligent Auto modus werkt op dezelfde manier als wanneer een film opgenomen wordt.
- Als de drive-modus op 4K-foto gezet is, is het niet mogelijk foto's te maken terwijl een film opgenomen wordt (alleen als [ $\triangleq$ ] ([Fotoprioriteit]) ingesteld is).

#### **In deze gevallen niet beschikbaar:**

- De 4K-fotofunctie is uitgeschakeld als de volgende instellingen gebruikt worden: – [Scherp tegenlicht]/[Glinsterend water]/[Artistieke nachtopname]/[Fonkelende verlichting]/ [Nachtop. uit hand]/[Nachtportret]/[Bloemen]/[Panorama-opname] (Scene Guide modus)
- [Ruw zwart-wit]/[Zacht zwart-wit]/[Miniatuureffect]/[Zachte focus]/[Sterfilter]/[Zonneschijn] (Creative Control modus)
- Wanneer u bewegende beelden opneemt
- Wanneer u [Multi-belicht.] gebruikt

## <span id="page-124-0"></span>**Beelden in een 4K-burst-bestand selecteren en bewaren**

Dit deel beschrijft hoe beelden in het 4K-burst-bestand geselecteerd en bewaard worden. Raadpleeg [P118](#page-117-0) voor informatie over hoe 4K-burst-bestanden opgenomen moeten worden.

- **1** Selecteer een beeld met de  $\sqrt{2}$ ]-icoon op het afspeelscherm en **druk op ▲.** 
	- U kunt dezelfde handeling ook uitvoeren door aanraking van de icoon [  $\blacktriangle$  ).
	- Als het beeld opgenomen was met [ ] ([4K-voorburst]), ga dan verder met stap **3**.
- **2 Versleep de schuifbalk om een grove selectie van scènes te maken.**
	- Raadpleeg [P126](#page-125-0) voor informatie over hoe het diabeeldscherm gebruikt moet worden.

• Als het beeld opgenomen werd met [ $\equiv$ ] ([4K-burst]) of [ [ $\frac{1}{200}$ ] ([4K-burst (S/S)]) kunt u de scènes daarvan op het 4K-burst-afspeelscherm selecteren door [mm] (Fn1) aan te raken. [\(P127\)](#page-126-0)

- **3 Versleep de frames om het frame te selecteren dat u als foto wilt bewaren.**
	- U kunt dezelfde handeling ook uitvoeren door op  $\blacktriangleleft$ / $\blacktriangleright$  te drukken.

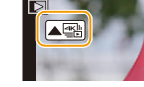

# Fn1  $\Box$  Fn2  $\Box$

**Diascherm**

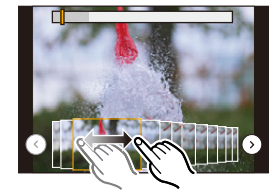

#### **4 Raak [ ] aan om het beeld te bewaren.**

U kunt de foto's die gemaakt werden tijdens een periode van 5 seconden in één keer bewaren met gebruik van [4K-FOTO In Bulk Opslaan] in het [Afspelen]-menu[.](#page-234-0)  [\(P235\)](#page-234-0)

#### **• De foto wordt in JPEG-formaat bewaard.**

• De foto zal bewaard worden met de opname-informatie (Exif informatie) met inbegrip van de informatie over de sluitertijd, de lensopening en de ISO-gevoeligheid.

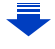

#### <span id="page-125-0"></span>**<Diascherm>**

 $\Omega$ 

启

**MENU** 

Positie van het weergegeven frame

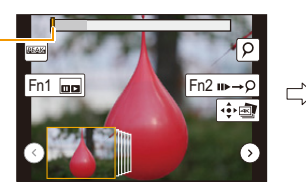

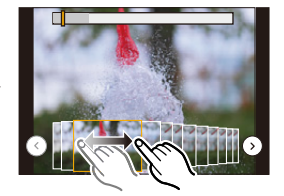

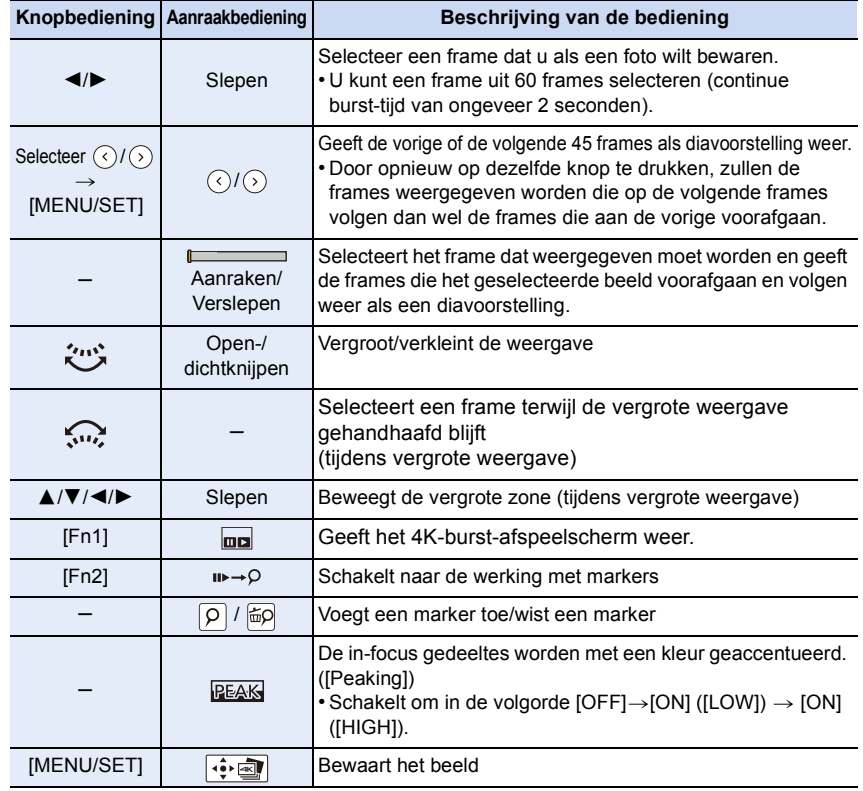

• Tijdens de werking met markers kunt u naar de markers springen die u toegevoegd had, of naar het begin of het eind van het 4K-burst-bestand. Druk opnieuw op [Fn2] om naar de oorspronkelijke werking terug te keren.

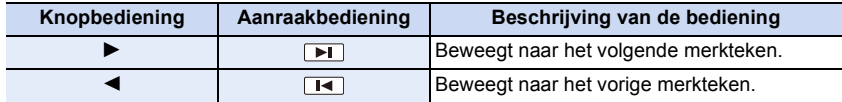

126

#### <span id="page-126-0"></span>**<4K-burst-afspeelscherm>**

 $\mathbf{\Omega}$ 

**MENU** 

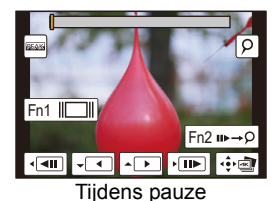

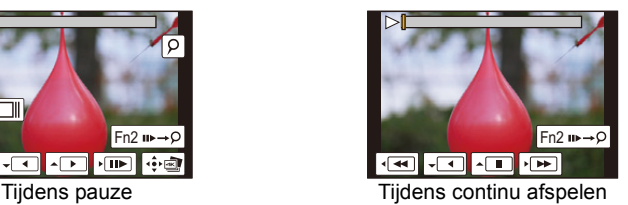

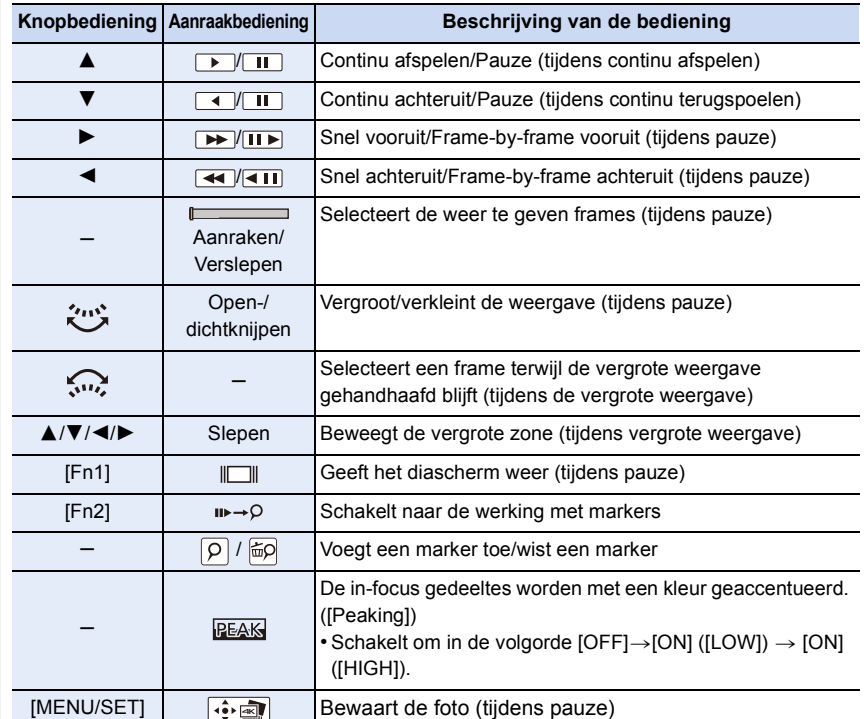

• Raak het scherm twee keer aan om de weergave te vergroten. Om naar de oorspronkelijk weergave terug te keren, raakt u het vergrote scherm twee keer aan.

• Om beelden afkomstig van 4K-burst-bestanden te selecteren en op een PC te bewaren, gebruikt u de software "PHOTOfunSTUDIO"[. \(P295\)](#page-294-0) Houd er rekening mee dat het niet mogelijk is een 4K-burst-bestand als een film te bewerken.

#### ∫ **Selecteren en bewaren van beelden op het TV-scherm**

- Zet [HDMI-functie (afspelen)[\] \(P223\)](#page-222-0) op [AUTO] of [4K]. Als verbinding gemaakt wordt met een TV die geen 4K-films ondersteunt, selecteer dan [AUTO].
- Zet [VIERA link] in [TV-verbinding] op [OFF].
- Als u 4K-burst-bestanden op een TV weergeeft die met de camera verbonden is, zullen ze alleen op het 4K-burst-afspeelscherm weergegeven worden.
- Zelfs als u de SD-kaart in een SD-kaartsleuf van een 4K-compatibele TV steekt, kunt u geen 4K-burst-bestanden afspelen die opgenomen zijn met [Aspectratio] op een andere optie dan [16:9].
	- (Met ingang van september 2016)
- Afhankelijk van de TV waarmee verbinding gemaakt wordt, kunnen de 4K-burst-bestanden mogelijk niet correct afgespeeld worden.

# <span id="page-128-0"></span>**Het brandpunt na de opname controleren**

### **(Post Focus/Focus Stacking)**

## **Toepasbare modi: [A] (B) (A) (S) (M)** = M 图 **6**

De camera kan burst-opnames uitvoeren met dezelfde beeldkwaliteit als 4K-foto-opnames terwijl de focus automatisch naar de verschillende gebieden verplaatst wordt. Na de opname kunt u het gewenste gebied op het scherm selecteren en de foto waarin het geselecteerde gebied scherp gesteld is bewaren.

U kunt ook meerdere beelden met verschilldende focusgebieden samenvoegen om het focusbereik te verbreden (Focus Stacking).

Deze functie is geschikt voor het opnemen van stilstaande objecten.

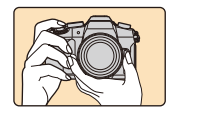

**MENU** 

4K-burst-opname terwijl de focus automatisch verplaatst wordt.

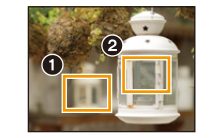

Raak het gewenste focuspunt aan.

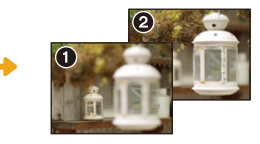

Er wordt een foto met het gewenste focuspunt gemaakt.

- Wij adviseren dat u een statief gebruikt tijdens het opnemen van beelden die voor Focus Stacking gebruikt worden.
- Gebruik een kaart met UHS-snelheidsklasse 3. [\(P26\)](#page-25-0)
- De gezichtshoek wordt smaller wanneer de Post Focus-functie in gebruik is.

#### **Opnames maken met de Post Focus-functie**

#### **1 Zet de modusknop van de drive op [**  $\blacksquare$  **].**

- **2 Bepaal de compositie en druk de sluiterknop tot halverwege in.**
	- Auto-focus zal de scherpstelgebieden op het scherm detecteren (met buitensluiting van de randen van het scherm).
	- Als er op het scherm geen gebieden zijn die scherp qesteld kunnen worden, zal de focusweergave  $($ knipperen. In dit geval is het niet mogelijk de opname te maken.

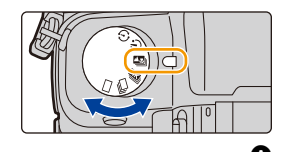

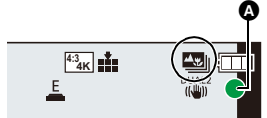

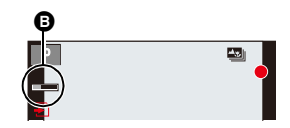

- **3 Druk de sluiterknop volledig in om de opname te starten.**
	- Het brandpunt verandert automatisch tijdens het opnemen. Als de icoon (**B**) verdwijnt, wordt de opname automatisch beëindigd.

**Vanaf het moment dat de sluiterknop tot halverwege ingedrukt wordt tot het einde van de opname.**

- Handhaaf dezelfde afstand tot het onderwerp en dezelfde compositie.
- Niet de zoom bedienen.
- Er zal een film in MP4-formaat opgenomen worden (er zal geen audio opgenomen worden).
- Als [Auto review] ingeschakeld is, zal een scherm weergegeven worden waarin u het gewenste scherpstelgebied kunt selecteren. [\(P132\)](#page-131-0)

#### **De cameratemperatuur**

• Als de omgevingstemperatuur hoog is, als de opname continu uitgevoerd wordt met de Post Focus-functie of als de temperatuur van de camera stijgt, kan  $\lceil \frac{1}{20} \rceil$  weergegeven worden en kan de opname halverwege gestopt worden om de camera te beschermen. Wacht tot de camera afkoelt.

#### ∫ **Beperkingen van de Post Focus-functie**

- Aangezien de opname met dezelfde beeldkwaliteit als 4K-foto's uitgevoerd wordt, zijn bepaalde beperkingen van toepassing op opnamefuncties en menu-instellingen. Raadpleeg voor details ["Instelling voor de 4K Photo-functie van de camera"](#page-122-0) op [P123](#page-122-0).
- Naast de beperkingen van de 4K Photo-functie zijn de volgende beperkingen van toepassing op de Post Focus-functie:
- De focusmodus staat vast op [AFS].
- De Auto Focusmodus is uitgeschakeld.
- Bewegende beelden kunnen niet gemaakt worden.
- [Dig. zoom] is uitgeschakeld.
- De volgende items van het [Voorkeuze]-menu zijn uitgeschakeld: [Sluiter-focus]/[Prio. focus/ontspan]/[Rest-aanduiding]/[Videotoets]

#### **In deze gevallen niet beschikbaar:**

- De Post Focus-functie is uitgeschakeld als de volgende instellingen gebruikt worden:
- [Scherp tegenlicht]/[Glinsterend water]/[Artistieke nachtopname]/[Fonkelende verlichting]/ [Nachtop. uit hand]/[Nachtportret]/[Bloemen]/[Panorama-opname] (Scene Guide modus)
- [Ruw zwart-wit]/[Zacht zwart-wit]/[Miniatuureffect]/[Zachte focus]/[Sterfilter]/[Zonneschijn] (Creative Control modus)
- Wanneer [Multi-belicht.] ingesteld is

**MENU** 

 $\blacktriangleright$ 

#### <span id="page-131-0"></span>**Selecteren van het gewenste scherpstelgebied en bewaren van de foto**

#### **1 Selecteer een beeld met de [ ]-icoon op het afspeelscherm en**  druk op  $\triangle$ .

- U kunt dezelfde handeling ook uitvoeren door aanraking van de icoon  $[$   $\blacktriangle$   $\boxplus$   $]$  .
- **2 Raak het gewenste focusgebied aan.**
	- Als een scherp gesteld beeld niet beschikbaar is voor het geselecteerde gebied zal een rood kader weergegeven worden. In dit geval kunt u het beeld niet bewaren.
	- U kunt de randen van het scherm niet selecteren.

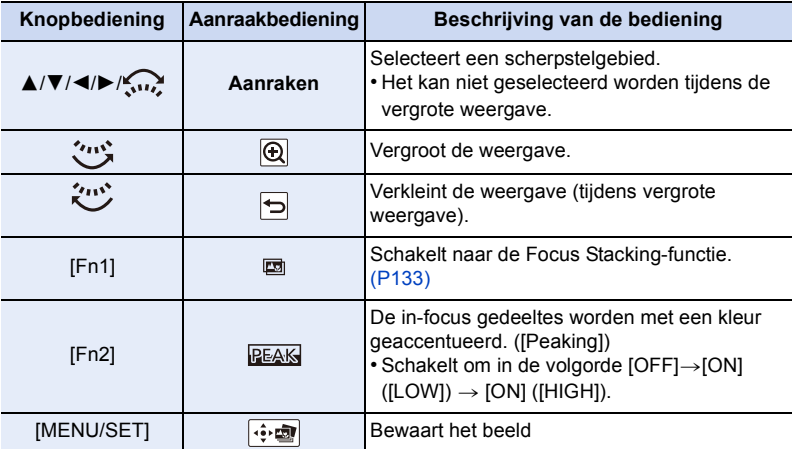

• U kunt de focus fijn afstellen door tijdens de vergrote weergave de schuifbalk te verslepen (u kunt dezelfde handeling ook verrichten door op  $\blacktriangleleft/\blacktriangleright$  te drukken).

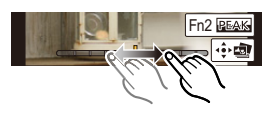

- **3 Raak [ ] aan om het beeld te bewaren.**
	- De foto wordt in JPEG-formaat bewaard.
- U kunt geen beeld van een TV-scherm kiezen en bewaren, zelfs niet als de camera met een HDMI-microkabel op een TV aangesloten is.

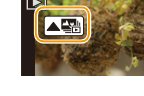

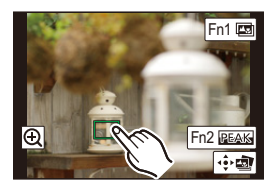

#### <span id="page-132-0"></span>**Meer beelden samenvoegen om het focusbereik te verbreden (Focus Stacking)**

Voeg meerdere foto's, die geëxtraheerd zijn uit beelden die met de Post Focus-functie opgenomen zijn, samen in een enkele foto met een bredere focusbereik.

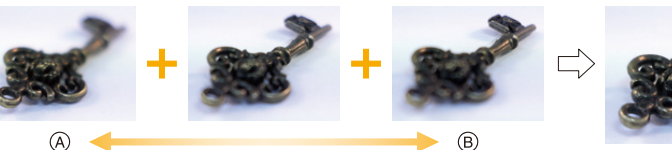

A Focus: dichterbij

⇧

**MENU** 

- $(B)$  Focus: verder weg
- **1 Raak [ ] in stap 2 van ["Selecteren van het gewenste scherpstelgebied en](#page-131-0)  [bewaren van de foto"](#page-131-0) aan.**
	- U kunt dezelfde handeling ook uitvoeren door op [Fn1] te drukken.
- **2 Raak de samenvoegingsmethode aan.**

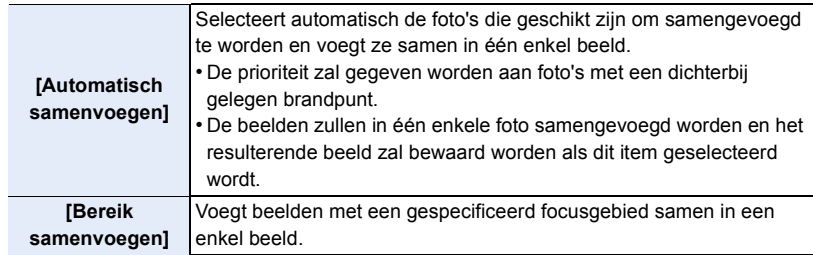

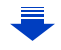

#### **3 (Wanneer [Bereik samenvoegen] geselecteerd is) Raak het gewenste focusgebied aan.**

• Specificeer minstens twee gebieden.

- De in-focus-gebieden tussen de twee gebieden zullen ook geselecteerd worden en het gecombineerde in-focus-gebied zal aangeduid worden.
- De grijze gebieden duiden op gebieden die, indien geselecteerd, tot gevolg kunnen hebben dat het samengevoegde beeld er onnatuurlijk uitziet, en op gebieden die niet geselecteerd kunnen worden.
- Rak het focusgebied opnieuw aan om de selectie te wissen.
- Door het scherm te verslepen, kunt u meerdere gebieden selecteren.

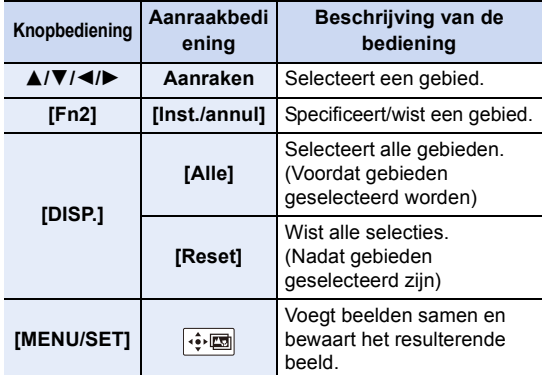

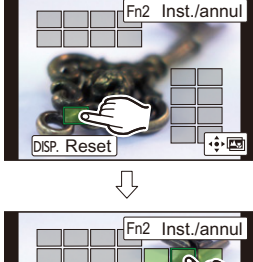

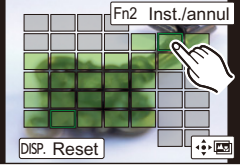

- **4 Raak [ ] aan om de beelden samen te voegen en het resulterende beeld te bewaren.**
- De foto zal in JPEG-formaat bewaard worden. De opname-informatie (Exif-informatie) van de originele foto met de kortste focusafstand, met inbegrip van de sluitertijd, de lensopening en de ISO-gevoeligheid, zal ook in het nieuwe beeld opgenomen worden.
- De camera kan automatisch de verkeerde uitlijning van foto's corrigeren, die veroorzaakt werd door het bewegen van de camera. Als ze gecorrigeerd zijn, wordt de gezichtshoek een klein beetje smaller wanneer de foto's samengevoegd worden.
- Er kan een onnatuurlijk beeld gecreëerd worden als een onderwerp tijdens de opname beweegt of als de afstand tussen onderwerpen groot is.
- Beelden die heel onscherp zijn, zoals beelden die met een macrolens opgenomen zijn, kunnen samengevoegd worden in een onnatuurlijk beeld. Als u de opname uitvoert met een grotere lensopening in Lensopening-Prioriteit AE modus of de handmatige belichtingsmodus ziet het resulterende beeld er mogelijk minder onnatuurlijk uit.
- U bent mogelijk niet in staat Focus Stacking te gebruiken voor beelden die met andere apparaten opgenomen zijn.

ᡗ

MENU

## <span id="page-134-0"></span>**Opnamen maken met de zelfontspanner**

**Toepasbare modi: 【A】【本】【图】【A**】【S】 【图】

**2** *z***et de modusknop van de drive op [** $\circ$ **)].** 

**2 Druk de ontspanknop half in om scherp te stellen en druk de knop helemaal in om de opname te maken.**

- Focus en belichting zullen ingesteld worden als de sluiterknop tot halverwege ingedrukt wordt.
- Na het knipperen van het controlelampje van de zelfontspanner gaat de opname van start.

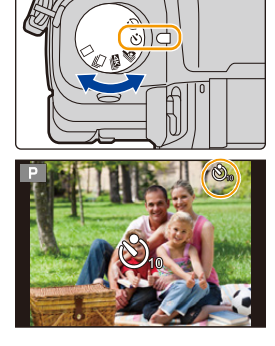

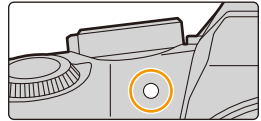

#### ∫ **Instellen van de zelfontspanner Selecteer het menu[. \(P51\)](#page-50-0)**

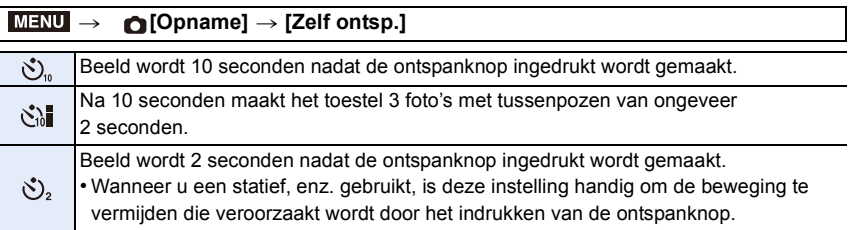

• Wij raden u aan een statief te gebruiken als u opnamen maakt met de zelfontspanner.

#### **In deze gevallen niet beschikbaar:**

- Onder de volgende omstandigheden kan het niet op [ $\binom{8}{10}$ ] gezet worden.
- Wanneer [Gelijktijdig zond. filter] van [Filterinstellingen] op [ON] gezet is
- Tijdens opname met de Bracket-functie
- Wanneer u [Multi-belicht.] gebruikt
- De zelfontspanner is in de volgende gevallen uitgeschakeld.
	- Wanneer u bewegende beelden opneemt

⇧

扈

**MENU** 

## **Foto's maken met Time Lapse Shot/Stop Motion Animatie**

**Toepasbare modi: 【A】【图】【A】【B】【B】】** 2M 图*B* 

U kunt foto's maken met Time Lapse Shot of Stop Motion Animatie. Bovendien kunnen de opgenomen beelden samengevoegd worden in een film.

- **• Voer van tevoren de datum- en tijdinstellingen uit[. \(P34\)](#page-33-0)**
- De opgenomen beelden worden weergegeven als een reeks groepsbeelden. [\(P182\)](#page-181-0)

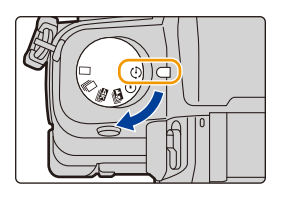

#### <span id="page-135-1"></span>∫ **Weergeven van het instellingenscherm vóór het opnemen**

- **1 Zet de modusknop van de drive op**  $\lbrack \cdot \rbrack$ **.**
- **2 Laat het instellingenscherm weergeven.**

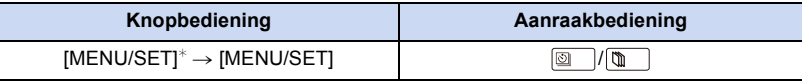

 $*$  Het scherm dat geselecteerd is met [Interval/animatie] in het opname-menu, zal weergegeven worden (het scherm zal alleen weergegeven worden als u voor de eerste keer op [MENU/SET] drukt nadat de drive-modusknop op  $\lceil$  (1) geschakeld is.)

#### <span id="page-135-2"></span>∫ **Tussen Time Lapse Shot/Stop Motion Animatie schakelen**

Schakel naar de [Modus]-instelling in [Interval/animatie] in het [Opname]-menu.

#### <span id="page-135-0"></span>**Automatisch beelden opnemen met ingestelde tijdsintervallen ([Intervalopname])**

**Toepasbare modi: [A] [G] [A] [S] [M** ] #M [函*[G*]

De camera kan automatisch onderwerpen opnemen zoals dieren en planten, terwijl de tijd verstrijkt, en een film creëren.

- **1 Zet de modusknop van de drive op [ ].**
	- **2 Laat het instellingenscherm weergeven. [\(P136\)](#page-135-1)** • Schakel naar [Intervalopname] als die niet geselecteerd is. [\(P136\)](#page-135-2)

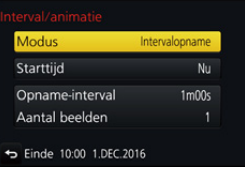

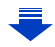

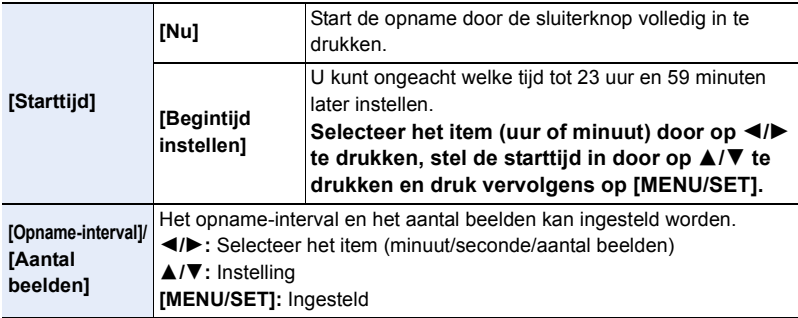

• Het kan zijn dat de opname niet overeenkomt met het ingestelde opname-interval, of met het ingestelde aantal beelden, afhankelijk van de opname-omstandigheden.

#### **3 Druk de sluiterknop tot halverwege in.**

• Het opnamescherm zal weergegeven worden. U kunt dezelfde handeling ook uitvoeren door op [m / ←] te

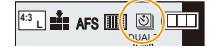

drukken, en erop te blijven drukken tot het opnamescherm weergegeven wordt.

#### **4 Druk de ontspanknop geheel in.**

- De opname start automatisch.
- Tijdens opname standby zal de stroom automatisch uitgeschakeld worden als gedurende bepaalde tijd geen handelingen verricht worden. Time Lapse Shot wordt zelfs voortgezet als de stroom uitgeschakeld is. Wanneer de opnamestarttijd bereikt wordt, wordt de stroom automatisch ingeschakeld.

Om de stroom handmatig in te schakelen, drukt u de sluiterknop tot halverwege in.

• Handelingen tijdens stand-by van de opname (de camera is ingeschakeld)

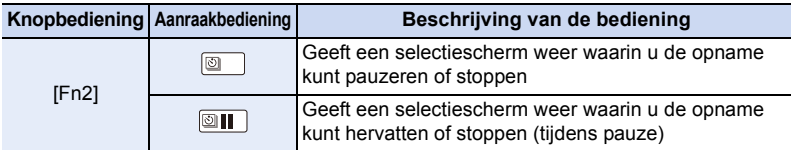

• Nadat de opname gestopt is, zal een bevestigingsscherm weergegeven worden waarin u gevraagd wordt of u verder wilt gaan met de creatie van een film. Selecteer [Ja] om een film te creëren.

Raadpleeg [P140](#page-139-0) voor informatie over de creatie van films.

#### ∫ **Veranderen van de instellingen van Time Lapse Shot**

U kunt de instellingen in [Interval/animatie] veranderen in het [Opname]-menu.

- Deze functie dient niet voor gebruik met een veiligheidscamera.
- [Intervalopname] wordt in de volgende gevallen op pauze gezet.
	- Als de batterij leeg raakt
	- De camera uitzetten

- Tijdens [Intervalopname] kunt u de batterij en de kaart vervangen en vervolgens opnieuw van start gaan door dit toestel in te schakelen (Houd er rekening mee dat foto's die na de herstart genomen worden als een afzonderlijke reeks groepsbeelden opgeslagen zullen worden). Schakel dit toestel uit als u de batterij of de kaart vervangt.
- Als [Opname-interval] op een grotere waarde gezet is en de camera automatisch uitgeschakeld wordt in afwachting van de volgende opname, raden we aan dat u Time Lapse Shot in de Auto Focusmodus gebruikt.

#### **In deze gevallen niet beschikbaar:**

- Deze functie is in de volgende gevallen niet beschikbaar:
- [Nachtop. uit hand]/[Panorama-opname] (Scene Guide modus)
- Wanneer u [Multi-belicht.] gebruikt

#### <span id="page-137-0"></span>**Creëren van stopmotion-beelden ([Stop-motionanimatie])**

**Toepasbare modi: <b>fA** @ P A S M = 图 A G

Een stop-motionbeeld wordt gecreëerd door beelden samen te voegen.

## **1 Zet de modusknop van de drive op [**  $\circ$  **].**<br>2 **Laat het instellingenscherm weergeven** (**)**

#### **2 Laat het instellingenscherm weergeven. [\(P136\)](#page-135-1)**

• Schakel naar [Stop-motionanimatie] als die niet geselecteerd is. [\(P136\)](#page-135-2)

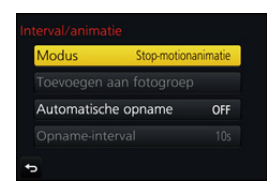

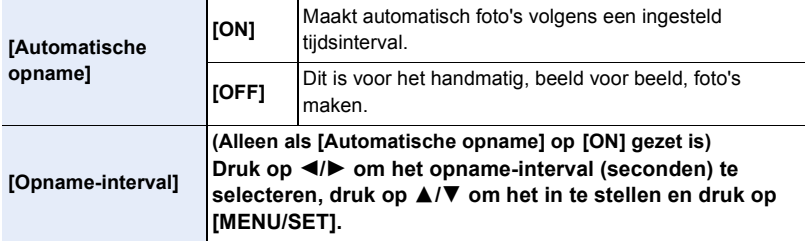

#### **3 Druk de sluiterknop tot halverwege in.**

• Het opnamescherm zal weergegeven worden. U kunt dezelfde handeling ook uitvoeren door op [m / b] te

drukken, en erop te blijven drukken tot het opnamescherm weergegeven wordt.

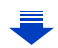

 $\frac{1}{4:3}$  **L**  $\frac{1}{4}$  **AFS**  $\overline{m(1)}$   $\overline{u(1)}$ 

- **4 Druk de ontspanknop geheel in.**
	- Er kunnen tot 9999 frames opgenomen worden.
- **5 Beweeg het onderwerp om de compositie te bepalen.**
	- Herhaal de opname op dezelfde manier.
	- Als dit toestel tijdens het opnemen uitgeschakeld wordt, zal een bericht voor het hervatten van de opname weergegeven worden wanneer het toestel ingeschakeld

word. Door [Ja] te selecteren, kunt u de opname voorzetten vanaf het punt van onderbreking.

#### **Vakkundig opnemen van materialen**

- Het opnamescherm toont tot twee eerder opgenomen beelden. Gebruik deze als referentie voor de mate van beweging.
- Door op [ $\blacktriangleright$ ] te drukken, kunt u de opgenomen beelden nakijken. Onnodige foto's kunnen gewist worden door op [  $\widehat{\text{fm}}$ ] te drukken. Door opnieuw op [▶] te drukken, wordt teruggekeerd naar het opnamescherm.

#### **6 Raak**  $[\![\mathbb{R}\!]$  aan om de opname te eindigen.

- De opname kan ook beëindigd worden door [Interval/ animatie] te selecteren in het [Opname]-menu en vervolgens op [MENU/SET] te drukken.
- Als [Automatische opname] op [ON] gezet is, selecteer dan [Exit] op het bevestigingsscherm. (Als [Onderbreken] geselecteerd wordt, druk de sluiterknop dan volledig in om de opname te hervatten.)

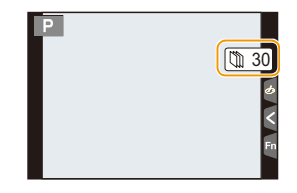

• Nadat de opname gestopt is, zal een bevestigingsscherm weergegeven worden waarin u gevraagd wordt of u verder wilt gaan met de creatie van een film. Selecteer [Ja] om een film te creëren. Raadpleeg [P140](#page-139-0) voor informatie over de creatie van films.

#### ∫ **Veranderen van de instellingen van Stop Motion Animatie**

U kunt de instellingen in [Interval/animatie] veranderen in het [Opname]-menu.

#### ∫ **Toevoegen van beelden aan de stop-motion-animatiegroep**

Door [Toevoegen aan fotogroep] in stap **2** te selecteren, zullen groepsbeelden weergegeven worden die opgenomen zijn met [Stop-motionanimatie]. Selecteer een reeks groepsbeelden en druk vervolgens op [MENU/SET].

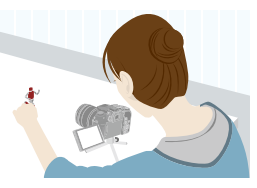

- 5. Instellingen voor 4K Photo en Drive
- Het kan zijn dat de automatische opname niet plaatsvindt met de ingestelde tijdsintervallen omdat de opname onder bepaalde omstandigheden tijd vergt, zoals wanneer de flitser bij de opname gebruikt wordt.
- Een beeld kan niet geselecteerd worden in [Toevoegen aan fotogroep] als dit beeld het enige opgenomen beeld is.

#### **In deze gevallen niet beschikbaar:**

- Deze functie is in de volgende gevallen niet beschikbaar:
- [Panorama-opname] (Scene Guide modus)
- Wanneer u [Multi-belicht.] gebruikt
- [Automatische opname] in [Stop-motionanimatie] is voor de volgende functies niet beschikbaar: – [Nachtop. uit hand] (Scene Guide modus)

#### <span id="page-139-0"></span>**Creëren van films uit opgenomen foto's**

Om films te creëren nadat foto's genomen zijn, volg dan onderstaande stappen.

#### **1 Selecteer de methode voor de creatie van een film.**

• Het opnameformaat is op [MP4] gezet.

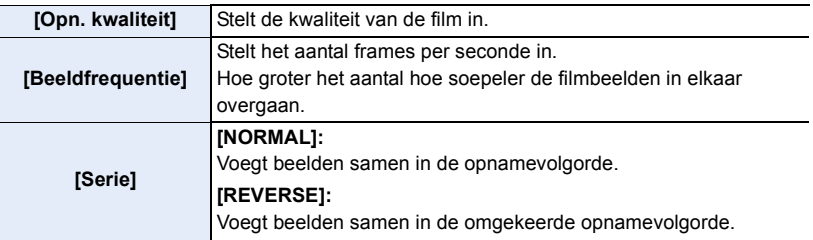

- **2 Druk op** 3**/**4 **om [Uitvoer.] te selecteren en druk vervolgens op [MENU/SET].**
	- U kunt ook films creëren met gebruik van [Intervalvideo] [\(P241\)](#page-240-0) of [Stop-motionvideo] [\(P241\)](#page-240-1) in het [Afspelen]-menu.
- Als een film gecreëerd wordt met een [Opn. kwaliteit]-instelling van [4K/30p], [4K/25p] of [4K/24p], worden de opnametijden beperkt tot 29 minuten en 59 seconden.
	- Als een SDHC-geheugenkaart gebruikt wordt, kunt u geen films creëren met een bestandsformaat groter dan 4 GB.
	- Als een SDXC-geheugenkaart gebruikt wordt, kunt u films creëren met een bestandsformaat groter dan 4 GB.
- Een film met een [Opn. kwaliteit]-instelling van [FHD/60p], [FHD/50p], [FHD/30p], [FHD/25p], [HD/30p] of [HD/25p] kan niet gecreëerd worden als de opnametijd langer is dan 29 minuten en 59 seconden of als het bestandsformaat groter is dan 4 GB.

⇧

言

**MENU** 

## <span id="page-140-0"></span>**Foto's maken terwijl een instelling automatisch aangepast wordt (Bracket opname)**

**Toepasbare modi:** 1 **The Text Research A** B The Text **Ext Z** 

U kunt meerdere foto's maken terwijl een instelling automatisch aangepast wordt door op de sluiterknop te drukken.

#### **1 Selecteer het menu[. \(P51\)](#page-50-0)**

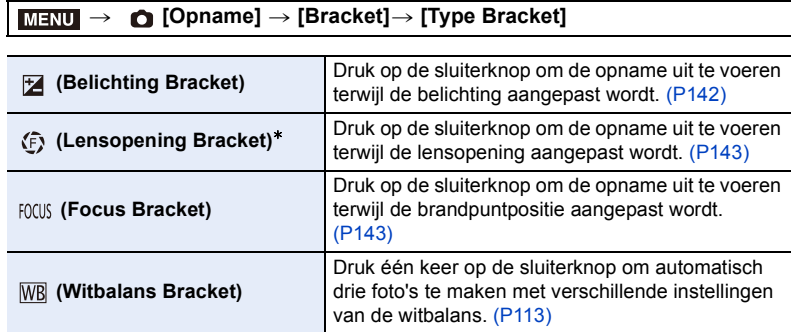

 $*$  Beschikbaar in de Lensopening-Prioriteit AE-modus of als de ISO-gevoeligheid op [AUTO] gezet is in de handmatige belichtingsmodus.

#### <span id="page-140-1"></span>**2 Druk op** 3**/**4 **om [Meer instellen] te selecteren en druk vervolgens op [MENU/SET].**

- Raadpleeg voor meer informatie over [Meer instellen] de pagina die iedere functie beschrijft.
- Druk de sluiterknop tot halverwege in om het menu te verlaten.

#### **3 Stel scherp op het onderwerp en maak een beeld.**

• Als de belichtingsbracket geselecteerd wordt, knippert de bracket-weergave tot alle beelden die u ingesteld heeft opgenomen zijn. Als u de bracket-instellingen verandert of de camera uitschakelt voordat alle beelden die u ingesteld heeft genomen zijn, zal de camera de opname herstarten vanaf het eerste beeld.

#### ∫ **Om [Type Bracket] te annuleren**

Selecteer [OFF] in stap **1**.

#### **In deze gevallen niet beschikbaar:**

• De bracket-opname wordt in de volgende gevallen uitgeschakeld.

- [Glinsterend water]/[Fonkelende verlichting]/[Nachtop. uit hand]/[Bloemen]/ [Panorama-opname] (Scene Guide modus)
- [Ruw zwart-wit]/[Zacht zwart-wit]/[Miniatuureffect]/[Zachte focus]/[Sterfilter]/[Zonneschijn] (Creative Control modus)
- Bij opnames met gebruik van de flitser (behalve voor de witbalansbracket).
- Wanneer u bewegende beelden opneemt
- Als opgenomen wordt in de Burst-modus (alleen als [Burstsnelh.] op [SH] gezet is)
- Bij 4K-foto-opnames
- Als opnames gemaakt worden met de Post Focus-functie
- Wanneer u [Multi-belicht.] gebruikt
- Wanneer u [Intervalopname] gebruikt
- Wanneer u [Stop-motionanimatie] gebruikt (alleen als [Automatische opname] ingesteld is)

#### <span id="page-141-0"></span>**Belichting Bracket**

#### ∫ **Over [Meer instellen] (stap 2 in [P141\)](#page-140-1)**

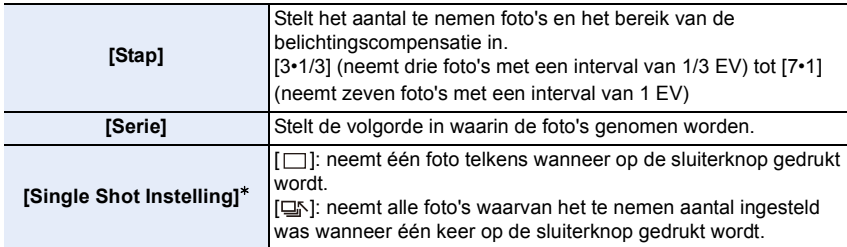

 $*$  Niet beschikbaar voor burst-opnames. Wanneer de burst-opname gebruikt wordt en de sluiterknop wordt ingedrukt en ingedrukt gehouden, zal de opname continu uitgevoerd worden tot een gespecificeerd aantal foto's gemaakt is.

#### **[Stap]: [3·1/3], [Serie]:**  $[0/-/+]$

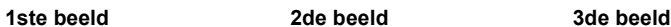

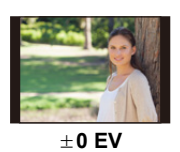

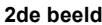

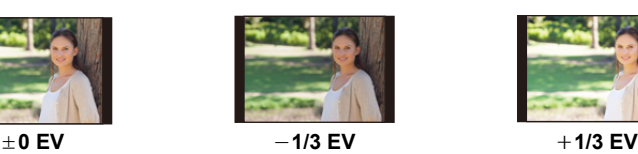

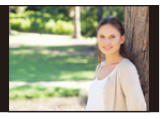

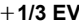

• Wanneer u opnamen maakt met Belichting-bracket nadat u de waarde van de belichtingscompensatie hebt ingesteld, worden de foto's met de gekozen belichtingscompensatie gemaakt.

#### <span id="page-142-0"></span>**Lensopening Bracket**

#### **Opnamefunctie: A** M

#### ∫ **Over [Meer instellen] (stap 2 in [P141\)](#page-140-1)**

**[Aantal beelden] [3], [5]:** neemt een gespecificeerd aantal foto's met verschillende lensopeningwaarden binnen het bereik dat op de beginwaarde van de lensopening gebaseerd is. **[ALL]:** neemt foto's met gebruik van alle lensopeningwaarden.

• Wanneer de burst-opname gebruikt wordt en de sluiterknop wordt ingedrukt en ingedrukt gehouden, dan zal de opname uitgevoerd worden tot een gespecificeerd aantal foto's gemaakt is. De beschikbare lensopeningwaarden variëren en zijn afhankelijk van de lens.

**Voorbeeld: gebruik van de onderling verwisselbare lens (H-FS12060)**

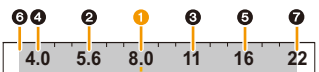

**Als de beginpositie op F8.0 gezet is:**

**1** eerste beeld, **2** tweede beeld, **3** derde beeld... **2** zevende beeld

#### <span id="page-142-1"></span>**Focus Bracket**

**MENU** 

#### ∫ **Over [Meer instellen] (stap 2 in [P141\)](#page-140-1)**

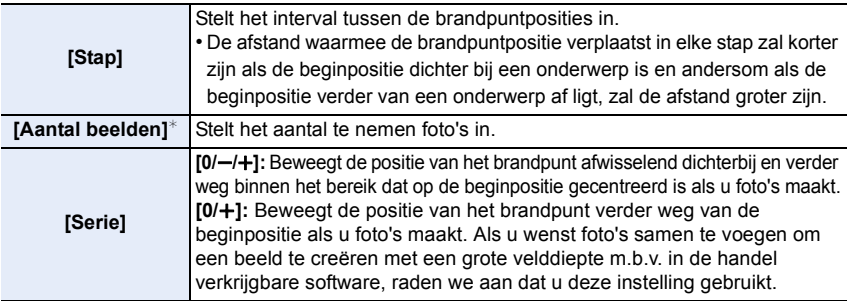

 $*$  Niet beschikbaar voor burst-opnames. Wanneer de burst-opname gebruikt wordt en de sluiterknop wordt ingedrukt en ingedrukt gehouden, zal de opname continu uitgevoerd worden tot een gespecificeerd aantal foto's gemaakt is.

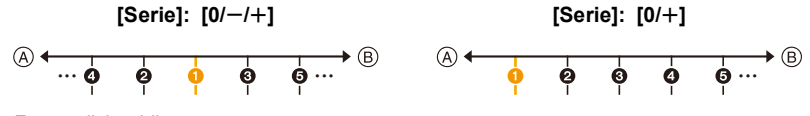

A Focus: dichterbij

 $(B)$  Focus: verder weg

**1** eerste beeld, **2** tweede beeld... **6** vijfde beeld...

• De beelden die met Focusbracket opgenomen zijn, worden weergegeven als een reeks groepsbeelden[. \(P182\)](#page-181-0)

• Als u foto's wenst samen te voegen met in de handel verkrijgbare software, raden we aan dat u de [Stap] en [Aantal beelden] instellingen afstelt terwijl u foto's maakt en deze controleert. Met een lens met kleinere opening zou u een groter aantal foto's nodig kunnen hebben.

⇧

扈

**MENU** 

## **Beeldstabilisator**

De camera kan of de beeldstabilisator in de lens of de beeldstabilisator in de body activeren, of het kan beide activeren en de jitter zelfs beter doen afnemen. (Dual I.S.-modus) Dual I.S.2 (  $\frac{DUAL2}{\sqrt{2}}$  ,  $\frac{DUAL2}{\sqrt{2}}$  ,  $\frac{DUAL2}{\sqrt{2}}$  ), die een nog doeltreffender correctie verstrekt, wordt ook ondersteund.

Voor filmopnames kunt u de Hybride Beeldstabilisator met 5 assen gebruiken, die gebruik maakt van de In-Lens Beeldstabilisator, de In-Body Beeldstabilisator en de Elektronische Beeldstabilisator.

• De te activeren beeldstabilisatoren verschillen afhankelijk van uw lens. De icoon voor de opdat moment geactiveerde beeldstabilisator wordt op het opnamescherm weergegeven.

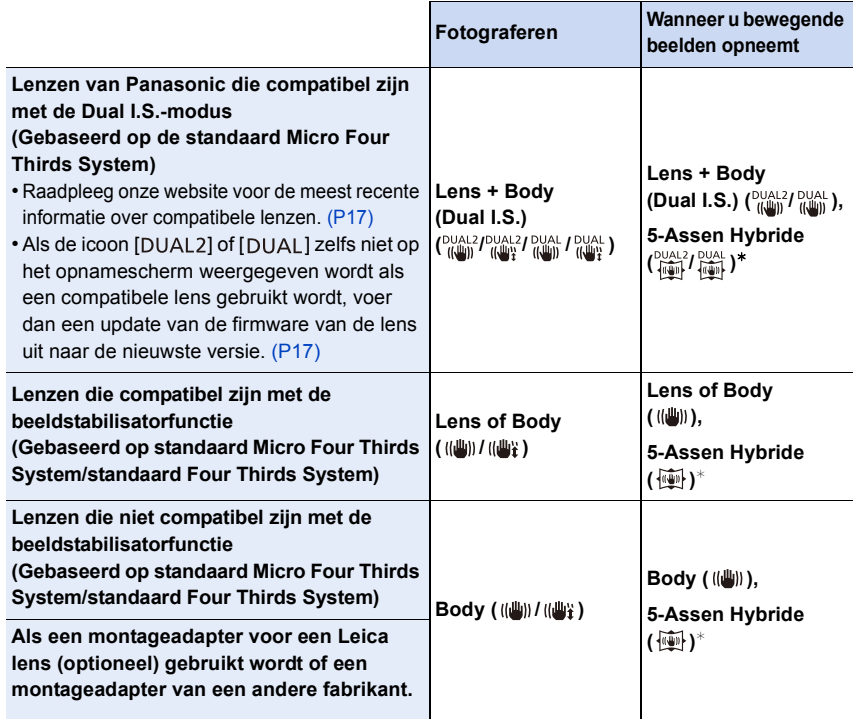

¢ Als [E-stabilisatie (Video)] op [ON] gezet is
#### **Golfstoring (camerabeweging)**

Als de waarschuwing voor het bibberen van het beeld [ l [  $\mathbb{S}$  ] verschijnt, gebruik dan [Stabilisatie], een statief, de zelfontspanner [\(P135\)](#page-134-0) of de afstandsbediening van de sluiter (DMW-RSL1: optioneel[\) \(P309\)](#page-308-0).

- De sluitertijd zal vooral in de volgende gevallen langzamer zijn. Houdt het toestel stil vanaf het moment dat u de ontspanknop indrukt totdat het beeld op het scherm verschijnt. We raden in dit geval het gebruik van een statief aan.
	- Langzame synchr. Langzame synchr/Reductie rode-ogeneffect
	- [Heldere nachtopname]/[Koele nachtopname]/[Warme nachtopname]/[Artistieke nachtopname]/[Fonkelende verlichting]/[Nachtportret] (Scene Guide modus) – Als u een langzame sluitertijd instelt

#### **Toepasbare modi: 1 ref PASMEM图6**

• Als u een onderling verwisselbare lens met O.I.S.-schakelaar gebruikt (zoals H-FS14140), wordt de stabilisatorfunctie gebruikt als de O.I.S.-schakelaar van de lens op [ON] gezet is (op het moment van aankoop is [(((u))] ingesteld).

#### **Selecteer het menu. [\(P51\)](#page-50-0)**

**MENU** 

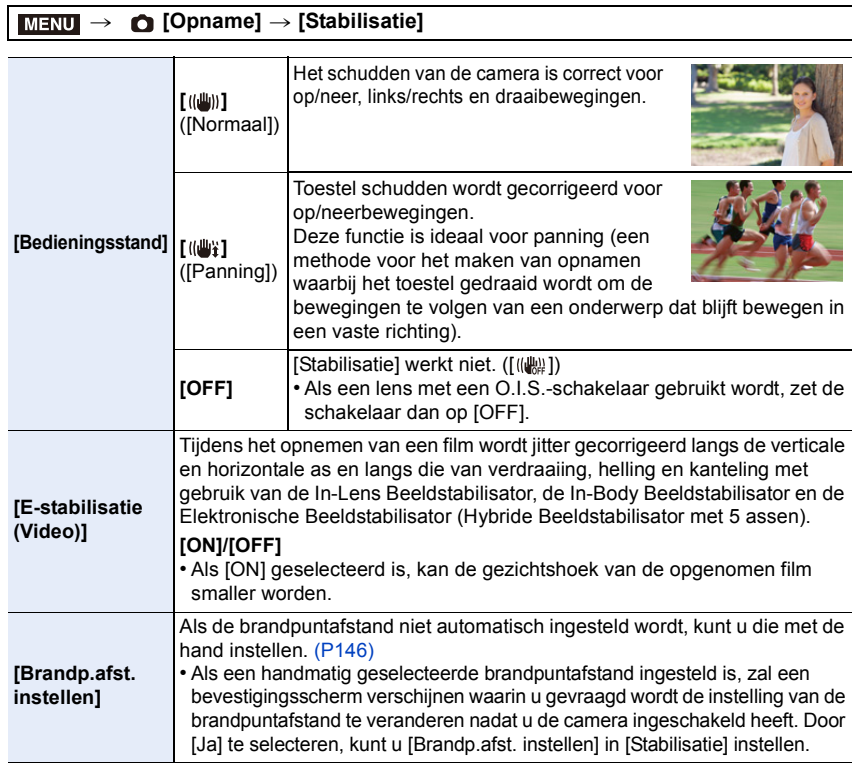

#### <span id="page-145-0"></span>**Instellen van de brandpuntlengte van een lens**

#### **1 Selecteer het menu. [\(P51\)](#page-50-0)**

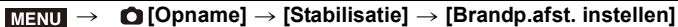

- **2** Selecteer de brandpuntlengte van uw lens met ◀/▶. • Er kan een brandpuntlengte met een bereik van 8 mm tot 1000 mm ingesteld worden.
	- Als de instelling van de brandpuntlengte van uw lens niet gevonden wordt, selecteer dan een waarde vlakbij de brandpuntlengte van uw lens.
- **3 Op [MENU/SET] drukken.**

Brandpuntsafst. 35mm 28 30 35 40 45 24mm 35mm  $50<sub>mm</sub>$ Inst.

- ∫ **Registreren van een brandpuntlengte**
- **1 Voer stap 2 in ["Instellen van de brandpuntlengte van een lens"](#page-145-0) uit.**
- Druk op  $\Psi$ .

**MENU** 

- **3 Druk op** 2**/**1 **om de brandpuntlengte te selecteren waar overheen geschreven gaat worden en druk vervolgens op [DISP.].**
	- Er kunnen tot 3 instellingen van brandpuntlengtes geregistreerd worden.

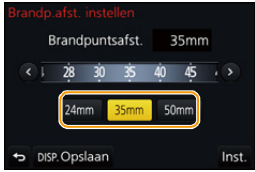

#### ∫ **Instellen van een geregistreerde brandpuntlengte**

- **1 Druk op het scherm in stap 2 van ["Instellen van de brandpuntlengte van een](#page-145-0)**  [lens"](#page-145-0) op ▼.
- **2 Druk op** 2**/**1 **om de geregistreerde brandpuntlengte te selecterenen druk vervolgens op [MENU/SET].**

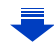

146

- **• Het kan zijn dat de beeldstabilisator een werkgeluid maakt of tijdens de werking trillingen produceert. Dit duidt niet op een slechte werking.**
- Er wordt aanbevolen de beeldstabilisator uit te schakelen als een statief gebruikt wordt.
- De stabilisatorfunctie kan niet voldoende werken in de volgende gevallen.
- Houd de camera stilbeweging wanneer u de ontspanknop indrukt.
	- Wanneer er veel camerabeweging is
	- Als de zoomuitvergroting erg hoog is
	- Bij het gebruik van de digitale zoom
	- Wanneer u opnamen maakt terwijl u een bewegend object volgt
	- Als de sluitertijd langzamer wordt om binnenshuis opnamen te maken of op donkere plaatsen
- Het panningeffect in [ (( $\frac{1}{2}$ ) is in de volgende gevallen moeilijker te bereiken.
	- Op fel verlichte plekken zoals bij klaarlichte dag op een zomerse dag
	- Als de sluitertijd op sneller dan 1/100e staat
	- Als u de camera te traag beweegt omdat het object niet snel beweegt (De achtergrond wordt in dit geval niet onscherp genoeg)
	- Wanneer het toestel het onderwerp niet op bevredigende wijze bijhoudt

#### **In deze gevallen niet beschikbaar:**

- Zelfs als [Stabilisatie] op [((山)] (Normaal) gezet is, zal de instelling, indien u Scene Guide modus op [Panorama-opname] zet, in [(( $\frac{1}{2}$ ) (Panning) veranderen.
- In de volgende gevallen zal [Stabilisatie] naar [ (( $\parallel$ )] (Normaal) schakelen, zelfs als het op [ ( $\parallel$ )] (Panning) gezet was:
	- Wanneer u bewegende beelden opneemt
	- Bij 4K-foto-opnames
	- Als opnames gemaakt worden met de Post Focus-functie
- De hybride beeldstabilisatorfunctie met 5 assen is in de volgende gevallen niet beschikbaar: – Bij het gebruik van de digitale zoom

# **Beelden maken met de zoom**

#### **Optische zoom**

#### **Toepasbare modi: EI** @ P A S M A 图 @

U kunt inzoomen om personen en voorwerpen dichter bij te doen lijken of uitzoomen om landschappen, enz., op te nemen.

 $\bullet$ **-zijde:** Vergroot de onderwerpsafstand

W**-zijde:** Verbreedt de gezichtshoek

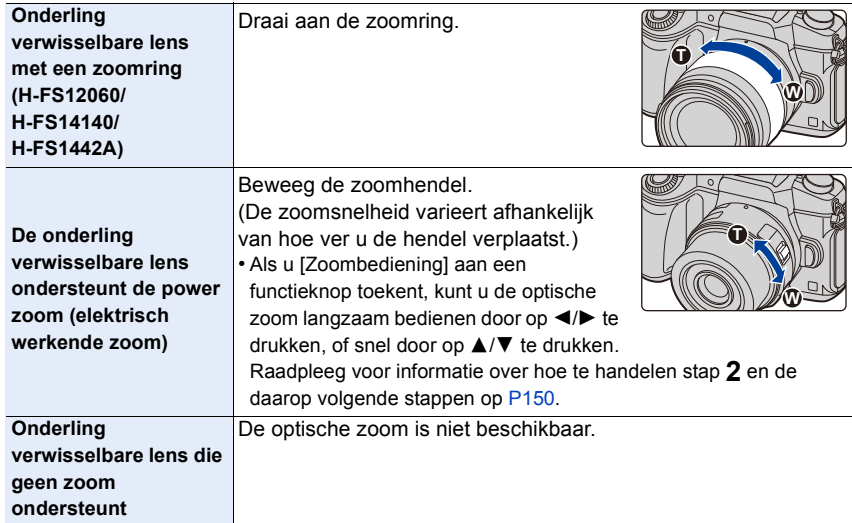

#### **Vergroten van het telescopische effect**

#### <span id="page-148-0"></span>**[Ex. tele conv.]**

⇧

肩

**MENU** 

 $\overline{\phantom{a}}$ 

#### **Toepasbare modi:** 12 **MPASME**图2

De Extra teleconversielens stelt u in staat om beelden op te nemen die verder uitvergroot zijn zonder dat dit afbreuk aan de beeldkwaliteit doet.

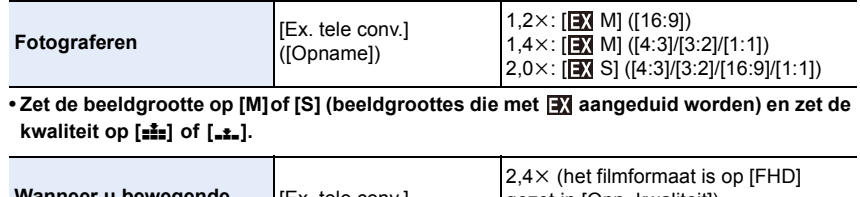

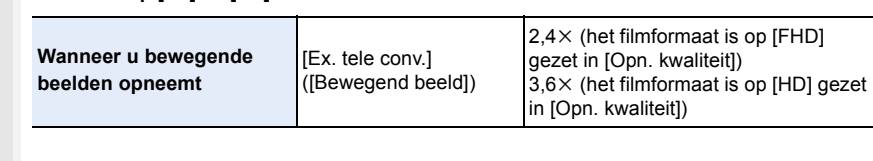

#### <span id="page-149-0"></span>∫ **Verhoging van de zoomvergroting in stappen**

• Dit kan alleen gebruikt worden als beelden opgenomen worden.

**1 Selecteer het menu. [\(P51\)](#page-50-0)**

> **[Opname]** > **[Ex. tele conv.]** > **[ZOOM]** MENU

- **2 Stel een functieknop in op [Zoombediening][. \(P55\)](#page-54-0)**
- **3 Druk op de functieknop.**
- Druk op  $\blacktriangleleft$ / $\blacktriangleright$  of  $\blacktriangle$ / $\blacktriangledown$ .
	- ▲/▶: Tele (Vergroot een ver verwijderd onderwerp)
	- 4**/**2**:** Wide (Verbreedt de gezichtshoek)
	- De zoombediening wordt beëindigd wanneer opnieuw op de functieknop gedrukt wordt of een bepaalde tijd verstrijkt.

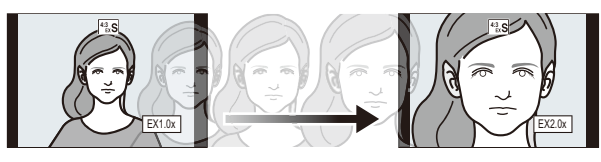

- $(A)$  Optische zoombereik (brandpuntlengte)\*
- B Extra teleconversiebereik voor foto-opnames (zoomvergroting)
- $*$  Deze zoomschuif wordt weergegeven wanneer de onderling verwisselbare lens gebruikt wordt die de power zoom ondersteunt.
- Er zal een constante zoomsnelheid ingesteld worden.
- De aangegeven zoomuitvergroting is correct bij benadering.

#### ∫ **Vastzetten van de zoomvergroting op het maximum niveau Selecteer het menu[. \(P51\)](#page-50-0)**

 $\bigcirc$  [Opname]  $\rightarrow$  [Ex. tele conv.]  $\rightarrow$  [TELE CONV.]  $\blacksquare$  [Bewegend beeld]  $\rightarrow$  [Ex. tele conv.]  $\rightarrow$  [ON] MENU MENU

**[OFF] [TELE CONV.]/[ON]**

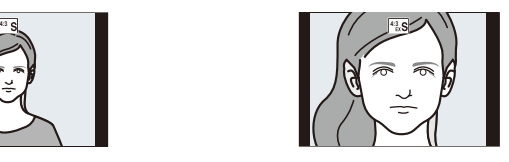

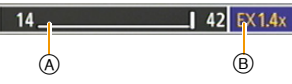

6. Stabilisator, zoom en flitser

**MENU** 

• Als u [Ex. Tele Conv.] op [Fn knopinstelling] zet [\(P55\)](#page-54-0), in het [Voorkeuze]-menu, kunt u het instellingenscherm van de extra teleconversie voor zowel foto's als films weergeven door op de toegekende functieknop te drukken. Terwijl dit scherm weergegeven wordt, kunt u de instelling van [Fotoresolutie] veranderen door op [DISP.] te drukken.

#### **In deze gevallen niet beschikbaar:**

- Deze functie is in de volgende gevallen niet beschikbaar:
- [Nachtop. uit hand]/[Panorama-opname] (Scene Guide modus)
- [Speelgoedcam.effect]/[Speelgoedcamera levendig] (Creative Control modus)
- Wanneer [Kwaliteit] ingesteld is op  $[RAW_{\text{min}}]$ ,  $[RAW_{\text{min}}]$  of  $[RAW]$
- Als opgenomen wordt in de Burst-modus (alleen als [Burstsnelh.] op [SH] gezet is)
- Bij 4K-foto-opnames
- Als opnames gemaakt worden met de Post Focus-functie
- Wanneer [HDR] op [ON] gezet is
- Wanneer u [Multi-belicht.] gebruikt
- Als het MP4-filmformaat op [4K] gezet is in [Opn. kwaliteit]
- Wanneer [4K Live Bijsnijden] ingesteld is
- Als het beeld van de camera via de HDMI-verbinding uitgegeven wordt (behalve voor de Creatieve Video-modus)

#### **[Dig. zoom]**

#### **Toepasbare modi: 4 FRASMING**

#### (DMC-G80)

Ofschoon de beeldkwaliteit afneemt telkens wanneer u verder inzoomt, kunt u tot vier keer verder inzoomen dan de oorspronkelijke zoomvergroting.

(Continu zoomen is niet mogelijk.)

#### > **[Opname]** > **[Dig. zoom]** > **[4**t**]/[2**t**]** MENU

#### (DMC-G81)

Ofschoon de beeldkwaliteit afneemt telkens wanneer u verder inzoomt, kunt u tot twee keer verder inzoomen dan de oorspronkelijke zoomvergroting. (Continu zoomen is niet mogelijk.)

#### > **[Opname]** > **[Dig. zoom]** > **[2**t**]** MENU

• Wanneer u de digitale zoom gebruikt, raden wij het gebruik van een statief en de zelfontspanner [\(P135\)](#page-134-0) aan om opnamen te maken.

#### **In deze gevallen niet beschikbaar:**

• Deze functie is in de volgende gevallen niet beschikbaar:

- [Speelgoedcam.effect]/[Speelgoedcamera levendig]/[Miniatuureffect] (Creative Control modus)
- Als opnames gemaakt worden met de Post Focus-functie
- Wanneer u [Multi-belicht.] gebruikt

#### **Veranderen van de instellingen voor een power-zoomlens**

**Toepasbare modi:** 1 图 **图 P A S M** 四 图 **B** 

Stelt de schermweergave en lenshandelingen in wanneer er een onderling verwisselbare lens gebruikt wordt die compatibel is met de stroomzoom (elektrisch gehanteerde zoom).

• Dit kan alleen geselecteerd worden wanneer een lens gebruikt wordt die compatibel is met power zoom (elektrisch werkende zoom).

#### > **[Voorkeuze]** > **[Powerzoomlens]** MENU

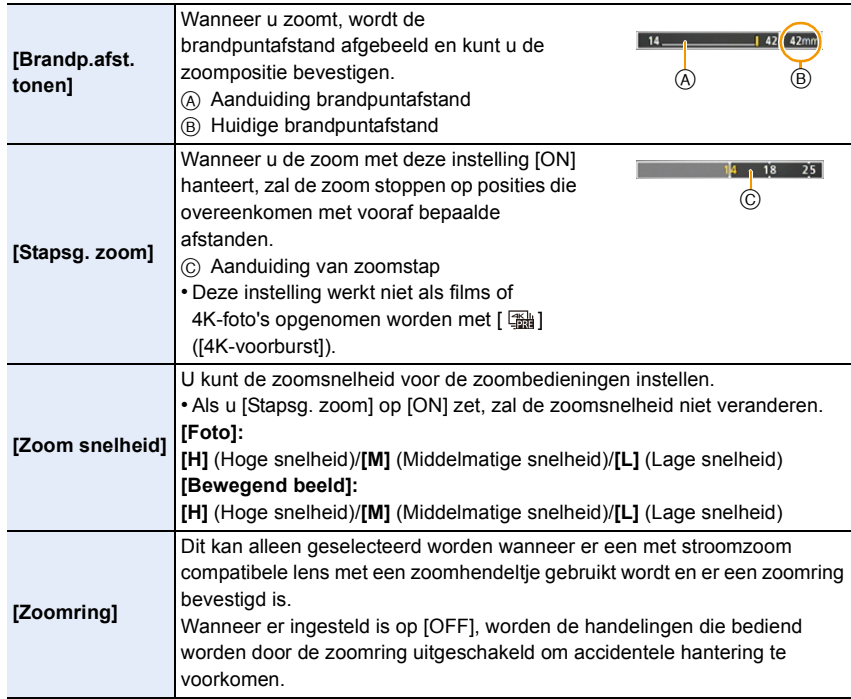

#### **Zoomen met gebruik van aanraakbediening (Touch zoom)**

#### **(De optische zoom en de extra teleconversie voor het maken van foto's zijn werkzaam)**

• Als een onderling verwisselbare lens gebruikt wordt die geen power zoom ondersteunt (H-FS12060/H-FS14140/H-FS1442A), kunt u de Extra teleconversie van beelden alleen bedienen door [Ex. tele conv.] [\(P149\)](#page-148-0) op [ZOOM] te zetten.

**1 Raak**  $\begin{bmatrix} \left\{ \right\} \end{bmatrix}$  aan.

## **2 Raak**  $\left[\frac{\pi}{M}\right]$  aan.

• De schuifbalk wordt afgebeeld.

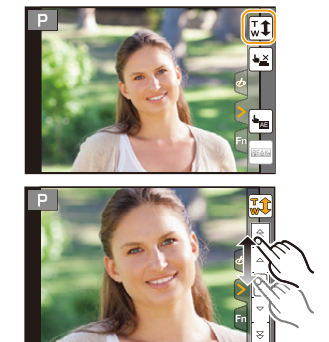

#### **3 Voer de zoomhandelingen uit door de schuifbalk te verslepen.**

• De zoomsnelheid varieert afhankelijk van de aangeraakte positie.

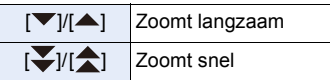

• Raak  $\left[\overline{w}\right]$  opnieuw aan om de aanraakbediening van de zoom te eindigen.

#### **In deze gevallen niet beschikbaar:**

- Deze functie is in de volgende gevallen niet beschikbaar:
	- Bij 4K-foto-opnames

# **Foto's maken met de flitser**

**Toepasbare modi: [A]**  $\mathbf{F}$   $\mathbf{A}$   $\mathbf{S}$   $\mathbf{M}$   $\mathbf{m}$   $\mathbf{m}$   $\mathbf{m}$ 

#### ∫ **Openen/Sluiten van de ingebouwde flitser**

Fotograferen met de flitser wordt mogelijk door de ingebouwde flitser te openen.

A De flits openen **Verschuif de hendel voor het openen van de flitser.**

#### B De flits sluiten

**MENU** 

#### **Druk op de flits totdat deze klikt.**

- Het geforceerd sluiten van de flitser kan de camera schade berokkenen.
- Sluit de ingebouwde flitser altijd als u deze niet gebruikt.
- De flitsinstelling is vastgesteld op [Œ] terwijl de flits gesloten wordt.
- **• Wees voorzichtig bij het openen van de flitser omdat de flitser naar buiten springt.**
- **• Zorg ervoor dat uw vinger niet klem blijft zitten bij het sluiten van de flitslamp.**

#### **In de volgende gevallen staat de flitser vast op [**Œ**] (flitser geforceerd uit).**

- Wanneer u bewegende beelden opneemt
- Als opgenomen wordt in de Burst-modus (alleen als [Burstsnelh.] op [SH] gezet is)
- Bij 4K-foto-opnames
- Als opnames gemaakt worden met de Post Focus-functie
- Als de elektronische sluiter gebruikt wordt
- Wanneer [HDR] op [ON] gezet is
- Wanneer [Stille modus] op [ON] gezet is
- Als een beeldeffect in [Filtereffect] van [Filterinstellingen] ingesteld is

#### **Vakkundig gebruik van de flitser**

• Als u flitsopnamen maakt terwijl de lenskap op de camera zit, kan het onderste gedeelte van de foto donker worden en wordt de flits uitgeschakeld omdat deze bedekt wordt door de lenskap. Verwijder in dit geval de lenskap.

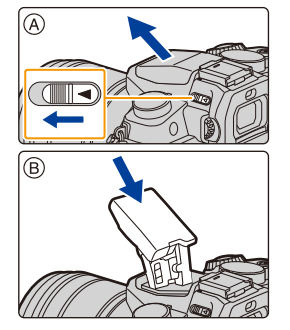

**MENU** 

#### ∫ **Beschikbaar flitsbereik (bij benadering)**

**Wanneer u bepaalde lenzen gebruikt, zou er licht van de flitser geblokkeerd kunnen worden of het er niet in kunnen slagen het zichtveld van de lens te dekken en dit kan ervoor zorgen dat er donkere zones verschijnen in de hieruit voortkomende beelden.**

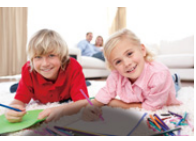

De afstand waarop het licht van de flits geblokkeerd wordt door de

lens en de afstand waarop licht van de flits geleverd wordt variëren afhankelijk van de lens die gebruikt wordt. Controleer de afstand tot het onderwerp wanneer u een foto maakt.

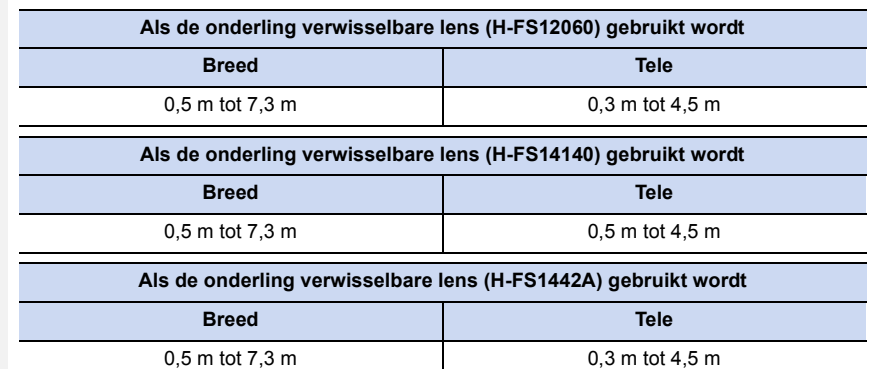

• Deze bereiken verkregen zijn, de ISO-gevoeligheid op [AUTO] gezet is en [ISO-limiet] [\(P199\)](#page-198-0) op [OFF] gezet is.

- Zet de flits niet te dicht bij objecten en sluit de flits niet als hij moet werken. De kleur van de objecten kan vervormd worden door de hitte of het flitslicht.
- Sluit de flitser niet meteen weer aan nadat deze gewerkt heeft omdat er opnamen gemaakt zijn met Gedwongen AAN/Rode-ogenreductie enz. Dit veroorzaakt problemen.
- Het kan enige tijd vergen om de flitser te laden als u herhaaldelijk foto's maakt. U dient even te wachten alvorens de volgende foto te maken als de flitsericoon rood knippert om aan te geven dat de flitser geladen wordt.
- Wanneer u een externe flitser aansluit, heeft deze de prioriteit boven de ingebouwde flitser. Raadplee[g P306](#page-305-0) voor de externe flitser.

# **Instelling van de flitserfuncties**

#### <span id="page-155-0"></span>**Veranderen van de afvuurmodus**

**Toepasbare modi: in FPASM** 

Selecteer of u wilt dat het afvuren van de flitser automatisch of handmatig plaatsvindt. **1 Selecteer het menu. [\(P51\)](#page-50-0)**

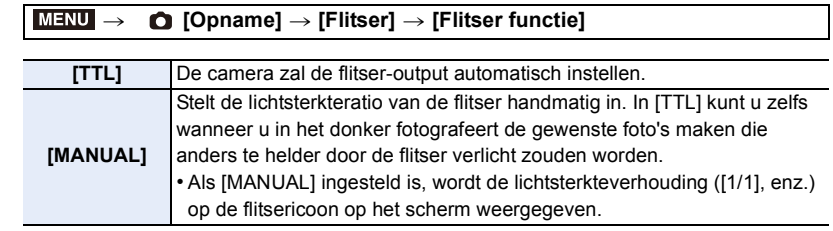

**2 (Wanneer [MANUAL] geselecteerd is) Selecteer het menu.**

> > **[Opname]** > **[Flitser]** > **[Handmatige flitserinstel.]**  $MENU \rightarrow$

**3 Druk op** 2**/**1 **om een item te selecteren en druk vervolgens op [MENU/SET].** • U kunt instellen van [1/1] (volledige helderheid) tot [1/128], in stappen van [1/3].

• Dit item is niet beschikbaar als een externe flitser gebruikt wordt.

**MENU** 

 $\equiv$ 

⇧

#### **Veranderen van de flitsermodus**

**Toepasbare modi: <b>A F A S M**  $\cong$  **E**  $\otimes$ 

De flits instellen voor opnamen.

#### **Selecteer het menu[. \(P51\)](#page-50-0)**

**MENU** 

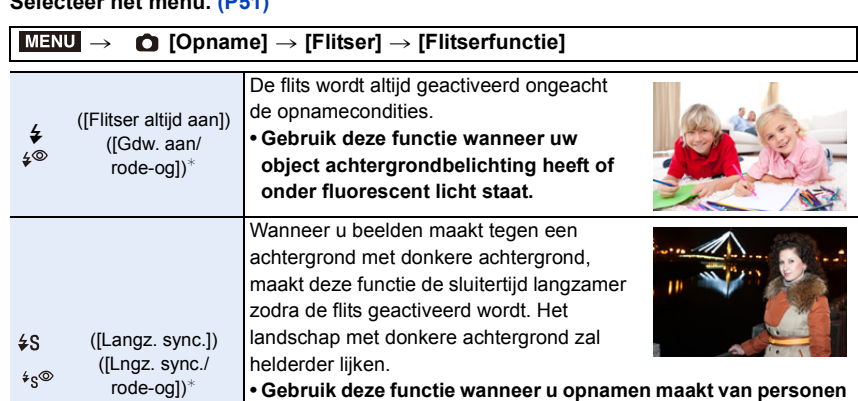

 $*$  Het kan alleen ingesteld worden als [Draadloos] in [Flitser] op [OFF] gezet is en [Flitser functie] op [TTL] gezet is.

**op een donkere achtergrond.**

**foto's verbeteren.**

**• Een langzamere sluitertijd gebruiken kan wazigheid door beweging veroorzaken. Het gebruiken van een statoef kan uw** 

• Dit item is alleen beschikbaar als een externe flitser gebruikt wordt.

De flits wordt in geen enkele opnameconditie geactiveerd. **• Gebruik deze functie om opnames te maken op plaatsen waar** 

**het gebruik van een flitser niet toegestaan is.**

• Sommige flitsmodussen zijn misschien niet beschikbaar, afhankelijk van de instellingen van de externe flitser.

#### **De flits wordt tweemaal geactiveerd.**

Œ ([Gedwongen uit])

**Het interval tussen de eerste en tweede flits is langer wanneer [**  $\cancel{\ast}^{\otimes}$  **] of [**  $\cancel{\ast}_{\mathbb{S}}^{\otimes}$  **] ingesteld is. Het onderwerp moet niet bewegen tot de tweede flits geactiveerd wordt.**

• Het effect van de rode-ogenreductie verschilt van mens tot mens. Als de persoon bovendien ver van de camera stond of niet naar de eerste flits keek, kan dit effect ook minder evident zijn. 企圖

MENU

#### ∫ **Beschikbare flitsinstellingen voor de opnamefuncties**

De beschikbare flitsinstellingen zijn afhankelijk van de opnamefuncties.

(○: Beschikbaar, —: Niet beschikbaar, ●: Begininstelling voor de Scene Guide modus)

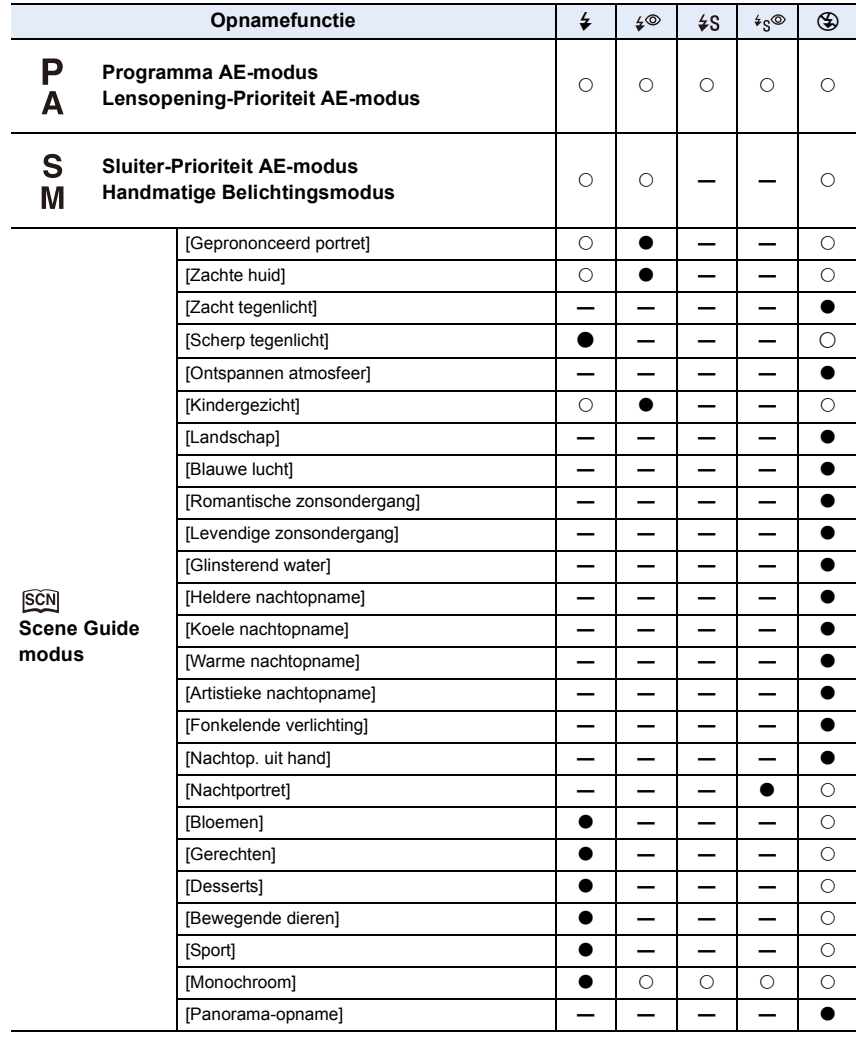

• In de Intelligente Auto modus ( $\eta \circ f$  of  $\mathbb{F}$ ) zal de flitser op [ $\sharp$ A] of [ $\circ$ ] gezet worden[. \(P61\)](#page-60-0)

• De flitserinstelling van de Scene Guide modus komt weer op de beginwaarde te staan bij iedere verandering van scène.

**MENU** 

セ

#### ∫ **Sluitertijd voor elke flitsfunctie**

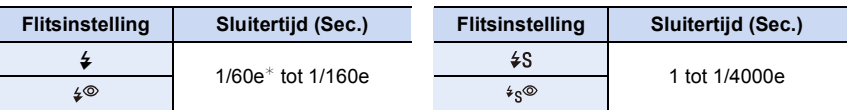

- $*$  Dit wordt 60 seconden in sluiter-prioriteit AE-modus en B (Bol) in de handmatige belichtingsmodus.
- Als de flitser geactiveerd is, is de snelste sluitertijd die geselecteerd kan worden 1/160 van een seconde.
- In de Intelligent Auto modus ( $\mathbf{f}$ ) of  $\mathbf{f}$ ) verandert de sluitertijd, afhankelijk van de geïdentificeerde scène.

#### **Instelling van de 2de gordijnsynchronisatie**

#### **Toepasbare modi: A F**  $\mathbf{P}[\mathbf{A}|\mathbf{S}|\mathbf{M}]$  in Eq  $\phi$

De functie voor de 2e gordijnsluitersynchronisatie doet de flits werken vlak voordat de sluiter zich sluit als u opnamen maakt van bewegende beelden zoals een auto met een lagere sluitertijd.

#### **Selecteer het menu[. \(P51\)](#page-50-0)**

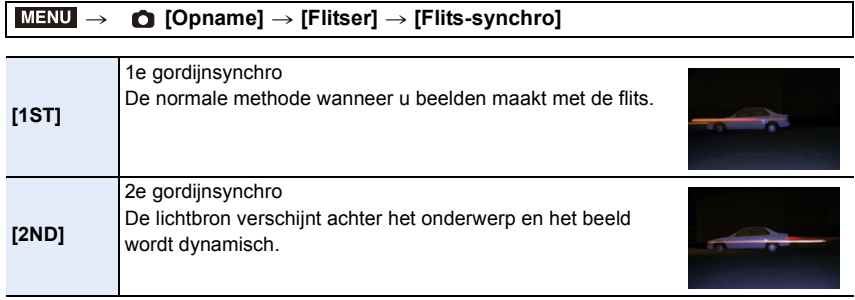

• [2nd] wordt weergegeven in het flitsicoon op het beeldscherm als u [Flits-synchro] op [2ND] zet.

- Alleen beschikbaar als [Draadloos] in [Flitser] op [OFF] gezet is[. \(P162\)](#page-161-0)
- De [Flits-synchro]-instellingen zijn ook van toepassing op een externe flitser. [\(P306\)](#page-305-0)
- Een snelle sluitertijd heeft mogelijk een slechte invloed op het effect van [Flits-synchro].
- U kunt  $\int \phi^{\otimes}$  1 of  $\int \phi^{\otimes}$  1 niet instellen wanneer [Flits-synchro] ingesteld is op [2ND].

#### **De flitsoutput aanpassen**

**Toepasbare modi: <b>A F A S M**  $\cong$  **E**  $\otimes$ 

Regel de helderheid van de flitser als de beelden die met de flitser gemaakt zijn over- of onderbelicht zijn.

**1 Selecteer het menu. [\(P51\)](#page-50-0)**

**MENU** 

> **[Opname]** > **[Flitser]** > **[Flitser instel.]**  $MENU \rightarrow$ 

- **2 Druk op** 2**/**1 **om de flitsoutput in te stellen en druk vervolgens op [MENU/SET].**
	- U kunt van  $[-3$  EV] tot  $[+3$  EV] in stappen van 1/3 EV instellen.
	- Selecteer  $[±0]$  om terug te keren naar de oorspronkelijke flitser-output.
- $\cdot$  [+] of [-] wordt in de flitsericoon op het beeldscherm weergegeven als het flitsniveau bijgesteld wordt.
- Het kan alleen ingesteld worden als [Draadloos] in [Flitser] op [OFF] gezet is en [Flitser functie] op [TTL] gezet is. [\(P156](#page-155-0)[, 162\)](#page-161-0)
- De [Flitser instel.]-instelling is ook van toepassing op een externe flitser[. \(P306\)](#page-305-0)

**Synchroniseren van de flitser-output met de belichtingscompensatie**

**Toepasbare modi: <b>A F A S M**  $\cong$  **E**  $\otimes$ 

**Selecteer het menu[. \(P51\)](#page-50-0)**

> **[Opname]** > **[Flitser]** > **[Auto. belichtingscomp.]**  $MENU \rightarrow$ 

**Instellingen: [ON]/[OFF]**

• Raadplee[g P106](#page-105-0) voor details over de belichtingscompensatie.

• De [Auto. belichtingscomp.]-instelling is ook van toepassing op een externe flitser. [\(P306\)](#page-305-0)

# **Fotograferen met draadloze flitsers**

#### **Toepasbare modi:**  $\text{A} \text{B} \text{C}$   $\text{A} \text{S}$   $\text{M}$   $\text{C} \text{M}$

Door flitsers te gebruiken die de draadloze bediening ondersteunen (DMW-FL200L, DMW-FL360L, DMW-FL580L: optioneel) kunt u het afgaan van de ingebouwde flitser (of van een flitser die op de hete schoen van dit toestel bevestigd is), en drie flitsergroepen, afzonderlijk regelen.

#### ∫ **Plaatsen van draadloze flitsers**

Breng de draadloze flitser in positie met de draadloze sensor in de richting van de camera gekeerd.

De volgende afbeelding toont het geschatte controleerbare bereik wanneer u foto's maakt terwijl u de camera horizontaal houdt. Het controleerbare bereik verschilt en is afhankelijk van de omringende omgeving.

**MENU** 

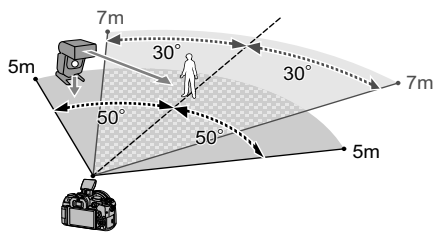

#### **Plaatsingsbereik Voorbeeld van plaatsing**

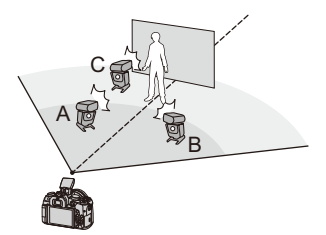

- In dit opstellingsvoorbeeld is flitser C opgesteld om de schaduw van het onderwerp te wissen, die door flitsers A en B veroorzaakt zal worden.
- Het aangeraden aantal draadloze flitsen voor iedere groep is drie of minder.
- Als het onderwerp zich te dichtbij bevindt, kan het signaalflitsen van invloed zijn op de belichting.

Als u [Communicatielicht] op [LOW] zet, of als u de output verlaagt met een diffuser of gelijkaardig product, zal het effect kleiner zijn.

#### Voorbereiding:

Open de flitser door de hendel voor het openen van de flitser, op dit toestel, te verschuiven.

Bevestig als alternatief een flitser (DMW-FL200L, DMW-FL360L, DMW-FL580L: optioneel) op dit toestel.

#### **1 Zet de draadloze flitsers op de RC-modus en breng ze in positie.**

• Stel het kanaal en de groepen voor de draadloze flitser in.

企圖

MENU

### **2 Selecteer het menu[. \(P51\)](#page-50-0)**

<span id="page-161-0"></span>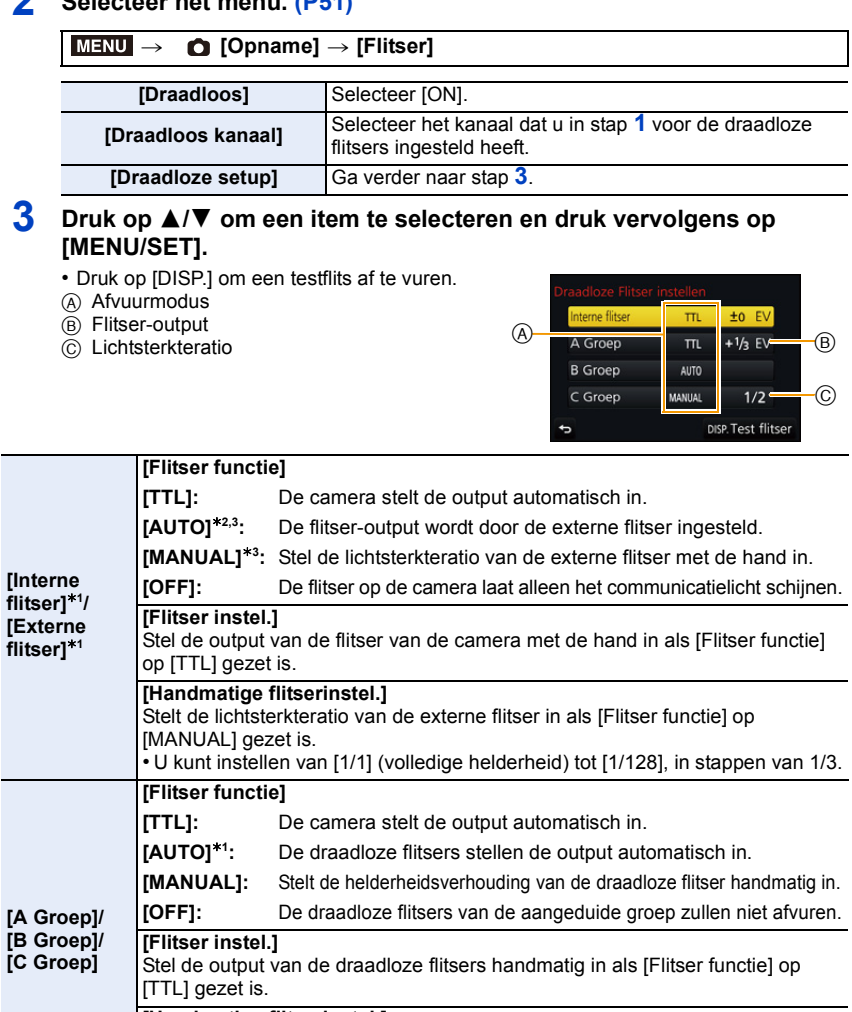

**[Handmatige flitserinstel.]** Stelt de helderheidsverhouding van de draadloze flitser in als [Flitser functie] op [MANUAL] gezet is. • U kunt instellen van [1/1] (volledige helderheid) tot [1/128], in stappen van 1/3.

 $*1$  Niet beschikbaar als [Draadl. FP (Focal-Plane)] op [ON] gezet is.

¢2 Deze opties wordt niet weergegeven als de (DMW-FL200L: optionele) flitser op de camera bevestigd is.

 $*3$  U kunt deze opties alleen selecteren als de externe flitser op de camera bevestigd is.

#### **Gebruik van andere instellingen voor opnames met draadloze flitsers**

#### **Inschakelen van FP flitsen voor de draadloze flitsers**

Tijdens de draadloze opname vuurt een externe flitser een FP-flits af (herhaaldelijk flitsen bij hoge snelheid). Deze wijze van afvuren maakt fotograferen met de flitser bij een hoge sluitertijd mogelijk.

**Selecteer het menu[. \(P51\)](#page-50-0)**

 $\Omega$ 

肩

**MENU** 

t

> **[Opname]** > **[Flitser]** > **[Draadl. FP (Focal-Plane)]**  $MENU \rightarrow$ 

**Instellingen: [ON]/[OFF]**

**Instellen van de output van het communicatielicht**

**Selecteer het menu[. \(P51\)](#page-50-0)**

> **[Opname]** > **[Flitser]** > **[Communicatielicht]**  $MENU \rightarrow$ 

**Instellingen: [HIGH]/[STANDARD]/[LOW]**

# *7.* **Films opnemen**

# **Opnemen van films/4K-films**

#### **Toepasbare modi: A A P A S M E E**

Dit kan volledig hoge definitie bewegende beelden die compatibel zijn met het AVCHD-formaat of bewegende beelden die opgenomen zijn in MP4 opnemen. Bovendien kan de camera 4K-films opnemen in MP4. [\(P166\)](#page-165-0) De audio zal stereo opgenomen worden.

#### **1 Start het opnemen door op de bewegend beeldknop te drukken.**

- A Verstreken opnametijd
- B Beschikbare opnametijd
- Het is mogelijk om geschikte video's voor iedere functie op te nemen.
- De indicator van de opnamestaat (rood) © zal flitsen tijdens het opnemen van bewegende beelden.
- Laat de videoknop onmiddellijk na het indrukken los.
- m: minuut, s: seconde
- **2 Stop het opnemen door weer op de bewegend beeldknop te drukken.**

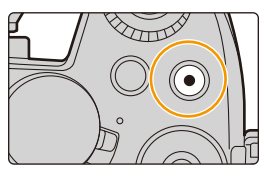

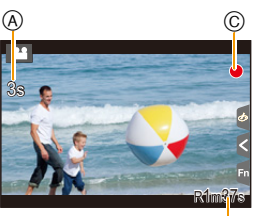

#### (B

#### **Werkgeluid dat klikt bij het stoppen van de opname**

Als u last heeft van het werkgeluid dat het indrukken van de filmknop maakt, probeer dan het volgende:

- Neem de film ongeveer drie seconden langer op en splits het laatste deel van de film met gebruik van [Splits video[\] \(P240\)](#page-239-0) in het [Afspelen]-menu.
- Zet de camera op de Creatieve Video-modus en gebruik een sluiter met afstandsbediening (optioneel) om een film op te nemen. [\(P309\)](#page-308-0)

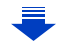

- 7. Films opnemen
- Als de omgevingstemperatuur hoog is, of de film continu opgenomen is, kan de camera mogelijk  $\left[\sqrt{\hat{a}}\right]$  weergeven en de opname stoppen om zichzelf te beschermen. Wacht tot de camera afkoelt.
- Het bedrijfsgeluid van de zoom of knopwerking zou opgenomen kunnen worden wanneer deze gehanteerd worden tijdens de opname van een bewegend beeld.
- Afhankelijk van het type kaart, kan de kaartaanduiding even verschijnen na het maken van bewegende beelden. Dit is geen storing.
- Wanneer de instelling van de beeldverhouding anders is in foto's en in films, zal de gezichtshoek veranderen wanneer de filmopname begint. Als [Opn.gebied] op [199] gezet is, wordt de gezichtshoek tijdens de filmopname
- weergegeven.

**MENU** 

- De [Gevoeligheid] zal op [AUTO] (voor films) gezet worden als een film opgenomen wordt.
- De functies die beschikbaar zijn tijdens het opnemen van films zijn anders al naargelang de gebruikte lens en het werkgeluid van de lens kan opgenomen worden.
- Dit zal opgenomen worden in de volgende categorieën voor bepaalde opnamemodussen.

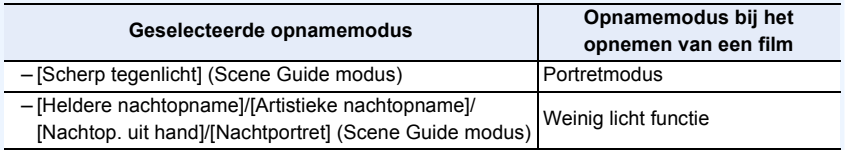

#### **In deze gevallen niet beschikbaar:**

- In de volgende gevallen kunnen geen films opgenomen worden.
	- [Glinsterend water]/[Fonkelende verlichting]/[Bloemen]/[Panorama-opname] (Scene Guide modus)
	- [Ruw zwart-wit]/[Zacht zwart-wit]/[Zachte focus]/[Sterfilter]/[Zonneschijn] (Creative Control modus)
	- Als opnames gemaakt worden met de Post Focus-functie
	- Wanneer u [Intervalopname] gebruikt
	- Wanneer u [Stop-motionanimatie] gebruikt

#### **Instelling van formaat, grootte en beeldsnelheid**

#### **1 Selecteer het menu[. \(P51\)](#page-50-0)**

#### > **[Bewegend beeld]** > **[Opname-indeling]** MENU

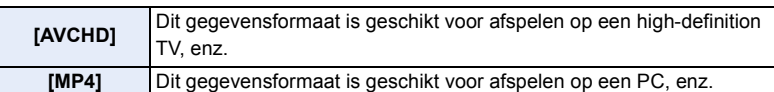

# **MENU** セ

企画

#### **2 Druk op ▲/▼** om [Opn. kwaliteit] te selecteren en druk vervolgens op **[MENU/SET].**

#### **Wanneer [AVCHD] geselecteerd is**

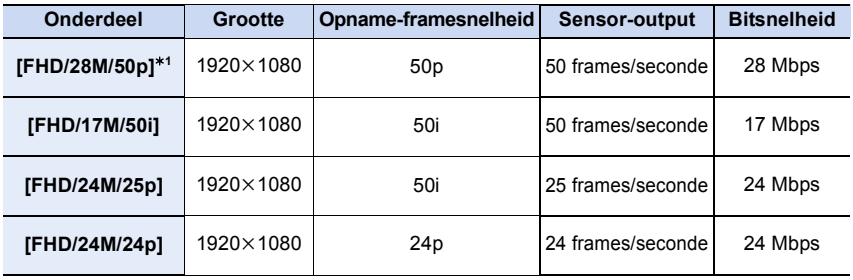

¢1 AVCHD Progressive

#### <span id="page-165-0"></span>**Wanneer [MP4] geselecteerd is**

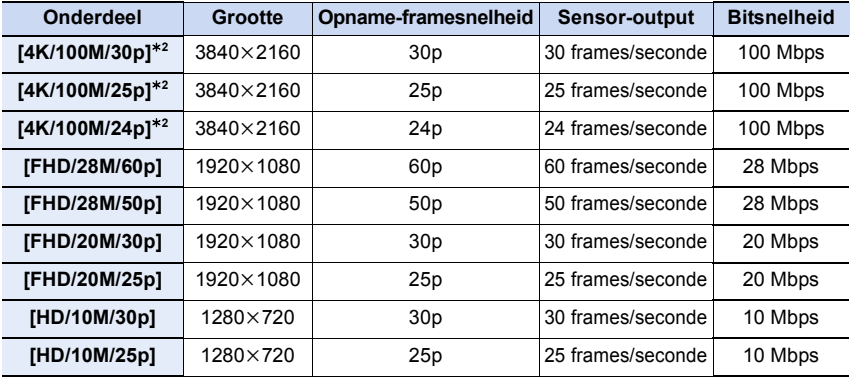

¢2 4K-film

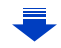

- 7. Films opnemen
- Hoe hoger de waarde van de "Bitsnelheid" is, hoe hoger de beeldkwaliteit wordt. Omdat de camera gebruik maakt van de "VBR"-opnamemethode, wordt de bitsnelheid automatisch veranderd afhankelijk van het op te nemen onderwerp. Als resultaat wordt de opnametijd korter wanneer een snel bewegend onderwerp opgenomen wordt.
- Als [Miniatuureffect] voor de Creative Control modus geselecteerd is, kunt u niet de items selecteren die voor 4K-films gebruikt worden.
- Als u films in 4K opneemt, gebruik dan een kaart met UHS snelheidsklasse 3. [\(P26\)](#page-25-0)
- De gezichtshoek van films in 4K is smaller dan die van films met andere formaten.
- Om een zeer accurate scherpstelling te verzekeren, worden 4K-films opgenomen bij verlaagde Auto Focus snelheden. Het kan moeilijk zijn om op het onderwerp scherp te stellen met Auto Focus maar dit duidt niet op een slechte werking.
- Afhankelijk van de TV die verbonden wordt, kunnen MP4-films die opgenomen zijn met [4K/ 100M/30p], [FHD/28M/60p], [FHD/20M/30p] of [HD/10M/30p] mogelijk niet correct worden afgespeeld.

#### ∫ **Over de compatibiliteit van de opgenomen bewegende beelden**

Zelfs wanneer een compatibel apparaat gebruikt wordt, kan het zijn dat de films met verlaagde beeld- en geluidskwaliteit afgespeeld, of niet afgespeeld worden. Het kan ook zijn dat de opname-informatie niet correct weergegeven wordt. Gebruik in dat geval dit toestel om af te spelen.

- Om films af te spelen die met een ander apparaat opgenomen zijn met [FHD/28M/50p], [FHD/ 24M/25p] of [FHD/24M/24p] in [AVCHD], of om ze naar een ander apparaat over te brengen, heeft u een compatibele Blu-ray disc-recorder of een PC nodig waarop de software "PHOTOfunSTUDIO" [\(P295\)](#page-294-0) geïnstalleerd is.
- Raadpleeg voor bewegende beelden die met [MP4] op [4K/100M/30p], [4K/100M/25p] of [4K/ 100M/24p] opgenomen zijn "[4K-films op een TV bekijken/ 4K-films op een PC of recorder](#page-287-0)  [bewaren"](#page-287-0) op [P288](#page-287-0).

167

⇧

 $\equiv$ 

**MENU** 

 $\leftarrow$ 

#### **Scherpstellen tijdens het opnemen van een video ([Continu AF])**

#### **Toepasbare modi:** 1 **The Text F A S M E M E B**

Het scherpstellen verandert, afhankelijk van de instelling van de focusmodus [\(P91\)](#page-90-0) en de instelling van [Continu AF] in het [Bewegend beeld]-menu.

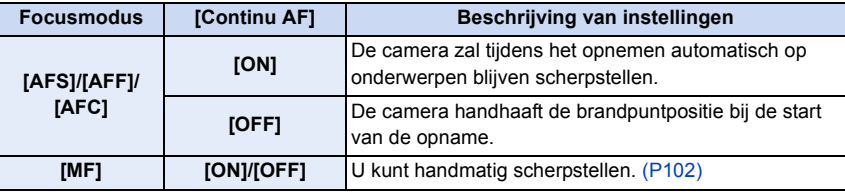

- Als de focusmodus op [AFS], [AFF] of [AFC] gezet is, en u drukt de sluiterknop tot halverwege in terwijl u een film opneemt, dan zal de camera de scherpstelling bijstellen.
- Afhankelijk van de opname-omstandigheden of de gebruikte lens kan het werkgeluid opgenomen worden als Auto Focus gebruikt wordt tijdens het opnemen van een film. Er wordt aanbevolen op te nemen terwijl [Continu AF] in het [Bewegend beeld]-menu op [OFF] staat als u het geluid van de werking hinderlijk vindt, om te voorkomen dat het lensgeluid opgenomen wordt.
- Wanneer u de zoom gebruikt terwijl u films opneemt, kan het scherpstellen enige tijd in beslag nemen.

 $\bigcap$ 

启

**MENU** 

# **Films opnemen die pannen en zoomen terwijl een vaste camerapositie gehandhaafd blijft**

**([4K Live Bijsnijden])**

#### **Opnamefunctie: BM**

Door uw film vanuit de 4K gezichtshoek op Full High-Definition bij te snijden, kunt u een film opnemen die pant en in-/uitzoomt terwijl u de camera op een vaste positie houdt.

- Houd de camera stevig op zijn plaats terwijl u de opname maakt.
- Er zal een film opgenomen worden met [FHD/20M/25p] onder [MP4].

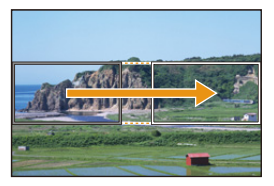

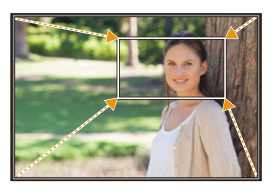

Panning **Inzoomen** 

- Wanneer u begint in-/uit te zoomen, stel dan verschillende gezichtshoeken in voor de begin- en eindframes van het bijsnijden. Om bijvoorbeeld in te zoomen, stelt u een grotere gezichtshoek in voor het beginframe en een kleinere voor het eindframe.
	- **1 Zet de modusknop op [** $\equiv$ M].
	- **2 Selecteer het menu[. \(P51\)](#page-50-0)**

MENU > **[Bewegend beeld]** > **[4K Live Bijsnijden]** > **[40SEC]/[20SEC]**

• De gezichtshoek wordt smaller.

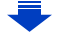

#### **3 Stel het beginframe voor het bijsnijden in.**

A Beginframe voor het bijsnijden.

• Wanneer u de instellingen voor het eerst uitvoert, wordt een beginframe voor het bijsnijden met formaat 1920×1080 weergegeven (nadat het beginframe en het eindframe ingesteld zijn, zullen het beginframe en het eindframe weergegeven worden dat u onmiddellijk daarvoor ingesteld had).

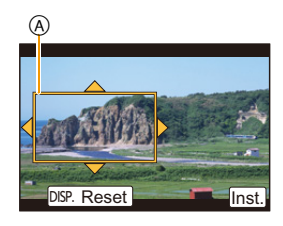

• De laatste framepositie zal bewaard worden zelfs als de camera uitgeschakeld wordt.

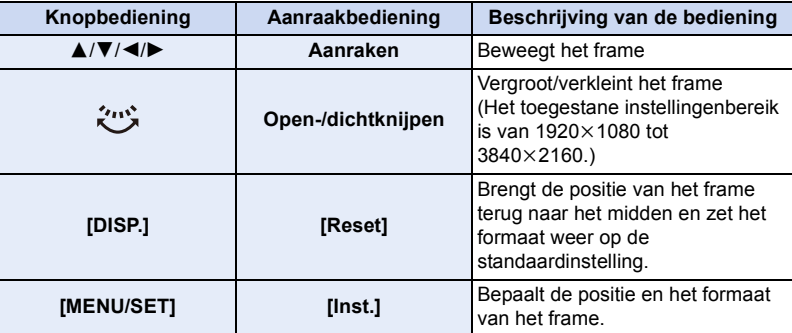

- **4 Herhaal stap 3 en stel vervolgens het eindframe voor het bijsnijden in.**
	- B Eindframe voor het bijsnijden
	- De instelling van de Auto Focusmodus schakelt naar  $[3, 1]$ .

(het oog waarop scherp gesteld moet worden, wordt niet aangeduid).

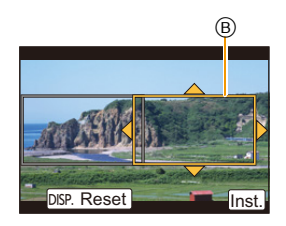

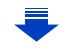

**MENU** 

# **MENU**

#### **5 Druk op de filmknop (of op de sluiterknop) om de opname te starten.**

- A Verstreken opnametijd
- B Ingestelde werktijd
- Laat de filmknop (of de sluiterknop) onmiddellijk los na deze ingedrukt te hebben.
- Als de ingestelde werktijd verstreken is, wordt de opname automatisch beëindigd. Om de opname halverwege te beëindigen, druk dan

opnieuw op de filmknop (of op de sluiterknop).

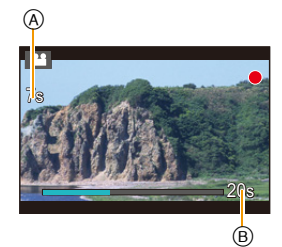

#### ∫ **De positie en het formaat van een bijsnijframe veranderen**

Druk op [Fn4] terwijl het opnamescherm weergegeven wordt en voer de stappen **3** en **4** uit.

#### ∫ **De [4K Live Bijsnijden]-opname annuleren**

Stel [OFF] in stap **2** in.

- De helderheid is gemeten en de scherpstelling is uitgevoerd in het startframe voor het bijsnijden. Tijdens het opnemen van de film worden ze in het bijsnijframe uitgevoerd. Om de focuspositie te vergrendelen, zet [Continu AF] dan op [OFF] of zet de focusmodus op [MF].
- [Meetfunctie] zal [ [ ] zijn (Meervoudig).

# **Foto's maken terwijl u een film maakt**

⇧ 肩 **MENU** 

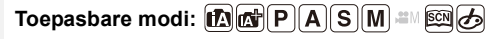

Er kunnen foto's gemaakt worden terwijl u een film opneemt (simultaan opnemen).

#### **Druk de sluiterknop tijdens de opname van de video volledig in om een foto te maken.**

- De simultane opname-indicator wordt weergegeven tijdens het maken van de foto's.
- Opnemen terwijl ook de Touch Shutter-functie [\(P49\)](#page-48-0) beschikbaar is.

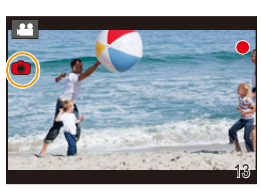

#### ∫ **Instelling van de filmprioriteit- of fotoprioriteitmodus**

**Toepasbare modi:** 1 面对PASM=IM图6

#### **Selecteer het menu[. \(P51\)](#page-50-0)**

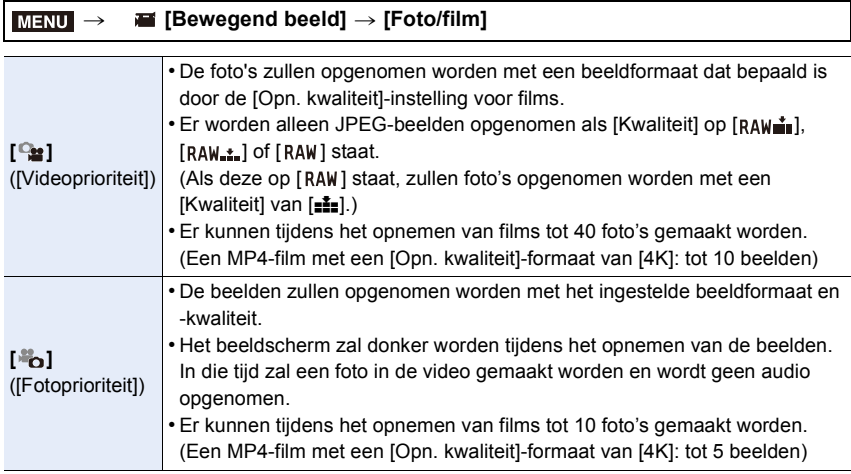

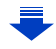

• De beeldverhouding zal vaststaan op [16:9].

#### **In deze gevallen niet beschikbaar:**

- Deze functie is in de volgende gevallen niet beschikbaar:
- Als [Opn. kwaliteit] op [4K/100M/24p] gezet is voor MP4-films of [FHD/24M/24p] voor AVCHD-films (alleen als [<sup>8</sup>0] ([Fotoprioriteit]) geselecteerd is)
- Als de drive-modus op 4K-foto gezet is (alleen als  $[\bullet]$  ([Fotoprioriteit]) ingesteld is)
- Als [Ex. tele conv.] in het [Bewegend beeld]-menu gebruikt wordt (alleen als  $[\frac{a}{2}]$ ([Fotoprioriteit]) ingesteld is)
- Wanneer [Snapfilm] op [ON] gezet is

 $\overline{\mathbf{t}}$ 

# **Opnemen van Snap Movies**

#### **Toepasbare modi: [A] @** P A S M  $\mathbb{E}$  **M**  $\mathbb{E}$   $\mathbb{E}$   $\mathbb{E}$  **F**

U kunt de opnametijd van tevoren specificeren en films opnemen alsof u fotografeert. De functie stelt u ook in staat de scherpstelling aan het begin van de opname te verplaatsen en van tevoren infade/outfade-effecten toe te voegen.

- Films zullen opgenomen worden met [FHD/20M/25p] in [MP4].
- Door de app voor smartphone/tablet "Panasonic Image App" te gebruiken, kunt u films die met de camera opgenomen zijn samenvoegen. Muziek kan toegevoegd worden en er kunnen verschillende bewerkingen uitgevoerd worden wanneer u films samenvoegt. Bovendien kunt u de samengevoegde films naar een webdienst verzenden. [\(P261\)](#page-260-0)

#### **1 Selecteer het menu[. \(P51\)](#page-50-0)**

MENU > **[Bewegend beeld]** > **[Snapfilm]** > **[ON]**

- Druk de sluiterknop tot halverwege in om het menu te verlaten.
- **2 Start het opnemen door op de filmknop te drukken.**
	- A Verstreken opnametijd
	- B Ingestelde opnametijd
	- Laat de videoknop onmiddellijk na het indrukken los.
	- U kunt de filmopname niet in het midden stoppen. De opname zal automatisch stoppen als de ingestelde opnametijd verstreken is.

#### ∫ **Deactiveren van Snap Movie**

Selecteer [OFF] in stap **1**.

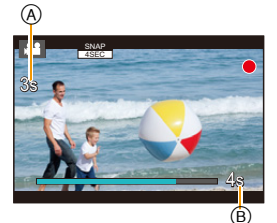

MENU

#### ∫ **Veranderen van de Snap Movie-instellingen**

#### **Selecteer het menu[. \(P51\)](#page-50-0)**

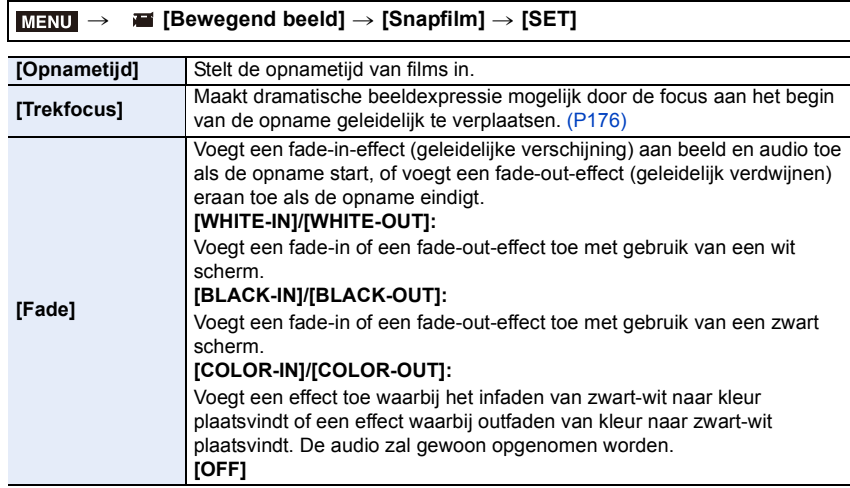

- Films die met [WHITE-IN] of [BLACK-IN] opgenomen zijn, worden in de afspeelmodus weergegeven als allemaal witte of allemaal zwarte thumbnails.
- Als u [Snapfilm] aan [Fn knopinstelling[\] \(P55\)](#page-54-0) toekent, kunt u een scherm laten weergeven waarin u tussen [Snapfilm] en [ON]/[OFF] kunt schakelen door op de knop met de toegekende functie te drukken. Als u op [DISP.] drukt terwijl het scherm weergegeven wordt, kunt u de instellingen voor Snap Movie veranderen.
- [Snapfilm] zal op [OFF] gezet worden als u verbinding met Wi-Fi maakt met [Op afstand opnemen en weergeven].
- Deze functie is in de volgende gevallen niet beschikbaar:
- [Miniatuureffect] (Creative Control modus)
- Als de drive-modus op 4K-Foto gezet is
- Wanneer [4K Live Bijsnijden] ingesteld is

#### <span id="page-175-0"></span>**Instellen [Trekfocus]**

Stel de frames in die de posities specificeren waar de [Trekfocus] start (eerste positie) en stopt (tweede positie).

#### **Knopbediening**

- **1 Druk op** 2**.**
- **2 Druk op** 3**/**4**/**2**/**1 **om het kader van de AF-zone te verplaatsen en druk op [MENU/SET]. (Eerste positie)**
	- Als u op [DISP.] drukt voordat u op [MENU/SET] drukt, zal het kader naar het midden terugkeren.

#### **3 Herhaal stap 2. (Tweede positie)**

• Als u op [MENU/SET] drukt, zullen de instellingen van het kader gewist worden.

#### **Aanraakbediening**

#### **Raak een onderwerp aan (eerste positie), versleep uw vinger naar de gewenste plek (tweede positie) en laat uw vinger los.**

• Als u [ $\left[\frac{17}{34}AF\right]$  aanraakt, zullen de instellingen van het kader gewist worden.

- Er kan een groter effect verkregen worden door een opvallend contrast van de brandpunten tussen de begin- en de eindposities te creëren, door het brandpunt bijvoorbeeld van de achtergrond naar de voorgrond te verplaatsen, of omgekeerd.
	- Na de scherpstelling dient u te proberen om de afstand tussen het onderwerp en de camera constant te houden.
- Als de camera er niet in slaagt het frame in te stellen, keert hij terug naar de eerste positie.
- Wanneer [Trekfocus] op [ON] gezet is:
	- De Auto Focusmodus zal op [ ] geschakeld worden, een instelling die speciaal voor [Trekfocus] ontworpen is.
	- Als u een foto maakt, zal de werking van Auto Focus [Ø] plaatsvinden op de positie van het eerste frame.
- Zelfs als [Meetfunctie] [\(P192\)](#page-191-0) op  $[\cdot]$ ] gezet is, zal het doel van de spot metering niet met het brandpunt bewegen. Het doel is vastgezet op de startpositie (eerste positie) van Pull Focus.

#### **In deze gevallen niet beschikbaar:**

- Deze functie is in de volgende gevallen niet beschikbaar:
	- Op Manuele Focus
	- Bij het gebruik van de digitale zoom

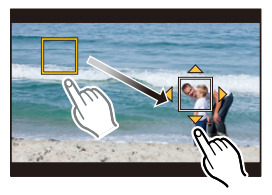

# *8.* **Afspelen en bewerken van beelden**

# **Opnamen terugspelen**

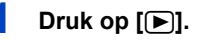

#### **2 Druk op** 2**/**1**.**

- 2: De vorige opname terugspelen
- ▶: De volgende opname terugspelen
- Als  $u \blacktriangleleft / \blacktriangleright$  ingedrukt houdt, kunt u de beelden achter elkaar afspelen.

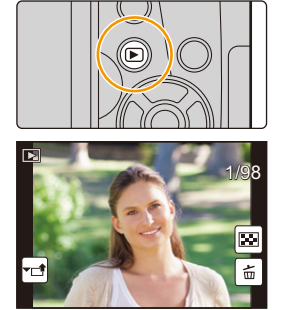

- De beelden kunnen ook voor- of achteruit langs gelopen worden door aan de modusknop op de voorkant te draaien of door het scherm horizontaal te verslepen. [\(P48\)](#page-47-0)
- U kunt de beelden continu vooruit of achteruit spoelen door uw vinger op de linker of rechterzijde van het scherm te houden nadat een beeld vooruit/achteruit gespoeld is.

#### **Een beeld naar een webdienst verzenden**

Als u op ▼ drukt wanneer de beelden een voor een weergegeven worden, kunt u een beeld gemakkelijk naar een webdienst verzenden[. \(P274\)](#page-273-0)

#### ∫ **Het terugspelen stoppen**

**Druk opnieuw op [**(**] of druk de sluiterknop tot halverwege in.**

#### **In deze gevallen niet beschikbaar:**

• Dit toestel voldoet aan de DCF-norm "Design rule for Camera File system" die vastgesteld is door JEITA "Japan Electronics and Information Technology Industries Association" en met Exif "Exchangeable Image File Format".

Dit toestel kan alleen beelden weergeven die in overeenstemming met de DCF-standaard zijn.

• Het kan zijn dat de camera de beelden die met andere apparatuur opgenomen zijn niet correct afspeelt en dat de camerafuncties voor die beelden niet beschikbaar zijn.

# **Bewegende beelden terugspelen**

Dit toestel is ontworpen voor het afspelen van films met gebruik van AVCHD en MP4 formaten.

• Bewegende beelden worden weergegeven met de filmicoon  $(I \land \blacksquare)$ .

#### **Druk op ▲ om af te spelen.**

- A Opnametijd film
- Nadat het afspelen gestart is, wordt de verstreken afspeeltijd op het scherm weergegeven.

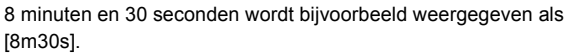

- Sommige informatie (opname-informatie, enz.) wordt niet afgebeeld voor bewegende beelden die gemaakt zijn [AVCHD].
- Door in het midden van het scherm  $\begin{bmatrix} \bullet & \bullet \end{bmatrix}$  aan te raken, kunt u de film afspelen.
- Films die met [Snapfilm] opgenomen zijn, worden automatisch afgespeeld.

#### ∫ **Bediening tijdens het afspelen van films**

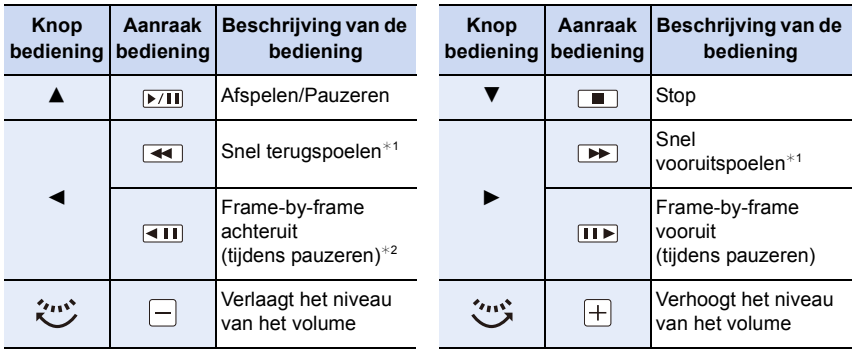

 $*1$  De snelheid van snel vooruit/achteruit spoelen neemt toe als u opnieuw op  $\blacktriangleright$  drukt.

¢2 Als een film die opgenomen is met [AVCHD] frame-per-frame teruggespoeld wordt, zullen de frames weergegeven worden met intervallen van ongeveer 0,5 seconden.

#### ∫ **Handelingen tijdens het automatisch afspelen van een Snap Movie**

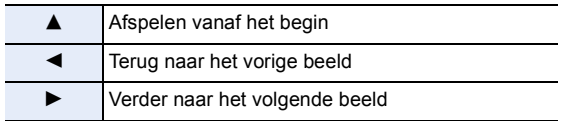

• Als u het scherm aanraakt, zal het automatisch afspelen stoppen.

• U kunt de films afspelen op een PC met "PHOTOfunSTUDIO" [\(P295\)](#page-294-1).

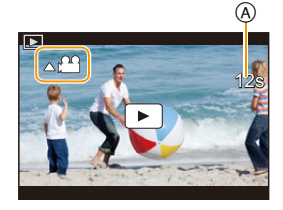

#### 178

#### **Creëren van foto's uit een video**

U kunt een scène van een film als een foto bewaren.

#### **1 Op** 3 **drukken om het terugspelen van bewegend beeld op pauze te zetten.**

• U kunt het punt van splitsing precies instellen door op  $\blacktriangleleft/\blacktriangleright$  te drukken terwijl de film gepauzeerd is.

#### **2 Op [MENU/SET] drukken.**

• Dezelfde handeling kan uitgevoerd worden door  $[ \cdot \cdot \cdot \cdot \cdot ]$  aan te raken.

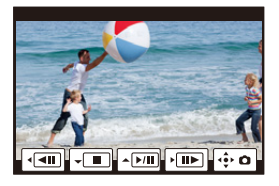

- Foto's zullen bewaard worden met de [Aspectratio] op [16:9] en de [Kwaliteit] op [<sub>-</sub>:.]. Het aantal pixels zal verschillen, al naargelang de film die u afspeelt.
- Als het filmformaat in [Opn. kwaliteit] op [4K] gezet is: [M] (8 M)
- Als het filmformaat in [Opn. kwaliteit] op [FHD], [HD] gezet is: [S] (2 M)
- De beeldkwaliteit van foto's die van een video gemaakt zijn, kan grover zijn dan foto's met een gewone beeldkwaliteit.
- [ $\mathbb{E}$ ] wordt weergegeven tijdens het afspelen van foto's die uit films gecreëerd zijn.
- Om foto's uit films te creëren terwijl de camera met een HDMI-microkabel op een TV aangesloten is, zet [VIERA link] in [TV-verbinding] in het [Set-up]-menu dan op [OFF].

# **Omschakelen van de afspeelwijze**

#### **De terugspeelzoom gebruiken**

#### **Draai de modusknop op de achterkant naar rechts.**

#### $1x \rightarrow 2x \rightarrow 4x \rightarrow 8x \rightarrow 16x$

⇧

肩

**MENU** 

- Als de modusknop op de achterkant naar links gedraaid wordt nadat het beeld vergroot is, zal de uitvergroting kleiner zijn.
- U kunt het beeld ook vergroten/verkleinen door het deel dat u wilt vergroten [\(P48\)](#page-47-1) samen te knijpen/te spreiden.
- U kunt het vergrote deel bewegen door op  $\triangle$ / $\Pi$ / $\blacktriangle$  te drukken of door het scherm te verslepen. [\(P48\)](#page-47-0)
- $\cdot$  U kunt het beeld ook (2 $\times$ ) vergroten door het deel dat u wilt vergroten twee keer aan te raken. Als u het vergrote beeld twee keer aanraakt, keert de vergroting weer terug naar  $1 \times$ .
- U kunt het beeld vooruit of achteruit spoelen terwijl u dezelfde zoomvergroting en zoompositie voor Playback Zoom handhaaft door tijdens Playback Zoom aan de modusknop o de voorkant te draaien.

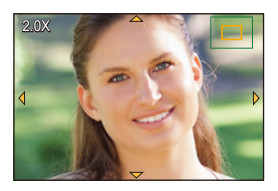
#### **Weergeven van meerdere schermen (Multi Playback)**

#### **Draai de functieknop achterop naar links.**

1 scherm  $\rightarrow$  12 schermen  $\rightarrow$  30 schermen  $\rightarrow$  Kalender schermweergave

- Als de modusknop op de achterkant naar rechts gedraaid wordt, zal het vorige afspeelscherm weergegeven worden.
- Het is mogelijk om naar een ander afspeelsch door de volgende iconen aan te raken.
	- $-$  [ $\blacksquare$ ]: 1 scherm
	- $-[$   $]$ : 12 schermen
	- $\left[\frac{1}{2}$ : 30 schermen
	- $-$  [<sub>CAL</sub>]: Schermdisplay
- Het scherm kan geleidelijk omgeschakeld worden door het scherm op of neer te slepen.
- Beelden die afgebeeld worden m.b.v. [[!]] kunnen niet afgespeeld worden.

#### ∫ **Om terug te keren naar normaal terugspelen Druk op** 3**/**4**/**2**/**1 **om een opname te kiezen en druk dan op [MENU/SET].**

# **Beelden afspelen op opnamedatum (Calender Playback)**

- **1 Draai de modusknop op de achterkant naar links om het kalenderscherm weer te geven.**
- **2 Druk op** 3**/**4**/**2**/**1 **om de opnamedatum te selecteren en druk vervolgens op [MENU/SET].**
	- Alleen de beelden die op die datum opgenomen zijn zullen weergegeven worden.
	- Draai de functieknop achterop naar links om terug te keren naar de weergave van het kalenderscherm.
- **3 Druk op** 3**/**4**/**2**/**1 **om een opname te kiezen en druk dan op [MENU/SET].**
- De opnamedatum van het beeld die u op het scherm kiest wordt de gekozen datum als u eerst het kalenderscherm afbeeldt.
- U kunt de kalender weergeven van Januari 2000 tot December 2099.
- Als u de datum van de camera niet hebt ingesteld, is de opnamedatum ingesteld op 1 januari 2016.
- Als u opnamen maakt nadat u de reisbestemming hebt ingesteld in [Wereldtijd], worden deze opnamen afgebeeld met de data van de reisbestemming in de kalenderterugspeelfunctie.

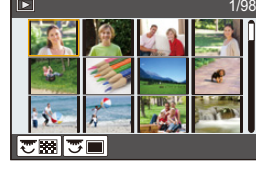

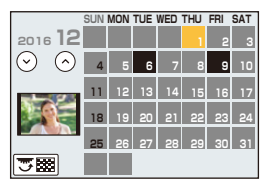

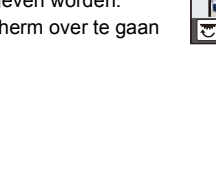

# **Afspelen van groepsbeelden**

Een beeldengroep bestaat uit meerdere beelden. U kunt beelden in een groep continu dan wel een voor een afspelen.

• U kunt alle beelden in een groep in een keer bewerken of wissen.

(als u bijvoorbeeld een beeldengroep wist, worden alle beelden in de groep gewist.)

# $\sqrt{2}$

**MENU** 

Een beeldengroep bestaande uit beelden die met de burst-modus gemaakt zijn met burst-snelheid [SH]. [\(P115\)](#page-114-0) Een beeldengroep die in één keer bewaard is met [4K-FOTO In Bulk Opslaan] [\(P235\)](#page-234-0)  $[$  FOCUS $_1$   $]$ :

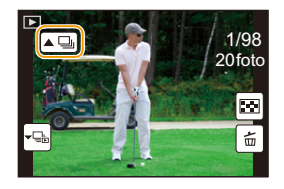

#### Een beeldengroep bestaande uit beelden die met Focusbracket gemaakt zijn. [\(P143\)](#page-142-0)

 $[ \triangle \text{on}]$ :

Een beeldengroep bestaande uit beelden die in een Time Lapse Shot gemaakt zijn[. \(P136\)](#page-135-0)

# $\lceil \blacktriangle \mathbb{Z} \rceil$ :

Een beeldengroep bestaande uit beelden die met stop-motionanimatie gemaakt zijn. [\(P138\)](#page-137-0)

• De beelden zullen niet gegroepeerd worden als ze opgenomen zijn zonder dat de klok ingesteld is.

# **Continu afspelen van groepsbeelden**

# Druk op  $\triangle$ .

- Dezelfde handeling kan uitgevoerd worden door aanraking van de icoon van het groepsbeeld  $([A \Box], [A \Box], [A \Box])$ .
- Tijdens het een voor een afspelen van groepsbeelden worden opties weergegeven. Selecteer na de selectie van [Burst afspelen] (of [Serie weergave]), een van de volgende afspeelmethoden:

#### **[Vanaf eerste foto]:**

De beelden worden continu afgespeeld, te beginnen met het eerste beeld van de groep.

#### **[Vanaf huidige foto]:**

De beelden worden continu afgespeeld, te beginnen met het afgespeelde beeld.

#### ∫ **Bediening tijdens het afspelen van groepsbeelden**

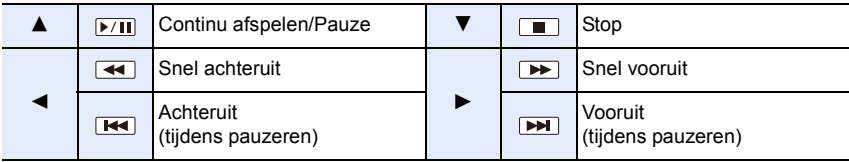

#### **Een voor een afspelen van groepsbeelden**

#### **1** Druk op ▼.

• Dezelfde handeling kan uitgevoerd worden door  $[\sqrt{q_{\text{min}}}]$ ,  $\overline{[\sqrt{\mathbf{m}}]}$ ],  $\overline{[\sqrt{\mathbf{m}}]}$ ], of  $\overline{[\sqrt{\mathbf{m}}]}$ ] aan te raken.

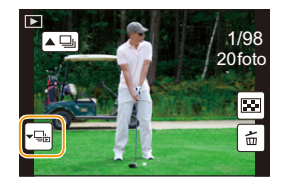

# **2 Druk op** 2**/**1 **om de beelden langs te lopen.**

- Door opnieuw op  $\blacktriangledown$  te drukken of door  $[\blacktriangledown$  $\blacktriangledown$ ] aan te raken, keert u terug naar het gewone afspeelscherm.
- Ieder beeld van de groep kan op dezelfde manier als normale beelden behandeld worden wanneer ze afgespeeld worden. (zoals meervoudig afspelen, playback zoom en wissen van beelden)

# **Beelden wissen**

**MENU** 

#### **Is het beeld eenmaal gewist dan kan hij niet meer teruggehaald worden.**

#### **Om een enkele opname uit te wissen**

- **1 Selecteer het te wissen beeld in de**  afspeelmodus en druk vervolgens op [ **面**].
	- Dezelfde handeling kan uitgevoerd worden door  $||\oplus||$ aan te raken.
- **2 Druk op ▲ om [Apart wissen] te selecteren en druk vervolgens op [MENU/SET].**

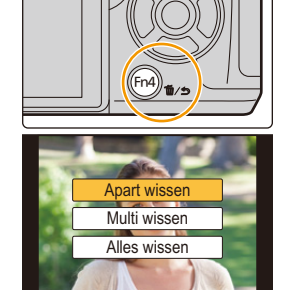

#### **Wissen van meer beelden (tot 100**¢**) of van alle beelden**

- $*$  De beeldengroepen worden als een enkel beeld beschouwd. (alle beelden in de geselecteerde beeldengroep zullen gewist worden.)
	- **1** Druk in de afspeelmodus op [  $\frac{1}{10}$ ].
- **2** Op **∆/▼** drukken om [Multi wissen] of [Alles wissen] te kiezen en **vervolgens op [MENU/SET] drukken.**
	- Het is mogelijk om alle beelden te wissen, behalve de beelden die als favorieten ingesteld zijn, als [Alles wissen behalve Favoriet] geselecteerd is met de [Alles wissen] instelling.
- **3 (Wanneer [Multi wissen] geselecteerd is) Druk** 3**/**4**/**2**/**1 **om het beeld te selecteren en druk vervolgens op [MENU/SET] om in te stellen.** (Herhaal deze stap.)

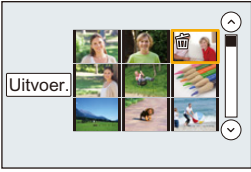

- [m̃] verschijnt op de geselecteerde beelden. Als u opnieuw op [MENU/SET] drukt, wordt de instelling gewist.
- **4 (Wanneer [Multi wissen] geselecteerd is) Druk op** 2 **om [Uitvoer.] te selecteren en druk vervolgens op [MENU/SET] om het uit te voeren.**

• Afhankelijk van het aantal beelden dat gewist moet worden, kan het wissen even duren.

#### 184

⇧

**MENU** 

# **Menulijst**

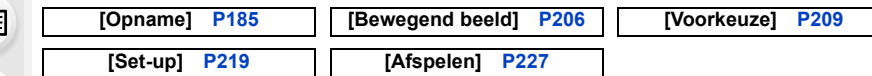

• [Fotostijl], [Filterinstellingen], [AFS/AFF], [Meetfunctie], [Schaduw markeren], [Int.dynamiek], [I.resolutie], [Diffractiecompensatie], [Dig. zoom] en [Stabilisatie] maken onderdeel uit van zowel het [Opname]-menu als het [Bewegend beeld]-menu. Het veranderen van deze instellingen in één van deze menu's wordt weerspiegeld in het andere menu.

# <span id="page-184-0"></span>**: [Opname]-menu**

- [Fotostijl[\] \(P186\)](#page-185-0)
- [Filterinstellingen[\] \(P188\)](#page-187-0)
- [Aspectratio] [\(P189\)](#page-188-0)
- [Fotoresolutie] [\(P190\)](#page-189-0)
- [Kwaliteit[\] \(P191\)](#page-190-0)
- [AFS/AFF[\] \(P92\)](#page-91-0)
- [Meetfunctie] [\(P192\)](#page-191-0)
- [Burstsnelh.] [\(P115\)](#page-114-0)
- [4K-FOTO] [\(P118\)](#page-117-0)
- [Bracket] [\(P141\)](#page-140-0)
- [Zelf ontsp.[\] \(P135\)](#page-134-0)
- [Interval/animatie[\] \(P136](#page-135-0)[, 138\)](#page-137-0)
- [Schaduw markeren] [\(P193\)](#page-192-0)
- [Int.dynamiek] (Intelligent dynamic range control) [\(P194\)](#page-193-0)
- [I.resolutie] [\(P194\)](#page-193-1)
- [iHandh. nachtop.] [\(P62\)](#page-61-0)
- [iHDR[\] \(P63\)](#page-62-0)
- [HDR[\] \(P195\)](#page-194-0)
- [Multi-belicht.] [\(P196\)](#page-195-0)
- [Panorama-instellingen[\] \(P77\)](#page-76-0)
- [Sluitertype[\] \(P197\)](#page-196-0)
- [Sluitervertraging[\] \(P198\)](#page-197-1)
- [Flitser[\] \(P157\)](#page-156-0)
- [Rode-ogencorr] [\(P198\)](#page-197-0)
- [ISO-limiet] [\(P199\)](#page-198-0)
- [ISO-verhoging[\] \(P199\)](#page-198-1)
- [Uitgebreide ISO[\] \(P199\)](#page-198-2)
- [Lang sl.n.red[\] \(P200\)](#page-199-0)
- [Schaduwcomp.[\] \(P200\)](#page-199-1)
- [Diffractiecompensatie] [\(P201\)](#page-200-0)
- [Ex. tele conv.[\] \(P149\)](#page-148-0)
- [Dig. zoom] [\(P151\)](#page-150-0)
- [Kleurruimte[\] \(P201\)](#page-200-1)
- [Stabilisatie] [\(P144\)](#page-143-0)
- [Gezicht herk.[\] \(P202\)](#page-201-0)
- [Profiel instellen] [\(P205\)](#page-204-0)

# <span id="page-185-0"></span>**[Fotostijl]**

**MENU** 

**Toepasbare modi:** 1 **M**<sup>(1</sup>) **A** S M <br> **E** M <br> **E** M <br> **E** M <br> **E** M <br> **E** M <br> **E** M <br> **E** M <br> **E** M <br> **E** M <br> **E** M <br> **E** M <br><br><br><br>

U kunt effecten selecteren om af te stemmen op het soort beeld dat u wenst te maken. Het is mogelijk de items zoals kleur of beeldkwaliteit van het effect naar uw wens af te stellen.

# > **[Opname]** > **[Fotostijl]** MENU

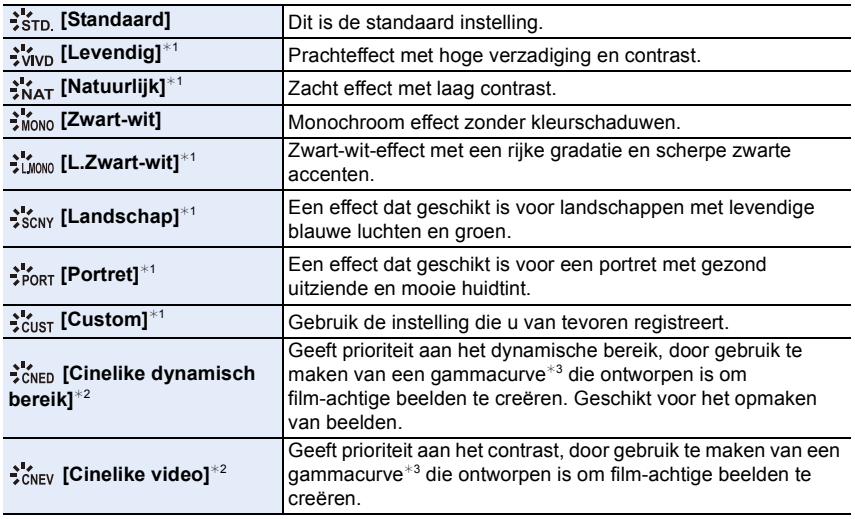

 $*1$  Dit wordt uitgeschakeld als Intelligent Auto Plus modus geselecteerd wordt.

¢2 Deze kunnen alleen ingesteld worden in de Creatieve Video-modus.

- ¢3 Als de daadwerkelijke helderheid en de helderheid die opgenomen moet worden, ingesteld worden op ieder helderheidsniveau, zal het verband tussen deze twee helderheden als een niet-lineaire curve geplot worden. Dit wordt de gammacurve genoemd.
- In de Intelligent Auto Plus modus zal de instelling opnieuw op [Standaard] gezet worden wanneer de camera op een andere opnamemodus gezet wordt of wanneer dit toestel in- en uitgeschakeld wordt.
- Alleen de aanpassing van de beeldkwaliteit kan ingesteld worden in de Scene Guide modus.

**MENU** 

#### <span id="page-186-0"></span>∫ **Bijstellen van de beeldkwaliteit**

• De beeldkwaliteit kan in de Intelligent Auto Plus modus niet afgesteld worden.

#### **1 Druk op ◀/▶ om het type Photo Style te selecteren.**<br>2 **Druk op ▲/▼ om de items te selecteren en druk 2 Druk op** 3**/**4 **om de items te selecteren en druk vervolgens op** 2**/**1 **om deze bij te stellen.**

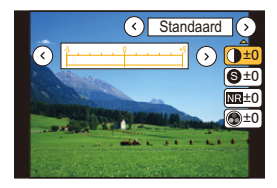

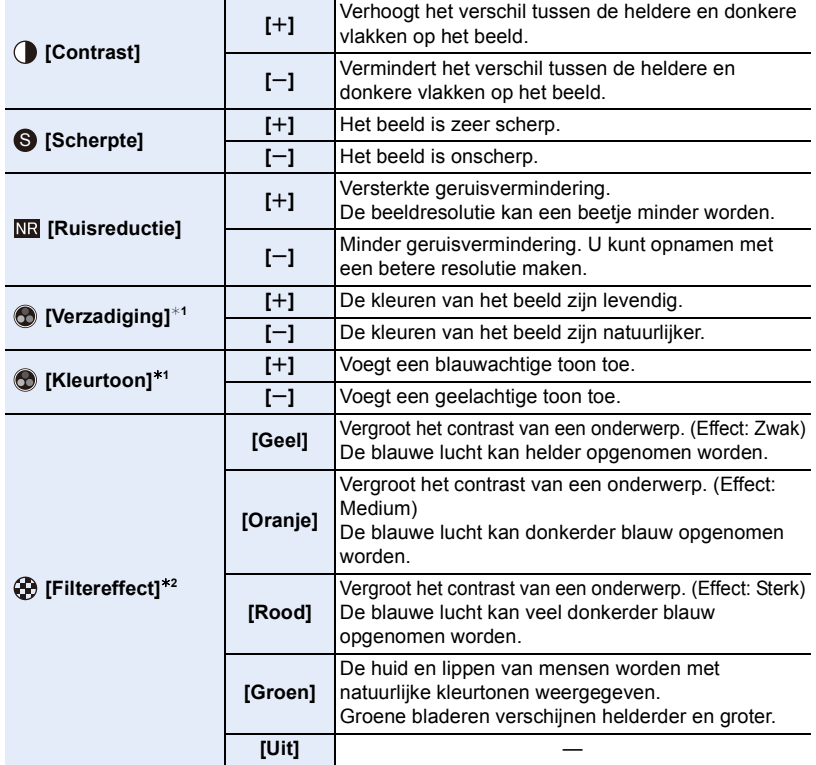

¢1[Kleurtoon] wordt alleen weergegeven als [Zwart-wit] of [L.Zwart-wit] geselecteerd is. In andere gevallen wordt [Verzadiging] weergegeven.

¢2Alleen weergegeven als [Zwart-wit] of [L.Zwart-wit] geselecteerd is.

• Als u de beeldkwaliteit bijstelt, wordt naast de icoon van Photo Style  $[+]$  op het beeldscherm weergegeven.

**3 Op [MENU/SET] drukken.**

#### ∫ **Registreren van instellingen op [Custom]**

**Regel de beeldkwaliteit door stap 2 van ["Bijstellen van de beeldkwaliteit"](#page-186-0) te volgen en druk vervolgens op [DISP.].**

#### <span id="page-187-0"></span>**[Filterinstellingen]**

**Toepasbare modi: 4 FRASMIIM** 

U kunt de beeldeffecten (filters) van de Creative Control modus toepassen op een modus zoals de Lensopening-Prioriteit AE-modus[. \(P79\)](#page-78-0)

# **Instellingen: [ON]/[OFF]/[SET]** > **[Opname]** > **[Filterinstellingen]** > **[Filtereffect]** MENU

#### ∫ **Verander de instellingen door het aanraakscherm te gebruiken**

- $\bigcirc$  Raak  $\left| \phi \right|$  aan.
- **2** Raak het item aan dat u wenst in te stellen.

**[ ]:** Selecteert een beeldeffect (filter)

- **[ ]:** Beeldeffect ON/OFF
- 

**MENU** 

**[ ]:** Stelt een beeldeffect af

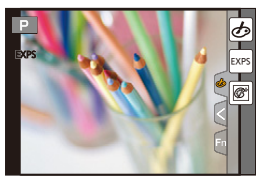

- [Ruw zwart-wit]/[Zacht zwart-wit]/[Speelgoedcam.effect]\*/[Speelgoedcamera levendig]\*/ [Miniatuureffect]¢/[Zachte focus]/[Sterfilter]/[Zonneschijn] zijn in de volgende gevallen niet beschikbaar.
	- Creatieve Videomodus
	- Wanneer u bewegende beelden opneemt
		- $*$  Wanneer [4K Live Bijsnijden] op [ON] gezet is.
- [Filterinstellingen] is alleen beschikbaar in de Scene Guide modus als [Panorama-opname] geselecteerd is.

Als de Scene Guide modus op [Panorama-opname] gezet is, zijn de volgende beperkingen van toepassing:

- [Speelgoedcam.effect]/[Speelgoedcamera levendig]/[Miniatuureffect]/[Zonneschijn] zijn niet beschikbaar.
- De beeldeffecten van [Ruw zwart-wit]/[Zacht zwart-wit]/[Zachte focus]/[Sterfilter] zijn niet zichtbaar op het scherm.
- Het gebruik van [Overbelichting] is misschien niet doeltreffend in situaties met gedimd licht.
- De beschikbare instellingen van de ISO-gevoeligheid zullen beperkt worden tot [ISO 3200]. De ISO-gevoeligheid voor [Hoge dynamiek] zal vaststaan op [AUTO].
- Wanneer u [Filtereffect] gebruikt, kunt u geen menu's of opnamefuncties gebruiken die niet beschikbaar zijn in de Creative Controle modus.

De witbalans zal bijvoorbeeld vaststaan op [AWB] en de flitser zal ingesteld zijn op [Œ] (forced flash uit).

#### ∫ **Gelijktijdig met en zonder beeldeffect foto's maken ([Gelijktijdig zond. filter])**

U kunt één keer op de sluiterknop drukken en gelijktijdig twee foto's nemen, een met een beeldeffect en een zonder.

# **Instellingen: [ON]/[OFF]** > **[Opname]** > **[Filterinstellingen]** > **[Gelijktijdig zond. filter]** MENU

- Eerst zal een foto met een beeldeffect opgenomen worden, gevolgd door een foto zonder beeldeffect.
- Alleen een beeld met een beeldeffect wordt voor Auto Review weergegeven.

# **In deze gevallen niet beschikbaar:**

- In het volgende geval werkt [Gelijktijdig zond. filter] niet:
- Scene Guide modus
- Foto's maken terwijl een film opgenomen wordt (alleen als [ ] ([Videoprioriteit]) ingesteld is)
- Bij 4K-foto-opnames
- Als opnames gemaakt worden met de Post Focus-functie
- Wanneer in de burst-modus opgenomen wordt
- Wanneer [Kwaliteit] ingesteld is op [RAW=" ], [RAW ... ] of [RAW]
- Tijdens opname met de Bracket-functie
- Wanneer u [Intervalopname] gebruikt
- Wanneer u [Stop-motionanimatie] gebruikt

# <span id="page-188-0"></span>**[Aspectratio]**

**Toepasbare modi:** 

Dit biedt u de mogelijkheid de aspectratio van de beelden te kiezen die het best bij het afdrukken of het terugspelen past.

# > **[Opname]** > **[Aspectratio]** MENU

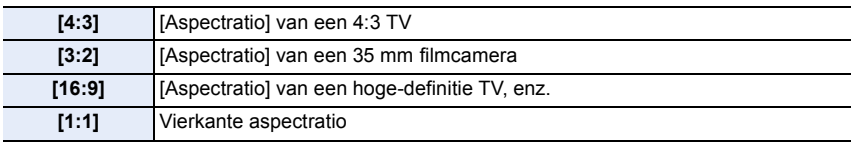

# **In deze gevallen niet beschikbaar:**

• Deze functie is in de volgende gevallen niet beschikbaar:

– [Panorama-opname] (Scene Guide modus)

#### <span id="page-189-0"></span>**[Fotoresolutie]**

**MENU** 

# **Toepasbare modi: <b>fA** @ P A S M = 图 ②

Stel het aantal pixels in.

Hoe hoger het aantal pixels, hoe fijner het detail van de beelden zal blijken zelfs wanneer ze afgedrukt worden op grote vellen.

# > **[Opname]** > **[Fotoresolutie]** MENU

#### **Wanneer de aspectratio [4:3] is. Wanneer de aspectratio [3:2] is.**

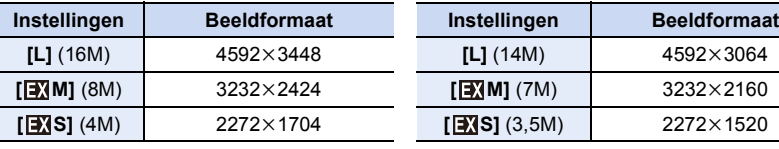

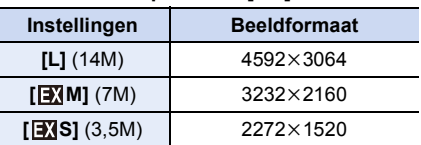

#### **Wanneer de aspectratio [16:9] is. Wanneer de aspectratio [1:1] is.**

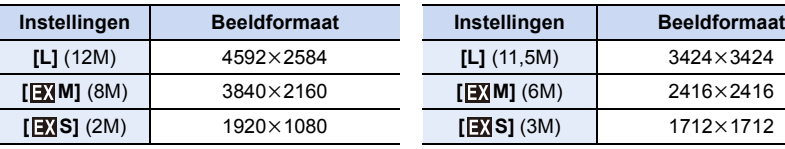

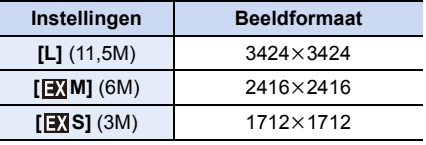

- Als [Ex. tele conv.[\] \(P149\)](#page-148-0) ingesteld is, wordt [**[M]** weergegeven op de beeldgroottes van iedere beeldverhouding, met uitzondering van [L].
- Het beeldformaat is vastgezet op [4K] ([4:3]:  $3328 \times 2496$ ; [3:2]:  $3504 \times 2336$ ; [16:9]:  $3840\times2160$ ; [1:1]: 2880 $\times$ 2880) als de opname uitgevoerd wordt met de 4K Photo- of de Post Focus-functie.

#### **In deze gevallen niet beschikbaar:**

• Deze functie is in de volgende gevallen niet beschikbaar: – [Panorama-opname] (Scene Guide modus)

190

#### <span id="page-190-0"></span>**[Kwaliteit]**

**Toepasbare modi:** 1 **The Text Research A** B The Text **Ext Z** 

De compressiesnelheid instellen waarop de beelden opgeslagen moeten worden.

# > **[Opname]** > **[Kwaliteit]** MENU

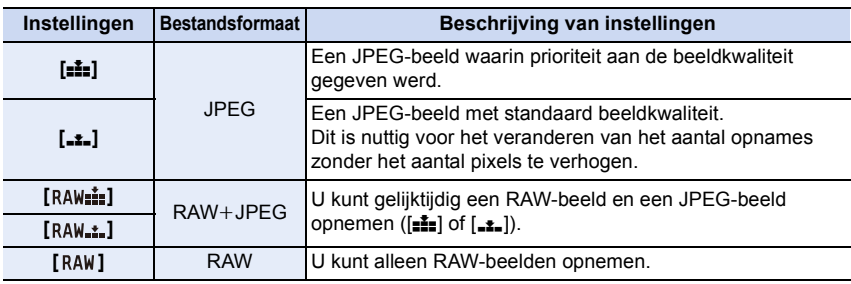

# **RAW**

Het RAW-formaat heeft betrekking op een gegevensformaat van beelden die niet verwerkt zijn. Het afspelen en de bewerking van RAW-beelden vereist de aanwezigheid van de camera of de speciale software.

- U kunt RAW-beelden in [RAW-verwerking] in het [Afspelen]-menu bewerken. [\(P233\)](#page-232-0)
- Gebruik software ("SILKYPIX Developer Studio" [\(P296\)](#page-295-0) van Ichikawa Soft Laboratory) om RAW-bestanden op een PC te verwerken en te bewerken.
- RAW-beelden worden altijd opgenomen in de beeldverhouding  $[4:3]$  (4592×3448).
- Als u een beeld wist dat opgenomen is met  $[$   $RAW_1]$  of  $[RAW_2]$  zullen zowel de RAW- als de JPEG-beelden gelijktijdig gewist worden.
- Als u een beeld afspeelt dat opgenomen is met [RAW] worden grijze gebieden weergegeven die overeenkomen met de beeldverhouding die op het moment van de opname ingesteld was.
- De instelling staat vast op [ $\equiv$ ] als de opname uitgevoerd wordt met de 4K Photo- of de Post Focus-functie.

# **In deze gevallen niet beschikbaar:**

- In de volgende gevallen kunnen [RAW iii], [RAW iii] en [RAW] niet ingesteld worden.
- [Nachtop. uit hand]/[Panorama-opname] (Scene Guide modus)
- Als opgenomen wordt in de Burst-modus (alleen als [Burstsnelh.] op [SH] gezet is)

#### <span id="page-191-0"></span>**[Meetfunctie]**

# **Toepasbare modi:**

Type optische meting om helderheid te meten kan veranderd worden.

#### > **[Opname]** > **[Meetfunctie]** MENU

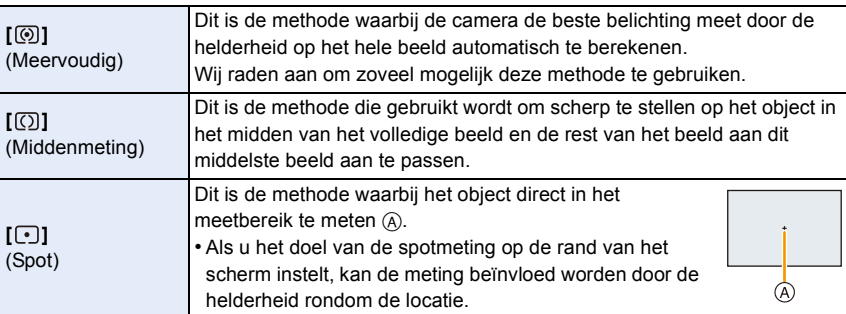

#### <span id="page-192-0"></span>**[Schaduw markeren]**

**MENU** 

**Toepasbare modi: <b>A** F A S M  $\mathbb{R}$   $\otimes$ 

U kunt de helderheid van heldere en donkere gedeeltes van een beeld bijstellen terwijl u de helderheid op het scherm controleert.

# > **[Opname]** > **[Schaduw markeren]** MENU

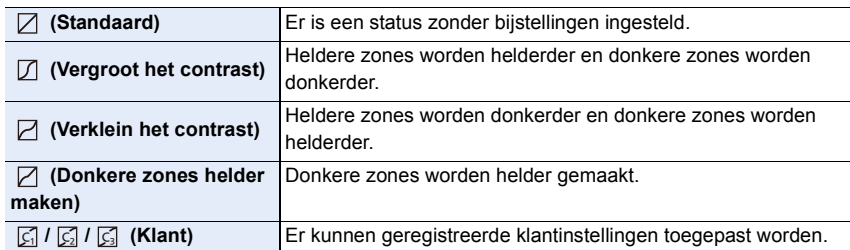

#### **1 Draai aan de modusknop op de voorkant/achterkant om de helderheid van de heldere/donkere delen bij te stellen.**

- A Helder deel
- B Donker deel
- De modusknop op de achterkant dient voor het bijstellen van donkere zones, de modusknop op de voorkant dient voor het bijstellen van heldere zones.
- Voor het registreren van een voorkeursinstelling drukt u op ▲ en selecteert u de bestemming waar de klantinstelling op geregistreerd moet worden ([Klant1] ( )/[Klant2] ( )/[Klant3] ( )). ヤヒ ヤビ ヤピ

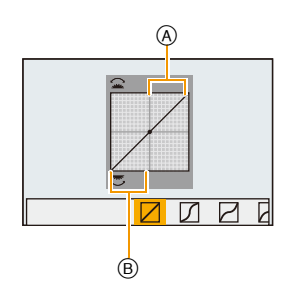

• Het bijstellen kan ook uitgevoerd worden door de grafiek te verslepen.

# **2 Op [MENU/SET] drukken.**

• De beeldschermweergave kan omgeschakeld worden door op het scherm voor de instelling van de helderheid op [DISP.] te drukken.

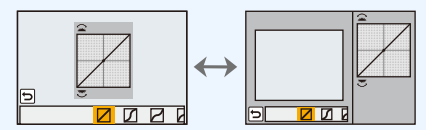

• Als dit toestel uitgeschakeld wordt, zal de instelling die bijgesteld is met $\mathbb{Z}/\mathbb{Z}/\mathbb{Z}/\mathbb{Z}$  opnieuw op de fabrieksinstelling gezet worden.

#### <span id="page-193-0"></span>**[Int.dynamiek]**

**Toepasbare modi: 4 FRASMIIM** 

Contrast en belichting worden gecompenseerd als het verschil in helderheid tussen de achtergrond en het onderwerp groot is, enz.

> **[Opname]** > **[Int.dynamiek]** MENU

**Instellingen: [AUTO]/[HIGH]/[STANDARD]/[LOW]/[OFF]**

# **In deze gevallen niet beschikbaar:**

- Het compensatie-effect wordt mogelijk niet verkregen afhankelijk van de opname-omstandigheden.
- Deze functie is in de volgende gevallen niet beschikbaar:
- [Panorama-opname] (Scene Guide modus)
- Wanneer [HDR] op [ON] gezet is

#### <span id="page-193-1"></span>**[I.resolutie]**

# **Toepasbare modi:** 12 TPASMEN图6

Beelden met een scherp profiel en een scherpe resolutie kunnen gemaakt worden m.b.v. de Intelligente Resolutietechnologie.

# > **[Opname]** > **[I.resolutie]** MENU

# **Instellingen: [HIGH]/[STANDARD]/[LOW]/[EXTENDED]/[OFF]**

- [EXTENDED] stelt u in staat natuurlijke beelden met een hogere resolutie te nemen.
- De instelling zal automatisch van [EXTENDED] op [LOW] geschakeld worden als u een film opneemt of de opname uitvoert met de 4K Photo- of de Post Focus-functie.

# <span id="page-194-0"></span>**[HDR]**

**MENU** 

# **Toepasbare modi: A P A S M**  $\cong$  **M**

U kunt 3 beelden met verschillende niveaus van belichting in een enkel beeld combineren met rijke schakeringen.

U kunt het verlies aan gradatie minimaliseren in heldere en donkere zones, wanneer het contrast tussen de achtergrond en het onderwerp bijvoorbeeld groot is. Een door HDR gecombineerd beeld wordt in JPEG opgenomen.

# > **[Opname]** > **[HDR]** MENU

**Instellingen: [ON]/[OFF]/[SET]**

#### ∫ **Instellingen veranderen**

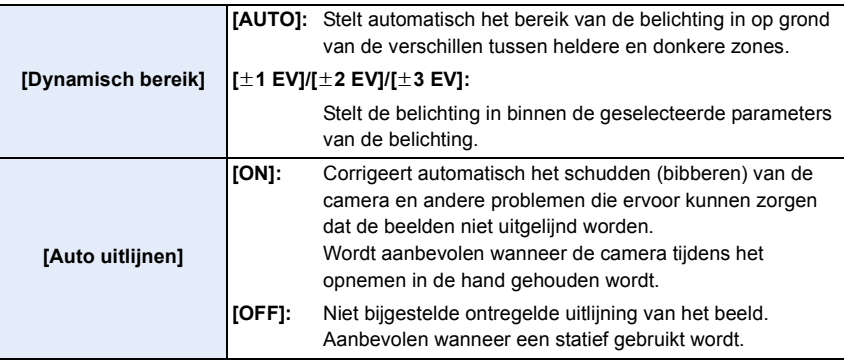

- Beweeg het toestel niet tijdens het continu fotograferen nadat op de sluiterknop gedrukt is.
- U kunt de volgende foto niet nemen, zolang de combinatie van beelden niet compleet is.
- Een bewegend onderwerp kan met onnatuurlijke wazigheid opgenomen worden.
- De gezichtshoek wordt een beetje smaller als [Auto uitlijnen] op [ON] gezet is.
- De flitser staat vast op [Œ] (flitser gedwongen uitgeschakeld).

# **In deze gevallen niet beschikbaar:**

- [HDR] werkt niet voor de foto's die tijdens het opnemen van een film gemaakt zijn.
- Deze functie is in de volgende gevallen niet beschikbaar:
	- Bij 4K-foto-opnames
	- Als opnames gemaakt worden met de Post Focus-functie
	- Wanneer in de burst-modus opgenomen wordt
	- Tijdens opname met de Bracket-functie
	- Wanneer [Kwaliteit] ingesteld is op [RAW:: ], [RAW: ] of [RAW]
	- Wanneer u [Intervalopname] gebruikt
	- Wanneer u [Stop-motionanimatie] gebruikt (alleen als [Automatische opname] ingesteld is)

#### <span id="page-195-0"></span>**[Multi-belicht.]**

# **Toepasbare modi: <b>A F A S M**  $\cong$  **E**  $\otimes$

Heeft een effect als multi-belichting tot gevolg. (equivalent aan tot 4 keer voor een afzonderlijk beeld)

> **[Opname]** > **[Multi-belicht.]** MENU

#### **1 Druk op** 3**/**4 **om [Start] te selecteren en druk vervolgens op [MENU/SET].**

- **2 Bepaal de samenstelling en maak het eerste beeld.**
	- Na het maken van de foto de sluiterknop tot halverwege indrukken om de volgende foto te maken.
	- Druk op  $\triangle$ / $\nabla$  om het item te selecteren en druk vervolgens op [MENU/SET] voor een van de volgende handelingen.
		- [Volg.]: Ga verder naar het volgende beeld.
		- [Nieuw]: Ga terug naar het eerste beeld.
		- [Exit]: Neem het beeld op van de eerste foto en eindig de sessie van beelden maken met meervoudige belichting.

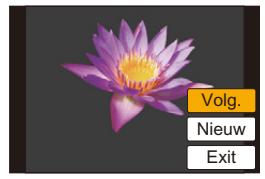

- **3 Opnemen van de tweede, derde en vierde belichting.**
	- Als [Fn4] ingedrukt wordt terwijl u beelden maakt, worden de gefotografeerde beelden opgenomen en zal de sessie van beelden maken met meervoudige belichting voltooid worden.
- **4 Druk op** 4 **om [Exit] te selecteren en druk vervolgens op [MENU/SET].**
	- U kunt ook de ontspanknop tot de helft indrukken om het menu te sluiten.

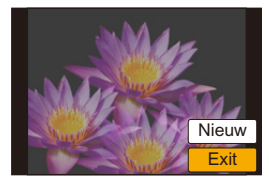

# ∫ **Instellingen veranderen**

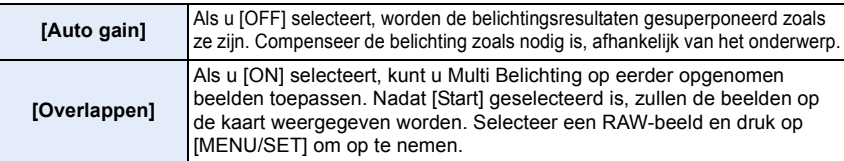

- De afgebeeld opname-informatie die afgebeeld wordt voor beelden die gemaakt zijn met meervoudige belichtingen is de opname-informatie voor het laatst gemaakte beeld.
- De items die grijs op het menuscherm weergegeven worden, kunnen niet tijdens meervoudige belichtingen ingesteld worden.
- [Overlappen] is alleen beschikbaar voor RAW-beelden die met dit toestel gemaakt zijjn.

# **In deze gevallen niet beschikbaar:**

- Deze functie is in de volgende gevallen niet beschikbaar:
	- Wanneer u [Intervalopname] gebruikt
	- Wanneer u [Stop-motionanimatie] gebruikt

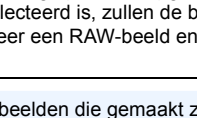

#### <span id="page-196-0"></span>**[Sluitertype]**

**MENU** 

# **Toepasbare modi:** 1 **The Text Research A** B The Text **Ext Z**

Selecteer de sluiter die voor het maken van de foto' s gebruikt moet worden.

#### > **[Opname]** > **[Sluitertype]** MENU

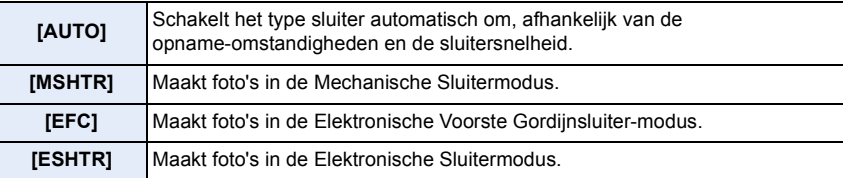

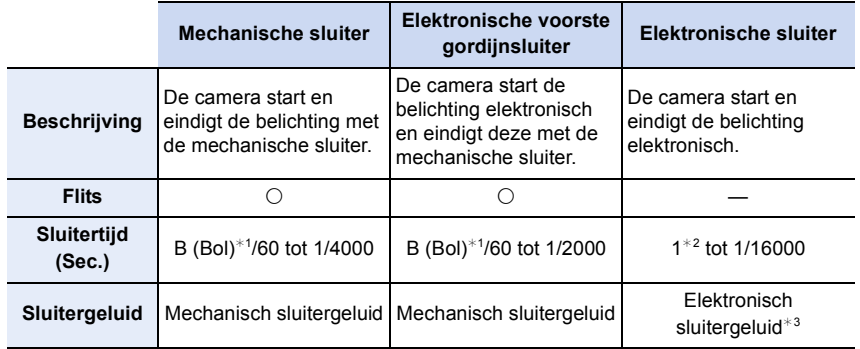

 $*1$  Deze instelling is alleen beschikbaar in de handmatige belichtingsmodus. [\(P70\)](#page-69-0)

¢2 Tot en met een ISO-gevoeligheid van [ISO3200]. Als de instelling hoger dan [ISO3200] is, zal de sluitertijd korter dan 1 seconde zijn.

¢3 De instellingen van het elektronische sluitergeluid kunnen veranderd worden in [E-shutter vol] en [E-Shuttertoon][. \(P220\)](#page-219-0)

• In vergelijking met de Mechanische Sluitermodus blijkt de Elektronische voorste gordijnsluiter minder geluid en trillingen te maken. Gebruik laatstgenoemde als u een weinig geluid en trillingen wilt onderdrukken.

- De Elektronische Sluitermodus stelt u in staat foto's te maken zonder de trilling van de sluiter.
- Als  $\lceil \frac{E}{2} \rceil$  op het scherm weergegeven wordt, zullen de foto's met de elektronische sluiter gemaakt worden.

**• Als een bewegend onderwerp met de elektronische sluiter opgenomen wordt, kan het onderwerp vervormd op de foto verschijnen.**

**• Als de elektronische sluiter met fluorescent licht of LED-verlichting gebruikt wordt, enz., kunnen horizontale strepen op de foto verschijnen. In dergelijke gevallen kan een verlaging van de sluitertijd het effect van de horizontale strepen reduceren. [\(P69\)](#page-68-0)**

#### <span id="page-197-1"></span>**[Sluitervertraging]**

# **Toepasbare modi:** 1 **The Text Research A** B The Text **Ext Z**

Om het effect van trillende handen of de trilling van de sluiter te reduceren, wordt de sluiter los gelaten nadat de gespecificeerde tijd verstreken is.

# > **[Opname]** > **[Sluitervertraging]** MENU

**Instellingen: [8SEC]/[4SEC]/[2SEC]/[1SEC]/[OFF]**

# **In deze gevallen niet beschikbaar:**

- Deze functie is in de volgende gevallen niet beschikbaar:
- [Panorama-opname] (Scene Guide modus)
- Wanneer u bewegende beelden opneemt
- Als opgenomen wordt in de Burst-modus (alleen als [Burstsnelh.] op [SH] gezet is)
- Bij 4K-foto-opnames

**MENU** 

- Tijdens opname met de Bracket-functie
- Wanneer [HDR] op [ON] gezet is

# <span id="page-197-0"></span>**[Rode-ogencorr]**

# **Toepasbare modi:** 1 【 】 【 P A S M 】 【 】 图 *B*

Wanneer de rode-ogenreductie ( $\sqrt{2}$ ),  $\sqrt{2}$ ) geselecteerd is, wordt de digitale rode-ogencorrectie telkens uitgevoerd wanneer de flitser gebruikt wordt. Het toestel spoort automatisch rode ogen op en corrigeert het beeld.

# > **[Opname]** > **[Rode-ogencorr]** MENU

# **Instellingen: [ON]/[OFF]**

 $\cdot$  [ $\mathcal{N}$ ] wordt op de icoon weergegeven als [ON] ingesteld is.

• Onder bepaalde omstandigheden, kan de rode ogenreductie niet gecorrigeerd worden.

#### <span id="page-198-0"></span>**[ISO-limiet]**

# **Toepasbare modi: <b>A F A S M**  $\cong$  **E**  $\otimes$

Deze zal optimale ISO-gevoeligheid selecteren met ingestelde waarde als limiet afhankelijk van de helderheid van het onderwerp.

• Dit werkt wanneer de [Gevoeligheid] op [AUTO] of [**B**[SO] wordt gezet.

# > **[Opname]** > **[ISO-limiet]** MENU

# **Instellingen: [400]/[800]/[1600]/[3200]/[6400]/[12800]/[25600]/[OFF]**

# **In deze gevallen niet beschikbaar:**

- Deze functie is in de volgende gevallen niet beschikbaar:
- [Heldere nachtopname]/[Koele nachtopname]/[Warme nachtopname]/[Nachtop. uit hand] (Scene Guide modus)
- Wanneer u bewegende beelden opneemt

#### <span id="page-198-1"></span>**[ISO-verhoging]**

**Toepasbare modi: 1 【图】 下 R S M 】 A 图6** 

U kunt voor iedere 1/3 EV de instellingen van de ISO-gevoeligheid bijstellen.

# > **[Opname]** > **[ISO-verhoging]** MENU

**Instellingen: [1/3 EV]/[1 EV]**

# <span id="page-198-2"></span>**[Uitgebreide ISO]**

**Toepasbare modi:** 1 【 P A S M 】 2 图6

De ISO-gevoeligheid kan ingesteld worden tot een minimum van [ISO100].

# > **[Opname]** > **[Uitgebreide ISO]** MENU

# **Instellingen: [ON]/[OFF]**

# **In deze gevallen niet beschikbaar:**

• Deze functie is in de volgende gevallen niet beschikbaar:

- Bij 4K-foto-opnames
- Als opnames gemaakt worden met de Post Focus-functie

# <span id="page-199-0"></span>**[Lang sl.n.red]**

**MENU** 

# **Toepasbare modi:** 1 【 】 【 P A S M 】 【 】 图 *B*

De camera verwijdert automatisch ruis die ontstaat bij een tragere sluitertijd, wanneer u nachtscènes enz. wilt opnemen, zodat u toch mooie opnamen kunt maken.

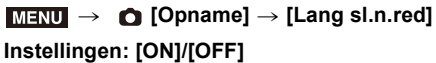

• [Lange sluitertijd ruisreductie lopend] wordt weergegeven gedurende dezelfde tijd als de sluitertijd voor de signaalverwerking.

# **In deze gevallen niet beschikbaar:**

- Deze functie is in de volgende gevallen niet beschikbaar:
- [Panorama-opname] (Scene Guide modus)
- Wanneer u bewegende beelden opneemt
- Als opgenomen wordt in de Burst-modus (alleen als [Burstsnelh.] op [SH] gezet is)
- Bij 4K-foto-opnames
- Als opnames gemaakt worden met de Post Focus-functie
- Als de elektronische sluiter gebruikt wordt

#### <span id="page-199-1"></span>**[Schaduwcomp.]**

# **Toepasbare modi:** 1 【 Teg[A] **S** [M] . 1 [ 图 *B*]

Wanneer de schermomtrek donkerder wordt wegens de eigenschappen van de lens, kunt u foto's maken met de helderheid van de schermomtrek gecorrigeerd.

# > **[Opname]** > **[Schaduwcomp.]** MENU

# **Instellingen: [ON]/[OFF]**

- Het compensatie-effect wordt mogelijk niet verkregen afhankelijk van de opname-omstandigheden.
- Beeldruis aan de randen van het beeld kan sterker worden met een hogere ISO-gevoeligheid.

# **In deze gevallen niet beschikbaar:**

- In de volgende gevallen is correctie niet mogelijk:
	- Wanneer u bewegende beelden opneemt
- Foto's maken terwijl een film opgenomen wordt (alleen als [ ] ([Videoprioriteit]) ingesteld is)
- Als opgenomen wordt in de Burst-modus (alleen als [Burstsnelh.] op [SH] gezet is)
- Bij 4K-foto-opnames
- Als opnames gemaakt worden met de Post Focus-functie

#### <span id="page-200-0"></span>**[Diffractiecompensatie]**

**Toepasbare modi: 1 【图】 下 R S M H 图 图 6** 

De camera verhoogt de resolutie door de wazigheid te corrigeren die door diffractie veroorzaakt wordt wanneer de lensopening dichtgaat.

**Instellingen: [AUTO]/[OFF]** > **[Opname]** > **[Diffractiecompensatie]** MENU

- Het compensatie-effect wordt mogelijk niet verkregen afhankelijk van de opname-omstandigheden.
- Beeldruis kan sterker worden met een hogere ISO-gevoeligheid.

#### <span id="page-200-1"></span>**[Kleurruimte]**

**MENU** 

**Toepasbare modi: <b>A T P A S M**  $\cong$  **E**  $\otimes$ 

Stel dit in als u de kleurweergave wenst te corrigeren van opgeslagen beelden op de PC, een printer enz.

#### > **[Opname]** > **[Kleurruimte]** MENU

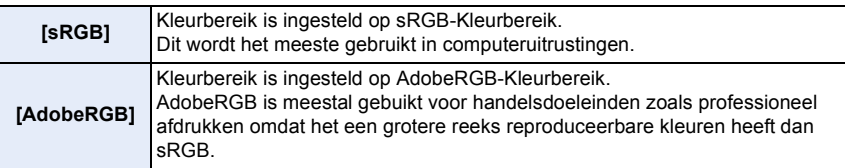

- Stel [sRGB] in als u AdobeRGB niet goed kent.
- De instelling is vastgesteld op [sRGB] in de volgende gevallen.
- Wanneer u bewegende beelden opneemt
- Bij 4K-foto-opnames
- Als opnames gemaakt worden met de Post Focus-functie

#### <span id="page-201-0"></span>**[Gezicht herk.]**

**MENU** 

# **Toepasbare modi: 【A】【A】【A**】 【B】 【B】 【B】 【B】

Gezichtsdetectie is een functie waarmee een gezicht gevonden wordt dat op een geregistreerd gezicht lijkt en het scherpstellen en de belichting daarvan automatisch prioriteit geeft. Zelfs als de persoon zich enigszins op de achtergrond bevindt of aan het uiteinde van een rij op een groepsfoto staat, kan de camera toch een duidelijk beeld maken.

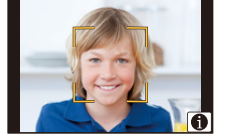

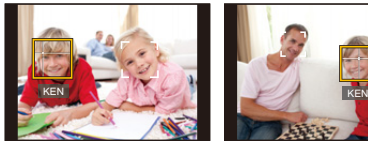

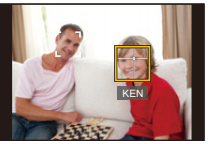

# > **[Opname]** > **[Gezicht herk.]** MENU

#### **Instellingen: [ON]/[OFF]/[MEMORY]**

- **• De volgende functies zullen ook met de functie Gezichtsherkenning werken. In opnamefunctie**
	- $-$  Weergave van overeenkomstige naam als de camera een geregistreerd gezicht detecteert $*$

#### **In terugspeelfunctie**

- Weergave van naam en leeftijd
- Selectief afspelen van beelden die geregistreerd zijn met Gezichtdetectie ([Categor. afsp.] [\(P231\)\)](#page-230-0)
- $*$  Er kunnen namen van maximaal 3 personen worden afgebeeld. De voorrang aan de namen die afgebeeld worden wanneer er beelden gemaakt worden wordt bepaald door de volgorde van registratie.

#### **• [Gezicht herk.] werkt alleen als de AF-functie op [**š**] staat.**

- Tijdens de burstfunctie, kan [Gezicht herk.] beeldinformatie alleen als bijlage van het eerste beeld ingesteld worden.
- Als groepsbeelden afgespeeld worden, zal de naam van het eerste beeld van de reeks weergegeven worden.
- Zelfs wanneer er informatie van de gezichtsdetectie geregistreerd is, zullen beelden die gemaakt zijn met [Naam] en ingesteld zijn op [OFF] niet gecategoriseerd worden door de gezichtsdetectie in [Categor. afsp.].
- Als u een geregistreerd persoon een nieuwe naam geeft, zullen de beelden die vóór het instellen van de nieuwe naam opgenomen zijn niet langer door de Gezichtsherkenningsfunctie in een categorie opgedeeld worden voor [Categor. afsp.]. U kunt de persoon in deze beelden een nieuw naam geven in [REPLACE] in [Gez.herk. bew.] [\(P247\)](#page-246-0).

# **In deze gevallen niet beschikbaar:**

- Deze functie is in de volgende gevallen niet beschikbaar:
- [Panorama-opname] (Scene Guide modus)
- [Miniatuureffect] (Creative Control modus)
- Wanneer u bewegende beelden opneemt
- Bij 4K-foto-opnames
- Als opnames gemaakt worden met de Post Focus-functie
- Wanneer u [Intervalopname] gebruikt

202

#### <span id="page-202-0"></span>∫ **Gezichtsinstellingen**

U kunt informatie registreren zoals namen en verjaardagen voor gezichtsbeelden van maximaal 6 personen.

#### **Opnamepunt wanneer u de gezichtsbeelden registreert**

- Gezichtvoorkant met open ogen en mond gesloten, ervoor zorgend dat de uitlijn van het gezicht, de ogen of de wenkbrauwen niet bedekt worden door het haar wanneer u registreert.
- Zorg ervoor dat er niet veel schaduw op het gezicht valt wanneer u registreert. (De flits zal niet afgaan tijdens de registratie.)

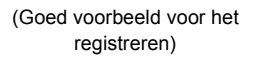

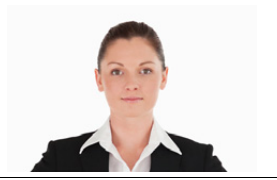

#### **Als het gezicht tijdens de opname niet herkend wordt**

- Registreer het gezicht van dezelfde persoon binnen en buiten, of met verschillende uitdrukkingen of vanuit verschillende hoeken[. \(P204\)](#page-203-0)
- Verder registreren op de opnamelocatie.
- Wanneer een persoon die al geregistreerd is, niet herkend wordt, dit corrigeren door de persoon opnieuw te registreren.
- Gezichtsdetectie zou niet mogelijk kunnen zijn of zou gezicht niet correct kunnen herkennen zelfs wanneer het om geregistreerde gezichten gaat, afhankelijk van de gezichtsuitdrukking en de omgeving.
- **1 Op** 3**/**4 **drukken om [MEMORY] te kiezen en vervolgens op [MENU/SET] drukken.**
- **2 Druk op** 3**/**4**/**2**/**1 **om het frame van de gezichtsdetectie te selecteren dat niet geregistreerd is en druk vervolgens op [MENU/SET].**
- **3 Maak een beeld door het gezicht met de richtlijn af te stellen.**
	- Er kunnen geen gezichten van onderwerpen die geen personen zijn (huisdieren, enz.) geregistreerd worden.
	- Druk voor de beschrijving van de gezichtsregistratie op  $\blacktriangleright$ of raak  $\left|\left| \bigoplus \right|\right|$  aan.

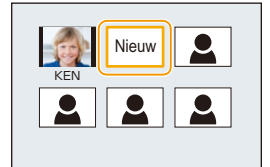

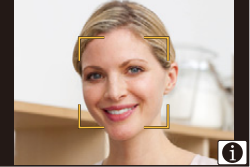

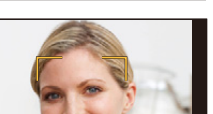

**MENU** 

#### **4 Selecteer het item.**

• U kunt t/m 3 gezichtsbeelden registreren.

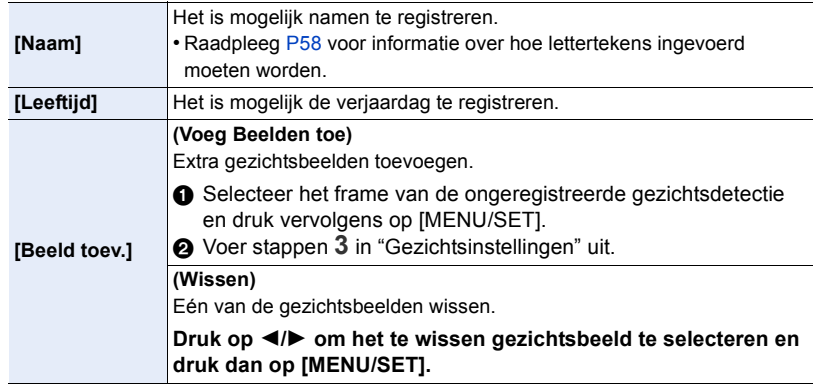

- <span id="page-203-0"></span>∫ **De informatie veranderen of wissen voor een geregistreerde persoon**
- **1 Op** 3**/**4 **drukken om [MEMORY] te kiezen en vervolgens op [MENU/SET] drukken.**
- **2 Druk op** 3**/**4**/**2**/**1 **om het gezichtsbeeld dat bewerkt of gewist moet worden te selecteren en druk vervolgens op [MENU/SET].**
- **3 Op** 3**/**4 **drukken om het onderdeel te kiezen en vervolgens op [MENU/SET] drukken.**

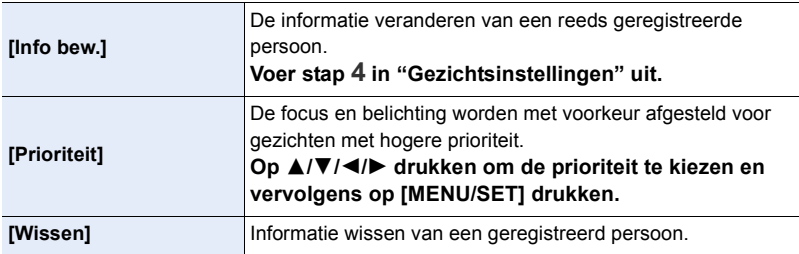

#### <span id="page-204-0"></span>**[Profiel instellen]**

**MENU** 

# **Toepasbare modi:** 1 **The Text Research A** B The Text **Ext Z**

Als u de naam en verjaardag van uw kind of huisdier van tevoren instelt, dan kunt u hun naam en leeftijd in maanden en jaren op de foto's opnemen.

U kunt deze bij het afspelen weergeven of op de opgenomen beelden stempelen met gebruik van [Tekst afdr.[\] \(P239\)](#page-238-0).

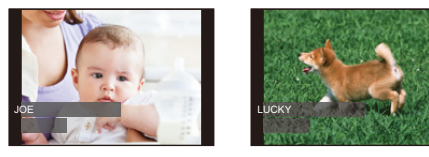

**Instellingen: [ ] ([Baby1])/[ ] ([Baby2])/[ ] ([Huisdier])/[OFF]/[SET]** > **[Opname]** > **[Profiel instellen]** MENU

#### ∫ **Instellen van [Leeftijd] of [Naam]**

- **1 Druk op** 3**/**4 **om [SET] te selecteren en druk vervolgens op [MENU/SET].**
- **2 Druk op** 3**/**4 **om [Baby1], [Baby2] of [Huisdier] te selecteren en druk vervolgens op [MENU/SET].**
- **3 Druk op** 3**/**4 **om [Leeftijd] of [Naam] te selecteren en druk vervolgens op [MENU/SET].**
- **4 Druk op** 3**/**4 **om [SET] te selecteren en druk vervolgens op [MENU/SET].**

**Voer [Leeftijd] in (verjaardag) Voer in [Naam]**

• Raadpleeg [P58](#page-57-0) voor informatie over hoe lettertekens ingevoerd moeten worden.

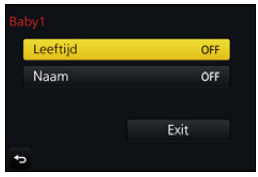

**5 Druk op ▼ om [Exit] te selecteren en druk daarna op [MENU/SET] om te eindigen.**

#### ∫ **Om [Leeftijd] en [Naam] te annuleren**

Selecteer de instelling [OFF] in step **1**.

• U kunt leeftijden en namen afdrukken met "PHOTOfunSTUDIO[" \(P295\).](#page-294-0)

#### **In deze gevallen niet beschikbaar:**

- [Profiel instellen] is niet beschikbaar als de opname uitgevoerd wordt met de 4K Photo- of Post Focus-functie.
- Leeftijden en namen worden in de volgende gevallen niet opgenomen:
	- Wanneer u bewegende beelden opneemt
	- Foto's die gemaakt zijn tijdens het opnemen van een film ([ ] ([Videoprioriteit])) [\(P172\)](#page-171-0)

#### <span id="page-205-0"></span>**: [Bewegend beeld]-menu**

- [Fotostijl[\] \(P186\)](#page-185-0)
- [Filterinstellingen[\] \(P188\)](#page-187-0)
- [4K Live Bijsnijden[\] \(P169\)](#page-168-0)
- [Snapfilm[\] \(P174\)](#page-173-0)
- [Opname-indeling[\] \(P166\)](#page-165-0)
- [Opn. kwaliteit[\] \(P166\)](#page-165-0)
- [Belicht.stand[\] \(P85\)](#page-84-0)
- [AFS/AFF[\] \(P92\)](#page-91-0)
- [Foto/film] [\(P172\)](#page-171-1)
- [Continu AF] [\(P168\)](#page-167-0)
- [Meetfunctie] [\(P192\)](#page-191-0)
- [Schaduw markeren] [\(P193\)](#page-192-0)
- [Int.dynamiek] (Intelligent dynamic range control) [\(P194\)](#page-193-0)
- [I.resolutie] [\(P194\)](#page-193-1)
- <span id="page-205-1"></span>**[Helderheidsniveau]**

# **Toepasbare modi:** 1 **The Text Research Toepassbare** modi: 1 Text **Research Manual**

Selecteer het luminantiebereik dat bij het gebruik van de video past.

• [Helderheidsniveau] kan alleen ingesteld worden wanneer [MP4] geselecteerd is als de [Opname-indeling] instelling.

# > **[Bewegend beeld]** > **[Helderheidsniveau]** MENU

#### **Instellingen: [0-255]/[16-255]**

- [0-255] is geschikt voor de creatie van foto's uit opgenomen films.
- [16-255] is geschikt voor normale filmopnames.

# <span id="page-205-2"></span>**[Antiflikkering]**

**Toepasbare modi:**  $\text{A}(\textbf{P})[\textbf{A}](\textbf{S})[\textbf{M}]$ 

De sluitersnelheid kan vastgezet worden om flikkeren van of strepen in het bewegende beeld te reduceren.

> **[Bewegend beeld]** > **[Antiflikkering]** MENU

**Instellingen: [1/50]/[1/60]/[1/100]/[1/120]/[OFF]**

- [Diffractiecompensatie] [\(P201\)](#page-200-0)
- [Helderheidsniveau] [\(P206\)](#page-205-1)
- [Ex. tele conv.[\] \(P149\)](#page-148-0)
- [Dig. zoom] [\(P151\)](#page-150-0)
- [Stabilisatie] [\(P144\)](#page-143-0)
- [Antiflikkering[\] \(P206\)](#page-205-2)
- [Stille bediening[\] \(P86\)](#page-85-0)
- [Micr. weerg.[\] \(P207\)](#page-206-1)
- [Micr. instellen[\] \(P207\)](#page-206-2)
- [Speciale microfoon[\] \(P307\)](#page-306-0)
- [Microfoon begrenzer] [\(P207\)](#page-206-0)
- [Uitsch. geluid vd wind[\] \(P208\)](#page-207-1)
- [Windreductie] [\(P308\)](#page-307-0)
- [Lens ruisreductie] [\(P208\)](#page-207-0)

<span id="page-206-1"></span>**[Micr. weerg.]**

**Toepasbare modi:** 

Toont het microfoonniveau op het opnamescherm.

# > **[Bewegend beeld]** > **[Micr. weerg.]** MENU

#### **Instellingen: [ON]/[OFF]**

• Wanneer [Microfoon begrenzer] ingesteld is op [OFF], staat [Micr. weerg.] op [ON].

<span id="page-206-2"></span>**[Micr. instellen]**

言

**MENU** 

**Toepasbare modi:** 1 **M**<sup>(1</sup>) **A**  $\left[\mathbf{B}\right]$  **A**  $\left[\mathbf{S}\right]$  **M**  $\left[\mathbf{B}\right]$  **M**  $\left[\mathbf{B}\right]$ 

Regel het geluidsingangsniveau op 19 verschillende niveaus ( $-12$  dB  $\sim$  +6 dB).

> **[Bewegend beeld]** > **[Micr. instellen]** MENU

• De weergegeven dB-waarden zijn bij benadering.

<span id="page-206-0"></span>**[Microfoon begrenzer]**

**Toepasbare modi:** 1 **p p p A S M e m e d** 

De camera regelt automatisch het geluidingangsniveau en minimaliseert de geluidsvervorming (krakend geluid) als het volume te hoog is.

# > **[Bewegend beeld]** > **[Microfoon begrenzer]** MENU

**Instellingen: [ON]/[OFF]**

# <span id="page-207-1"></span>**[Uitsch. geluid vd wind]**

**Toepasbare modi:** 1 **M M P**  $\left[\mathbf{A}\right]\mathbf{S}$   $\left[\mathbf{M}\right]\mathbf{F}$   $\mathbf{M}$   $\mathbf{M}$   $\mathbf{M}$   $\mathbf{M}$ 

Dit zal de windruis verlagen die van de interne microfoon afkomstig is terwijl de geluidskwaliteit gehandhaafd blijft.

# > **[Bewegend beeld]** > **[Uitsch. geluid vd wind]** MENU

# **Instellingen: [HIGH]/[STANDARD]/[OFF]**

- [HIGH] verlaagt daadwerkelijk de windruis door het lage geluid te minimaliseren als sterke wind gedetecteerd wordt.
- [STANDARD] extraheert en verlaagt de windruis, zonder de geluidskwaliteit te verslechteren.
- Mogelijk ziet u het volledige effect niet, afhankelijk van de opname-omstandigheden.
- Deze functie werkt alleen met een ingebouwde microfoon. Als een externe microfoon aangesloten is, wordt [Windreductie] weergegeven.

#### <span id="page-207-0"></span>**[Lens ruisreductie]**

# **Toepasbare modi:**

U kunt het zoomgeluid van een onderling verwisselbare lens die compatibel is met power zoom, dat geproduceerd wordt tijdens het opnemen van bewegende beelden, verlagen.

#### > **[Bewegend beeld]** > **[Lens ruisreductie]** MENU

# **Instellingen: [ON]/[OFF]**

- Deze functie werkt alleen als een onderling verwisselbare lens gebruikt wordt die power zoom ondersteunt.
- Als deze functie gebruikt wordt, kan het zijn dat de geluidskwaliteit anders is dan die tijdens de gewone werking.

# <span id="page-208-0"></span>**: [Voorkeuze]-menu**

#### > **[Voorkeuze]** MENU

1<br>国

MENU

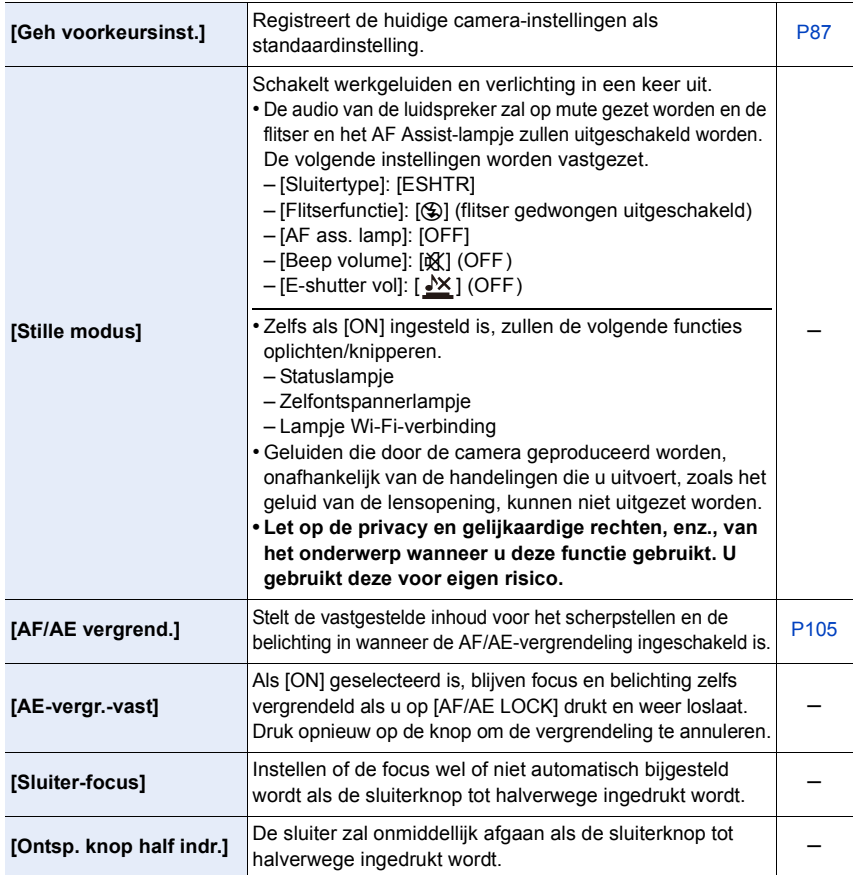

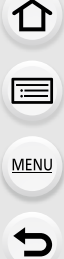

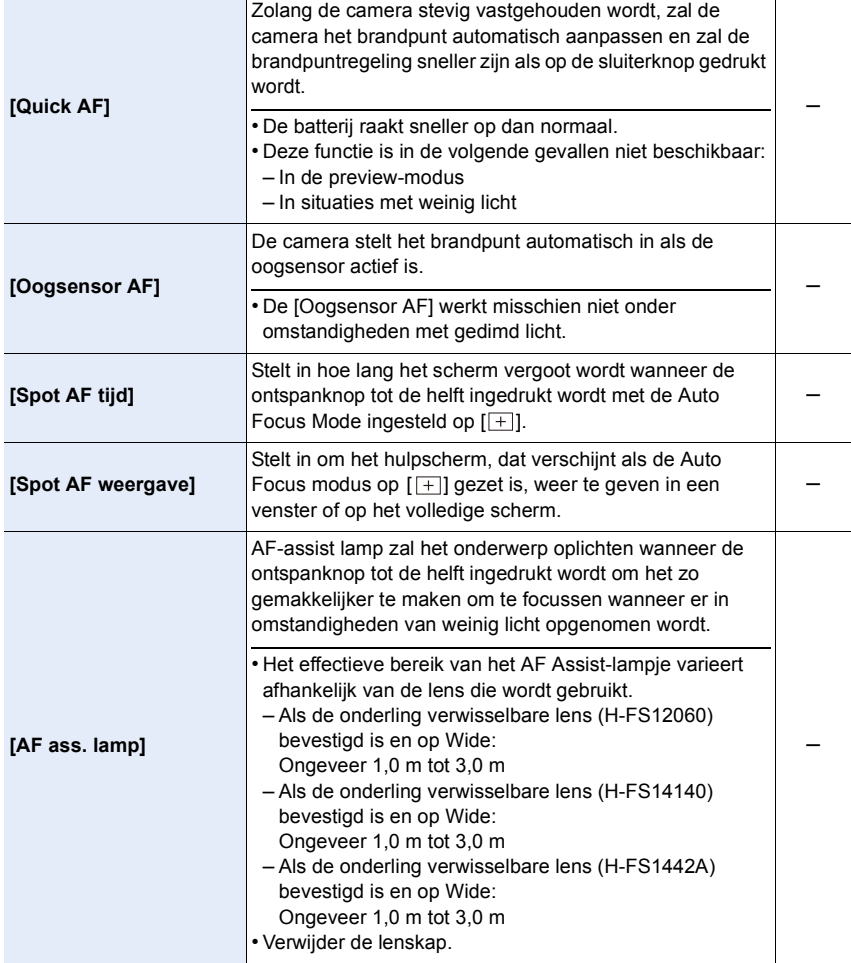

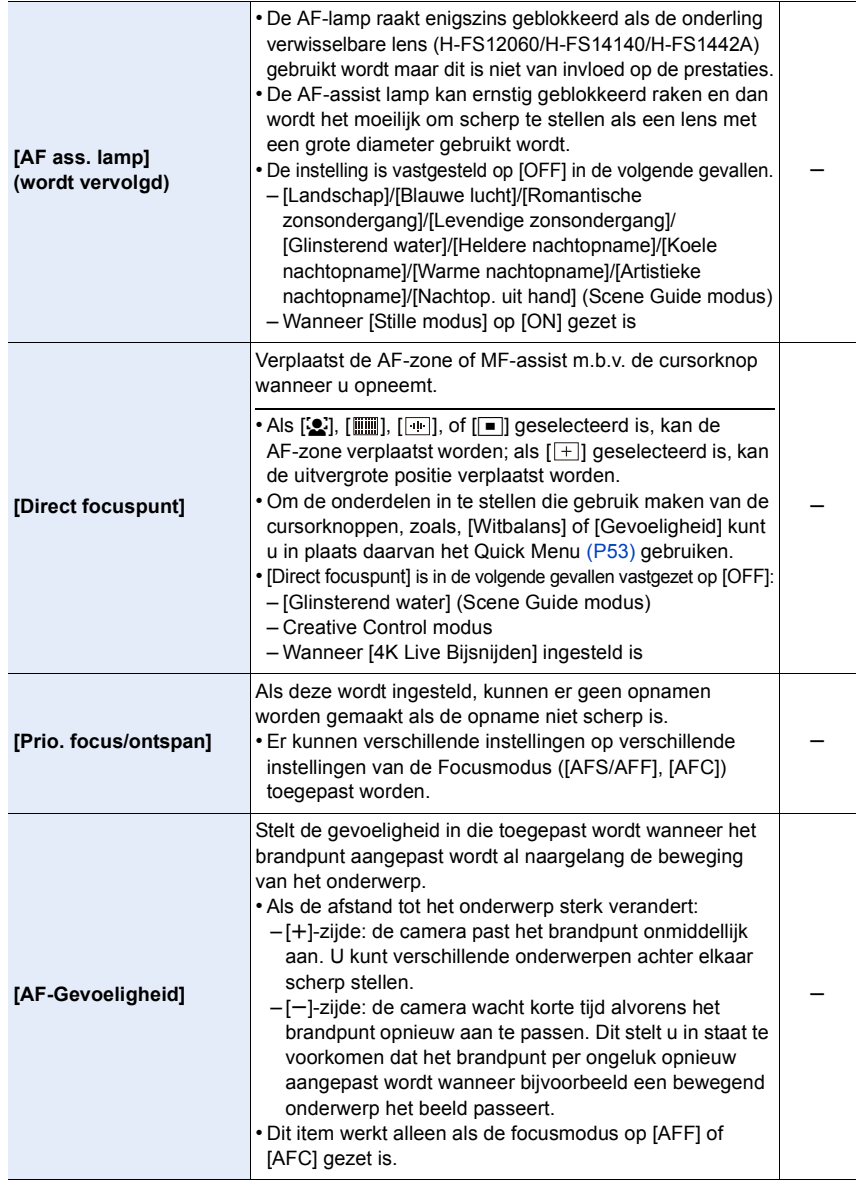

211

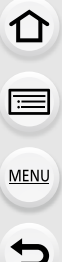

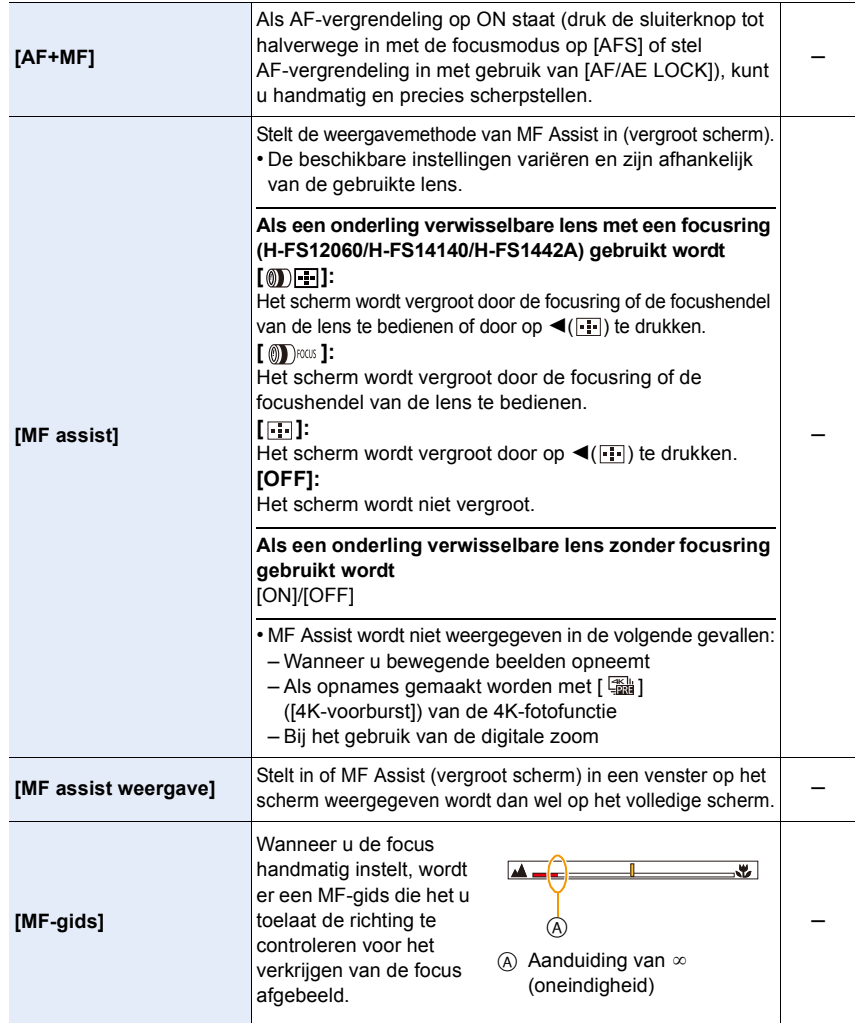

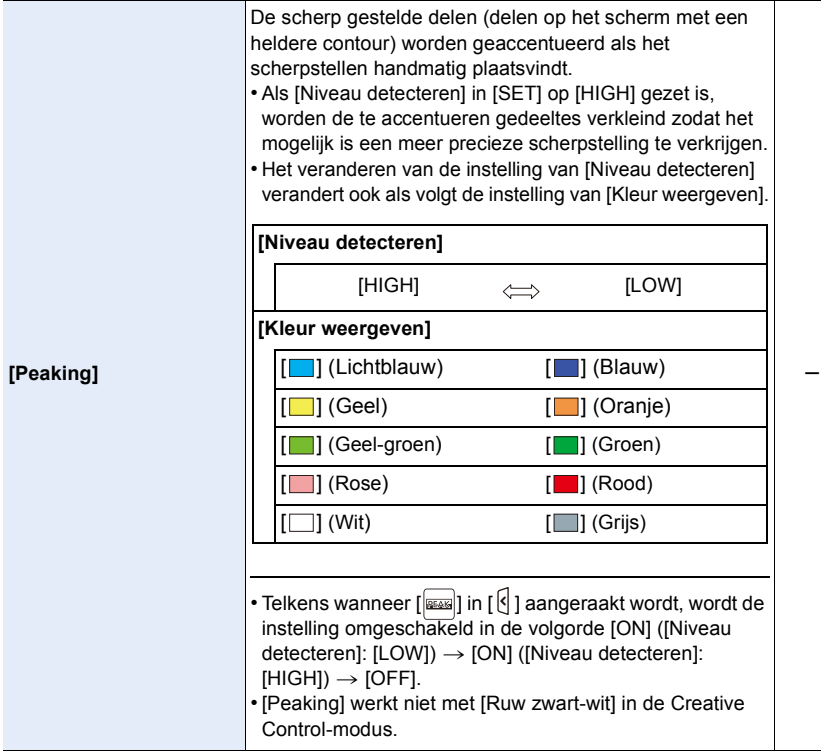

<span id="page-213-0"></span>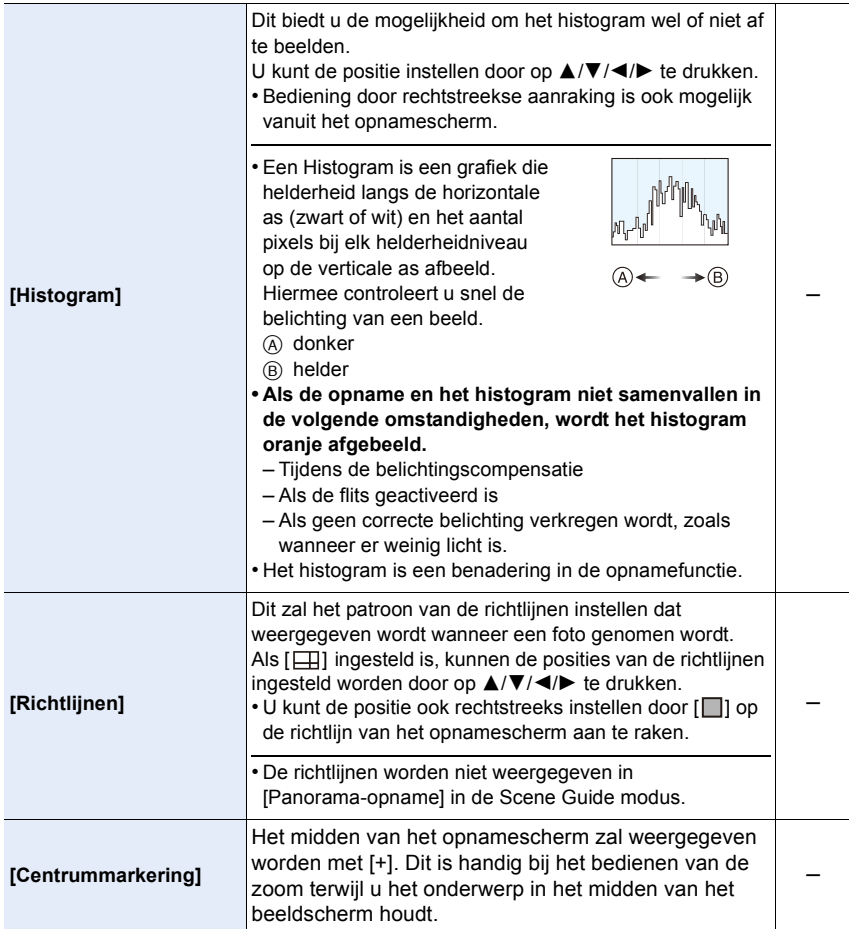

介国

MENU

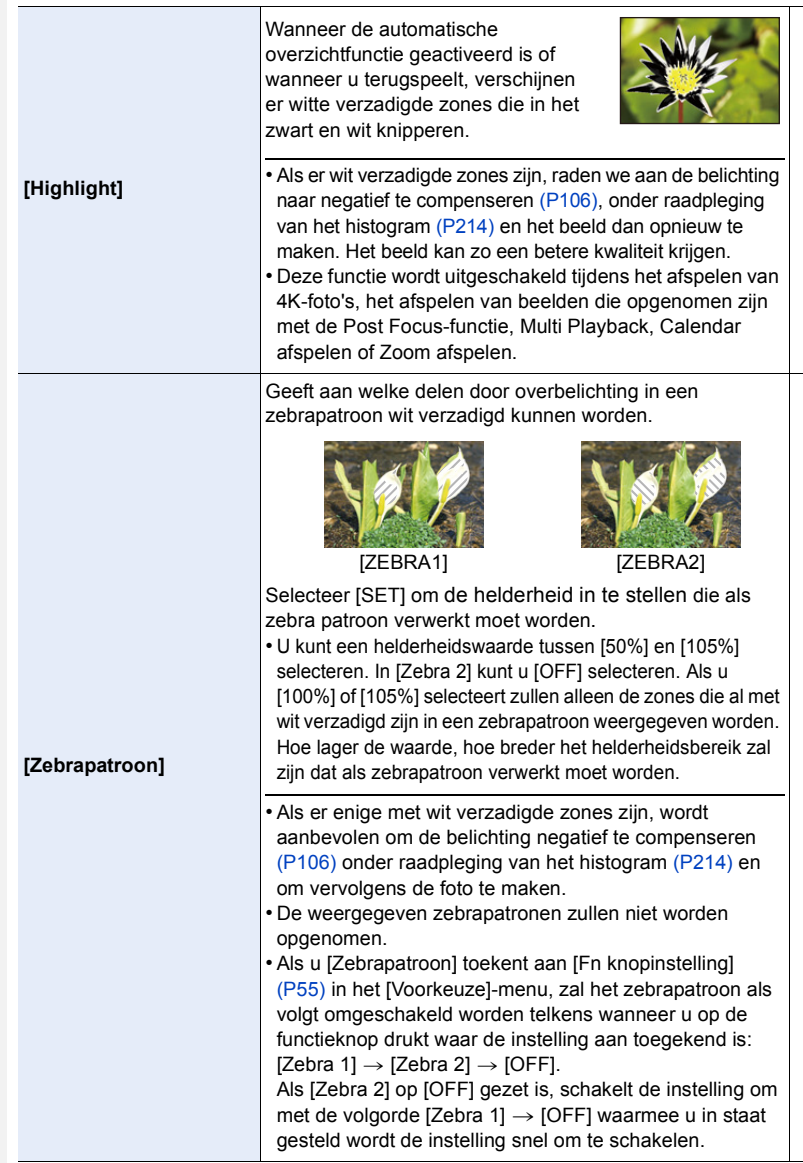

s

s

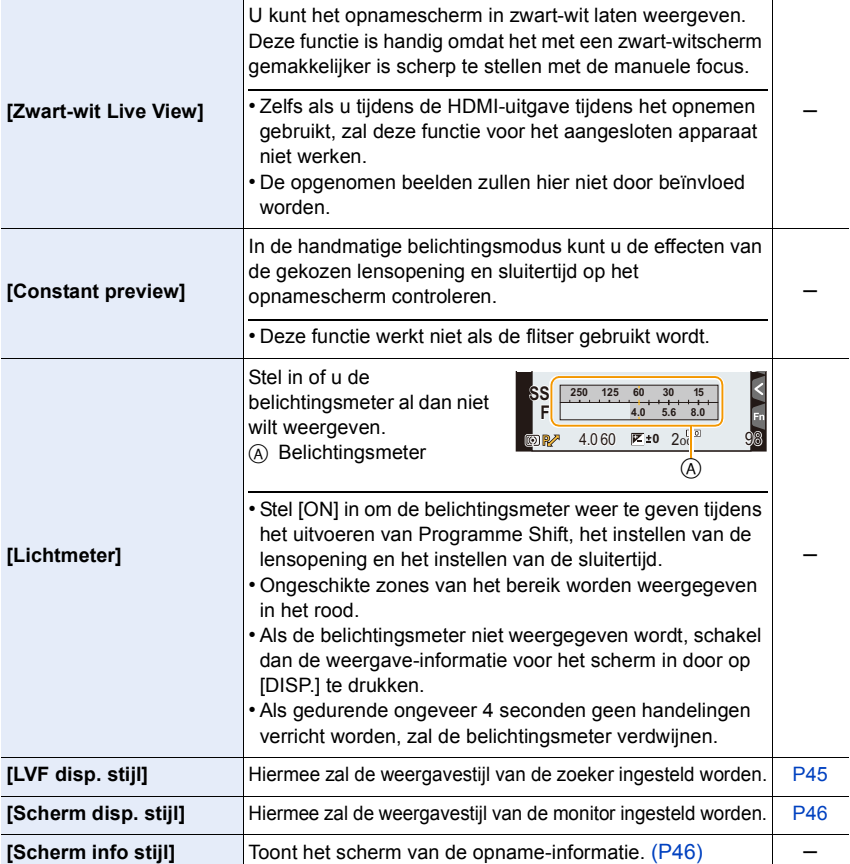
## MENU > **[Voorkeuze]**

**[Powerzoomlens]**

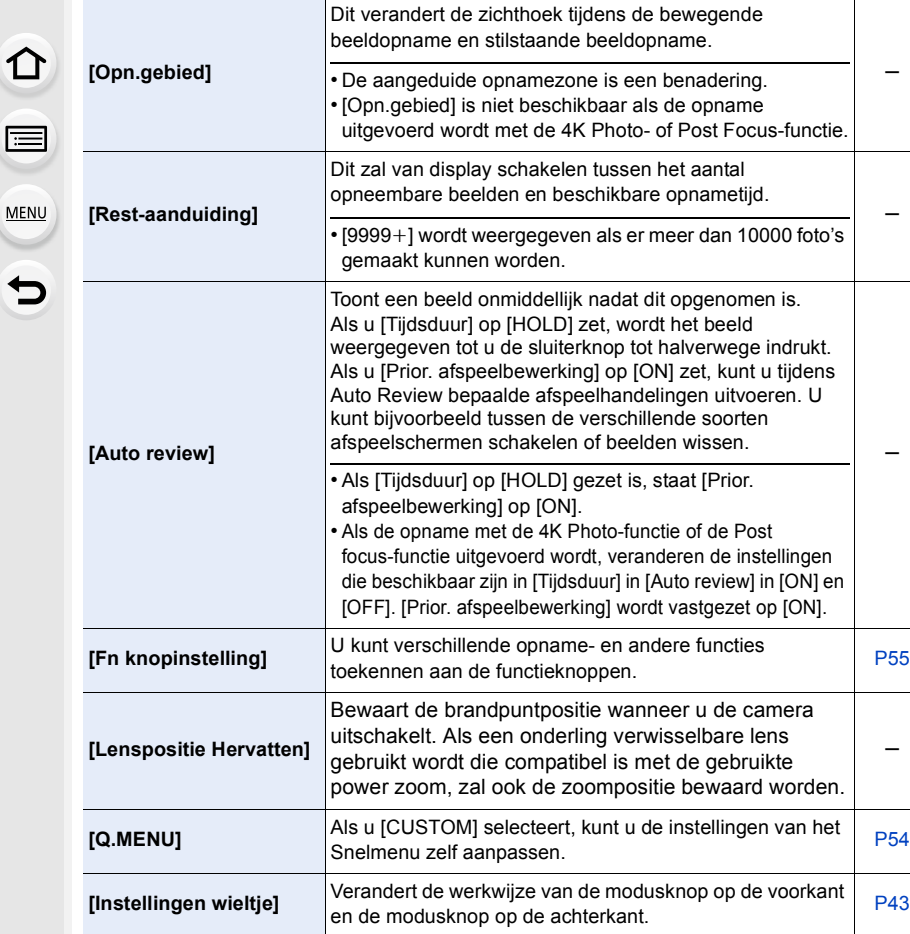

217

**[Videotoets]** Stelt de bewegende beeldknop in/buiten werking.  $\vert$  -

Stelt de schermweergave en lenshandelingen in wanneer er een onderling verwisselbare lens gebruikt wordt die compatibel is met de stroomzoom (elektrisch gehanteerde zoom).

[P152](#page-151-0)

## MENU > **[Voorkeuze]**

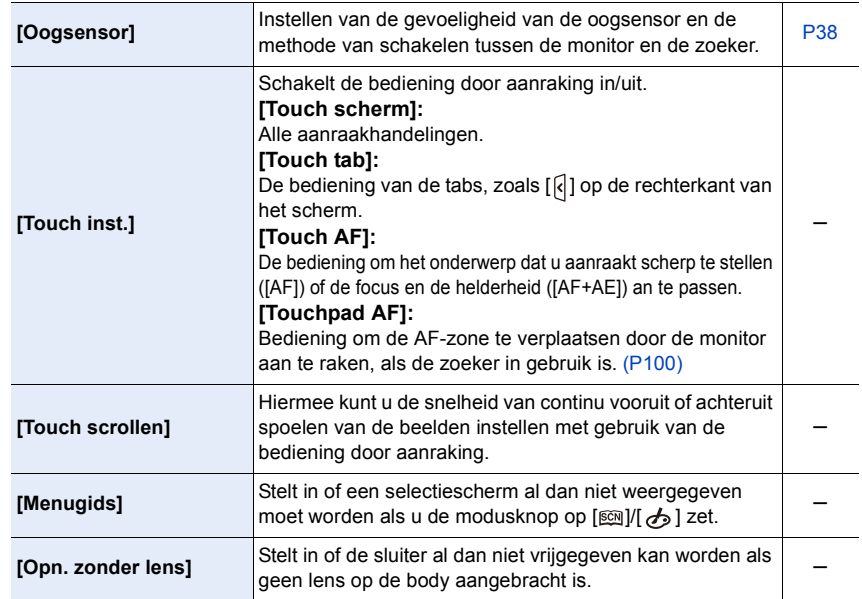

## **: [Set-up]-menu**

#### > **[Set-up]** MENU

1<br>国

MENU

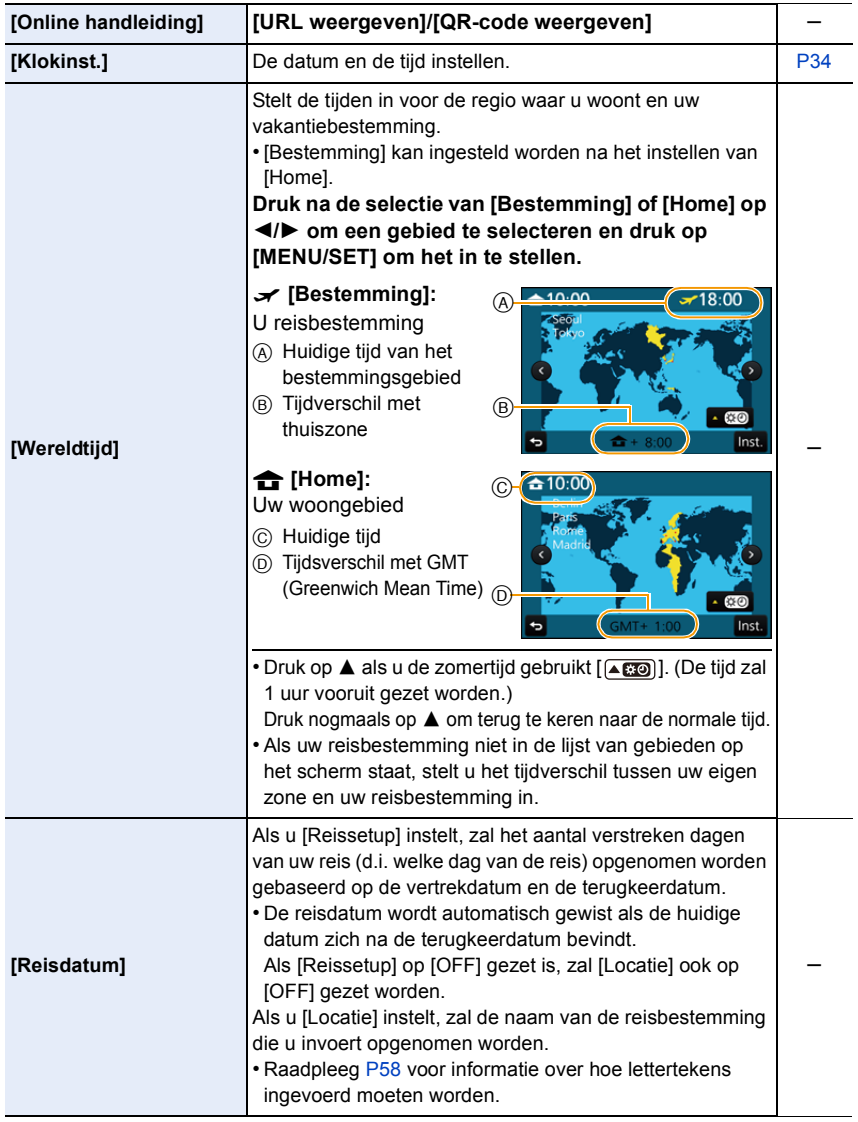

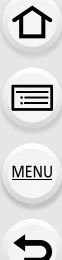

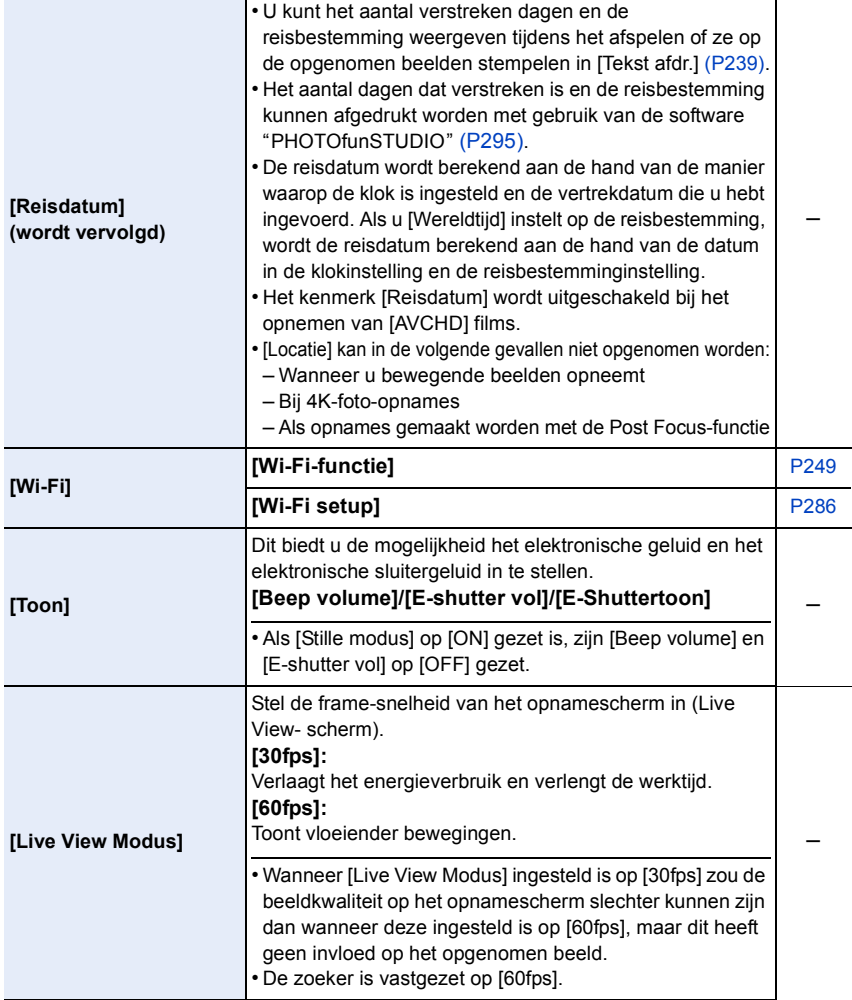

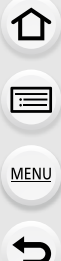

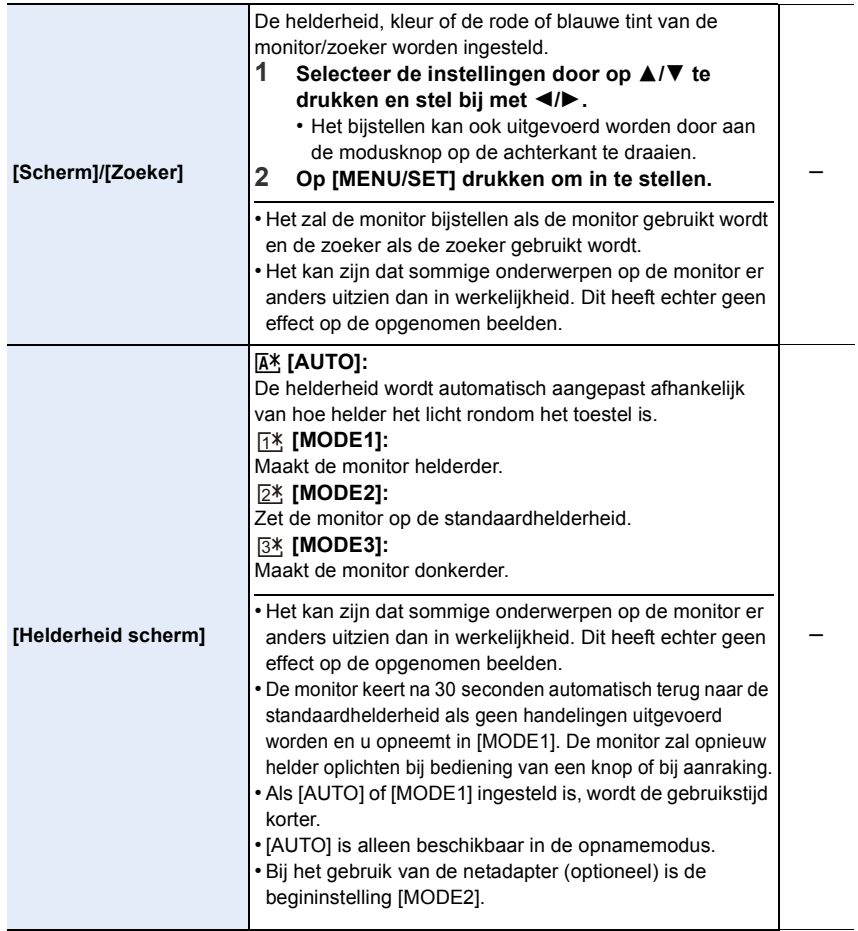

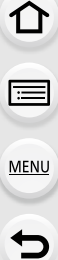

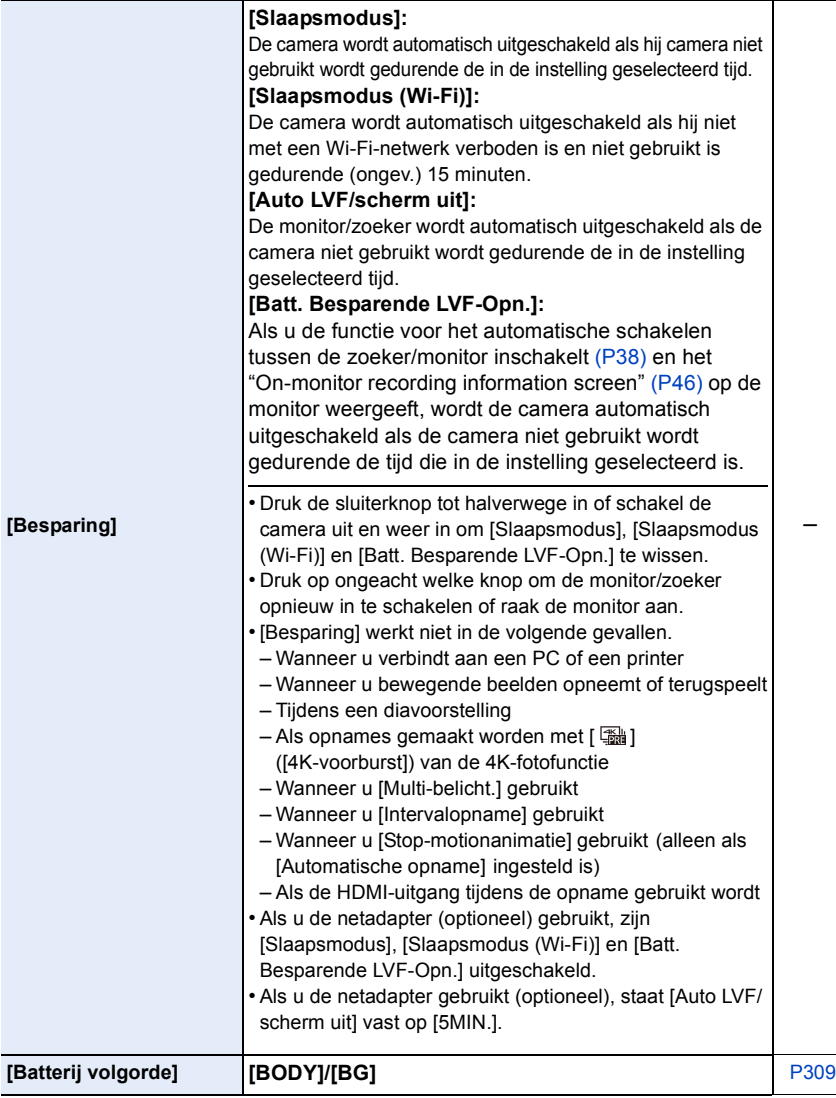

s

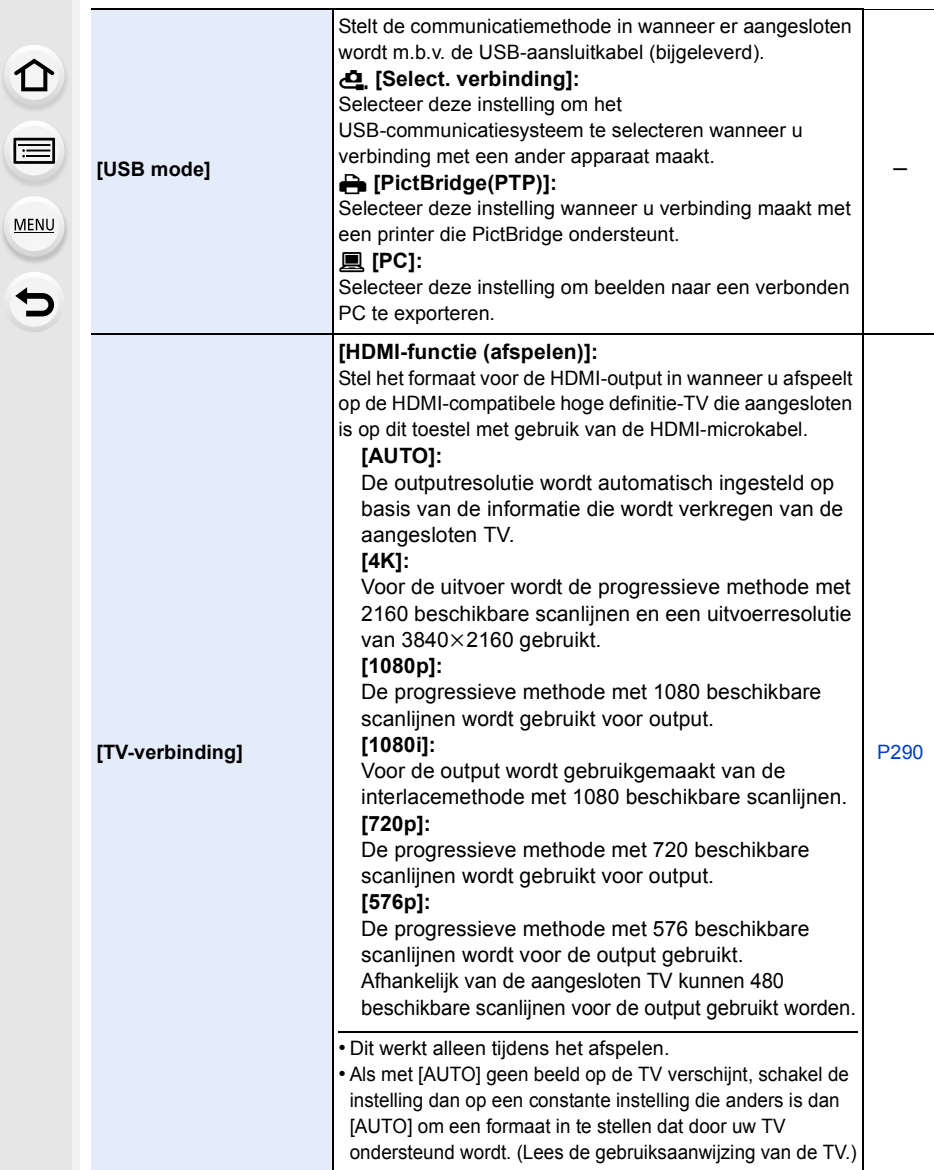

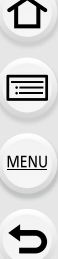

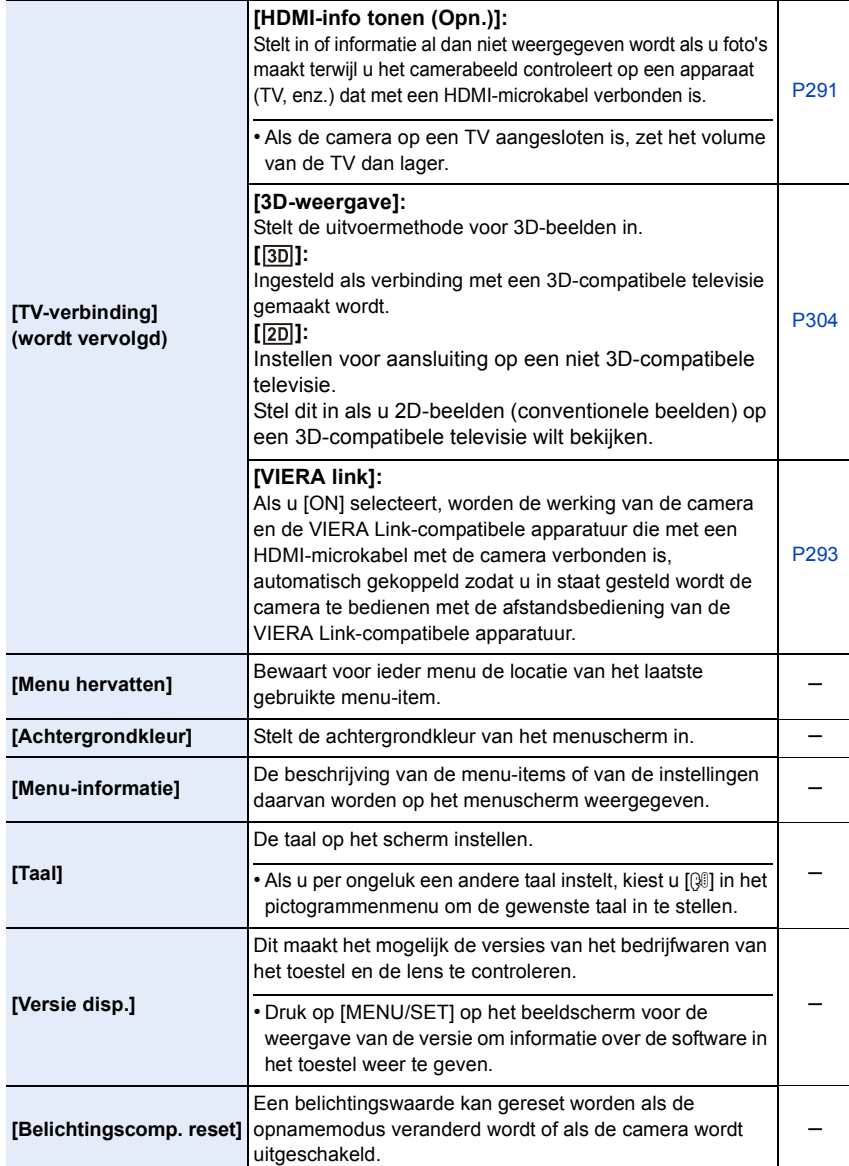

224

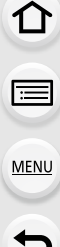

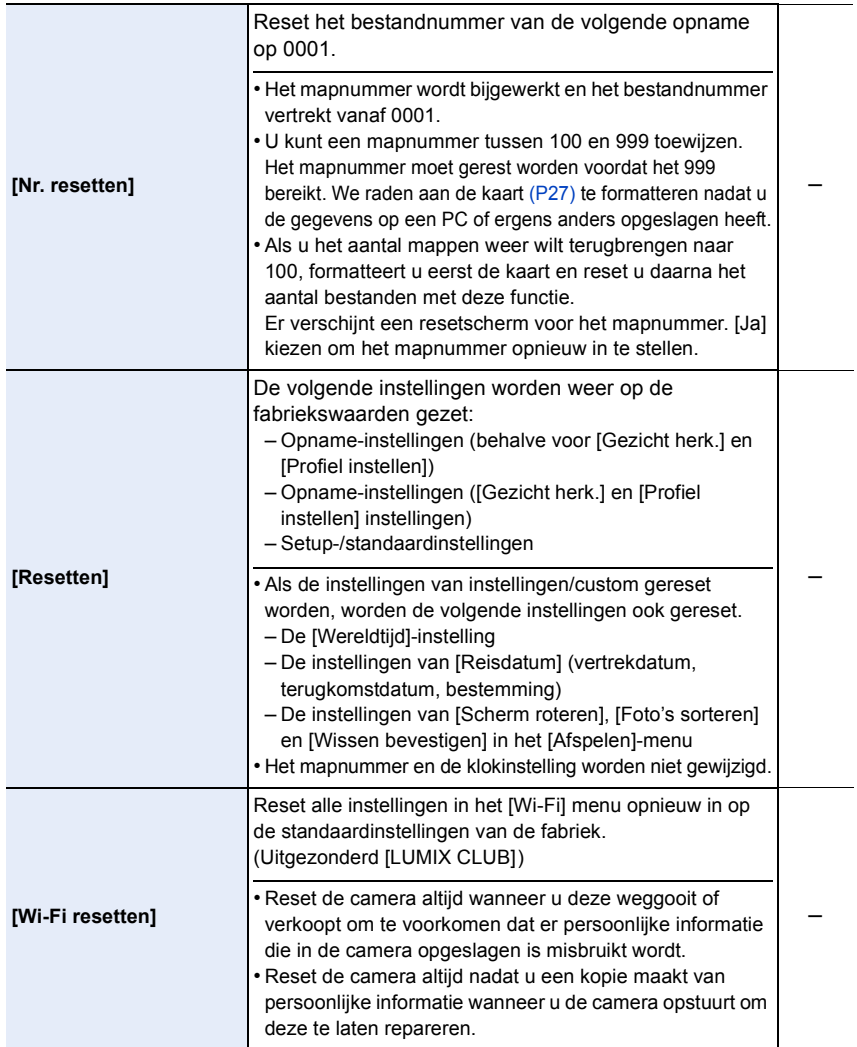

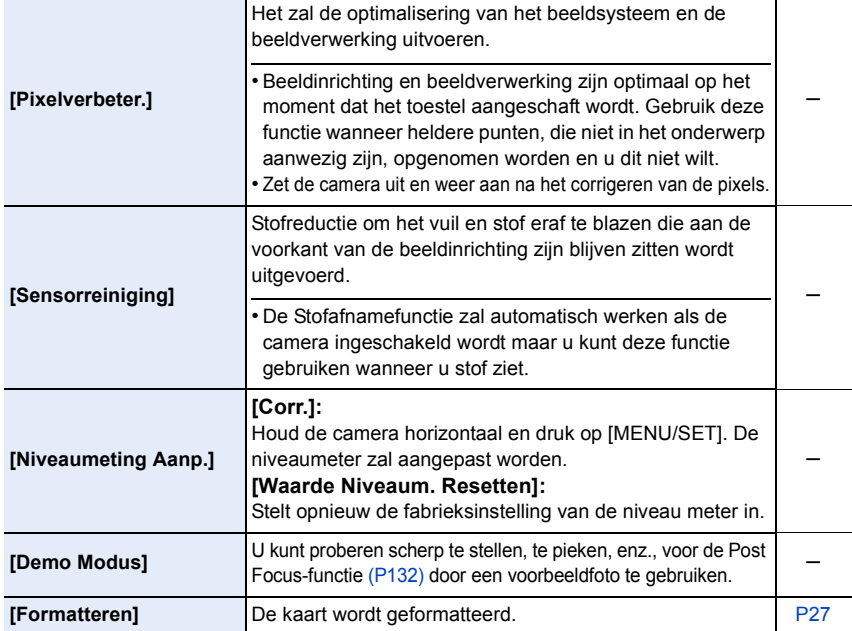

## **: [Afspelen]-menu**

- [2D/3D-inst.] [\(P229\)](#page-228-0)
- [Diashow] [\(P229\)](#page-228-1)
- [Afspeelfunctie[\] \(P231\)](#page-230-0)
- [Locatie vermelden[\] \(P232\)](#page-231-0)
- [RAW-verwerking] [\(P233\)](#page-232-0)
- [4K-FOTO In Bulk Opslaan] [\(P235\)](#page-234-0)
- [Lichtcompositie] [\(P236\)](#page-235-0)
- [Retouche wissen[\] \(P237\)](#page-236-0)
- [Titel bew.] [\(P238\)](#page-237-0)
- [Tekst afdr.[\] \(P239\)](#page-238-0)
- [Splits video] [\(P240\)](#page-239-0)
- [Intervalvideo] [\(P241\)](#page-240-0)
- [Stop-motionvideo] [\(P241\)](#page-240-1)
- [Nw. rs.] [\(P242\)](#page-241-0)
- [Bijsnijden] [\(P243\)](#page-242-0)
- [Roteren[\] \(P244\)](#page-243-0)
- [Scherm roteren] [\(P244\)](#page-243-1)
- [Favorieten[\] \(P245\)](#page-244-0)
- [Print inst.[\] \(P246\)](#page-245-0)
- [Beveiligen[\] \(P247\)](#page-246-0)
- [Gez.herk. bew.] [\(P247\)](#page-246-1)
- [Foto's sorteren] [\(P248\)](#page-247-0)
- [Wissen bevestigen] [\(P248\)](#page-247-1)
- De items van het [Afspelen]-menu hieronder bewaren de bewerkte beelden als nieuwe bestanden. Als de kaart vol is, kunnen geen nieuwe beelden gecreëerd worden. Wij raden aan dat u de capaciteit van de kaart van tevoren nakijkt.
	- [RAW-verwerking]/[4K-FOTO In Bulk Opslaan]/[Lichtcompositie]/[Retouche wissen]/[Tekst afdr.]/[Intervalvideo]/[Stop-motionvideo]/[Nw. rs.]/[Bijsnijden]
- Het kan zijn dat de camera de beelden die met andere apparatuur opgenomen zijn niet correct afspeelt en dat de camerafuncties voor die beelden niet beschikbaar zijn.

#### <span id="page-227-0"></span>∫ **Selecteren van (een) beeld(en) na de selectie van [Enkel] of [Multi]**

• Als [Enkel] en [Multi] niet beschikbaar zijn, selecteer dan een beeld o dezelfde manier waarop [Enkel] geselecteerd wordt.

#### **Instelling [Enkel]**

- **1 Op** 2**/**1 **drukken om het beeld te kiezen.**
	- **2 Druk op [MENU/SET].**
		- Als [Inst./annul] rechtsonder op het scherm weergegeven wordt, wordt de instelling gewist wanneer opnieuw op [MENU/SET] gedrukt wordt.

## **Instelling [Multi]**

**Als een scherm weergegeven wordt dat lijkt op het scherm rechts:**

- **1 Druk op** 3**/**4**/**2**/**1 **om het beeld te selecteren en druk vervolgens op [MENU/SET]** (herhalen)**.**
	- De instelling wordt gewist als opnieuw op [MENU/SET] gedrukt wordt.
- **2 Druk op** 2 **om [Uitvoer.] te selecteren en druk vervolgens op [MENU/SET] om het ten uitvoer te brengen.**

**Als een scherm weergegeven wordt dat lijkt op het scherm rechts:**

#### **Druk op** 3**/**4/2**/**1**. Selecteer het beeld en druk vervolgens op [MENU/SET] om in te stellen** (herhalen)**.**

• De instelling wordt gewist als opnieuw op [MENU/SET] gedrukt wordt.

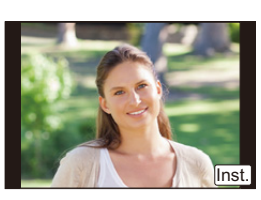

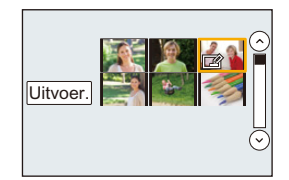

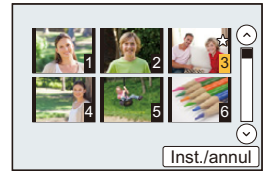

**MENU** 

## <span id="page-228-0"></span>**[2D/3D-inst.]**

Er kan tussen de afspeelmethoden voor 3D-beelden geschakeld worden.

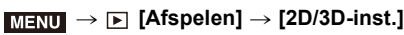

• Dit is een menu dat alleen weergegeven kan worden als 3D-afspelen mogelijk is. [\(P304\)](#page-303-0)

## <span id="page-228-1"></span>**[Diashow]**

U kunt de beelden afspelen die u gemaakt heeft in synchronisatie met muziek en u kunt dit doen in opeenvolging terwijl u een vastgestelde pauze laat tussen elk van de beelden. U kunt tevens een diavoorstelling samenstellen die bestaat uit alleen foto's, alleen films, enz.

We raden deze functie aan wanneer u uw beelden bekijkt d.m.v. het aansluiten van het toestel aan een TV.

## > **[Afspelen]** > **[Diashow]** MENU

- **1 Selecteer de af te spelen groep door op** 3**/**4 **te drukken en druk vervolgens op [MENU/SET].**
	- Als u [Alleen bew. beeld] selecteert, zullen ook de 4K-burst-bestanden en de beelden die met de Post Focus-functie opgenomen zijn afgespeeld worden.
	- Voor beelden die met de Post Focus-functie opgenomen zijn, zal alleen een scherp gestelde representatieve foto gekozen en afgespeeld worden.
	- Voor details over categorieën, [P231](#page-230-1) raadplegen.

**2 Druk op** 3 **om [Start] te selecteren en druk vervolgens op [MENU/SET].**

#### ∫ **Bediening tijdens een diavoorstelling**

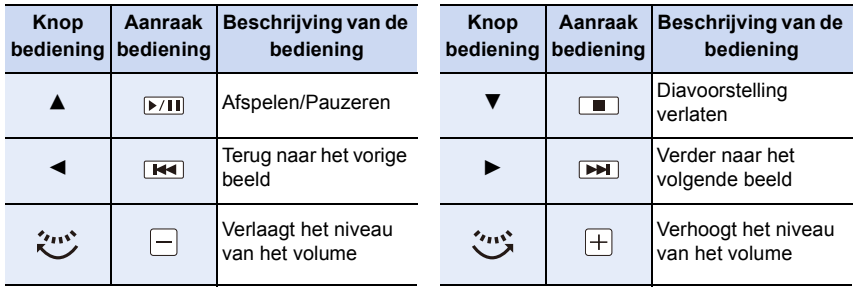

△国

MENU

#### ∫ **De diavoorstellinginstellingen veranderen**

U kunt de instellingen veranderen voor afspelen van diavoorstelling door [Effect] of [Set-up] te selecteren op het diavoorstellingmenuscherm.

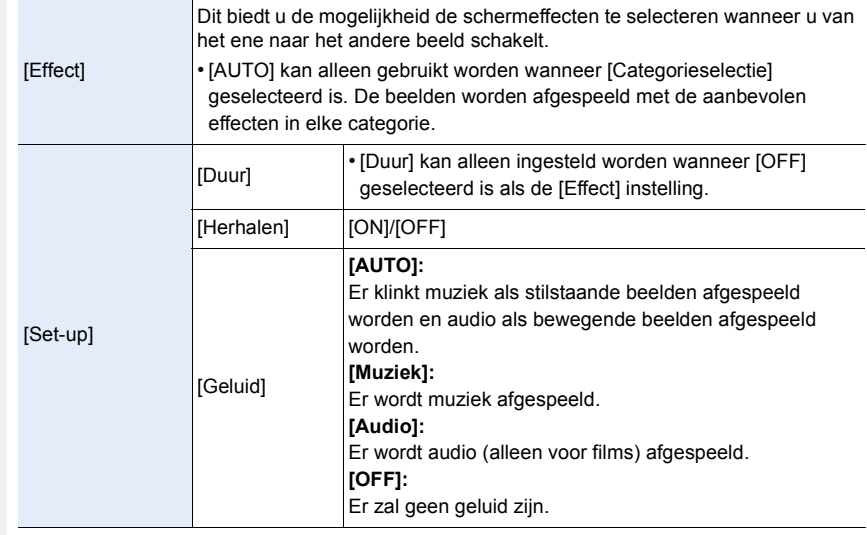

• Zelfs als [Effect] geselecteerd is, werkt dit niet tijdens een diavoorstelling van 4K-burst-bestanden, beelden die met de Post Focus-functie opgenomen zijn of groepsbeelden.

- Tijdens het afspelen van de volgende beelden wordt de instelling van [Duur] uitgeschakeld.
- Bewegende beelden
- 4K-burst-bestanden
- Beelden die met de Post Focus-functie opgenomen zijn
- Panoramafoto's
- Groepsbeelden

## <span id="page-230-0"></span>**[Afspeelfunctie]**

 $\equiv$ 

**MENU** 

Afspelen in [Normaal afsp.], [Alleen foto's], [Alleen bew. beeld], [4K-FOTO], [Post Focus], [3D-weergave], [Categor. afsp.] of [Favoriet afsp.] kan geselecteerd worden.

## > **[Afspelen]** > **[Afspeelfunctie]** MENU

- **1 Selecteer de af te spelen groep door op** 3**/**4 **te drukken en druk vervolgens op [MENU/SET].**
	- Als u [Alleen bew. beeld] selecteert, zullen ook de 4K-burst-bestanden en de beelden die met de Post Focus-functie opgenomen zijn afgespeeld worden.
- <span id="page-230-1"></span>**2 (Wanneer [Categor. afsp.] geselecteerd is) Druk op** 3**/**4**/**2**/**1 **om de categorie te selecteren en druk vervolgens op [MENU/ SET] om deze in te stellen.**
	- Beelden zijn gesorteerd in de hier onder getoonde categorieën.

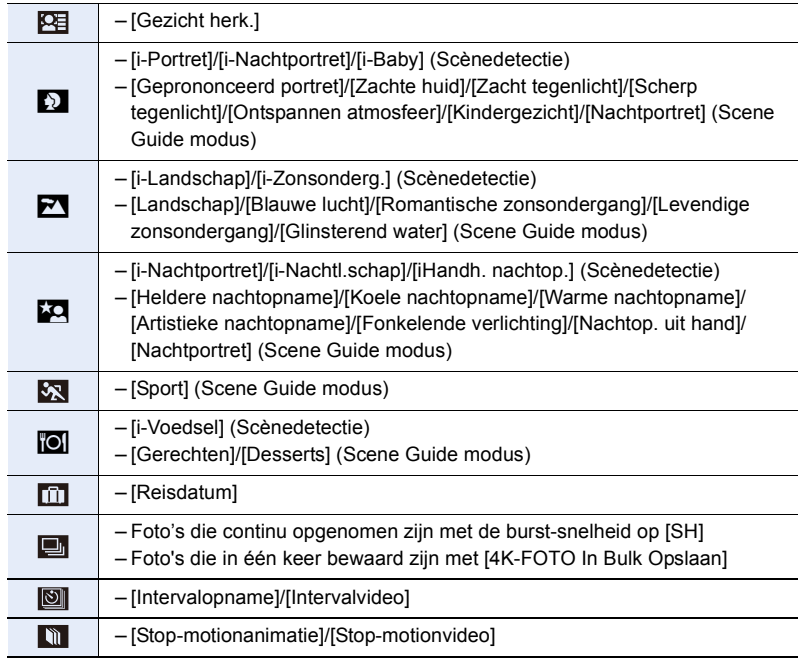

#### <span id="page-231-0"></span>**[Locatie vermelden]**

U kunt de locatie-informatie die van een smartphone verstuurd is (breedtegraad en lengtegraad) op beelden schrijven.

- **• U kunt locatie-informatie versturen en deze op beelden schrijven met gebruik van een smartphone. [\(P259\)](#page-258-0)**
- U dient "Panasonic Image App" op uw smartphone te installeren. [\(P252\)](#page-251-0)
- Lees de [Help] in het "Image App"-menu voor meer details over hoe te werk te gaan.

#### Voorbereiding:

Locatie-informatie naar de camera versturen vanaf de smartphone.

#### > **[Afspelen]** > **[Locatie vermelden]** MENU

- **1 Op** 3**/**4 **drukken om [Locatiegegevens toev.] te kiezen en vervolgens op [MENU/SET] drukken.**
- **2 Druk op** 3**/**4 **om de periode te kiezen waarin u wenst locatie-informatie op beelden op te nemen, druk vervolgens op [MENU/SET].**

• Beelden met locatie-informatie worden aangegeven met [ GPS ].

#### ∫ **De opname van locatie-informatie stopzetten**

#### **Druk op [MENU/SET] terwijl het op de beelden zetten van de locatie-informatie aan de gang is.**

 $\cdot$  Tijdens een stopzetting, wordt [ $\circ$ ] weergegeven.

Kies de periode met  $[<]$  om het opnameproces opnieuw te starten vanaf het beeld waar u gebleven was.

#### ∫ **De ontvangen locatie-informatie wissen**

- **1 Op** 3**/**4 **drukken om [Locatiegeg. wissen] te kiezen en vervolgens op [MENU/ SET] drukken.**
- **2 Druk op** 3**/**4 **om de periode te kiezen die u wenst te verwijderen, druk vervolgens op [MENU/SET].**

## **In deze gevallen niet beschikbaar:**

- De locatie-informatie kan niet geschreven worden in de volgende situaties of op de volgende beelden:
	- Beelden die opgenomen zijn nadat de locatie-informatie naar de camera verzonden was. [\(P259\)](#page-258-0)
	- Films die opgenomen zijn in [AVCHD]
	- Beelden waar al locatie-informatie op geschreven is

**MENU** 

#### <span id="page-232-0"></span>**[RAW-verwerking]**

 $\bigcirc$ 

扈

**MENU** 

U kunt de beelden die in het RAW-formaat opgenomen zijn verwerken. De verwerkte beelden zullen in JPEG-formaat bewaard worden.

#### > **[Afspelen]** > **[RAW-verwerking]** MENU

**1 Selecteer RAW-beelden met** 2**/**1 **en druk vervolgens op [MENU/SET].**

## **2 Druk op** 3**/**4 **om een item te selecteren.**

• U kunt de volgende items instellen. De instellingen die u voor de opname gebruikte worden geselecteerd als u deze items begint in te stellen.

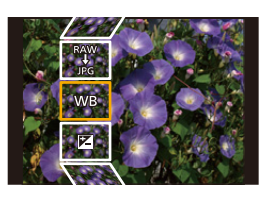

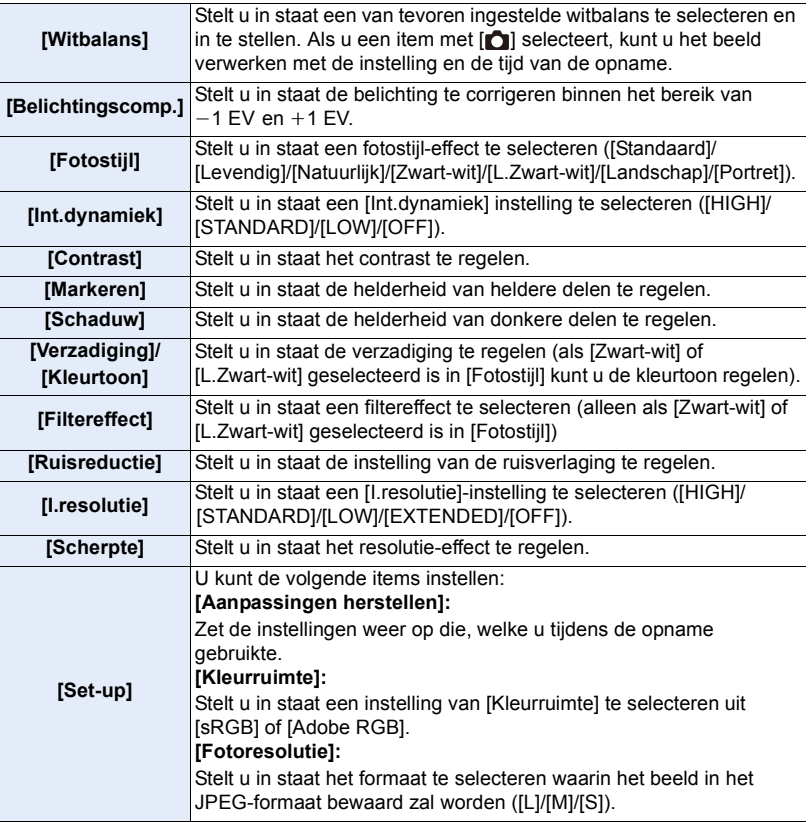

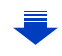

- **3 Druk op [MENU/SET] en stel in.**
	- Raadpleeg ["Instellen van de items"](#page-233-0) op [P234](#page-233-0).

## **4 Op [MENU/SET] drukken.**

- Deze handeling brengt u terug naar het scherm van stap **2**. Om andere items in te stellen, herhaalt u de stappen **2** tot **4**.
- **5 Selecteer [Start verwerking] met** 3**/**4 **en druk vervolgens op [MENU/SET].**

#### <span id="page-233-0"></span>∫ **Instellen van de items**

**MENU** 

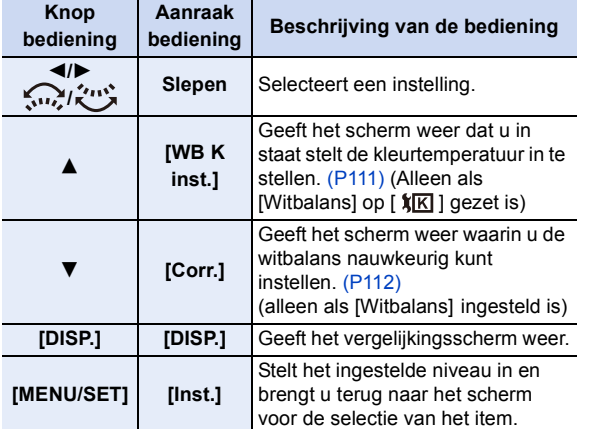

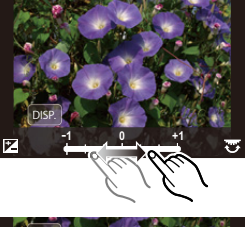

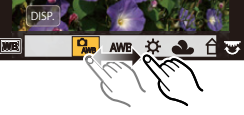

• Als [Ruisreductie], [I.resolutie] of [Scherpte] geselecteerd is, kan het vergelijkingsscherm niet weergegeven worden.

• Als u het beeld twee keer aanraakt, zal het beeld vergroot worden. Als u het beeld twee keer aanraakt wanneer het vergroot is, zal het verkleind worden naar het oorspronkelijke formaat.

Op het vergelijkingsscherm kunt u de volgende handelingen uitvoeren om instellingen te maken. A Huidige instelling

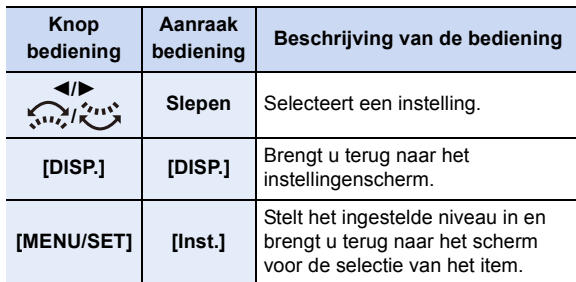

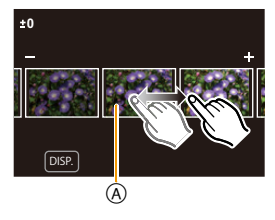

• Als u het beeld in het midden aanraakt, zal het vergroot worden. Als u [[j]] aanraakt, zal het beeld verkleind worden naar het oorspronkelijke formaat.

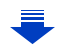

#### **Instelling [Set-up]**

**MENU** 

Als u een item selecteert, zal het scherm weergegeven worden waarin u gevraagd wordt [Aanpassingen herstellen], [Kleurruimte] of [Fotoresolutie] weer te geven.

- **■** Druk op  $\triangle$ /▼ om een item te selecteren en druk op [MENU/SET].
	- Als u [Aanpassingen herstellen] selecteert, zal een bevestigingsscherm weergegeven worden. Door [Ja] te selecteren zal de handeling uitgevoerd worden en keert u terug naar het scherm voor de selectie van het item.
- **②** Druk op  $\blacktriangle$ / $\blacktriangledown$  om een instelling te selecteren en druk vervolgens op [MENU/SET].
- De effecten die via de RAW-verwerking op de camera toegepast worden en de effecten die via de RAW-verwerking op de software "SILKYPIX Developer Studio" [\(P296\)](#page-295-0) toegepast worden, zijn niet volledig identiek.
- RAW-beelden worden altijd op genomen in het beeldformaat [4:3] (4592×3448) onafhankelijk van het moment van de opname maar als u [RAW-verwerking] in het [Afspelen]-menu uitvoert, worden zij verwerkt in de beeldverhouding van het moment van de opname.
- De [Witbalans]-instelling van foto's die met meerdere belichtingen gemaakt zijn, staat vast op de instelling van het tijdstip van de opname.

## **In deze gevallen niet beschikbaar:**

- [RAW-verwerking] is niet beschikbaar als een HDMI- minikabel aangesloten is.
- U kunt alleen RAW-beelden verwerken die met de camera opgenomen zijn.

#### <span id="page-234-0"></span>**[4K-FOTO In Bulk Opslaan]**

U kunt foto's van een 4K-burst-bestand bewaren die tijdens ongeacht welke periode van 5 seconden in één keer geëxtraheerd werden.

## > **[Afspelen]** > **[4K-FOTO In Bulk Opslaan]** MENU

- **1 Druk op** 2**/**1 **om de 4K-foto-burst-bestanden te selecteren en druk op [MENU/ SET].**
	- Als de burst-tijd 5 seconden of minder is, zullen alle frames als foto's bewaard worden.
- **2 Selecteer het eerste frame van de foto's die in één keer bewaard moeten worden.**
	- Selecteer het frame op dezelfde manier als wanneer u foto's van een 4K-burst-bestand selecteert.

Raadpleeg [P125](#page-124-0) voor details.

• De foto's zullen als een groep Burst-modus-foto's in JPEG-formaat bewaard worden. [\(P182\)](#page-181-0)

235

#### <span id="page-235-0"></span>**[Lichtcompositie]**

Selecteer meervoudige frames uit de 4K-burst-bestanden die u wenst te combineren. Delen van het beeld die helderder zijn dan het vorige frame zullen over het vorige frame heen geplaatst worden om de frames tot één foto te combineren.

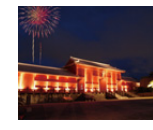

**MENU** 

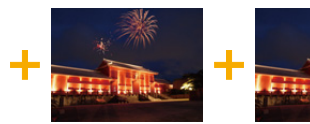

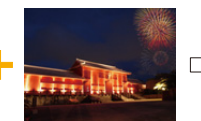

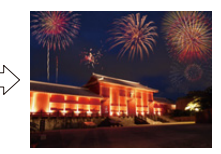

## > **[Afspelen]** > **[Lichtcompositie]** MENU

**1 Druk op** 2**/**1 **om de 4K-foto-burst-bestanden te selecteren en druk op [MENU/SET]. 2 Kies de samenvoegmethode en druk vervolgens op [MENU/SET].**

#### **[Samengesteld samenv.] instelling**

Selecteer de frames die u wilt samenvoegen om de helderder delen over elkaar te plaatsen.

**n** Selecteer de frames.

Raadpleeg [P127](#page-126-0) voor informatie over de knop- en aanraakbediening.

- De weergegeven beelden kunnen niet vergroot of verkleind worden of als in een diavoorstelling weergegeven worden.
- [ $\oplus$  ] wordt [  $\oplus$  OK ] met de aanraakbediening.
- **2** Druk op [MENU/SET].

De geselecteerde frames worden bewaard en de weergave gaat naar het voorbeeldscherm.

Druk op  $\triangle$ / $\nabla$  om items te selecteren en druk vervolgens op [MENU/SET] om een van de volgende handelingen uit te voeren.

- [Volg.]: Laat u meer samen te voegen frames selecteren. Gaat terug naar stap  $\bigcirc$ .
- [Opn. select.]: Elimineert het onmiddellijk ervoor geselecteerde frame en laat u een ander frame selecteren.
- [Opsl.]: Eindigt de selectie van de frames
- **3** Herhaal de stappen **0** en 2 om meer samen te voegen frames te selecteren. • U kunt tot 40 frames selecteren.

**4** Druk op ▼ om [Opsl.] te selecteren en druk vervolgens op [MENU/SET].

#### **[Bereik samenvoegen] instelling**

Selecteer de eerste en de laatste frames van de tussenliggende frames waarvan de helderder delen over elkaar heen geplaatst moeten worden.

- **1** Selecteer het frame van de eerste foto en druk op [MENU/SET].
- De selectiemethode is dezelfde als die in stap  $\bigodot$  van de [Samengesteld samenv.]-instelling. 2 Selecteer het frame van de laatste foto en druk op [MENU/SET].
- **3 Selecteer [Ja] op het bevestigingsscherm en druk vervolgens op [MENU/SET].** De samengevoegde foto wordt weergegeven.
	- De beelden worden in JPEG-formaat bewaard. De opname-informatie (Exif informatie) van het eerste frame, zoals de sluitertijd, de lensopening en de ISO-gevoeligheid, wordt ook geregistreerd.

236

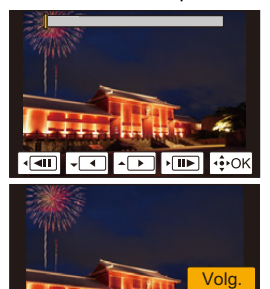

Opn. select Opsl

## <span id="page-236-0"></span>**[Retouche wissen]**

• Het wissen kan alleen uitgevoerd worden door aanraking. [Retouche wissen] schakelt automatisch de aanraakbediening in.

#### > **[Afspelen]** > MENU **[Retouche wissen]**

**MENU** 

- **1 Druk op** 2**/**1 **om een beeld te selecteren en druk vervolgens op [MENU/SET].**
- **2 Sleep uw vinger over het deel dat u wilt wissen.** • De te wissen delen zijn gekleurd.
	- Door [Onged. maken] aan te raken, worden de gekleurde delen opnieuw op de vorige status gezet.

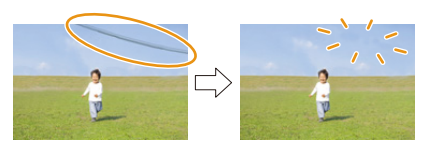

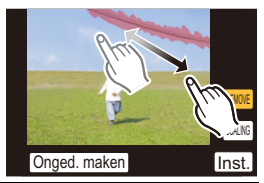

## **Wissen van details (uitvergroten van het display)**

- **6** Raak [SCALING] aan.
	- Door met uw vingers een knijpende beweging in [\(P48\)](#page-47-0) te maken, kunt u het scherm uitvergroten/ verkleinen.
	- Door het scherm te verslepen, kunt u het uitvergrote deel bewegen.

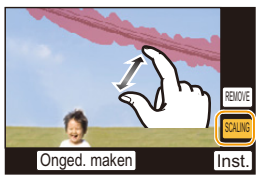

- **2** Raak [REMOVE] aan.
	- Hierdoor wordt teruggekeerd naar de bediening door middel van het slepen van uw vinger over het deel dat u wenst te wissen. Het deel dat u wenst te wissen, kan zelfs versleept worden als het beeld uitvergroot is.

## **3 Raak [Inst.] aan.**

## **4 Raak [Opsl.] aan of druk op [MENU/SET].**

- De beelden kunnen onnatuurlijk lijken omdat de achtergrond van de gewiste delen kunstmatig gecreëerd wordt.
- Voer voor groepsbeelden [Retouche wissen] op ieder beeld uit. (ze kunnen niet in één keer bewerkt worden.)
- Als [Retouche wissen] op groepsbeelden uitgevoerd wordt, worden deze als nieuwe beelden bewaard, gescheiden van de oorspronkelijke beelden.

## **In deze gevallen niet beschikbaar:**

- Niet beschikbaar wanneer de zoeker in gebruik is.
- Deze functie is in de volgende gevallen niet beschikbaar:
	- Films
	- 4K-burst-bestanden
	- Beelden die met de Post Focus-functie opgenomen zijn
	- Beelden die gemaakt zijn met [Panorama-opname] in de Scene Guide modus
	- Beelden die opgenomen zijn met [RAW]

237

#### 9. De menufuncties gebruiken

## <span id="page-237-0"></span>**[Titel bew.]**

U kunt tekst (commentaar) toevoegen aan beelden. Nadat er tekst geregistreerd is, kan het afgedrukt worden bij het printen m.b.v. [Tekst afdr.] [\(P239\).](#page-238-0)

## > **[Afspelen]** > **[Titel bew.]** MENU

- **1 Selecteer de opname. [\(P228\)](#page-227-0)**
	- [Main] wordt afgebeeld voor beelden met al geregistreerde titels.
- **2 De tekst invoeren[. \(P58\)](#page-57-0)**
- Om de titel te wissen, alle tekst in het scherm van tekstinvoer weghalen.
- U kunt teksten (commentaar) afdrukken met gebruik van de software "PHOTOfunSTUDIO" [\(P295\).](#page-294-0)
- U kunt tot 100 beelden per keer instellen met [Multi].

## **In deze gevallen niet beschikbaar:**

- Deze functie is in de volgende gevallen niet beschikbaar:
- Bewegende beelden
- 4K-burst-bestanden
- Beelden die met de Post Focus-functie opgenomen zijn
- Beelden die opgenomen zijn met [Kwaliteit] op [ RAW::: ], [ RAW:: ] of [ RAW ]

## <span id="page-238-0"></span>**[Tekst afdr.]**

**MENU** 

U kunt opname-informatie op de opgenomen beelden stempelen.

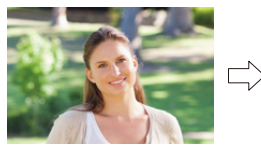

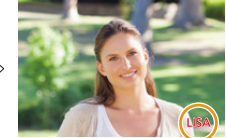

## > **[Afspelen]** > **[Tekst afdr.]** MENU

#### **1 Selecteer de opname. [\(P228\)](#page-227-0)**

- [M] verschijnt op het scherm als het beeld afgedrukt wordt met tekst.
- **2 Druk op** 3**/**4 **om [Inst.] te selecteren en druk vervolgens op [MENU/SET].**

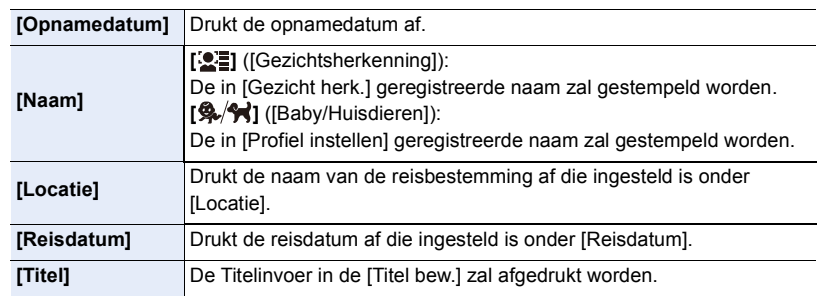

- **3 Druk op [ ] om naar het vorige scherm terug te keren.**
- **4 Druk op** 3 **om [Uitvoer.] te selecteren en druk vervolgens op [MENU/SET].**
- Wanneer u beelden afdrukt die bedrukt zijn met tekst, zal de datum over de bedrukte tekst heen afgedrukt worden als u het afdrukken van de datum specificeert bij de fotowinkel of op uw printer.
- U kunt tot 100 beelden tegelijkertijd instellen met [Multi].
- De beeldkwaliteit zou kunnen verslechteren wanneer de tekstafdruk uitgevoerd wordt.
- Als u beelden in een groep stempelt, worden de gestempelde beelden gescheiden van de originele beelden in de groep bewaard.

## **In deze gevallen niet beschikbaar:**

- Deze functie is in de volgende gevallen niet beschikbaar:
	- Bewegende beelden
	- 4K-burst-bestanden
	- Beelden die met de Post Focus-functie opgenomen zijn
	- Beelden die gemaakt zijn met [Panorama-opname] in de Scene Guide modus
	- Beelden die gemaakt zijn zonder instelling van de klok en titel
	- Beelden afgedrukt met [Tekst afdr.]
	- Beelden die opgenomen zijn met [RAW]

239

#### 9. De menufuncties gebruiken

#### <span id="page-239-0"></span>**[Splits video]**

⇧

**MENU** 

De opgenomen video kan in twee delen gesplitst worden. Dit wordt aanbevolen wanneer u een deel dat u nodig heeft wilt afsplitsen van een deel dat u niet nodig heeft. **Het splitsen van een video is permanent: Denk goed na voordat u splitst!**

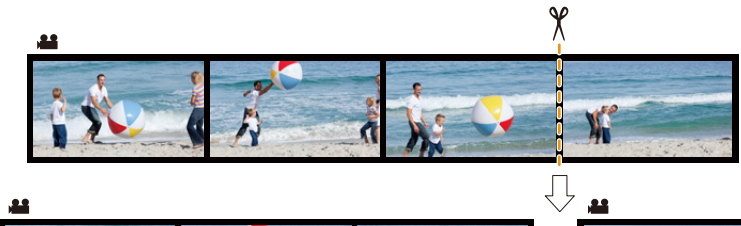

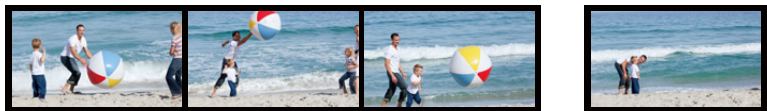

#### > **[Afspelen]** > **[Splits video]** MENU

**1 Druk op** 2**/**1 **om de te splitsen video te selecteren en druk vervolgens op [MENU/SET].**

#### **2 Druk op ▲ op het punt waarop u wilt splitsen.**

- U kunt het punt van splitsing precies instellen door op  $\blacktriangleleft$ /
	- $\blacktriangleright$  te drukken als de video gepauzeerd is.

#### **3** Op ▼ drukken.

• De video kan verloren gaan als de kaart of de batterij weggenomen wordt terwijl de splitsing uitgevoerd wordt.

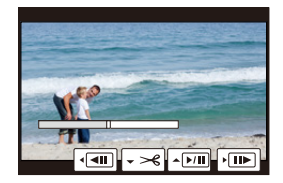

## **In deze gevallen niet beschikbaar:**

- Vermijd het te proberen om een video vlakbij het begin of het einde te splitsen.
- Deze functie is in de volgende gevallen niet beschikbaar:
- Video's met een korte opnametijd

## <span id="page-240-0"></span>**[Intervalvideo]**

Deze functie stelt u in staat om een film te creëren uit een beeldengroep die opgenomen is met [Intervalopname].

De zo gecreëerde film wordt in het MP4-opnameformaat bewaard.

## > **[Afspelen]** > **[Intervalvideo]** MENU

- **1 Selecteer de [Intervalopname] beeldgroep met** 2**/**1, **en druk vervolgens op [MENU/SET].**
- **2 Creëer een film door de creatiemethode te selecteren.**
	- Raadpleeg [P140](#page-139-0) voor details. Raadpleeg ook de opmerkingen op [P140](#page-139-0) voor de gecreëerde films.

## <span id="page-240-1"></span>**[Stop-motionvideo]**

Er wordt een film gecreëerd uit de groepsbeelden die met [Stop-motionanimatie] gemaakt zijn.

De gecreëerde films worden bewaard in het MP4-opnameformaat.

## > **[Afspelen]** > **[Stop-motionvideo]** MENU

- **1 Selecteer de stop-motion-animatiegroep met** 2**/**1 **en druk vervolgens op [MENU/SET].**
- **2 Creëer een film door de creatiemethode te selecteren.**
	- Raadpleeg [P140](#page-139-0) voor details. Raadpleeg ook de opmerkingen op [P140](#page-139-0) voor de gecreëerde films.

#### 9. De menufuncties gebruiken

#### <span id="page-241-0"></span>**[Nw. rs.]**

**MENU** 

Om gemakkelijk posten naar webpagina's, bijlagen naar email enz. toe te laten, wordt de beeldresolutie (aantal pixels) gereduceerd.

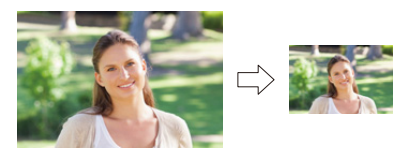

> **[Afspelen]** > **[Nw. rs.]** MENU

#### **Selecteer het beeld en het formaat.**

#### **Instelling [Enkel]**

- **1 Op ∢/►** drukken om het beeld te selecteren en vervolgens op [MENU/SET] drukken.
- **2** Druk op ▲/▼ om de grootte te selecteren en druk vervolgens op [MENU/SET].

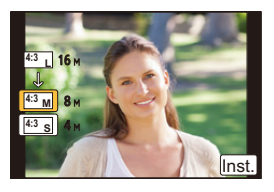

#### **Instelling [Multi]**

- $\bigcirc$  Druk op  $\blacktriangle$ / $\nabla$  om de grootte te selecteren en druk dan op [MENU/SET].
- **2** Druk op ▲/▼/◀/▶ Selecteer het beeld en druk vervolgens op [MENU/SET] om in te stellen (herhalen).
	- De instelling wordt gewist als opnieuw op [MENU/SET] gedrukt wordt.
- **③** Druk op ◀ om [Uitvoer.] te selecteren en druk vervolgens op [MENU/SET] om het ten uitvoer te brengen.

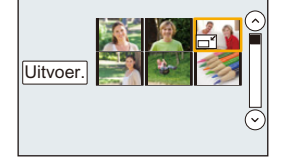

- U kunt tot 100 beelden tegelijkertijd instellen met [Multi].
- De beeldkwaliteit van het van nieuwe grootte voorziene beeld zal slechter worden.

## **In deze gevallen niet beschikbaar:**

- Deze functie is in de volgende gevallen niet beschikbaar:
	- Bewegende beelden
	- 4K-burst-bestanden
	- Beelden die met de Post Focus-functie opgenomen zijn
	- Beelden die gemaakt zijn met [Panorama-opname] in de Scene Guide modus
	- Groepsbeelden
	- Beelden afgedrukt met [Tekst afdr.]
	- Beelden die opgenomen zijn met [RAW]

9. De menufuncties gebruiken

## <span id="page-242-0"></span>**[Bijsnijden]**

**MENU** 

U kunt eerst uitvergroten en dan een belangrijk deel van de opname kiezen.

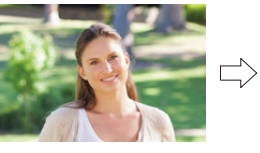

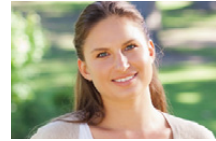

## > **[Afspelen]** > **[Bijsnijden]** MENU

- **1 Op** 2**/**1 **drukken om het beeld te selecteren en vervolgens op [MENU/SET] drukken.**
- **2 Gebruik de functieknop op de achterkant en druk op** 3**/**4**/**2**/**1 **om de door te knippen delen te selecteren.**

Functieknop (rechts) achterop: Vergroting Functieknop (links) achterop: Verkleining

 $\triangle$ / $\nabla$ / $\blacktriangleleft$ / $\triangleright$ : Verplaats

- U kunt ook  $\left[\overline{\mathbf{S}}^{\dagger}\right]$ // $\left[\overline{\mathbf{C}}^{\dagger}\right]$ laanraken om het deel te vergroten/verkleinen.
- U het deel ook verplaatsen door het over het scherm te verslepen.

## **3 Op [MENU/SET] drukken.**

- De beeldkwaliteit van het geknipte beeld zal slechter worden.
- Knip één beeld per keer als u de beelden in een beeldengroep wilt knippen. (u kunt niet alle beelden in een groep in een keer bewerken.)
- Als u beelden in een groep knipt, worden de geknipte beelden gescheiden van de originele beelden in de groep bewaard.
- Informatie m.b.t. de gezichtdetectie in het originele beeld zal niet gekopieerd worden naar beelden die [Bijsnijden] ondergaan hebben.

## **In deze gevallen niet beschikbaar:**

- Deze functie is in de volgende gevallen niet beschikbaar:
- Bewegende beelden
- 4K-burst-bestanden
- Beelden die met de Post Focus-functie opgenomen zijn
- Beelden die gemaakt zijn met [Panorama-opname] in de Scene Guide modus
- Beelden afgedrukt met [Tekst afdr.]
- Beelden die opgenomen zijn met [RAW]

#### <span id="page-243-0"></span>**[Roteren] (Het beeld wordt handmatig gedraaid.)**

Draai beelden handmatig in stappen van 90°.

• De [Roteren]-functie wordt uitgeschakeld als [Scherm roteren] op [OFF] gezet is.

## > **[Afspelen]** > **[Roteren]** MENU

- **1 Op** 2**/**1 **drukken om het beeld te selecteren en vervolgens op [MENU/SET] drukken.**
- **2 Selecteer de draairichting.**

#### $\rightarrow$

Het beeld draait steeds 90° met de wijzers van de klok mee.

#### $\blacktriangleleft$

Het beeld draait steeds 90° tegen de wijzers van de klok in.

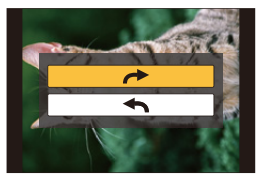

#### <span id="page-243-1"></span>**[Scherm roteren] (Het beeld wordt automatisch gedraaid en afgebeeld.)**

Deze modus biedt u de mogelijkheid beelden verticaal weer te geven als deze gemaakt zijn met het verticaal gehouden toestel.

## > **[Afspelen]** > **[Scherm roteren]** > **[ON]** MENU

## **In deze gevallen niet beschikbaar:**

• Wanneer u opnamen terugspeelt op een PC, zouden deze niet afgebeeld kunnen worden in de gedraaide richting tenzij het OS of de software compatibel is met Exif.

Exif is een formaat voor stilstaande opnamen waarmee opname-informatie enz. toegevoegd kan worden. Dit werd vastgesteld door "JEITA (Japan Electronics and Information Technology Industries Association)".

#### 9. De menufuncties gebruiken

## <span id="page-244-0"></span>**[Favorieten]**

U kunt het volgende doen als er een markering toegevoegd is aan opnamen en deze ingesteld zijn als favorieten.

- De opnamen die ingesteld zijn als favorieten alleen als diavoorstelling afspelen.
- Alleen de beelden die ingesteld zijn als favorieten afspelen. ([Favoriet afsp.])
- Alle foto's wissen die niet ingesteld zijn als favorieten. ([Alles wissen behalve Favoriet])

## > **[Afspelen]** > **[Favorieten]** MENU

**Selecteer de opname. [\(P228\)](#page-227-0)**

#### ∫ **Alle [Favorieten] instellingen annuleren**

**Druk op** 3**/**4 **om [Annul] te selecteren en druk vervolgens op [MENU/SET].**

• In de [Afspeelfunctie] is [Annul] uitgeschakeld.

• U kunt tot en met 999 beelden als favorieten instellen.

## **In deze gevallen niet beschikbaar:**

• Deze functie is in de volgende gevallen niet beschikbaar: – Beelden die opgenomen zijn met [RAW]

#### 9. De menufuncties gebruiken

## <span id="page-245-0"></span>**[Print inst.]**

DPOF "Digital Print Order Format" is een systeem waarmee de gebruiker kan kiezen welke opnamen hij afdrukt, hoeveel exemplaren van elk beeld hij afdrukt en of de opnamedatum wel of niet afgedrukt moet worden met een DPOF-compatibele fotoprinter of fotograaf. Voor details raadpleegt u uw fotograaf.

• Als u [Print inst.] voor een groep beelden instelt, zal de afdrukinstelling voor het aantal afdrukken op ieder beeld van de groep toegepast worden.

## $\overline{\mathtt{MEND}} \rightarrow \textcolor{red}{\blacksquare}$  [Afspelen]  $\rightarrow$  [Print inst.]

#### **1 Selecteer de opname. [\(P228\)](#page-227-0)**

- **2 Druk op** 3**/**4 **om het aantal afdrukken in te stellen en druk vervolgens op [MENU/SET] om in te stellen.**
	- Wanneer [Multi] geselecteerd is, herhaalt u dan stappen **1** en **2** voor elk beeld. (Het is niet mogelijk om dezelfde instelling voor een meervoudig aantal beelden te gebruiken).
	- [999+] wordt op het scherm afgebeeld als het totaal aantal afdrukken dat u voor een groep beelden ingesteld heeft groter is dan 1000.

#### ∫ **Alle [Print inst.] instellingen annuleren Druk op** 3**/**4 **om [Annul] te selecteren en druk vervolgens op [MENU/SET].**

#### ∫ **De datum afdrukken**

Na het instellen van het aantal afdrukken, kunt u het afdrukken met opnamedatum instellen/wissen door op  $\blacktriangleright$  te drukken.

- Afhankelijk van de fotograaf of de printer, zou de datum niet afgedrukt kunnen worden zelfs als u instelt op het afdrukken van de datum. Voor verdere informatie raadpleegt u uw fotograaf of de gebruiksaanwijzing van uw printer.
- Het kenmerk van de datumafdruk is uitgeschakeld voor beelden die met tekst bedrukt worden.
- Het aantal afdrukken kan ingesteld worden tussen 0 en 999.
- Afhankelijk van de printer kunnen de afdrukinstellingen van de datum van de printer voorrang krijgen, dus controleer dit als dat het geval is.

## **In deze gevallen niet beschikbaar:**

- Deze functie is in de volgende gevallen niet beschikbaar:
- Bewegende beelden
- 4K-burst-bestanden
- Beelden die met de Post Focus-functie opgenomen zijn
- Beelden die opgenomen zijn met [RAW]

## <span id="page-246-0"></span>**[Beveiligen]**

U kunt een beveiliging instellen voor opnames waarvan u niet wilt dat ze per ongeluk gewist kunnen worden.

## > **[Afspelen]** > **[Beveiligen]** MENU

**Selecteer de opname. [\(P228\)](#page-227-0)**

#### ∫ **Alle [Beveiligen] instellingen annuleren Druk op** 3**/**4 **om [Annul] te selecteren en druk vervolgens op [MENU/SET].**

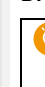

MENU

Zelfs als u beelden niet beveiligt op een kaart, kunnen deze niet gewist worden wanneer de Schrijfbeveiligingschakelaar van de kaart ingesteld staat op [LOCK].

- Het kenmerk [Beveiligen] is alleen aanwezig om met dit toestel te werken.
- Zelfs als u beelden op een kaart beveiligt, worden ze gewist wanneer de kaart wordt geformatteerd.

#### <span id="page-246-1"></span>**[Gez.herk. bew.]**

U kunt alle informatie m.b.t. gezichtsdetectie in geselecteerd beelden annuleren en verplaatsen.

#### > **[Afspelen]** > **[Gez.herk. bew.]** MENU

- **1 Druk op** 3**/**4 **om [REPLACE] of [DELETE] te selecteren en druk vervolgens op [MENU/SET].**
- **2 Op** 2**/**1 **drukken om het beeld te selecteren en dan op [MENU/SET] drukken.**
- **3 Op** 2**/**1 **drukken om de persoon te selecteren en vervolgens op [MENU/SET] drukken.**
- **4 (Wanneer [REPLACE] geselecteerd is) Druk op** 3**/**4**/**2**/**1 **om de te vervangen persoon te selecteren en druk vervolgens op [MENU/SET].**
- Gewiste informatie m.b.t. de [Gezicht herk.] kan niet hersteld worden.
- Wanneer alle informatie van de Gezichtsdetectie in een beeld geannuleerd is, zal het beeld niet onderverdeeld worden m.b.v. de Gezichtsdetectie in [Categor. afsp.].
- De informatie over de gezichtsherkenning van beelden in een groep moet in een keer bewerkt worden.
	- (u kunt niet één beeld per keer bewerken.)
- Het bewerken van groepsbeelden kan alleen uitgevoerd worden op het eerste beeld van iedere reeks.

247

#### <span id="page-247-0"></span>**[Foto's sorteren]**

**MENU** 

 $\blacktriangleright$ 

U kunt de volgorde instellen waarmee de camera de beelden tijdens het afspelen weergeeft.

## > **[Afspelen]** > **[Foto's sorteren]** MENU

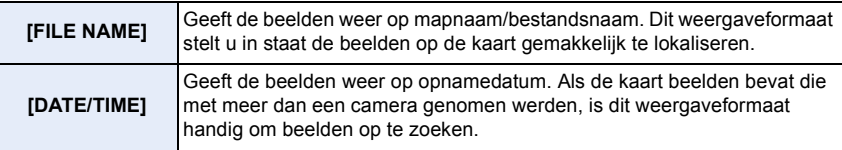

• Als u een andere kaart plaatst, kan het zijn dat de beelden eerst niet op [DATE/TIME] weergegeven worden. De beelden zullen pas na een tijdje op [DATE/TIME] weergegeven worden.

#### <span id="page-247-1"></span>**[Wissen bevestigen]**

Dit stelt in welke optie, [Ja] of [Nee], als eerste geaccentueerd wordt als het bevestigingsscherm voor het wissen van een foto weergegeven wordt. Op het moment van aankoop staat deze op [Eerst "Nee"].

#### > **[Afspelen]** > **[Wissen bevestigen]** MENU

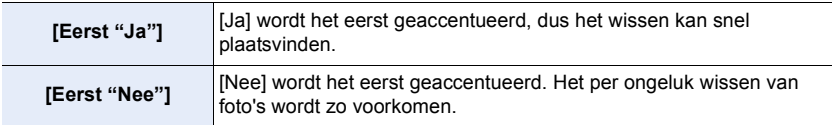

# *10.* **Gebruik van de Wi-Fi-functie**

# <span id="page-248-0"></span>Wat u kunt doen met de Wi-Fi<sup>®</sup>-functie

## **Bediening met een smartphone/tablet [\(P252\)](#page-251-0)**

**Opnames maken met een smartphone [\(P257\)](#page-256-0)**

**Afspelen van beelden in de camera [\(P258\)](#page-257-0) De beelden bewaren die in de camera opgeslagen zijn [\(P258\)](#page-257-1)**

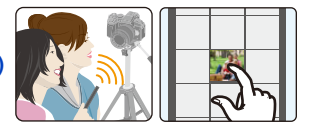

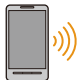

ᡗᡝ

**MENU** 

**Beelden in de camera naar een SNS versturen [\(P259\)](#page-258-1) Schrijven van locatie-informatie op beelden die opgeslagen zijn in de camera [\(P259\)](#page-258-0)**

**Samenvoegen van films die met Snap Movie op een smartphone opgenomen zijn en uw voorkeur hebben [\(P261\)](#page-260-0)**

**Gemakkelijke verbinding**

U kunt eenvoudig een rechtstreekse verbinding met uw smartphone instellen zonder een password in te voeren.

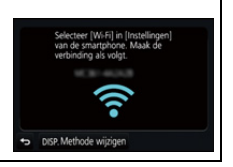

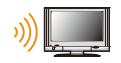

## **Weergeven van beelden op een TV [\(P262\)](#page-261-0)**

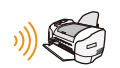

## **Draadloos afdrukken [\(P268\)](#page-267-0)**

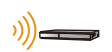

## **Beelden naar een AV-apparaat versturen [\(P269\)](#page-268-0)**

U kunt foto's en films naar AV-apparatuur in uw huis versturen (AV-thuisapparatuur).

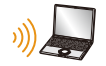

## **Beelden naar een PC versturen [\(P270\)](#page-269-0)**

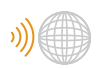

## **Gebruik van web-diensten [\(P272\)](#page-271-0)**

U kunt foto's en films via "LUMIX CLUB" naar een SNS, enz., versturen. Door [Cloud-synchr. service] te gebruiken, kunt u foto's en films op een PC of smartphone ontvangen.

In deze gebruiksaanwijzing zal van nu af aan over "smartphones" gesproken worden om zowel smartphones als tablets aan te duiden, tenzij anders vermeld wordt.

## **Functies Wi-Fi**

#### ∫ **Voor Gebruik**

- Voer van tevoren de datum- en tijdinstellingen uit[. \(P34\)](#page-33-0)
- Om de Wi-Fi-functie op dit toestel te gebruiken, wordt een draadloos toegangspunt vereist, dan wel een bestemmingstoestel dat uitgerust is met de draadloze LAN-functie.

#### ∫ **Over de Wi-Fi verbindingslamp**

Blauw brandend: Als de Wi-Fi-functie op ON staat of als er een Wi-Fi-verbinding is

Knippert blauw: Als u beeldgegevens verzendt

#### ∫ **De [Wi-Fi]-knop**

In deze gebruiksaanwijzing zal een functieknop waaraan [Wi-Fi] toegekend is [Wi-Fi]-knop genoemd worden.

(Als standaard instelling is [Wi-Fi] aan [Fn6] toegekend als de camera in de opnamemodus staat, terwijl het aan [Fn1] toegekend wordt als de camera in de afspeelmodus staat)

• Raadpleeg voor informatie over de functieknop [P55.](#page-54-0)

#### **Stappen voor indrukken van [Wi-Fi] (in opnamemodus)**

- **1 Raak [ ] aan.**
- 2 **Raak [**  $\left[\frac{F\cap B}{\}right]$  **aan.**

**Als de camera niet met Wi-Fi verbonden is, druk dan op [Wi-Fi]. De camera zal dan gereed zijn om met de smartphone verbonden te worden. U kunt de camera rechtstreeks met de smartphone verbinden. [\(P253\)](#page-252-0)**

• Als de camera gereed is om verbonden te worden, kunt u op [DISP.] drukken om met dezelfde instellingen als voorheen verbinding te maken. Dit is een gemakkelijke en snelle manier om een verbinding tot stand te brengen. [\(P284\)](#page-283-0)

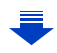

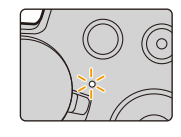

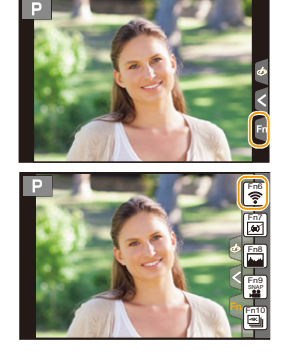

**MENU** 

**Na verbinding gemaakt te hebben met een Wi-Fi-netwerk, kunt u de volgende handelingen uitvoeren door op [Wi-Fi] te drukken:**

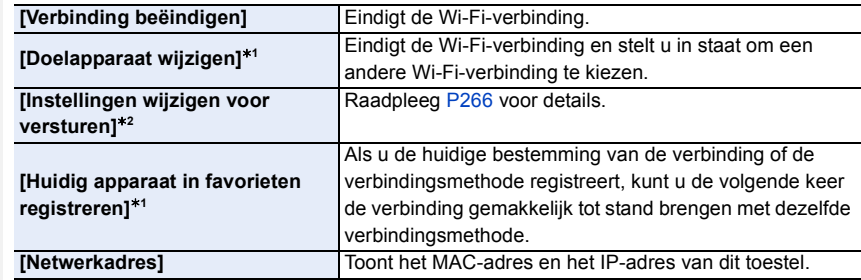

¢1 Deze items worden niet weergegeven als u het weergegeven beeld naar een webdienst stuurt door op  $\Psi$  [\(P274\)](#page-273-0) te drukken.

 $*2$  Dit wordt niet weergegeven als de bestemming van [Op afstand opnemen en weergeven], [Weergeven op tv] of [Afbeeldingen versturen van camera] op [Printer] gezet is.

#### ∫ **Beschrijvingsmethode**

#### Als een stap **"selecteer [Selecteer doelapparaat uit**

**geschiedenis]"**, enz., bevat, voer dan ongeacht welke van de volgende handelingen uit.

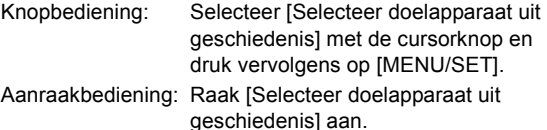

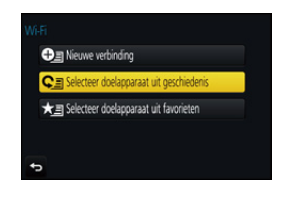

- De camera kan niet gebruikt worden voor verbinding aan een openbare draadloze LAN-verbinding.
- Gebruik een met IEEE802.11b, IEEE802.11g of IEEE802.11n compatibele inrichting wanneer u een draadloos toegangspunt gebruikt.
- Wanneer u een draadloos toegangspunt gebruikt, raden wij ten zeerste aan een versleuteling in te stellen om de veiligheid van de informatie te handhaven.
- Er wordt aangeraden een geheel opgeladen batterij te gebruiken wanneer u beelden verzendt.
- Wanneer het batterijlampje rood knippert, zou de verbinding met andere apparatuur niet kunnen starten of zou de verbinding verbroken kunnen worden. (Er wordt een bericht afgebeeld zoals [Communicatiefout].)
- Wanneer u beelden verstuurt op een mobiel netwerk, kunnen er hoge pakketcommunicatiekosten in rekening gebracht worden afhankelijk van de details van uw contract.
- Beelden zouden niet geheel verstuurd kunnen worden afhankelijk van radiogolfcondities. Als de verbinding afgebroken wordt terwijl er beelden verstuurd worden, zouden er beelden verstuurd kunnen worden waar stukken aan ontbreken.
- **• Verwijder de geheugenkaart en de batterij niet naar een zone waar geen ontvangst is terwijl u beelden verstuurt.**

**MENU** 

# <span id="page-251-0"></span>**Bediening met een smartphone/tablet**

Met een smartphone kunt u op afstand beelden opnemen, beelden op de camera afspelen of ze op de smartphone bewaren.

• U moet de "Panasonic Image App" (van nu af "Image App" genoemd) op uw smartphone installeren.

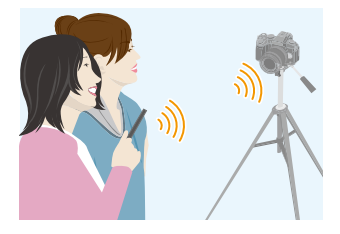

## **Installeren van de "Image App" app voor smartphone/tablet**

De "Image App" is een applicatie die door Panasonic verstrekt wordt. **• OS**

App voor Android™: Android 4.0 of hoger App voor iOS: iOS 7.0 of hoger

- **1 Sluit de smartphone aan op een netwerk.**
- **2 (Android) Selecteer "Google PlayTM Store". (iOS) Selecteer "App Store".**
- **3 Voer "Panasonic Image App" of "LUMIX" in het zoekvak in.**
- **4 Selecteer "Panasonic Image App"**  $\mathbb{R}$  en installeer deze.
- Gebruik de meest recente versie.
- De ondersteunde besturingssystemen zijn correct met ingang van september 2016 en aan veranderingen onderhevig.
- Lees de [Help] in het "Image App"-menu voor meer details over hoe te werk te gaan.
- Als u de "Image App" bedient op de smartphone die via Wi-Fi met de camera verbonden is, kan [Help] in de "Image App" mogelijk niet weergegeven worden, afhankelijk van de smartphone. In dit geval moet u na de verbinding met de camera te hebben beëindigd, de smartphone opnieuw met een mobiel telefoonnetwerk verbinden, zoals het 3G of LTE-netwerk of met een Wi-Fi router en vervolgens [Help] weergeven in de "Image App".
- Sommige beeldschermen en informatie die in deze gebruiksaanwijzing verstrekt wordt, kunnen van uw apparaat verschillen afhankelijk van het ondersteunde besturingssysteem en de "Image App"-versie.
- Het kan zijn dat de dienst niet goed gebruikt kan worden, afhankelijk van het type smartphone dat gebruikt wordt.

Raadpleeg onderstaande ondersteunende website voor informatie over de "Image App".

#### **http://panasonic.jp/support/global/cs/dsc/**

(Deze site is alleen in het Engels.)

• Wanneer u de app download op een mobiel netwerk, kunnen er hoge pakketcommunicatiekosten in rekening gebracht worden afhankelijk van de details van uw contract.

252
## <span id="page-252-0"></span>**Verbinden met een smartphone/tablet**

### <span id="page-252-1"></span>**Verbinding maken zonder het password**

U kunt eenvoudig een rechtstreekse verbinding met uw smartphone instellen zonder een password in te voeren.

Op de camera

**Selecteer het menu[. \(P51\)](#page-50-0)**

> **[Set-up]** > **[Wi-Fi]** > **[Wi-Fi-functie]** > MENU  $[Neume verbinding] \rightarrow [Op afstand opnemen en]$ **weergeven]**

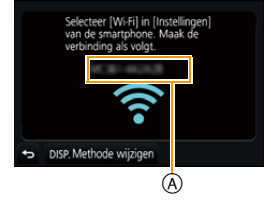

### A SSID

- Als de camera gereed is om met de smartphone verbonden te worden, wordt de SSID weergegeven.
- U kunt de informatie ook weergeven door op de camera op [Wi-Fi] te drukken.

### Op uw smartphone

- **1 Schakel de Wi-Fi-functie in het instellingenmenu in.**
- **2 Selecteer op het Wi-Fi-instellingenscherm de SSID die op de camera weergegeven wordt.**
- **3 Start "Image App".**
	- Als het scherm voor de bevestiging van de verbinding op de camera weergegeven wordt, selecteer dan [Ja] om verbinding te maken (alleen de eerste keer dat verbinding gemaakt wordt).

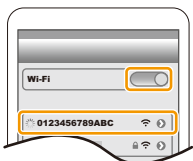

## **Op het moment van aankoop is [Wi-Fi-wachtwoord] op [OFF] gezet.**

Voordat verbinding met een Wi-Fi-netwerk gemaakt wordt, controleert u of het apparaat dat weergegeven wordt op het scherm voor de bevestiging van de verbinding het apparaat is waarmee u daadwerkelijk verbinding wilt maken. Als een verkeerd apparaat weergegeven wordt, en u selecteert [Ja] dan zal de camera automatisch verbinding met dat apparaat maken.

Wij raden aan dat u [Wi-Fi-wachtwoord] op [ON] zet als bijvoorbeeld een ander Wi-Fi-apparaat in de nabijheid aanwezig is. [\(P254\)](#page-253-0)

### <span id="page-253-0"></span>**Gebruik van een password om een verbinding tot stand te brengen**

<span id="page-253-1"></span>∫ **Gebruik van de QR-code voor het tot stand brengen van een verbinding**

Verbinding maken met een password zorgt voor meer veiligheid. U kunt een QR-code scannen of een password handmatig invoeren om een verbinding tot stand te brengen.

Voorbereiding: (Op de camera) Zet het [Wi-Fi-wachtwoord] op [ON]. [\(P286\)](#page-285-0)

> **[Set-up]** > **[Wi-Fi]** > **[Wi-Fi-functie]** > MENU

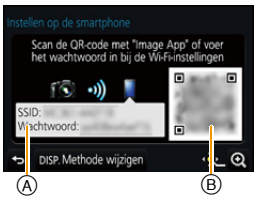

A SSID en password

**Selecteer het menu[. \(P51\)](#page-50-0)**

**[Nieuwe verbinding]** >

**[Op afstand opnemen en weergeven]**

Op de camera

B QR-code

**MENU** 

- Als de camera gereed is om met de smartphone verbonden te worden, worden de QR-code, SSID en het password weergegeven.
- U kunt de informatie ook weergeven door op de camera op [Wi-Fi] te drukken.

#### Op uw smartphone

## **1 Start "Image App".**

### **2 Selecteer [QR-code].**

- Als de smartphone verbonden is met een draadloos toegangspunt, kan het enige tijd duren om [QR-code] weer te geven.
- (Voor iOS-apparaten) Er zal een bevestigingsscherm weergegeven worden. Selecteer [OK] om verder te gaan.
- **3 Gebruik de "Image App" om de QR-code te scannen die op het scherm van de camera weergegeven wordt.**

• Als u op de camera op [MENU/SET] drukt, zal de QR-code uitvergroot worden.

#### **Alleen voor iOS-apparaten (iPhone/iPod touch/iPad)**

**4 Installeer het profiel.**

• Als een password op de smartphone ingesteld is, dient u dit in te voeren.

- **5 Druk op de home-knop om de browser te sluiten.**
- **6 Schakel de Wi-Fi-functie in het instellingenmenu in.**
- **7 Selecteer op het Wi-Fi-instellingenscherm de SSID die op de camera weergegeven wordt.**
- **8 Start "Image App".**
- (iOS-apparaten) Stappen **1** tot **5** hoeven vanaf de tweede keer niet uitgevoerd te worden.

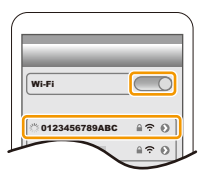

254

### ∫ **Handmatig invoeren van een password om een verbinding tot stand te brengen**

Op de camera

#### **Selecteer het menu[. \(P51\)](#page-50-0)**

> **[Set-up]** > **[Wi-Fi]** > MENU **[Wi-Fi-functie]** > **[Nieuwe verbinding]** > **[Op afstand opnemen en weergeven]**

- A SSID en password
- B QR-code
- Als de camera gereed is om met de smartphone verbonden te worden, worden de QR-code, SSID en het password weergegeven.
- U kunt de informatie ook weergeven door op de camera op [Wi-Fi] te drukken.

#### Op uw smartphone

- **1 Schakel de Wi-Fi-functie in het instellingenmenu in.**
- **2 Selecteer op het Wi-Fi-instellingenscherm de SSID die op de camera weergegeven wordt.**
- **3 Voer het password dat op de camera weergegeven wordt in op de smartphone (alleen de eerste keer dat verbinding gemaakt wordt)**

• Als u een Android-apparaat gebruikt en u vinkt het vakje voor de weergave van het password aan, dan zal het apparaat het password weergeven terwijl u dit invoert.

**4 Start "Image App".**

#### **Veranderen van de verbindingsmethode**

Voer onderstaande stappen uit om de verbindingsmethode te veranderen:

#### **Selecteer het menu[. \(P51\)](#page-50-0)**

> **[Set-up]** > **[Wi-Fi]** > **[Wi-Fi-functie]** > MENU **[Nieuwe verbinding]** > **[Op afstand opnemen en weergeven]** > **[DISP.] knop**

#### **of**

> **[DISP.] knop** > **[Nieuwe verbinding]** > **[Op**  Wi-Fi**afstand opnemen en weergeven]** > **[DISP.] knop**

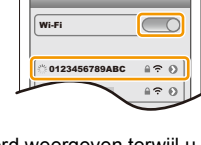

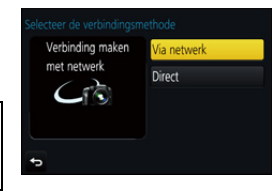

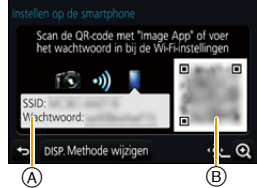

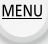

### **Als verbinding gemaakt wordt via een draadloos toegangspunt ([Via netwerk]):**

Op de camera

### **1 Selecteer [Via netwerk].**

• Volg de verbindingsprocedure die beschreven wordt op [P281](#page-280-0) om de camera verbinding met een draadloos toegangspunt te laten maken.

### Op uw smartphone

- **2 Schakel de Wi-Fi-functie in.**
- **3 Verbind de smartphone met het draadloze toegangspunt waarmee de camera verbonden is.**
- **4 Start "Image App". [\(P252\)](#page-251-0)**

### **Als de camera en de smartphone rechtstreeks met elkaar verbonden worden ([Direct]):**

Op de camera

### **1 Selecteer [Direct].**

- Selecteer [Wi-Fi Direct] of [WPS-verbinding]<sup>\*</sup> en volg de verbindingsprocedure die beschreven wordt op [P283](#page-282-0) om de camera en de smartphone met elkaar te verbinden.
- $*$  WPS is een functie die u in staat stelt gemakkelijk een verbinding met een draadloos LAN te maken en veiligheid-gerelateerde instellingen te maken. Om na te kijken of uw smartphone de functie ondersteunt, dient u de gebruiksaanwijzing van de smartphone te raadplegen.

Op uw smartphone

**2 Start "Image App". [\(P252\)](#page-251-0)**

### **Eindigen van de verbinding**

- **1 Zet de camera in de opnamemodus.**
- **2 Selecteer de menu-items van de camera om de Wi-Fi-verbinding te beëindigen.**

> **[Set-up]** > **[Wi-Fi]** > MENU**[Wi-Fi-functie]** > **[Ja]**

Nee

• U kunt de verbinding ook beëindigen door op de camera op [Wi-Fi] te drukken. [\(P251\)](#page-250-0)

**3 Sluit de "Image App" op de smartphone.**

**(Als u een iOS-apparaat gebruikt) Druk op het scherm van de "Image App" op de home-knop om de app te sluiten.**

## **(Als u een Android-apparaat gebruikt)**

**Druk op het scherm van de "Image App" twee keer op de return-knop om de app te sluiten.**

## **Fotograferen via een smartphone/tablet (remote opname)**

- **1 Verbinding met een smartphone maken. [\(P253\)](#page-252-0)**
	- **2 Bedien de smartphone.**
		- $\bigcirc$  Selecteer [ $\bigcirc$ <sup>1</sup>].
		- **2** Neem een beeld op.
			- De opgenomen beelden worden in de camera bewaard.
			- Sommige instellingen zijn niet beschikbaar.
- Als met de smartphone met 4K-Pre-Burst opgenomen wordt, beëindig de verbinding dan alleen nadat naar de 4K-burst-opname geschakeld is, door op de camera op [  $\frac{1}{2}$  drukken.

## **In deze gevallen niet beschikbaar:**

- In de volgende gevallen werkt remote opnemen niet:
- [Panorama-opname] (Scene Guide modus)
- Wanneer u [Intervalopname] gebruikt

### ∫ **Een foto nemen terwijl u springt**

Als u uw smartphone vasthoudt en springt, kan de sluiter van de camera automatisch losgelaten worden als de smartphone het hoogste punt van de sprong detecteert. Deze functie is handig voor het maken van foto's terwijl u springt.

## **Bedien de smartphone.**

## $\begin{bmatrix} \sqrt[3]{\frac{1}{2}} & -1 \end{bmatrix}$   $\rightarrow$  **Selecteer de gevoeligheid.**

- [  $\frac{d}{dx}$  ] zal op het remote opnamescherm van de smartphone weergegeven worden.
- Wij raden aan dat u testfoto's maakt om de camerahoek te bepalen, te kijken hoe hard u springt en de gewenste afstellingen te maken.
- Raadpleeg voor details het help-gedeelte in het "Image App"-menu.

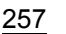

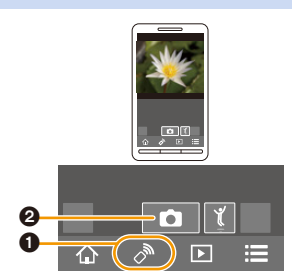

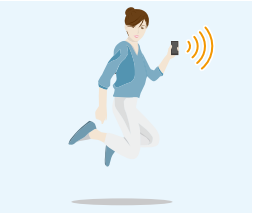

**MENU** 

### **Afspelen van beelden in de camera**

- **1 Verbinding met een smartphone maken. [\(P253\)](#page-252-0)**
- **2 Bedien de smartphone.**
	- $\bigcirc$  Selecteer [ $\bigcirc$ ].
		- U kunt de weer te geven beelden omschakelen door de icoon (A) linksboven op het scherm te selecteren. Om de beelden weer te geven die in de camera opgeslagen zijn, selecteert u [LUMIX].
	- **2** Raak het beeld aan om het te vergroten.

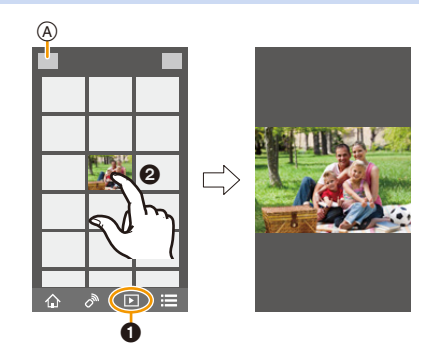

• Als u een film afspeelt, zendt de camera het naar de "Image App" met een gereduceerd gegevensformaat. Als gevolg verschilt de beeldkwaliteit van die van de daadwerkelijk opgenomen film. Bovendien kan de beeldkwaliteit verslechteren, afhankelijk van de smartphone of de gebruiksomstandigheden of kan het geluid verspringen tijdens het afspelen van film of beeld.

### **Beelden bewaren die in de camera opgeslagen zijn**

- **1 Verbinding met een smartphone maken. [\(P253\)](#page-252-0)**
- **2 Bedien de smartphone.**
	- $\bigcirc$  Selecteer  $\lceil \bigcirc \rceil$ .
		- U kunt de weer te geven beelden omschakelen door de icoon (A) linksboven op het scherm te selecteren. Om de beelden weer te geven die in de camera opgeslagen zijn, selecteert u [LUMIX].
	- **2** Raak een beeld aan, blijf het aanraken en versleep het om het te bewaren.

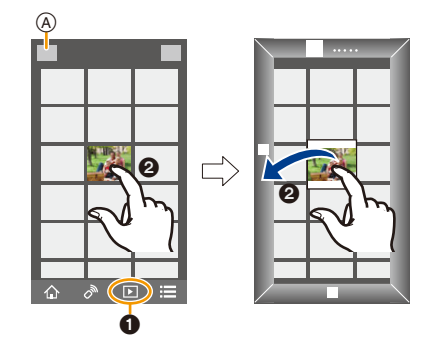

- Foto's in het RAW-formaat, AVCHD-films, MP4-films met een [Opn. kwaliteit]-formaat van [4K], 4K-burst-bestanden en beelden opgenomen met de Post Focus-functie kunnen niet bewaard worden.
- 3D-beelden (MPO-formaat) zullen als 2D-beelden (JPEG-formaat) bewaard worden.

### **Beelden in de camera naar een SNS versturen**

- **1 Verbinding met een smartphone maken. [\(P253\)](#page-252-0)**
- **2 Bedien de smartphone.**
	- $\bigcirc$  Selecteer [ $\triangleright$ ].

MENU

- U kunt de weer te geven beelden omschakelen door de icoon (A) linksboven op het scherm te selecteren. Om de beelden weer te geven die in de camera opgeslagen zijn, selecteert u [LUMIX].
- **2** Raak een beeld aan, blijf het aanraken en versleep het om het naar een SNS, enz. te sturen.
	- Het beeld wordt naar een web-service zoals een SNS verstuurd.

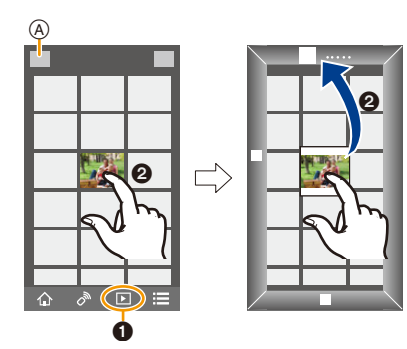

## **Toevoegen van locatie-informatie afkomstig van de smartphone/tablet op beelden die in de camera opgeslagen zijn**

U kunt locatie-informatie die met een smartphone verkregen is naar de camera versturen. **Na het versturen van de informatie kunt u deze ook op de beelden schrijven die in de camera bewaard worden.**

• Is de locatie-informatie eenmaal naar de camera gezonden, dan kunt u deze op beelden schrijven door [Locatie vermelden[\] \(P232\)](#page-231-0) in het [Afspelen]-menu ten uitvoer te brengen.

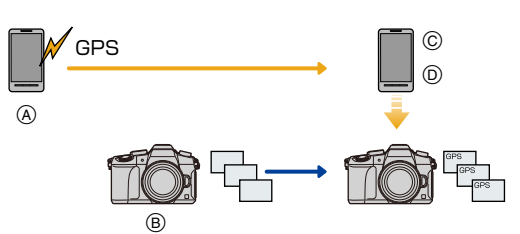

- A Start het opnemen van de locatie-informatie
- (B) Start opnemen beelden
- C Eindig opnemen locatie-informatie
- D Versturen en schrijven van locatie-informatie
- Er kan locatie-informatie geschreven worden die anders is dan die op het moment van de opname. Houd rekening met de volgende punten:
	- Zet de [Home]-instelling van de camera in [Wereldtijd] op uw regio.
	- Bent u eenmaal begonnen met het opnemen van de locatie-informatie met uw smartphone, verander dan niet de [Home]-instelling in [Wereldtijd] in uw camera.
- De locatie-informatie kan niet op beelden geschreven worden die opgenomen werden zonder dat de klok ingesteld was.

### ∫ **Opnemen van locatie-informatie en beelden**

- **1 Start het opnemen van locatie-informatie met de smartphone.**
	- **1** Start "Image App" (P252)
	- **2** Selecteer [ 个 ].
	- **3** Selecteer [Geogr. labell.].
	- **4** Selecteer  $[\mathbf{x}^*]$  om het opnemen van de locatie-informatie te starten.
- **2 Neem beelden op met de camera.**
	- **3 Stop het opnemen van de locatie-informatie met de smartphone.**
		- **1** Selecteer  $[\cdot \cdot \cdot]$  om het opnemen van de locatie-informatie te stoppen.

### ∫ **Schrijven van locatie-informatie op de beelden**

(Voorbereiding op de camera) Maak verbinding met een smartphone[. \(P253\)](#page-252-0) **Bedien de smartphone.**

- Start "Image App" (P252)
- **2** Selecteer  $\lceil \bigwedge^n \rceil$ .
- **3** Selecteer [Geogr. labell.].
- **4** Selecteer [  $\frac{1}{4}$  ] om de locatie-informatie te verzenden en te schrijven.
	- Volg de berichten op het scherm op om de smartphone te bedienen.
	- Beelden met locatie-informatie worden aangegeven met [ GPS ].

### **• Voorzorgsmaatregelen bij het gebruik:**

**Let op de privacy en gelijkaardige rechten, enz., van het onderwerp wanneer u deze functie gebruikt. U gebruikt deze voor eigen risico.**

- De batterij van de smartphone raakt sneller leeg als locatie-informatie opgenomen wordt. Als het opnemen van locatie-informatie niet nodig is, stop het dan.
- Op de smartphone kunt u tevens het verwervingsinterval van locatie-informatie instellen en de overdrachtstatus controleren van locatie-informatie. Raadpleeg [Help] in het "Image App"-menu voor details.

## **In deze gevallen niet beschikbaar:**

- De locatie-informatie kan niet geschreven worden in de volgende situaties of op de volgende beelden:
- Beelden die opgenomen zijn nadat de locatie-informatie naar de camera verzonden was
- Films die opgenomen zijn in [AVCHD]
- Beelden waar al locatie-informatie op geschreven is

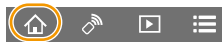

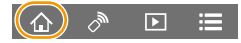

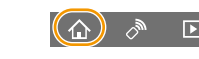

- 
- 

**MENU** 

## **Samenvoegen van films die met Snap Movie op een smartphone/tablet opgenomen zijn en uw voorkeur hebben**

Door een smartphone te gebruiken, kunt u films samenvoegen die opgenomen zijn met de [Snapfilm]-functie van de camera [\(P174\).](#page-173-0) Aan de samen te voegen films kan muziek toegevoegd worden. Bovendien kunt u de samengevoegde film bewaren of naar een webdienst uploaden.

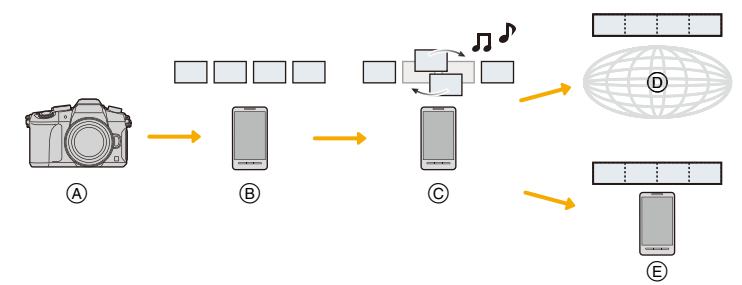

- A Neem films op met [Snapfilm].
- $(B)$  Verzend de opgenomen films.
- C Bewerk de films.

MENU

- D Voeg de films samen, bewaar de samengevoegde film en verzend deze naar een webdienst.
- E Voeg de films samen en bewaar de samengevoegde film.

### ∫ **Samenvoegen van films met gebruik van een smartphone**

- **1 Verbinding met een smartphone maken. [\(P253\)](#page-252-0)**
- **2 Bedien de smartphone.**

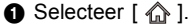

**2** Selecteer [Snapfilm].

- [Snapfilm]-films met recente opnamedatums zullen geselecteerd en automatisch naar de smartphone verzonden worden.
- Als geen films met recente opnamedatums beschikbaar zijn, zal een scherm weergegeven worden waarin u de films kunt selecteren. Selecteer de films en verzend ze.

### <sup>3</sup> Bewerk de films.

- Bedien de smartphone om de films te bewerken, zoals herschikken van de beelden, wissen van onnodige beelden of toevoegen van muziek.
- U kunt de bewerkte films samenvoegen en het samengevoegde bestand op de smartphone bewaren of naar een webdienst uploaden.
- Lees de [Help] in het "Image App"-menu voor meer details over hoe te werk te gaan.
- [Snapfilm] van de "Image App" vereist een smartphone die Android OS 4.3 of hoger ondersteunt.
- iPhone 4 ondersteunt niet [Snapfilm] van de "Image App".

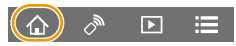

## **Weergeven van beelden op een TV**

U kunt beelden op de TV weergeven als deze de Digital Media Renderer (DMR) -functie van de DLNA-standaard ondersteunt.

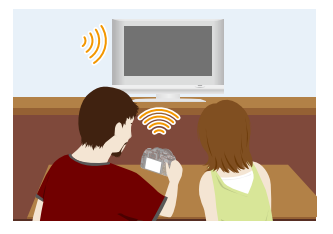

### Voorbereiding

**MENU** 

Zet de TV op de DLNA-wachtmodus. • Lees de gebruiksaanwijzing van uw TV.

### **1 Selecteer het menu. [\(P51\)](#page-50-0)**

> **[Set-up]** > **[Wi-Fi]** > **[Wi-Fi-functie]** > **[Nieuwe verbinding]** > MENU **[Weergeven op tv]**

- **2 Selecteer [Via netwerk] of [Direct] en maak de verbinding. [\(P280\)](#page-279-0)**
- **3 Selecteer een apparaat waarmee u verbinding wilt maken.**
	- Als de verbinding gemaakt is, wordt het scherm weergegeven.
- **4 Met dit toestel foto's maken of afspelen.**
	- Volg onderstaande stappen om de verbinding te beëindigen:

 $\overline{\mathtt{M}\mathtt{E}\mathtt{NU}}\to\mathcal{F}$  [Set-up]  $\to$  [Wi-Fi]  $\to$  [Wi-Fi-functie]  $\to$  [Ja]

(U kunt de verbinding ook beëindigen door op [Wi-Fi] te drukken. [\(P251\)](#page-250-0))

- Als u beelden weergeeft met gebruik van de Wi-Fi-functie, kunnen deze niet afgespeeld worden met de 4K-resolutie. Om ze met de 4K-resolutie af te spelen, dient u de camera en de TV met een HDMI-microkabel met elkaar te verbinden[. \(P290\)](#page-289-0)
- Als een TV op dit toestel aangesloten is, kan het TV-scherm tijdelijk terugkeren naar de status vóór de verbinding. De beelden worden opnieuw weergegeven wanneer u een foto maakt of beelden afspeelt.
- [Effect] en [Geluid] van de diavoorstelling zijn uitgeschakeld.

## **In deze gevallen niet beschikbaar:**

- Bewegende beelden en 4K-burst-bestanden kunnen niet afgespeeld worden.
- Tijdens Multi Playback, Calendar Playback of het selecteren van het scherpstelgebied van een beeld dat opgenomen is met de Post Focus-functie, wordt het beeld dat op de camera weergegeven wordt niet op de TV weergegeven.

262

**MENU** 

## **Verzenden van beelden**

Als u beelden verstuurt, selecteer dan de methode om ze te versturen na [Nieuwe verbinding] te hebben geselecteerd.

Nadat de verbinding tot stand gekomen is, kunnen de instellingen voor het versturen, zoals de beeldgrootte, ook veranderd worden.

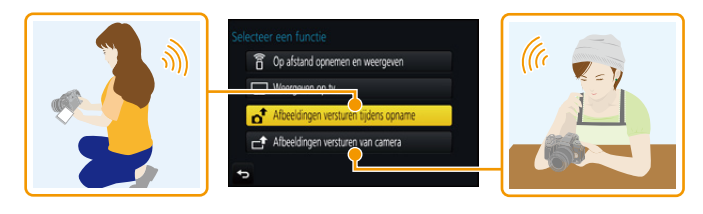

### ∫ **Beelden die verzonden kunnen worden**

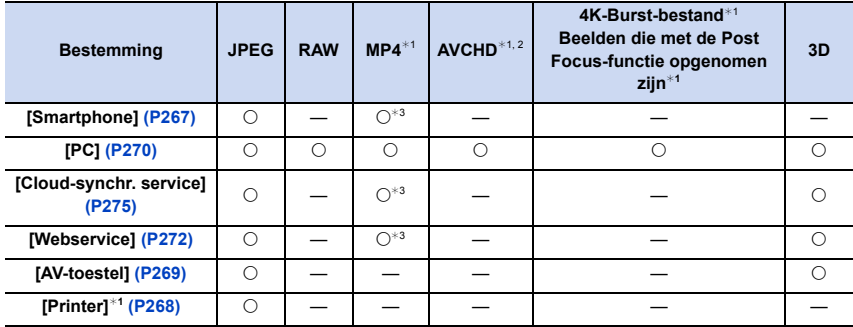

¢1 Het verzenden met [Afbeeldingen versturen tijdens opname] is niet beschikbaar.

 $*2$  Een film die in [AVCHD] opgenomen is, kan naar [PC] gezonden worden als het bestandformaat 4 GB of kleiner is. De film kan niet verzonden worden als deze groter is dan 4 GB.

 $*3$  Met uitzondering van films die opgenomen zijn terwijl het filmformaat in [Opn. kwaliteit] op [4K] gezet is

• Het kan zijn dat enkele beelden niet afgespeeld of verzonden worden, afhankelijk van de apparatuur.

• Raadpleeg de handleiding van de bestemmingsapparatuur of de webservice voor meer informatie over hoe beelden afgespeeld moeten worden.

### <span id="page-263-0"></span>**Beelden verzenden tijdens de opname**

Een foto kan automatisch naar een gespecificeerde apparaat gezonden worden telkens wanneer u de foto neemt.

- Wanneer verbinding gemaakt is met [Afbeeldingen versturen tijdens opname], wordt  $\lceil \mathbf{\hat{P}} \rceil$  op het opnamescherm weergegeven en wordt [ ] weergegeven terwijl het bestand verzonden wordt.
- Volg onderstaande stappen om de verbinding te beëindigen:  $\texttt{MENU} \, \to \, \boldsymbol{\mathscr{F}} \ \text{[Set-up]} \to \text{[Wi-Fi]} \to \text{[Wi-Fi-functie]} \to \text{[Ja]}$
- U kunt de verbinding beëindigen of de verzonden instellingen veranderen door op [Wi-Fi] te drukken[. \(P251\)](#page-250-0)

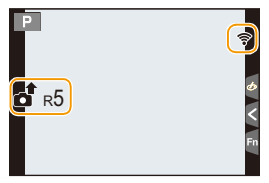

- U kunt de instellingen niet veranderen terwijl u beelden verzendt. Wacht tot het verzenden klaar is.
- Aangezien de camera voorrang aan het opnemen verleent, kan het versturen langer duren tijdens het maken van een opname.
- Als u dit toestel uitschakelt of de Wi-Fi-verbinding verbreekt voordat het versturen klaar is, zullen de niet verstuurde beelden niet opnieuw verstuurd worden.
- Het kan zijn dat u er niet in slaagt bestanden te wissen of het afspeelmenu te gebruiken wanneer u aan het versturen bent.

## **In deze gevallen niet beschikbaar:**

• U kunt geen films, 4K-burst-bestanden en foto's die gemaakt zijn met Post Focus-functie verzenden.

### **Afbeeldingen versturen van camera**

De beelden kunnen na te zijn opgenomen geselecteerd en verstuurd worden.

- <span id="page-264-0"></span>∫ **Selecteren van (een) beeld(en) na de selectie van [Enkelvoudig select.] of [Multi selecteren]**
- **[Enkelvoudig select.] instelling**
- **1 Selecteer de opname.**
- **2 Selecteer [Inst.].**

**MENU** 

### **[Multi selecteren] instelling**

- **1 Selecteer de opname.** (herhalen)
	- De instelling wordt gewist als het beeld opnieuw geselecteerd wordt.
- **2 Selecteer [Uitvoer.].**
	- Het aantal beelden dat door [Multi selecteren] verzonden kan worden, is beperkt.

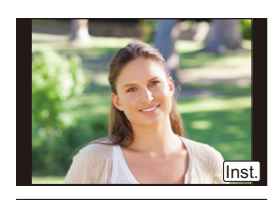

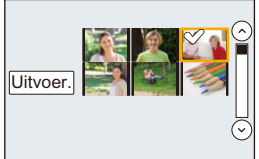

- Om de verzonden instellingen te veranderen op een scherm dat weergegeven wordt nadat het beeld verzonden is, druk dan op [DISP.]. Selecteer [Exit] om de verbinding te beëindigen.
- Details van het afspeelmenu [Favorieten] of [Print inst.] instellingen zullen niet verstuurd worden.

## **In deze gevallen niet beschikbaar:**

- Sommige beelden die met een andere camera gemaakt zijn zouden niet verstuurd kunnen worden.
- Beelden die gemodificeerd of bewerkt zijn met een computer zouden niet verstuurd kunnen worden.

 $\Omega$  $\widehat{\equiv}$ 

MENU

### <span id="page-265-0"></span>**Veranderen van de instellingen om beelden te versturen**

Door op [DISP.] te drukken nadat een verbinding tot stand gebracht is, kunt u de instellingen voor het versturen veranderen, zoals de beeldgrootte voor het versturen.

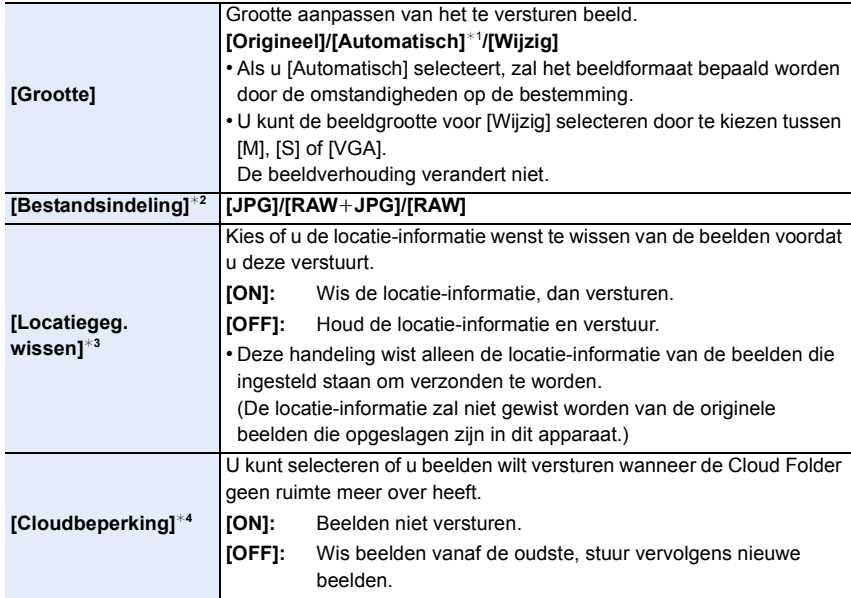

<span id="page-265-1"></span> $*1$  Alleen beschikbaar wanneer de bestemming op [Webservice] gezet is.

¢2 Alleen beschikbaar wanneer de bestemming op [PC] gezet is.

 $*3$  Alleen beschikbaar wanneer de bestemming op [Cloud-synchr. service] of [Webservice] gezet is.

¢4 Alleen beschikbaar wanneer de bestemming op [Cloud-synchr. service] gezet is.

## <span id="page-266-0"></span>**Verzenden van beelden naar een smartphone/tablet**

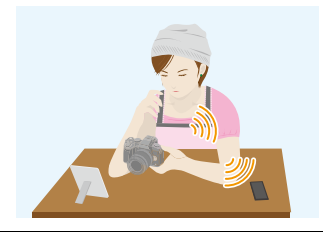

### Voorbereiding

**MENU** 

• Installeer van tevoren "Image App"[. \(P252\)](#page-251-0)

### **1 Selecteer het menu. [\(P51\)](#page-50-0)**

> **[Set-up]** > **[Wi-Fi]** > **[Wi-Fi-functie]** > **[Nieuwe verbinding]** > MENU**[Afbeeldingen versturen tijdens opname] of [Afbeeldingen versturen van camera]** > **[Smartphone]**

## **2 Selecteer [Via netwerk] of [Direct] en maak de verbinding. [\(P280\)](#page-279-0)**

#### **Op uw smartphone**

Wanneer u verbindt met [Via netwerk]:

- **1** Schakel de Wi-Fi-functie in.
- 2 Selecteer het draadloze toegangspunt waarmee u verbinding wilt maken en stel in.
- 3 Start "Image App". [\(P252\)](#page-251-0)

Wanneer u verbinding maakt met [Wi-Fi Direct] of [WPS-verbinding] in [Direct]:

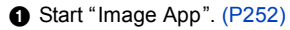

Wanneer u verbinding maakt met [Handmatig. verbinden.] in [Direct]:

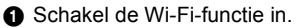

- 2 Selecteer de SSID die overeenkomt met de SSID die weergegeven wordt op het scherm van dit toestel.
- <sup>3</sup> Start "Image App" [\(P252\)](#page-251-0)
- **3 Selecteer een apparaat waarmee u verbinding wilt maken.**
- **4 Kijk de verzonden instellingen na en selecteer [Inst.].**
	- Om de verzonden instelling te veranderen, drukt u op [DISP.]. [\(P266\)](#page-265-0)
- **5 Wanneer [Afbeeldingen versturen tijdens opname] geselecteerd is**

**Maak foto's[. \(P264\)](#page-263-0)**

**Wanneer [Afbeeldingen versturen van camera] geselecteerd is**

**Selecteer de opname. [\(P265\)](#page-264-0)**

## <span id="page-267-0"></span>**Draadloos afdrukken**

U kunt beelden naar een compatibele printer versturen en ze draadloos afdrukken.

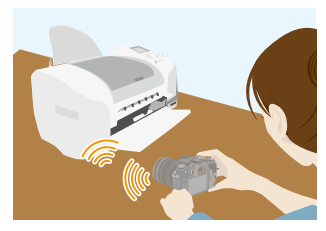

### Voorbereiding

U kunt de opgenomen beelden draadloos afdrukken met een printer die PictBridge (draadloos  $LAN$ )\* ondersteunt.

- $*$  In overeenstemming met de DPS over IP standaards.
- Neem voor details over de PictBridge printer (compatibel met draadloos LAN) contact op met het bedrijf in kwestie.
- **1 Selecteer het menu. [\(P51\)](#page-50-0)**

> **[Set-up]** > **[Wi-Fi]** > **[Wi-Fi-functie]** > **[Nieuwe verbinding]** > MENU**[Afbeeldingen versturen van camera]** > **[Printer]**

- **2 Selecteer [Via netwerk] of [Direct] en maak de verbinding. [\(P280\)](#page-279-0)**
- **3 Selecteer een printer waarmee u verbinding wilt maken.**
- **4 Selecteer de beelden en druk ze vervolgens af.**
	- De procedure voor het selecteren van de beelden is gelijk aan de procedure voor wanneer de USB-aansluitingskabel aangesloten is. [\(P301\)](#page-300-0)
	- Om de verbinding te beëindigen, drukt u op  $[\hat{m}/\hat{n}]$ . (U kunt de verbinding ook beëindigen door op [Wi-Fi] te drukken. [\(P251\)](#page-250-0))

## **In deze gevallen niet beschikbaar:**

• Films, 4K-burst-bestanden en foto's die gemaakt zijn met Post Focus kunnen niet afgedrukt worden.

## <span id="page-268-0"></span>**Beelden naar een AV-apparaat versturen**

U kunt foto's en films naar AV-apparatuur in uw huis versturen (AV-thuisapparatuur).

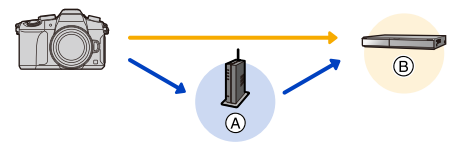

 $(A)$  Draadloos toegangspunt  $(B)$  AV-apparaat thuis

### Voorbereiding

**MENU** 

Als u een foto naar AV-apparatuur stuurt, zet uw apparaat dan op de DLNA-wachtmodus. • Lees de instructiehandleiding van het apparaat in kwestie voor details.

### **1 Selecteer het menu. [\(P51\)](#page-50-0)**

> **[Set-up]** > **[Wi-Fi]** > **[Wi-Fi-functie]** > **[Nieuwe verbinding]** > MENU**[Afbeeldingen versturen tijdens opname] of [Afbeeldingen versturen van camera]** > **[AV-toestel]**

- **2 Selecteer [Via netwerk] of [Direct] en maak de verbinding. [\(P280\)](#page-279-0)**
- **3 Selecteer een apparaat waarmee u verbinding wilt maken.**
- **4 Kijk de verzonden instellingen na en selecteer [Inst.].**

• Om de verzonden instelling te veranderen, drukt u op [DISP.]. [\(P266\)](#page-265-0)

**5 Wanneer [Afbeeldingen versturen tijdens opname] geselecteerd is**

**Maak foto's[. \(P264\)](#page-263-0)**

**Wanneer [Afbeeldingen versturen van camera] geselecteerd is**

**Selecteer de opname. [\(P265\)](#page-264-0)**

• Het versturen kan mislukken al naargelang de werkstatus van het AV-apparaat. Bovendien kan het versturen enige tijd vergen.

## <span id="page-269-0"></span>**Beelden naar een PC versturen**

U kunt foto's en films die met dit toestel opgenomen zijn naar een PC sturen.

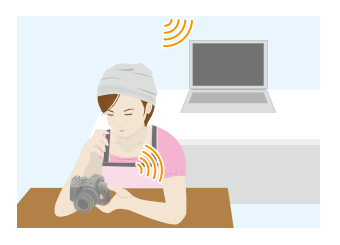

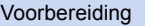

**MENU** 

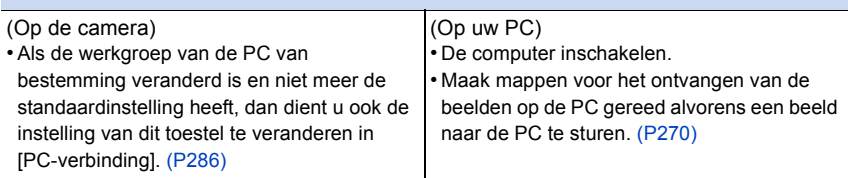

### <span id="page-269-1"></span>**Een map creëren die beelden ontvangt**

• Creëer een PC-gebruikersaccount (tot 254 karakters) en een password (tot 32 karakters) die uit alfanumerieke karakters bestaan. Een poging om een ontvangstmap te creëren kan mislukken als de account niet-alfanumerieke karakters bevat.

### ∫ **Wanneer u "PHOTOfunSTUDIO" gebruikt**

- **1 Installeer "PHOTOfunSTUDIO" op de PC. [\(P295\)](#page-294-0)**
- **2 Creëer een map die beelden ontvangt met "PHOTOfunSTUDIO".**
	- Om de map automatisch te creëren, selecteer [Auto-create]. Om een map te specificeren, een nieuwe map te creëren of een wachtwoord in te stellen naar de map, selecteer [Create manually].
	- Raadpleeg voor details de handleiding van "PHOTOfunSTUDIO" (PDF).

### ∫ **Wanneer u "PHOTOfunSTUDIO" niet gebruikt**

### (Voor Windows)

Ondersteunde besturingssystemen: Windows 7/Windows 8/Windows 8.1/Windows 10 Voorbeeld: Windows 7

- **1 Selecteer een map die u wenst te gebruiken voor het ontvangen, klik vervolgens met de rechter muistoets.**
- **2 Selecteer [Eigenschappen], stel vervolgens het delen van de map in werking.**
	- Raadpleeg voor details de gebruiksaanwijzing van uw PC of de Hulp op het operatief systeem.

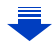

(Voor Mac) Ondersteund OS: OS X v10.5 tot v10.11 Voorbeeld: OS X v10.8

- **1 Selecteer een map die u wenst te gebruiken voor het ontvangen, klik vervolgens op de items in de volgende volgorde.**
	- **[Archief] [Toon info]**
- **2 Stel het delen van de map in werking.** • Raadpleeg voor details de gebruiksaanwijzing van uw PC of de Hulp op het operatief
	- systeem.

**MENU** 

### **Versturen van beelden naar een PC**

**1 Selecteer het menu. [\(P51\)](#page-50-0)**

> **[Set-up]** > **[Wi-Fi]** > **[Wi-Fi-functie]** > **[Nieuwe verbinding]** > MENU**[Afbeeldingen versturen tijdens opname] of [Afbeeldingen versturen van camera]** > **[PC]**

- **2 Selecteer [Via netwerk] of [Direct] en maak de verbinding. [\(P280\)](#page-279-0)**
- **3 Selecteer de PC waarmee u verbinding wilt maken.**
	- Als de PC waarmee u verbinding wilt maken niet weergegeven wordt, selecteer dan [Handmatige invoer] en voer de computernaam van de PC in (naam van NetBIOS voor Apple Mac computers).
- **4 Selecteer de map waarnaar u de beelden wilt versturen.**
- **5 Kijk de verzonden instellingen na en selecteer [Inst.].**
	- Om de verzonden instelling te veranderen, drukt u op [DISP.]. [\(P266\)](#page-265-0)
- **6 Wanneer [Afbeeldingen versturen tijdens opname] geselecteerd is**

**Maak foto's[. \(P264\)](#page-263-0)**

**Wanneer [Afbeeldingen versturen van camera] geselecteerd is**

**Selecteer de opname. [\(P265\)](#page-264-0)**

- In de gespecificeerde map zullen mappen gecreëerd worden op grond van de verstuurde gegevens en de gegevens zullen in die mappen bewaard worden.
- Als het scherm voor een gebruikersaccount en de invoering van een password verschijnt, voer dan het password in dat u op uw PC ingesteld heeft.
- Als de computernaam (naam van NetBIOS voor Apple Mac computers) een spatie (leeg karakter) enz. bevat, kan het zijn dat de naam niet correct herkend wordt. Als een verbindingspoging mislukt, adviseren wij dat u de computernaam (of naam van NetBIOS) verandert in een naam bestaande uit alleen alfanumerieke karakters, van maximaal 15 karakters.
- Als de firewall van het besturingssysteem, de veiligheidssoftware, enz., ingeschakeld is, kan het zijn dat het niet mogelijk is een verbinding met de PC tot stand te brengen.

## **Gebruik van web-diensten**

U kunt foto's en films via "LUMIX CLUB" naar een SNS, enz., versturen. Door automatische overzettingen van foto's en films naar de Cloud Sync Service in te stellen, kunt u de overgezette foto's of films op een PC of smartphone ontvangen.

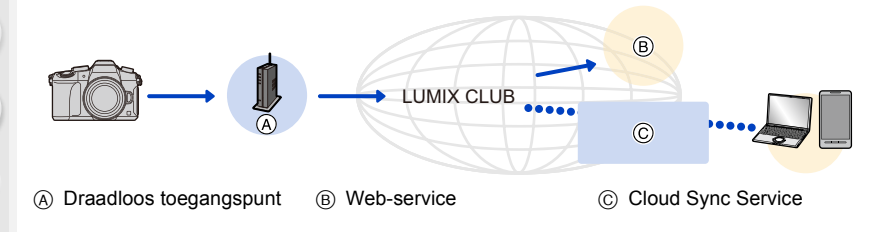

### Voorbereiding

**MENU** 

**Om beelden naar een WEB-service of cloud-map te sturen, moet u zich registreren bij "LUMIX CLUB" [\(P276\).](#page-275-0)**

**Om beelden naar een webservice te sturen, moet u de webservice registreren. [\(P273\)](#page-272-0)**

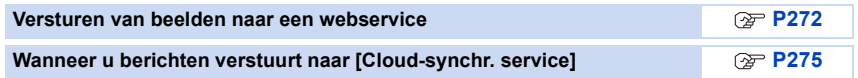

## <span id="page-271-0"></span>**Versturen van beelden naar een webservice**

- Naar de web-service geüploade beelden kunnen niet weergegeven of gewist worden met deze camera. Controleer beelden door toe te treden tot de web-service met uw smartphone of computer.
- Als het versturen van beelden niet lukt, zal er een e-mail waarin verstuurd worden waarin het falen uiteengezet zal worden naar het adres dat geregistreerd is bij "LUMIX CLUB".
- **• De beelden kunnen persoonlijke informatie bevatten die gebruikt kan worden om de gebruiker te identificeren, zoals een titel, de tijd en de datum waarop de beelden opgenomen werden, en de locatie waar de opname plaatsvond. Controleer deze informatie voordat u de beelden naar het web upload.**
	- Panasonic neemt geen verantwoordelijkheid op zich voor de schade die voortkomt uit lekken, verlies, enz. van beelden die op webservices geüpload zijn.
	- Wanneer er beelden geüpload worden naar de webservice, wist u de beelden dan niet van dit toestel, zelfs niet nadat het verzenden voltooid is, totdat u nagegaan bent dat deze goed geüpload zijn naar de webservice. Panasonic neemt geen verantwoordelijkheid op zich voor schade die aangericht voortkomt uit het wissen van beelden die opgeslagen zijn in dit toestel.

272

### <span id="page-272-0"></span>**Registreren van web-services**

Wanneer u beelden verstuurd naar web-diensten, moet de gebruikte web-dienst geregistreerd worden bij de "LUMIX CLUB". [\(P276\)](#page-275-0)

• Controleer de "FAQ / Contact" op de volgende site voor compatibele webservices. **http://lumixclub.panasonic.net/ned/c/lumix\_faqs/**

Voorbereiding:

Zorg ervoor dat u een account op de webservice gecreëerd heeft dat u wilt gebruiken en dat u de log-in informatie beschikbaar heeft.

**1 Maak verbinding met de "LUMIX CLUB"-site met gebruik van een smartphone of computer.**

**http://lumixclub.panasonic.net/ned/c/**

- **2 Voer uw "LUMIX CLUB" log-in ID en wachtwoord in en log in op de dienst. [\(P276\)](#page-275-0)**
- **3 Registreer uw e-mailadres.**
- **4 Selecteer de web-service die gebruikt moet worden en registreer deze.** • Volg de instructies op het scherm om de service te registreren.

#### **Verzenden van beelden**

**1 Selecteer het menu. [\(P51\)](#page-50-0)**

> **[Set-up]** > **[Wi-Fi]** > **[Wi-Fi-functie]** > **[Nieuwe verbinding]** > MENU**[Afbeeldingen versturen tijdens opname] of [Afbeeldingen versturen van camera]** > **[Webservice]**

- **2 Selecteer [Via netwerk] en maak de verbinding. [\(P280\)](#page-279-0)**
- **3 Selecteer een webdienst.**
- **4 Kijk de verzonden instellingen na en selecteer [Inst.].**
	- Om de verzonden instelling te veranderen, drukt u op [DISP.]. [\(P266\)](#page-265-0)
- **5 Wanneer [Afbeeldingen versturen tijdens opname] geselecteerd is**

**Maak foto's[. \(P264\)](#page-263-0)**

**Wanneer [Afbeeldingen versturen van camera] geselecteerd is**

**Selecteer de opname. [\(P265\)](#page-264-0)**

∫ **Met eenvoudige handelingen verzenden van beelden in de camera naar een webdienst** Heeft u eenmaal een beeld verzonden, dan kunt u nog meer beelden naar een webdienst verzenden met eenvoudige smartphone-achtige handelingen in een omgeving waar een draadloze verbinding op een toegangspunt beschikbaar is.

**(Onderstaande instructies veronderstellen dat u al bij "LUMIX CLUB" geregistreerd bent en de camera een verbinding met een draadloos toegangspunt geregistreerd heeft.)**

**1 Laat een beeld weergeven.**

## **2 ∂**  $\bullet$  *√* drukken.

(Als groepsbeelden geselecteerd zijn, druk dan op  $\triangle$  en selecteer [Uploaden (Wi-Fi)] of [Alles Uploaden (Wi-Fi)].)

• Dezelfde handeling kan uitgevoerd worden door  $[\cdot]$  aan te raken.

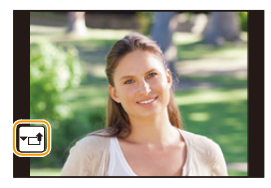

(Als groepsbeelden geselecteerd zijn, selecteer dan

[Uploaden (Wi-Fi)] of [Alles Uploaden (Wi-Fi)] na aanraking van [ $\leftarrow \leftarrow$ ], [├\्<sub>∭</sub>] en raak vervolgens [|<sub>∩∭MENU</sub>] aan.)

- **3 Selecteer [Ja] op het bevestigingsscherm.**
- **4 Selecteer een webdienst.**

## **5 Kijk de verzonden instellingen na en selecteer [Inst.].**

- De camera zal verbinding maken met een draadloos toegangspunt waar het al eerder verbinding mee gemaakt heeft en het beeld naar een webdienst verzenden.
- Om de verzonden instelling te veranderen, drukt u op [DISP.]. [\(P266\)](#page-265-0)
- Stappen **4**, **5** zijn niet nodig wanneer u verder gaat met de verzending van nog een beeld. Het beeld zal met dezelfde verzendinstellingen naar dezelfde webdienst verzonden worden.
- Druk om de verbinding te beëindigen op [MENU/SET] of bedien andere bedieningsorganen om het afspeelscherm te verlaten. U kunt de verbinding ook beëindigen door op [Wi-Fi] te drukken[. \(P251\)](#page-250-0)

## **Veranderen van de instellingen voor het verzenden van beelden of veranderen van de webdienst**

Beëindig de Wi-Fi-verbinding en volg opnieuw stap **1** en verder.

- U kunt de verzonden instellingen ook veranderen door op de camera op [Wi-Fi] te drukken terwijl een Wi-Fi-verbinding gebruikt wordt. [\(P251\)](#page-250-0)
- Als de camera geen verbindingen met beschikbare draadloze toegangspunten geregistreerd heeft, zal een beeldscherm weergegeven worden waarin u gevraagd wordt een verbindingsmethode te selecteren. Selecteer een verbindingsmethode en verbind de camera met een draadloos toegangspunt. [\(P281\)](#page-280-0)
- Als u niet bij "LUMIX CLUB" geregistreerd bent, zal een beeldscherm weergegeven worden waarin u gevraagd wordt een nieuwe login-ID te verwerven. Verwerf een login-ID en stel een password in. [\(P276\)](#page-275-0)
- Als groepsbeelden continu weergegeven worden, zullen alle beelden in de groep verzonden worden. Als groepsbeelden een voor een weergegeven worden, zal het beeld dat op dat moment weergegeven wordt, verzonden worden.

## <span id="page-274-0"></span>**Wanneer u berichten verstuurt naar [Cloud-synchr. service]**

### ∫ **Gebruik van [Cloud-synchr. service] (Met ingang van september 2016)**

### Voorbereiding

U moet u registreren bij "LUMIX CLUB[" \(P276\)](#page-275-1) en de instelling voor Cloud Sync. configureren om een foto naar een Cloud-map te sturen. Voor een PC gebruikt u "PHOTOfunSTUDIO" [\(P295\)](#page-294-1) om de instellingen van Cloud Sync

uit te voeren. Voor een smartphone gebruikt u "Image App" om de instellingen te maken.

- Als u de beeldbestemming op [Cloud-synchr. service] zet, worden de verzonden beelden tijdelijk in de cloud-map bewaard en kunnen ze gesynchroniseerd worden met het apparaat dat in gebruik is, zoals een PC of een smartphone.
- Een Cloud Folder slaat overgezette beelden 30 dagen op (tot 1000 beelden). Overgezette beelden worden automatisch 30 dagen na de overzetting gewist. Bovendien kunnen wanneer het aantal opgeslagen beelden de 1000 overschrijdt, bepaalde beelden zelfs binnen 30 dagen na de overzetting gewist worden afhankelijk van de [Cloudbeperking[\] \(P266\)](#page-265-1) instelling.
- Wanneer de download van beelden vanaf een Cloud Folder naar alle gespecificeerde inrichtingen voltooid is, zouden er zelfs binnen 30 dagen vanaf de overzetting beelden gewist kunnen worden van de Cloud Folder.

### **1 Selecteer het menu. [\(P51\)](#page-50-0)**

> **[Set-up]** > **[Wi-Fi]** > **[Wi-Fi-functie]** > **[Nieuwe verbinding]** > MENU**[Afbeeldingen versturen tijdens opname] of [Afbeeldingen versturen van camera]** > **[Cloud-synchr. service]**

- **2 Selecteer [Via netwerk] en maak de verbinding. [\(P280\)](#page-279-0)**
- **3 Kijk de verzonden instellingen na en selecteer [Inst.].**
	- Om de verzonden instelling te veranderen, drukt u op [DISP.]. [\(P266\)](#page-265-0)
- **4 Wanneer [Afbeeldingen versturen tijdens opname] geselecteerd is**

**Maak foto's[. \(P264\)](#page-263-0)**

**Wanneer [Afbeeldingen versturen van camera] geselecteerd is**

**Selecteer de opname. [\(P265\)](#page-264-0)**

## <span id="page-275-1"></span>**Registratie bij "LUMIX CLUB"**

Als u dit apparaat registreert bij de "LUMIX CLUB", kunt u beelden synchroniseren tussen de inrichtingen die u gebruikt of deze beelden overzetten naar webservices. Gebruik de "LUMIX CLUB" wanneer u beelden upload naar web-diensten.

## <span id="page-275-0"></span>**Over de [LUMIX CLUB]**

**MENU** 

Verkrijg een "LUMIX CLUB" login ID (gratis).

• U kunt dezelfde "LUMIX CLUB" login-ID voor dit toestel en een smartphone instellen[. \(P278\)](#page-277-0)

### **Raadpleeg de "LUMIX CLUB"-site voor details.**

http://lumixclub.panasonic.net/ned/c/

- Houd rekening met het volgende:
- De dienst kan onderbroken worden wegens gewoon onderhoud of onverwachte problemen en de inhouden van de dienst kunnen veranderd of toegevoegd worden zonder dat de gebruikers van tevoren hierover geïnformeerd worden.
- De dienst kan geheel of gedeeltelijk gestopt worden met voorgaande kennisgeving die redelijk lang van tevoren gegeven wordt.

## **Verkrijgen van een nieuwe login-ID ([Nieuw account])**

**1 Selecteer het menu. [\(P51\)](#page-50-0)**

## > **[Set-up]** > **[Wi-Fi]** > **[Wi-Fi setup]** > **[LUMIX CLUB]** > MENU**[Account instellen/toev.]** > **[Nieuw account]**

- Maak verbinding met het netwerk. Ga verder naar de volgende pagina door [Volgende] te selecteren.
- Er zal een bevestigingscherm afgedrukt worden als een login ID al verkregen is door de camera. Selecteer [Ja] om een nieuwe login ID te verkrijgen of [Nee] als u geen nieuwe login ID nodig heeft.

## **2 Selecteer de methode om verbinding met een draadloos toegangspunt te maken en stel in. [\(P281\)](#page-280-0)**

- Er zal alleen een instelscherm weergegeven worden als voor het eerst verbinding gemaakt wordt. Is de verbindingsmethode eenmaal ingesteld, dan zal deze op dit toestel bewaard worden en gebruikt worden wanneer de volgende keer verbinding gemaakt word. Om het draadloze toegangspunt waarmee verbinding gemaakt moet worden te veranderen, drukt u op [DISP.] en verandert u de bestemming van de verbinding.
- Ga naar de volgende pagina door [Volgende] te selecteren.
- **3 Lees de "LUMIX CLUB"-gebruiksmaatregelen door en selecteert [Akkoord].**
	- U kunt pagina's schakelen via  $\triangle$ / $\nabla$ .
	- U kunt het display  $(2\times)$  vergroten door de modusknop op de achterkant naar rechts te draaien.
	- U kunt het vergrote display weer op de oorspronkelijke maat  $(1\times)$  zetten door de modusknop op de achterkant naar links te draaien.
	- U kunt de positie van het vergrote display verplaatsen met  $\triangle$ / $\P$ / $\triangle$ / $\blacktriangleright$ .
	- Druk op  $[\hat{m}/\triangle]$  om het proces te annuleren zonder een login ID te verkrijgen.

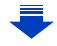

#### **4 Voer een password in.**

- Voer een combinatie in van 8 tot 16 karakters en nummer voor het wachtwoord.
- Raadpleeg [P58](#page-57-0) voor informatie over hoe lettertekens ingevoerd moeten worden.

### **5 Controleer de login-ID en selecteer [OK].**

- **• Zorg ervoor een aantekening te maken van de login ID en het wachtwoord.**
- De login ID (12-cijferig nummer) zal automatisch afgebeeld worden.

Wanneer u met een computer inlogt bij "LUMIX CLUB", hoeft u slechts de nummers in te voeren.

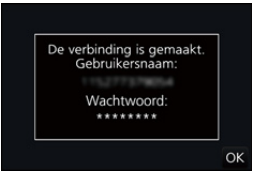

• Er wordt een bericht afgebeeld wanneer de verbinding voltooid is. Selecteer [OK].

### **Gebruik van de verkregen login-ID/Controleren of veranderen van de login-ID of het password ([Gebruikersnaam instellen])**

### Voorbereiding:

Als de verkregen login-ID gebruikt wordt, controleer dan de ID en het password. Om het "LUMIX CLUB" password op de camera te veranderen, gaat u naar de "LUMIX CLUB" website vanaf uw smartphone of PC en verandert u van tevoren het "LUMIX CLUB"-password.

• De login-ID en het password die voor "LUMIX CLUB" geregistreerd zijn, kunnen niet op dit toestel veranderd worden.

## **1 Selecteer het menu. [\(P51\)](#page-50-0)**

#### > **[Set-up]** > **[Wi-Fi]** > **[Wi-Fi setup]** > **[LUMIX CLUB]** > **[Account instellen/toev.]** > **[Gebruikersnaam instellen]**  $MENU \rightarrow$

- De login ID en het wachtwoord worden afgebeeld.
- Het wachtwoord wordt afgebeeld als " $\star$ ".
- Sluit het menu alleen als u de login ID controleert.

### **2 Selecteer het te veranderen item.**

### **3 Voer de login-ID en het password in.**

- Raadpleeg [P58](#page-57-0) voor informatie over hoe lettertekens ingevoerd moeten worden.
- Voer het nieuwe wachtwoord dat u gecreëerd heeft op uw smartphone of PC in het toestel in. Als het wachtwoord verschilt van die, die u op uw smartphone of PC gecreëerd had, zult u niet in staat zijn beelden te uploaden.

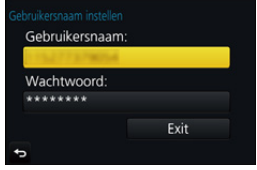

**MENU** 

**MENU** 

### <span id="page-277-0"></span>**Instellen van dezelfde login-ID voor de camera en de smartphone/tablet**

Het instellen van dezelfde login-ID voor dit toestel en de smartphone is handig voor het versturen van beelden, die in dit toestel zitten, naar andere apparatuur of web-services.

**Wanneer of dit toestel of de smartphone/tablet de login-ID verworven heeft:**

- **1 Verbind dit toestel met de smartphone. [\(P253\)](#page-252-0)**
	- **2 Stel de gemeenschappelijke login-ID in vanuit het "Image App"-menu.**
	- De login-ID's van dit toestel en de smartphone worden nu dezelfde.
- Nadat dit toestel op de smartphone aangesloten is, kan het instellingenscherm voor een gemeenschappelijke login-ID verschijnen als u het afspeelscherm laat weergeven. U kunt ook een gemeenschappelijke login-ID instellen door de instructies op het scherm te volgen.
- Deze handelingen zijn niet beschikbaar voor de [Wi-Fi Direct] verbinding.

**Wanneer dit toestel en de smartphone/tablet verschillende login-ID's verworven hebben:**

**(Als u de login-ID van de smartphone voor dit toestel wilt gebruiken) Verander de login-ID en het password van dit toestel in die, die door de smartphone verworven zijn.**

**(Als u de login-ID van dit toestel voor de smartphone wilt gebruiken) Verander de login-ID en het password van de smartphone in die, die door dit toestel verworven zijn.**

### **Controleer de "LUMIX CLUB"-gebruiksmaatregelen**

Controleer de details als de gebruiksmaatregelen bijgewerkt zijn.

### **Selecteer het menu[. \(P51\)](#page-50-0)**

> **[Set-up]** > **[Wi-Fi]** > **[Wi-Fi setup]** > **[LUMIX CLUB]** > **[Voorwaarden]**  $MENU \rightarrow$ 

• De camera zal verbinding maken met het netwerk en de gebruiksmaatregelen zullen afgebeeld worden.

Sluit het menu nadat de gebruiksmaatregelen gecontroleerd zijn.

### **Wis uw login ID en account vanuit de "LUMIX CLUB"**

Wis de login ID van de camera wanneer u deze overzet naar een derde of deze weggooit. U kunt tevens uw "LUMIX CLUB"-account wissen.

### **1 Selecteer het menu. [\(P51\)](#page-50-0)**

> **[Set-up]** > **[Wi-Fi]** > **[Wi-Fi setup]** > **[LUMIX CLUB]** > MENU**[Verwijder account]**

- Het bericht wordt weergegeven. Selecteer [Volgende].
- **2 Selecteer [Ja] in het bevestigingscherm van het wissen van de login ID.** • Het bericht wordt weergegeven. Selecteer [Volgende].
- **3 Selecteer [Ja] op het bevestigingscherm voor het wissen van het "LUMIX CLUB" account.**
	- Als u verder wilt gaan met het gebruiken van de service, zal het selecteren van [Nee] alleen de login ID wissen.

Verlaat het menu nadat dit is uitgevoerd.

- **4 Selecteer [Volgende].**
	- De login-ID wordt gewist en vervolgens zal het bericht dat het wissen van uw account toont, weergegeven worden. Selecteer [OK].
- Veranderingen en andere acties m.b.t. login ID's kunnen alleen gemaakt worden op de login ID die verkregen is met de camera.

## <span id="page-279-0"></span>**Verbindingen**

Als u [Nieuwe verbinding] geselecteerd heeft, selecteer dan eerst een Wi-Fi-functie en bestemming en selecteer daarna een verbindingsmethode.

Als u [Selecteer doelapparaat uit geschiedenis] of [Selecteer doelapparaat uit favorieten] geselecteerd heeft, kunt u verbinding maken door dezelfde instellingen van de Wi-Fi-verbinding te gebruiken die u eerder gebruikte.

In dit gedeelte worden de verbindingsmethoden beschreven.

• Als u verbinding maakt met dezelfde instellingen die u eerder gebruikte, raadpleeg dan [P284.](#page-283-0)

Als een scherm weergegeven wordt dat lijkt op onderstaand scherm, selecteer dan een verbindingsmethode.

• Voorbeeld van bediening om een beeldscherm weer te geven:

> **[Set-up]** > **[Wi-Fi]** > **[Wi-Fi-functie]** > **[Nieuwe verbinding]** > MENU**[Afbeeldingen versturen tijdens opname]** > **[Smartphone]**

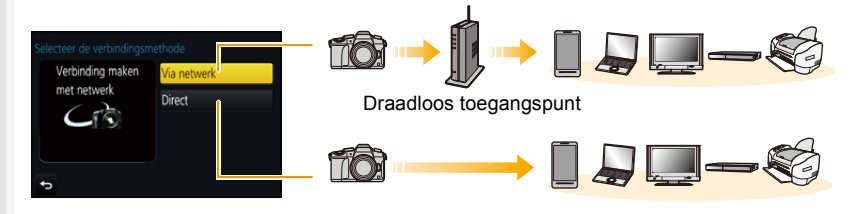

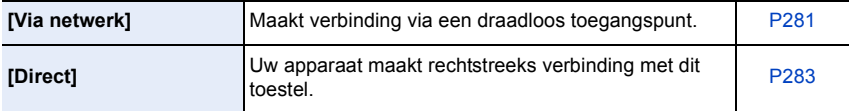

Het tot stand brengen van een rechtstreekse verbinding is handig wanneer u zich ver van huis bevindt, op een plaats waar geen toegangspunten beschikbaar zijn, of wanneer u tijdelijk verbinding maakt met een apparaat dat u normaal niet gebruikt.

## <span id="page-280-0"></span>**Verbinden via een draadloos toegangspunt (via het netwerk)**

U kunt de methode selecteren om verbinding met een draadloos toegangspunt te maken.

 $*$  WPS verwijst naar een functie die u in staat stelt de instellingen van de verbinding en van de veiligheid van LAN-apparatuur gemakkelijk te configureren. Om te controleren of het draadloze toegangspunt dat u gebruikt compatibel is met WPS dient u de handleiding van het draadloze toegangspunt te raadplegen.

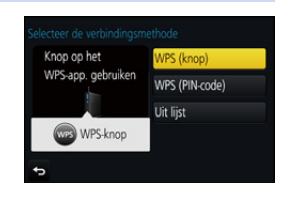

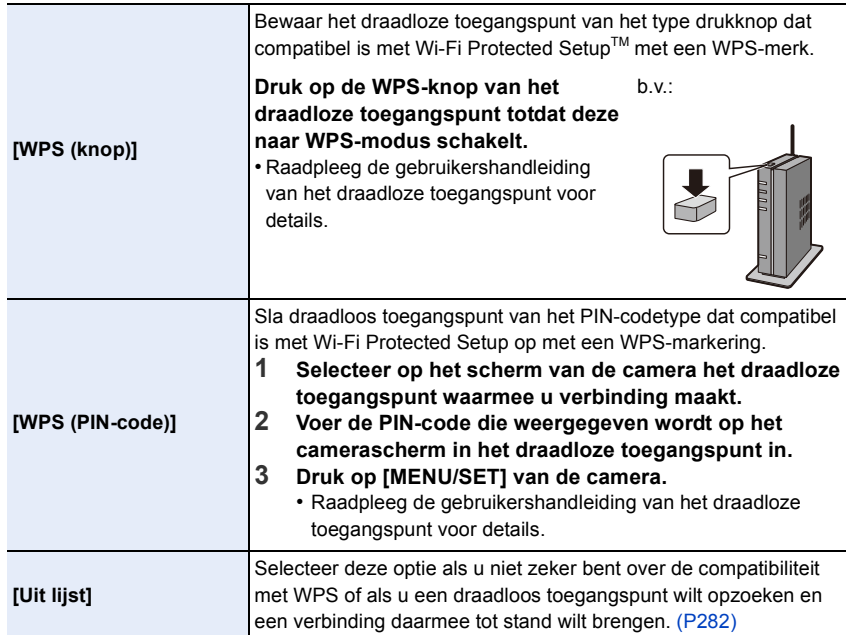

1

**MENU** 

### <span id="page-281-0"></span>**Als u niet zeker bent over de compatibiliteit met WPS (verbinden met [Uit lijst])**

Zoek naar beschikbare draadloze toegangspunten.

- Bevestig encryptiesleutel van het geselecteerde draadloze toegangspunt als de netwerkauthenticatie gecodeerd is.
- Wanneer u verbindt d.m.v. [Handmatige invoer], bevestig SSID, encryptietype, encryptiesleutel van het draadloze toegangspunt dat u gebruikt.
- **1 Selecteer het draadloze toegangspunt waarmee u verbinding maakt.**
	- Het drukken op [DISP.] zal het zoeken naar een draadloos toegangspunt opnieuw starten.
	- Als geen enkel draadloos toegangspunt gevonden wordt, raadpleeg dan ["Wanneer u verbindt met \[Handmatige](#page-281-1)  [invoer\]"](#page-281-1) op [P282](#page-281-1).

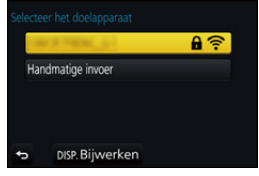

- **2 (Als de netwerkauthenticatie gecodificeerd is) Voer de encryptiesleutel in.**
	- Raadpleeg [P58](#page-57-0) voor informatie over hoe lettertekens ingevoerd moeten worden.

### <span id="page-281-1"></span>∫ **Wanneer u verbindt met [Handmatige invoer]**

- **1 Op het scherm dat weergegeven wordt in stap 1 van ["Als u niet zeker bent over](#page-281-0)  [de compatibiliteit met WPS \(verbinden met \[Uit lijst\]\)",](#page-281-0) selecteert u [Handmatige invoer].**
- **2 Voer de SSID in van het draadloze toegangspunt waarop u verbindt, selecteer vervolgens [Inst.].**
	- Raadpleeg [P58](#page-57-0) voor informatie over hoe lettertekens ingevoerd moeten worden.
- **3 Selecteer het type netwerkauthenticatie.**
	- Voor informatie over netwerkauthenticatie, zie de gebruiksaanwijzing van het draadloze toegangspunt.

### **4 Selecteer het encryptietype.**

• Het type instellingen dat veranderd kan worden kan variëren afhankelijk van de details van netwerkauthentificatie-instellingen.

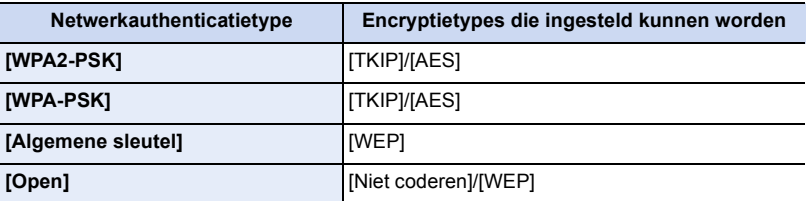

**5 (Wanneer een optie geselecteerd wordt die afwijkt van [Niet coderen]) Voer de encryptiesleutel in.**

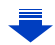

- Controleer de handleiding van de draadloze toegangspunten en instellingen wanneer u een draadloos toegangspunt opslaat.
- Als er geen verbinding vastgesteld kan worden, zouden de radiogolven van het draadloze toegangspunt te zwak kunnen zijn.
- Raadpleeg ["Waarschuwingen op het scherm"](#page-317-0) [\(P318\)](#page-317-0) en ["Problemen oplossen"](#page-319-0) [\(P320\)](#page-319-0) voor details.
- Afhankelijk van uw omgeving kan het zijn dat de zendsnelheid tussen de camera en het draadloze toegangspunt mogelijk afneemt. Bovendien kan het zijn dat het draadloze toegangspunt niet beschikbaar is om gebruikt te worden.

## <span id="page-282-0"></span>**De camera rechtstreeks met een ander apparaat verbinden (rechtsteekse verbinding)**

U kunt de methode selecteren om verbinding te maken met het apparaat dat u gebruikt.

Selecteer de verbindingsmethode die door uw apparaat ondersteund wordt.

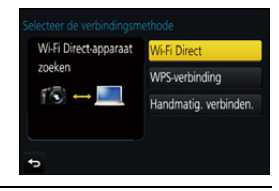

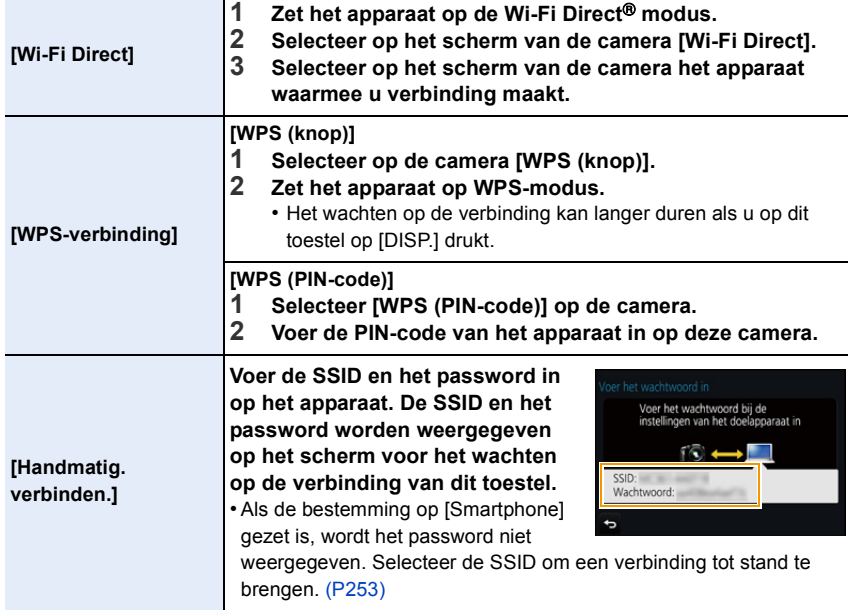

• Raadpleeg ook de gebruiksaanwijzing van het apparaat waarmee verbinding gemaakt wordt.

## <span id="page-283-0"></span>**Snel verbinding maken met dezelfde instellingen als voorheen ([Selecteer doelapparaat uit geschiedenis]/[Selecteer doelapparaat uit favorieten])**

Als de Wi-Fi-functie gebruikt wordt, wordt een record in de historie bewaard. U kunt de records als favorieten registreren. Met gebruik van de geschiedenis of de favorietenlijst kunt u gemakkelijk verbinding maken met dezelfde instellingen die u eerder gebruikte. Controleer om te kijken of de Wi-Fi-instellingen van het apparaat waarmee verbinding gemaakt wordt dezelfde zijn als die eerder gebruikt werden.

• Als de instellingen van het apparaat waarmee verbinding gemaakt wordt veranderd zijn, is het misschien niet mogelijk verbinding met het apparaat te maken.

## **1 Selecteer het menu[. \(P51\)](#page-50-0)**

## > **[Set-up]** > **[Wi-Fi]** > **[Wi-Fi-functie]** MENU

## **2 Selecteer [Selecteer doelapparaat uit geschiedenis] of [Selecteer doelapparaat uit favorieten].**

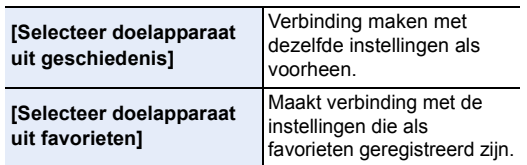

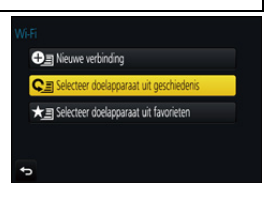

## **3 Selecteer het item.**

• Als het apparaat waarmee u verbinding wilt maken (smartphone, enz.) met een ander draadloos toegangspunt dan de camera verbonden is, kunt u het apparaat niet met de camera verbinden met gebruik van [Direct]. Verander de Wi-Fi-instellingen van het apparaat waarmee u verbinding wilt maken zodat het toegangspunt dat gebruikt wordt op de camera ingesteld wordt.

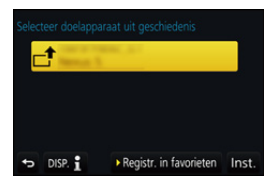

U kunt ook [Nieuwe verbinding] selecteren en de apparaten opnieuw verbinden[. \(P253\)](#page-252-0)

#### <span id="page-283-1"></span>**Registreren van records als favorieten**

**1 Selecteer het menu. [\(P51\)](#page-50-0)**

> **[Set-up]** > **[Wi-Fi]** > **[Wi-Fi-functie]** > MENU**[Selecteer doelapparaat uit geschiedenis]**

## **2** Selecteer de geschiedenis die u in favorieten wilt registreren en druk vervolgens op ▶.<br>3 Voer een registratienaam in

### **3 Voer een registratienaam in.**

- Raadpleeg [P58](#page-57-0) voor informatie over hoe lettertekens ingevoerd moeten worden.
- Er kunnen maximaal 30 karakters ingevoerd worden (een karakter van twee byte wordt als twee karakters beschouwd).

### **Bewerken van de geschiedenis die in favorieten geregistreerd is**

### **1 Selecteer het menu. [\(P51\)](#page-50-0)**

> **[Set-up]** > **[Wi-Fi]** > **[Wi-Fi-functie]** > MENU**[Selecteer doelapparaat uit favorieten]**

**2 Selecteer de favoriete geschiedenis die u wilt bewerken en druk vervolgens op**  1**.**

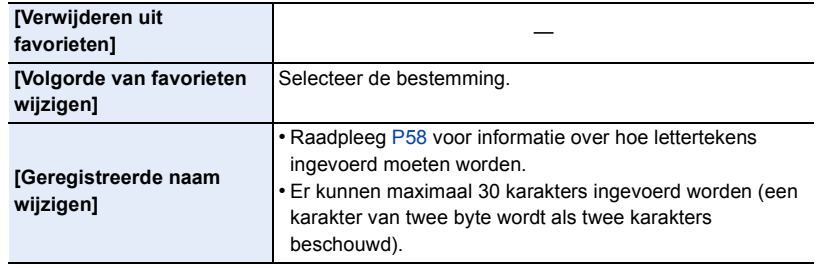

### **Bewaar vaak gebruikte Wi-Fi-verbindingsinstellingen als favorieten**

Het aantal instellingen dat in de historie bewaard kan worden is beperkt. Er wordt aanbevolen vaak gebruikte Wi-Fi-verbindingsinstellingen te bewaren door ze als favorieten te registreren. [\(P284\)](#page-283-1)

### **Controleren van de verbindingsdetails van een record of een favoriet**

Als op [DISP.] gedrukt wordt terwijl een item in de historie of de favorieten opgezocht wordt, kunnen de details van de verbinding weergegeven worden.

- Het uitvoeren van [Wi-Fi resetten] wist de inhoud van de historie en van [Selecteer doelapparaat uit favorieten].
- Als verbinding gemaakt wordt met een netwerk waarmee vele PC's verbonden zijn, door gebruik van [Selecteer doelapparaat uit geschiedenis] of [Selecteer doelapparaat uit favorieten], kan een verbindingspoging mislukken omdat uit vele apparaten het eerder verbonden apparaat geïdentificeerd zal worden.

Als een verbindingspoging mislukt, maak dan opnieuw verbinding met gebruik van [Nieuwe verbinding].

## **[Wi-Fi setup] Menu**

Configureer de instellingen die nodig zijn voor de Wi-Fi-functie. De instellingen kunnen niet veranderd worden als er een Wi-Fi-verbinding is.

### **Selecteer het menu[. \(P51\)](#page-50-0)**

⇧

 $\widehat{\equiv}$ 

**MENU** 

<span id="page-285-0"></span> $\blacklozenge$ 

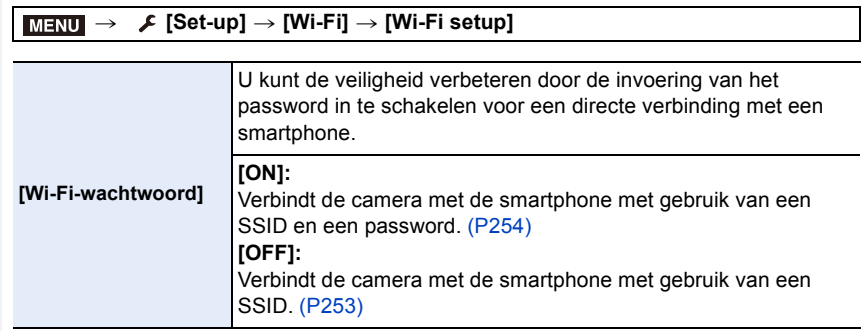

• Als [ON] geselecteerd is, kunt u ook een verbinding instellen door een QR-code te scannen. [\(P254\)](#page-253-1)

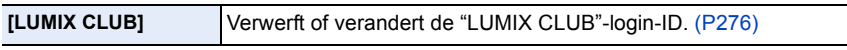

<span id="page-285-1"></span>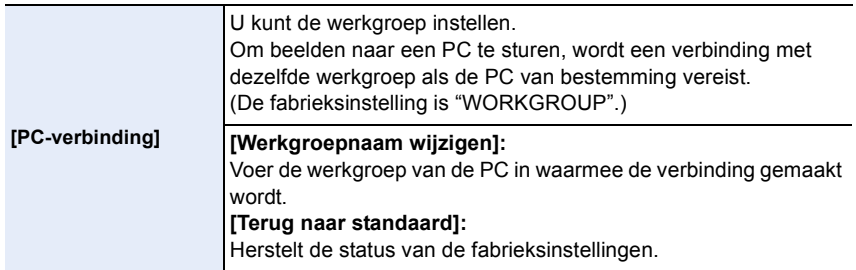

• Raadpleeg [P58](#page-57-0) voor informatie over hoe lettertekens ingevoerd moeten worden.

• Als u een PC met standaardinstellingen gebruikt, is het niet nodig om de werkgroep te veranderen.

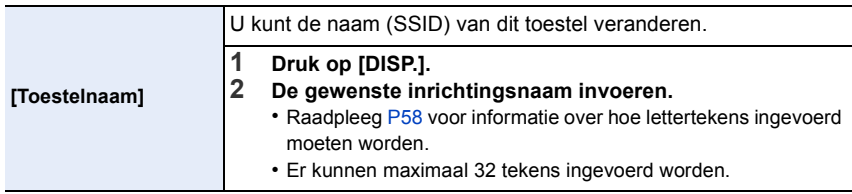

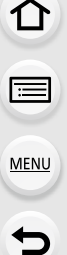

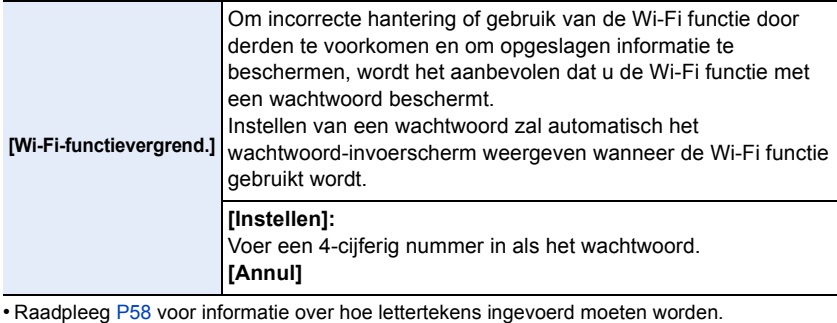

• Maak een wachtwoordkopie. Als u het wachtwoord vergeet, kunt u het resetten met [Wi-Fi resetten] in het [Set-up] menu, maar ook andere instellingen zulle gereset worden. (uitgezonderd [LUMIX CLUB])

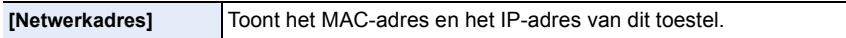

• Een "MAC-adres" is een uniek adres dat gebruikt wordt om netwerkapparatuur te identificeren.

• "IP-adres" verwijst naar een nummer waarmee een PC geïdentificeerd wordt die op een netwerk zoals het internet aangesloten is. De adressen voor in huis worden gewoonlijk automatisch toegekend door de DHCP-functie, zoals een draadloos toegangspunt. (voorbeeld: 192.168.0.87)

# *11.* **Aansluiten op andere apparatuur**

## **4K-films op een TV bekijken/ 4K-films op een PC of recorder bewaren**

## **Kijken naar films in 4K**

### ∫ **Afspelen op een TV-scherm**

Door de camera op een TV aan te sluiten die films in 4K ondersteunt en films af te spelen die opgenomen zijn terwijl het filmformaat in [Opn. kwaliteit] op [4K] gezet was, kunt u genieten van fijn gedetailleerde films in 4K. Ofschoon de resolutie van de

uitgave lager is, kunt u ze ook afspelen door de camera op een TV aan te sluiten die geen films in 4K ondersteunt.

Voorbereiding: Zet [HDMI-functie (afspelen)[\] \(P223\)](#page-222-0) op [AUTO] of [4K].

• Als verbinding gemaakt wordt met een TV die geen 4K-films ondersteunt, selecteer dan [AUTO].

## **Sluit de camera en een 4K-compatibele TV op elkaar aan met een HDMI-microkabel en laat het afspeelscherm weergeven[. \(P290\)](#page-289-0)**

- Wanneer [VIERA link] op [ON] gezet wordt en het toestel aangesloten wordt op een TV die VIERA Link ondersteunt, zal automatisch naar de input van de TV geschakeld worden en zal het afspeelscherm afgebeeld worden. [\(P293\)](#page-292-0)
- U kunt ook MP4-films afspelen met een [Opn. kwaliteit]-formaat van [4K] door de kaart in de SD-gleuf van een TV te steken die 4K-films ondersteunt.
- De gebruiksaanwijzing van de TV lezen.

## ∫ **Films kijken op een PC**

- Gebruik voor het afspelen op een PC van films die opgenomen zijn met [Opn. kwaliteit] van [4K] de software "PHOTOfunSTUDIO" [\(P295\).](#page-294-1)
- Om films in 4K af te spelen en te bewerken, heeft u een PC-omgeving met een hoge performance nodig.
- Raadpleeg de gebruiksaanwijzing van "PHOTOfunSTUDIO" (PDF).

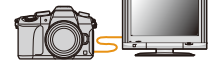

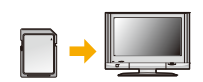

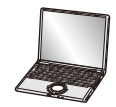

⇧
# **Opslaan van 4K-films**

# ∫ **Opslaan op een PC**

Raadpleeg [P294](#page-293-0) voor details.

# ∫ **Opslag op een harde schijf of DVD**

U kunt films, die opgenomen zijn terwijl het formaat in [Opn. kwaliteit] op [4K] gezet was, niet met recorders van Panasonic naar Blu-ray discs en DVD's dubben. (Met ingang van september 2016)

U kunt de software "PHOTOfunSTUDIO" [\(P295\)](#page-294-0) gebruiken om het bestandsformaat van een film om te zetten in een kleiner formaat of om het naar een DVD te kopiëren. • Raadpleeg de gebruiksaanwijzing van "PHOTOfunSTUDIO" (PDF).

# <span id="page-289-0"></span>**Beelden terugspelen op een TV-scherm**

U kunt beelden op een TV-scherm zijn door uw camera met uw TV te verbinden met de HDMI-microkabel.

Voorbereidingen: schakel dit toestel en de TV uit.

# **1 Sluit het toestel en de TV op elkaar aan.**

• Controleer de richting van de terminals en recht erin steken/eruit halen terwijl u de stekker vasthoudt.

(Anders kan door een vervorming van het aansluitpunt, bij schuin of verkeerd inbrengen, een slechte werking ontstaan.)

Sluit geen apparatuur op onjuiste aansluitingen aan. Dit kan een slechte werking veroorzaken.

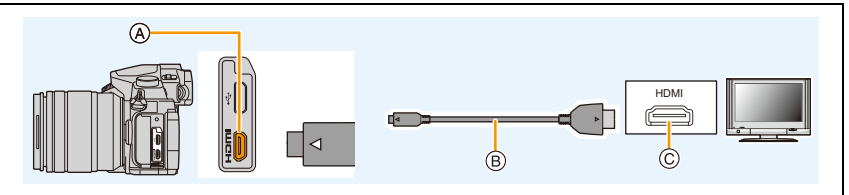

A [HDMI]-aansluiting (op de camera)

C HDMI-aansluiting (op de TV)

B HDMI-microkabel

MENU

- Gebruik een "High Speed HDMI-microkabel" met het HDMI-logo. Kabels die niet in overeenstemming met de HDMI-standaard zijn, zullen niet werken. "High Speed HDMI-microkabel" (stekker type D–type A, tot een lengte van 2 m)
- Controleer de [HDMI-functie (afspelen)]. [\(P223\)](#page-222-0)
- Tijdens het afspelen van 24p-films, dient u [HDMI-functie (afspelen)] op [AUTO] te zetten. Voor andere instellingen dan [AUTO] kan de weergave niet bij 24 frames/seconde plaatsvinden.
- Er worden geen beelden op het scherm van dit toestel weergegeven.

# **2 Schakel de TV in en selecteer de ingang die bij de gebruikte connector past.**

# **3 Zet het toestel aan en druk vervolgens op**  $[\triangleright]$ **.**

- Afhankelijk van de [Aspectratio] kunnen er zwarte stroken afgebeeld worden bovenaan en onderaan of links en rechts van de beelden.
- Verander het beeldscherm op uw TV als het beeld met afgesneden boven- of onderkant weergegeven wordt.
- De HDMI-uitvoer zal geannuleerd worden als een (bijgeleverde) USB-verbindingskabel gelijktijdig verbonden wordt.
- Afhankelijk van de TV waarmee verbinding gemaakt wordt, kunnen de 4K-burst-bestanden mogelijk niet correct afgespeeld worden.
- Er wordt geen geluid uitgegeven vanuit de luidsprekers van de camera.
- De gebruiksaanwijzing van de TV lezen.

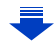

# **De gemaakte foto's kunnen afgespeeld worden op een TV met een SD-geheugenkaartgleuf**

- Afhankelijk van het TV-model kunnen de opnamen misschien niet afgespeeld worden op het hele scherm.
- Het bestandformaat van de films die afgespeeld kunnen worden verschilt, afhankelijk van het model TV.
- In bepaalde omstandigheden kunnen panoramabeelden niet afgespeeld worden. Tevens zou het zelfdoorlopen-afspelen van panoramabeelden niet kunnen werken.
- Voor kaarten die compatibel zijn met afspelen, raadpleegt u de handleiding van de TV.

# **Opnemen tijdens het bekijken van de camerabeelden**

Als de HDMI-uitgang gebruikt wordt, kunt u foto's en films opnemen terwijl u het camerabeeld op een externe monitor, een TV of een gelijkaardig apparaat bekijkt.

∫ **Omschakelen van de weergegeven informatie** U kunt de weergave die tijdens de HDMI-output weergegeven wordt omschakelen met gebruik van [HDMI-info tonen (Opn.)[\] \(P224\)](#page-223-0) in [TV-verbinding] in het [Set-up]-menu.

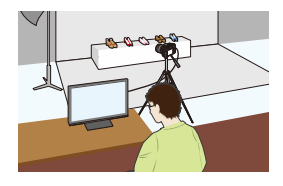

[ON]: Het display van de camera wordt uitgezonden zoals dit zich voordoet.

[OFF]: Alleen de beelden worden uitgezonden

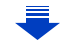

**MENU** 

- 11. Aansluiten op andere apparatuur
- Als u tijdens de HDMI-uitvoer een opname maakt, wordt de [Opn. kwaliteit]-instelling in het [Bewegend beeld]-menu op de beelden toegepast. Als het verbonden apparaat de instelling niet ondersteunt, zal de optimale instelling voor het apparaat automatisch geselecteerd worden voor de beeldkwaliteit van de HDMI-uitvoer.
- Als de camera met een externe monitor of een TV verbonden is die 4K-films ondersteunt, en u gebruikt een van de volgende instellingen, dan wordt de gezichtshoek zelfs smaller dan normaal:

– [4K/100M/30p]/[4K/100M/25p]/[4K/100M/24p] in [Opn. kwaliteit] – [4K Live Bijsnijden]

- Als de Auto Focusmodus  $[F]$  of MF Assist gebruikt worden, kan het scherm niet in de venstermodus vergroot worden.
- Bijv.: Tele Conv. (film) werkt niet (met uitzondering van de Creatieve Videomodus).
- [Aspectratio] in het [Opname]-menu staat vast op [16:9].
- Elektronische geluiden en elektronische sluitergeluiden worden uitgezet.
- Als u het beeld en het geluid controleert dat afkomstig is van de op de camera aangesloten TV, kan de microfoon van de camera het geluid van de luidsprekers van de TV opnemen en een abnormaal geluid produceren (audio feedback). Als dit gebeurt, beweeg de camera dan weg van de TV of verlaag het volume op de TV.
- Als u een Wi-Fi-verbinding tot stand brengt terwijl u de HDMI-uitgave gebruikt, zal geen beeld op de monitor van de camera weergegeven worden.
- Het scherm voor de scèneselectie in de Scene Guide modus wordt niet via de HDMI-verbinding uitgegeven.
- Deze functie is in de volgende gevallen niet beschikbaar:
- Tijdens de opname van panoramabeelden
- Bij 4K-foto-opnames

**MENU** 

– Als opnames gemaakt worden met de Post Focus-functie

∩

**MENU** 

 $\mathbf{\mathsf{t}}$ 

# <span id="page-292-0"></span>**Gebruik van VIERA Link (HDMI)**

# **Wat is VIERA Link (HDMI) (HDAVI Control™)?**

- Deze functie biedt u de mogelijkheid uw afstandsbediening voor de Panasonic-TV te gebruiken voor gemakkelijk uit te voeren handelingen wanneer dit toestel verbonden is met een VIERA Link-compatibele inrichting, met gebruik van een HDMI-microkabel voor automatisch verbonden bedieningen.
- (Niet alle handelingen zijn mogelijk.)
- VIERA Link is een unieke Panasonic-functie die met behulp van de HDMI CEC (Consumer Electronics Control)-standaard is afgeleid van een HDMI-besturingsfunctie. Gekoppelde handelingen met HDMI CEC-compatibele apparaten van andere fabrikanten worden niet gegarandeerd. Als u apparaten van andere fabrikanten die compatibel zijn met VIERA Link gebruikt, raadpleeg dan de gebruiksaanwijzing voor de respectieve apparaten.
- Dit toestel ondersteunt de "VIERA Link Ver.5"-functie. "VIERA Link Ver.5" is de standaard voor apparatuur van Panasonic die compatibel is met VIERA Link. Deze standaard is compatibel met de conventionele VIERA Link-apparatuur van Panasonic.

# Voorbereiding: Zet [VIERA link] op [ON][. \(P224\)](#page-223-1)

**1 Sluit dit toestel aan op een Panasonic-TV die compatibel is met VIERA Link met een HDMI-microkabe[l \(P290\).](#page-289-0)**

**2 Schakel het toestel in en druk vervolgens op [D].** 

**3 Ga te werk met de afstandbediening voor de TV.**

# **Uitschakelen van dit toestel:**

Als u een afstandsbediening van de TV gebruikt om de TV uit te schakelen, wordt dit toestel ook uitgeschakeld.

# **Automatische ingangsschakeling:**

- Als u de aansluiting met een HDMI-microkabel tot stand brengt en dit toestel vervolgens inschakelt en dan op  $[\triangleright]$  drukt, zal het ingangskanaal op de TV automatisch naar het scherm van het toestel schakelen. Als de stroom van de TV op stand-by staat, zal het automatisch ingeschakeld worden (als [Set] geselecteerd is voor de [Power on link]-instelling van de TV).
- De bediening met gebruik van de knop op dit toestel zal beperkt zijn.
- Om het geluid van een film af te spelen tijdens een diavoorstelling, zet [Geluid] dan op [AUTO] of [Audio] op het instellingenscherm van de diavoorstelling.
- Gebruik een "High Speed HDMI-microkabel" met het HDMI-logo. Kabels die niet in overeenstemming met de HDMI-standaard zijn, zullen niet werken. "High Speed HDMI-microkabel" (stekker type D–type A, tot een lengte van 2 m)
- Ga naar pagina [P327](#page-326-0) als VIERA Link niet goed werkt.

# <span id="page-293-0"></span>**Bewaren van foto's en films op uw PC**

U kunt opnamen op een PC zetten door het toestel en de PC met elkaar te verbinden.

• Sommige PC's kunnen direct van de kaart lezen die uit de camera gehaald is. Voor details, de handleiding raadplegen van uw PC.

## ∫ **PC die gebruikt kan worden**

Het toestel kan op ongeacht welke PC aangesloten worden die in staat is massa-opslagapparatuur te herkennen.

- Ondersteuning van Windows: Windows 7/Windows 8/Windows 8.1/Windows 10
- Ondersteuning van Mac: OS X v10.5 tot v10.11

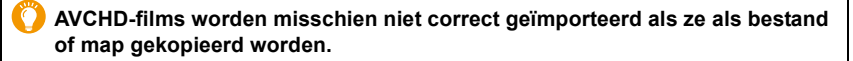

- Als Windows gebruikt wordt, importeer de AVCHD-filmbeelden dan met "PHOTOfunSTUDIO" [\(P295\)](#page-294-0).
- Met een Mac kunnen AVCHD-films geïmporteerd worden met gebruik van "iMovie". Houd u er rekening mee dat importeren niet mogelijk is, afhankelijk van de beeldkwaliteit. (Neem voor details over iMovie contact op met Apple Inc.)

11. Aansluiten op andere apparatuur

# **Software downloaden**

Download en installeer de te bewerken software en speel de beelden af met een PC.

## <span id="page-294-0"></span>**PHOTOfunSTUDIO 9.9 PE**

Deze software stelt u in staat beelden te beheren. U kunt bijvoorbeeld foto's en films naar een PC sturen en ze sorteren op opnamedatum of modelnaam. U kunt ook handelingen verrichten zoals het schrijven van beelden naar een DVD, het verwerken en corrigeren van beelden en het opmaken van films.

Controleer onderstaande site om de software te downloaden en te installeren. Download de software terwijl die beschikbaar is om gedownload te worden. **http://panasonic.jp/support/global/cs/soft/download/d\_pfs99pe.html** (Deze site is alleen in het Engels.)

• Vervaldatum download: September 2021

#### • Besturingsomgeving

**MENU** 

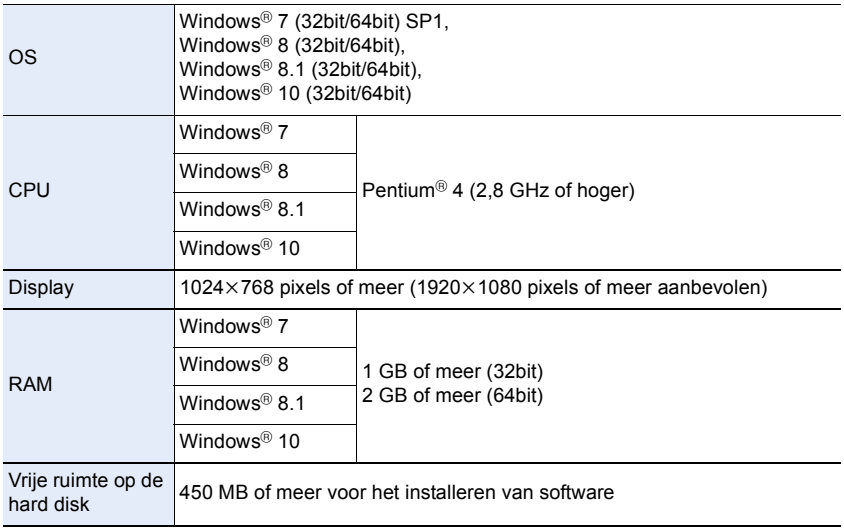

• Raadpleeg de gebruiksinstructies van "PHOTOfunSTUDIO" (PDF-bestand) voor meer informatie over het besturingssysteem.

• "PHOTOfunSTUDIO" is niet compatibel met Mac.

# **SILKYPIX Developer Studio SE**

Dit is software voor het bewerken van beelden in RAW-formaat. Bewerkte beelden kunnen opgeslagen worden in een formaat (JPEG, TIFF, enz.) dat afgebeeld kan worden op een personal computer.

Controleer onderstaande site om de software te downloaden en te installeren. **http://www.isl.co.jp/SILKYPIX/english/p/**

• Besturingsomgeving

**MENU** 

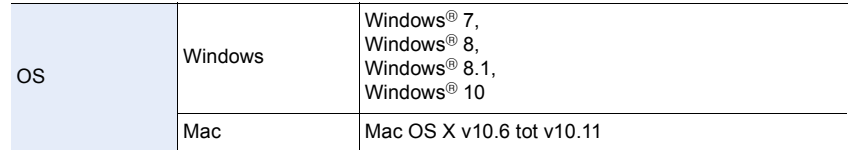

• Voor details over hoe de "SILKYPIX Developer Studio" te gebruiken, dient u de "Help" of de Ichikawa Soft Laboratory's support website te raadplegen.

**LoiLoScope 30 dagen volledige probeerversie (Windows 7/Windows 8/Windows 8.1/Windows 10)**

Deze software stelt u in staat films heel gemakkelijk te bewerken.

Controleer onderstaande site om de software te downloaden en te installeren. **http://loilo.tv/product/20**

- Alleen de probeerversie zal geïnstalleerd worden.
- Voor meer informatie over het gebruik van LoiLoScope dient u de handleiding van LoiLoScope te lezen, die van de site gedownload kan worden.
- "LoiLoScope" is niet compatibel met Mac.
- Om de software te downloaden, moet u de PC met het internet verbinden.
- Het kan enige tijd duren om de software te downloaden, afhankelijk van de verbindingsomgeving.

# **Beelden naar de PC overbrengen**

Voorbereiding: Installeer "PHOTOfunSTUDIO" op de PC[. \(P295\)](#page-294-0)

MENU

# **1 Verbind de computer en de camera met de USB-aansluitkabel (bijgeleverd).**

- Schakel dit toestel en uw PC in alvorens de aansluiting te maken.
- Controleer de richting van de terminals en recht erin steken/eruit halen terwijl u de stekker vasthoudt.

(Anders kan door een vervorming van het aansluitpunt, bij schuin of verkeerd inbrengen, een slechte werking ontstaan.)

Sluit geen apparatuur op onjuiste aansluitingen aan. Dit kan een slechte werking veroorzaken.

• Gebruik geen enkele andere USB-kabel dan de bijgeleverde kabel.

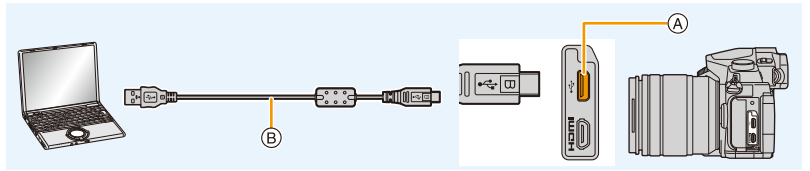

- A USB-aansluiting
- B USB-aansluitingskabel (bijgeleverd)

# **2 Op** 3**/**4 **drukken om [PC] te kiezen en vervolgens op [MENU/SET] drukken.**

• Als [USB mode] [\(P223\)](#page-222-1) van te voren ingesteld is op de [PC] in het [Set-up] menu, zal de camera automatisch verbonden worden aan de PC zonder het [USB mode] selectiescherm af te beelden.

# **3 Kopieer de beelden naar de PC met gebruik van "PHOTOfunSTUDIO".**

- De gekopieerde bestanden of mappen in Windows Explorer niet wissen of verplaatsen. Als u de beelden in "PHOTOfunSTUDIO" bekijkt, zult u niet in staat zijn ze af te spelen of te bewerken.
- Een batterij met voldoende batterijstroom of de netadapter (optioneel) gebruiken. Als de batterijstroom laag wordt terwijl het toestel en de PC communiceren, knippert het statuslampje en hoort u een alarm.

Maak de USB-aansluitingskabel op veilige wijze los. Gebeurt dat niet dan kunnen gegevens verloren gaan.

• Voordat u een kaart erin doet of verwijdert, het toestel uitzetten en de USB-aansluitkabel loskoppelen. Anders zouden gegevens beschadigd kunnen raken.

297

<span id="page-297-0"></span>∫ **Naar een PC kopiëren zonder gebruik van "PHOTOfunSTUDIO" (Voor Mac)** Zelfs als u een Mac gebruikt, of in iedere situatie waarin "PHOTOfunSTUDIO" niet geïnstalleerd kan worden, kunt u nog steeds bestanden en mappen kopiëren door de camera met de computer te verbinden en de bestanden en mappen vervolgens te verslepen en te laten vallen.

**• De inhoud (mapstructuur) op de kaart van dit toestel is als volgt.**

**Voor Windows: De drive ([LUMIX]) wordt weergegeven in [Computer] Voor Mac: Een drive ([LUMIX]) wordt op het bureaublad weergegeven**

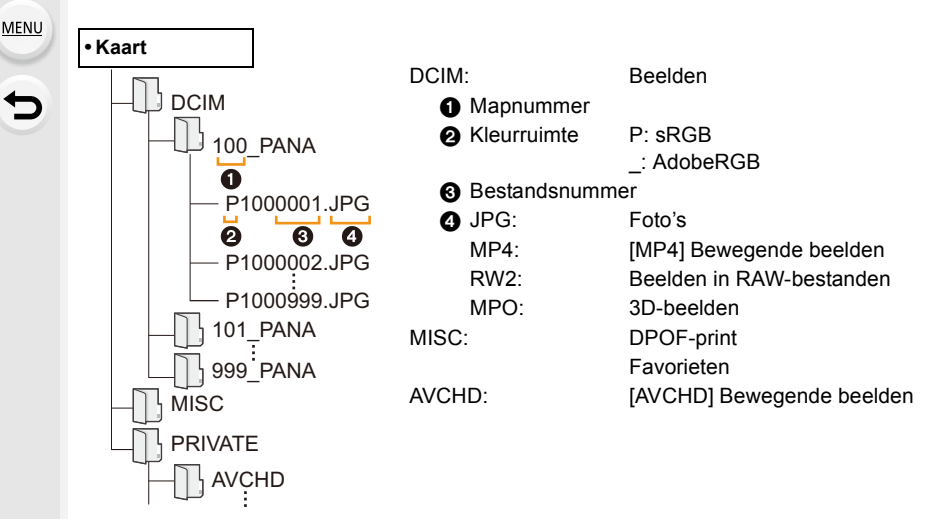

- Er wordt een nieuwe map gecreëerd wanneer er beelden gemaakt worden in de volgende situaties.
	- Nadat [Nr. resetten] [\(P225\)](#page-224-0) in het [Set-up]-menu uitgevoerd is
	- Wanneer er een kaart die een map bevat met dezelfde mapnaam ingedaan is (Zoals wanneer er beelden gemaakt werden m.b.v. een toestel van een ander merk)
	- Wanneer er een beeld is met het nummer 999 binnenin de map

# <span id="page-298-0"></span>**Bewaren van foto's en films op een recorder**

Als u een kaart, met inhouden die met dit toestel opgenomen zijn, in een Panasonic recorder plaatst, kunt u de inhoud naar een Blu-ray disc of een DVD, enz. dubben.

De methoden om foto's en films naar andere apparatuur te exporteren, zullen afhankelijk zijn van het bestandsformaat (JPEG, RAW, MPO, AVCHD, of MP4).

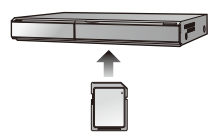

• Zie de handleiding van de recorder voor details over het kopiëren en het afspelen.

# **Beelden afdrukken**

Als u de camera aansluit op een printer die PictBridge ondersteunt, kunt u de af te drukken beelden selecteren en opdracht geven dat het printen van start gaat op de monitor van de camera.

• Groepsbeelden zullen niet als groepsbeelden maar als enkele beelden weergegeven worden.

• Sommige printers kunnen direct van de kaart afdrukken die uit de camera gehaald is. Voor details, de handleiding raadplegen van uw printer.

#### Voorbereiding:

Het toestel en de printer aanzetten.

Voer de instelling van de afdrukkwaliteit en andere instellingen uit op de printer voordat u de beelden afdrukt.

# **1 Sluit de printer en de camera aan met de USB-aansluitkabel (bijgeleverd).**

• Controleer de richting van de terminals en recht erin steken/eruit halen terwijl u de stekker vasthoudt.

(Anders kan door een vervorming van het aansluitpunt, bij schuin of verkeerd inbrengen, een slechte werking ontstaan.)

Sluit geen apparatuur op onjuiste aansluitingen aan. Dit kan een slechte werking veroorzaken.

• Gebruik geen enkele andere USB-kabel dan de bijgeleverde kabel.

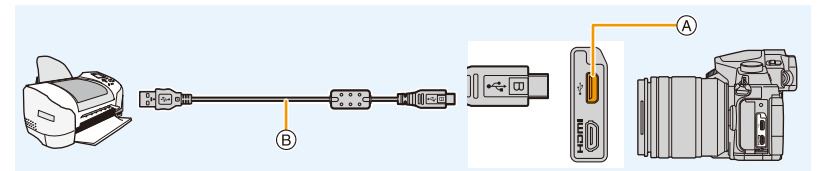

- A USB-aansluiting
- B USB-aansluitingskabel (bijgeleverd)

# **2 Op** 3**/**4 **drukken om [PictBridge(PTP)] te kiezen en vervolgens op [MENU/SET] drukken.**

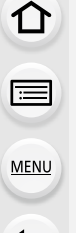

- De USB-aansluitkabel losmaken na het afdrukken.
- Een batterij met voldoende batterijstroom of de netadapter (optioneel) gebruikenen. Als de resterende batterijstroom laag wordt terwijl het toestel en de printer aangesloten zijn, knippert het statuslampje en hoort u een alarm. Als dit gebeurt tijdens het afdrukken, het afdrukken onmiddellijk stopzetten. Als u niet aan het afdrukken bent, de USB-aansluitkabel loskoppelen.
- <span id="page-300-2"></span>• Sluit de USB-aansluitkabel niet af terwijl [ $\otimes$ ] weergegeven wordt (de icoon die afsluiting van de kabel verbiedt) wordt weergegeven.
	- (wordt misschien niet weergegeven, afhankelijk van het type printer dat gebruikt wordt.)
- Voordat u er een kaart indoet of uithaalt, het toestel uitzetten, en de USB-aansluitkabel loskoppelen.

# **In deze gevallen niet beschikbaar:**

• Films, 4K-burst-bestanden en foto's die gemaakt zijn met Post Focus kunnen niet afgedrukt worden.

## <span id="page-300-0"></span>**Een beeld kiezen en uitprinten**

- **1 Op** 2**/**1 **drukken om het beeld te selecteren en vervolgens op [MENU/SET] drukken.**
- **2 Op** 3 **drukken om [Print start] te kiezen en vervolgens op [MENU/SET] drukken.**

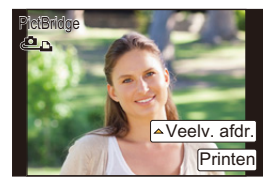

## <span id="page-300-1"></span>**Meerdere beelden kiezen en uitprinten**

# **1** Op **∆** drukken.<br>2 Op ▲/▼ drukke

**2 Op** 3**/**4 **drukken om het onderdeel te kiezen en vervolgens op [MENU/SET] drukken.**

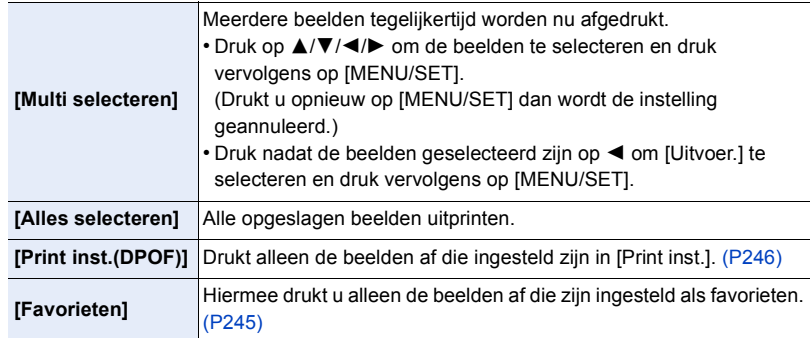

**3 Op** 3 **drukken om [Print start] te kiezen en vervolgens op [MENU/SET] drukken.**

# ∫ **Afdrukinstellingen**

Selecteer de items zowel op het scherm in stap **2** van de procedure ["Een beeld kiezen en](#page-300-0)  [uitprinten"](#page-300-0) en in stap **3** van de procedure ["Meerdere beelden kiezen en uitprinten"](#page-300-1) en stel ze in.

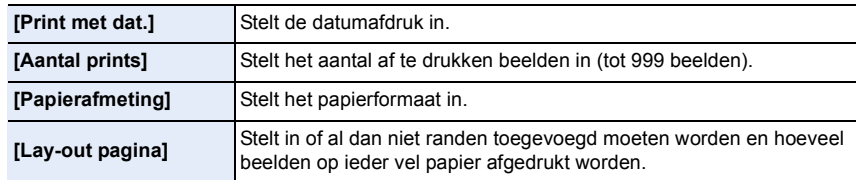

- Wanneer u beelden wilt afdrukken op een papierformaat of met een opmaak die niet verwerkt worden door het toestel, stelt u [Papierafmeting] of [Lay-out pagina] in op  $[\Box]$  en stelt u vervolgens het papierformaat of de opmaak in op de printer. (Voor details de handleiding van de printer raadplegen.)
- Als de printer geen datum afdrukt, kan de datum niet op de foto afgedrukt worden.
- Afhankelijk van de printer kunnen de afdrukinstellingen van de datum van de printer voorrang krijgen, dus controleer dit als dat het geval is.
- Het toestel ontvangt een bericht van de printer wanneer de [ $\bullet$ ] aanduiding oranje wordt tijdens het afdrukken. Nadat het afdrukken voltooid is, controleren of er problemen zijn met de printer.
- Als het aantal afdrukken groot is, kunnen de beelden in verschillende keren afgedrukt worden. In dit geval kan het resterende aantal afdrukken dat aangegeven wordt verschillen van het ingestelde aantal.
- Alle beelden die in JPEG-formaat opgenomen zijn, kunnen afgedrukt worden. De beelden in RAW zullen gebruik maken van de JPEG-beelden die gelijktijdig gecreëerd werden. Als een equivalent JPEG-beeld niet beschikbaar is, zal het afdrukken niet plaatsvinden.

# **Van 3D-beelden genieten**

#### **3D-beelden opnemen**

Als u de onderlinge verwisselbare 3D-lens (H-FT012: optioneel) op uw toestel aanbrengt, kunt u voor extra effecten 3D-beelden opnemen.

# **1 Bevestig de onderling verwisselbare 3D-lens op het toestel.**

# **2 Breng het onderwerp in het frame en neem op door de sluiterknop volledig in te drukken.**

- Scherpstellen is niet nodig bij het opnemen van 3D-beelden.
- Foto's die met de onderling verwisselbare 3D-lens opgenomen worden, worden in het MPO-formaat (3D) bewaard.

## **Om er zeker van te zijn dat de 3D-beelden veilig bekeken kunnen worden, dient u tijdens het opnemen op de volgende punten te letten.**

- Neem waar mogelijk op door het toestel horizontaal te houden.
- De aanbevolen minimumafstand tot het onderwerp is 0,6 m.
- Zorg ervoor het toestel niet te schudden als u in een auto zit of loopt.
- Er wordt aangeraden om een statief of een flitser te gebruiken om stabiele beelden op te nemen.
- Er kunnen tot ongeveer 3990 3D-beelden opgenomen worden op een kaart van 16 GB. (Als de beeldverhouding op [4:3] gezet is en de kwaliteit op  $\overline{[8D]}$   $\overline{u}$  gezet is.)
- Lees de handleiding van de onderling verwisselbare 3D-lens voor details.
- **• U kunt 3D-beelden niet verticaal opnemen.**
- Als de afstand tot het onderwerp tussen de 0,6 m en ongeveer 1 m bedraagt, wordt de horizontale ongelijkheid te groot en kan het zijn dat u op de randen van het beeld geen 3D-effect ziet.

## **Afspelen van 3D-beelden**

 $\widehat{\equiv}$ 

**MENU** 

Sluit het toestel aan op een televisie die compatibel is met 3D, speel de in 3D opgenomen beelden af en geniet van de extra effecten van de 3D-beelden.

Voorbereiding: Zet [HDMI-functie (afspelen)] op [AUTO], [1080p] of [1080i][. \(P223\)](#page-222-0) Zet  $[3D\text{-}weergave]$  op  $[3D]$ .  $(P224)$ 

# **Sluit het toestel met de HDMI-microkabel aan op een 3D-compatibele televisie en laat het afspeelbeeldscherm weergeven. [\(P290\)](#page-289-0)**

- Wanneer [VIERA link] op [ON] gezet wordt en het toestel aangesloten wordt op een TV die VIERA Link ondersteunt, zal automatisch naar de input van de TV geschakeld worden en zal het afspeelscherm afgebeeld worden. [\(P293\)](#page-292-0)
- Voor de in 3D opgenomen beelden zal bij het afspelen [[3D]] op het thumbnail-display weergegeven worden.

# ∫ **Omschakelen van de afspeelmethode voor in 3D opgenomen foto's**

- **1 Selecteer de in 3D opgenomen foto.**
- **2 Selecteer [2D/3D-inst.] in het [Afspelen]-menu[. \(P51\)](#page-50-0)**
	- De afspeelmethode zal naar 3D schakelen als het op 2D (conventioneel beeld) stond, of zal naar 2D schakelen als het op 3D stond.
	- Als u zich moe, ongemakkelijk of op een andere manier niet gewoon voelt terwijl u naar 3D-beelden kijkt, stel dan opnieuw 2D in.
- Het is ook mogelijk om de in 3D opgenomen beelden af te spelen door een SD-kaart in de 3D-compatibele televisie, die een kaartsleuf heeft, te plaatsen.
- Er zal enkele seconden lang een zwart beeldscherm weergegeven worden als u tussen het afspelen van 3D-beelden en 2D-beelden heen en weer schakelt.
- Als u een thumbnail van een 3D-beeld selecteert, kan het enkele seconden duren voordat het afspelen van start gaat. Na het afspelen kan het enkele seconden duren voordat de thumbnail-weergave opnieuw verschijnt.
- Als u 3D-beelden bekijkt, kunnen uw ogen moe worden als u zich te dichtbij het televisiescherm bevindt.
- Als uw televisie niet naar een 3D-beeld schakelt, verricht dan de benodigde instellingen op uw televisie.

(Raadpleeg voor details de handleiding van de televisie.)

• 3D-beelden kunnen op uw computer of op apparatuur van Panasonic bewaard worden[. \(P294](#page-293-0), [299\)](#page-298-0)

# **Functies die niet op 3D-beelden gebruikt kunnen worden**

# ∫ **Functies die tijdens het 3D-opnemen niet gebruikt kunnen worden**

Wanneer u met de onderling verwisselbare 3D-lens (H-FT012: optioneel) opneemt, worden de volgende kenmerken uitgeschakeld:

## **(Opnamefuncties)**

- Werking van Auto Focus/Manuele Focus Post Focus-opname
- 
- 
- 
- Werking van de zoom Instelling van openingswaarde
- 4K-foto-opname **AK-foto-opname Opname** bewegende beelden<sup>\*1</sup>
- [Glinsterend water]/[Fonkelende verlichting]/[Nachtop. uit hand]/[Panorama-opname] (Scene Guide modus)
- [Ruw zwart-wit]/[Expressieve indruk]/[Hoge dynamiek]/[Speelgoedcam.effect]/ [Speelgoedcamera levendig]/[Sterfilter]/[Kleuraccent]/[Zonneschijn] (Creative Control modus)
- De focus control functie
- ¢1 De filmknop, de Creative Motion Picture modus en het [Bewegend beeld]-menu zullen niet beschikbaar of niet bruikbaar zijn.

# **(Menu [Opname])**

• [Gelijktijdig zond. filter] in [Filterinstellingen]/[Fotoresolutie]\*<sup>2</sup>/[Kwaliteit]\*<sup>3</sup>/[AFS/AFF]/[SH] van [Burstsnelh.]/Lensopening Bracket, Focus Bracket, en Witbalans Bracket in [Bracket]/ [Int.dynamiek]/[I.resolutie]/[iHandh. nachtop.]/[iHDR]/[HDR]/[Multi-belicht.]/

[Panorama-instellingen]/[Rode-ogencorr]/[Schaduwcomp.]/[Ex. tele conv.]/[Dig. zoom]  $*2$  De instelling staat vast zoals hieronder getoond wordt.

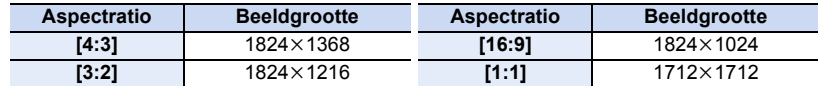

 $*3$  Wanneer u de onderling verwisselbare 3D-lens bevestigt, worden de volgende iconen weergegeven.

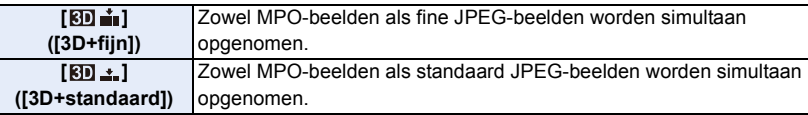

# **(Menu [Voorkeuze])**

• [AF/AE vergrend.]/[Sluiter-focus]/[Quick AF]/[Oogsensor AF]/[Spot AF tijd]/[Spot AF weergave]/ [AF ass. lamp]/[Direct focuspunt]/[Prio. focus/ontspan]/[AF-Gevoeligheid]/[AF+MF]/[MF assist]/ [MF assist weergave]/[MF-gids]/[Opn.gebied]/[Rest-aanduiding]/[Videotoets]/[Powerzoomlens]/ [Touch AF] ([Touch inst.])/[Touchpad AF] ([Touch inst.])

∫ **Functies die tijdens het afspelen van 3D-beelden niet gebruikt kunnen worden** Tijdens het 3D-afspelen van 3D-beelden op een 3D-compatibele TV zijn de volgende functies uitgeschakeld.

- [Highlight] ([Voorkeuze]-menu) Terugspeelzoom
- 
- Opmaakfuncties in het [Afspelen]-menu (menufuncties anders dan [Diashow]/[Afspeelfunctie])

# **Optionele accessoires**

• Bepaalde optionele accessoires kunnen niet beschikbaar zijn in bepaalde landen.

# **Externe Flits (optioneel)**

Na het bevestigen van de flits (DMW-FL200L, DMW-FL360L, DMW-FL580L: optioneel), zal het effectieve bereik vergroot worden wanneer deze vergeleken wordt met de ingebouwde flits van het toestel.

Voorbereiding:

• Zet het toestel uit en sluit de ingebouwde flits.

<span id="page-305-0"></span>**De bescherming van de flitsschoen verwijderen** Het toestel wordt geleverd met een bescherming voor de flitsschoen die op de flitsschoen bevestigd is.

**Verwijder de bescherming van de flitsschoen door eraan te trekken in de richting die aangeduid wordt door pijl** 2**, terwijl u er op duwt in de richting die aangeduid wordt door pijl <b>0**.

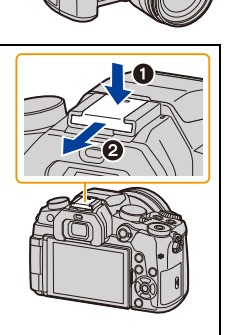

**• De bescherming van de flitsschoen buiten het bereik van kinderen houden om het inslikken ervan te voorkomen.**

• Raadpleeg [P156](#page-155-0) om de instellingen voor externe flitsers op de camera te veranderen.

• Raadpleeg [P161](#page-160-0) voor de instellingen van de draadloze flitser.

# **Als andere in de handel verkrijgbare externe flitsers zonder communicatiefuncties op de camera gebruikt worden**

- In dit geval moet u de belichting instellen op de externe flitslamp. Als u de flitslamp toch wilt gebruiken in de automatische functie, moet u er een gebruiken waarvoor u het diafragma en de ISO-gevoeligheid kunt instellen en kunt aanpassen aan die van de camera.
- Stel de diafragmaprioriteit AE-functie of de handmatige-belichtingsfunctie op de camera in en stel daarna dezelfde diafragmawaarde en ISO-gevoeligheid in op de externe flitser. (De belichting kan niet voldoende worden gecompenseerd als de diafragmawaarde in de sluitertijdprioriteit AE-functie wordt gewijzigd en de externe flitser kan het licht niet voldoende corrigeren in de Programme AE-functie als de diafragmawaarde niet kan worden gefixeerd.)

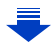

**MENU** 

- Als een externe flitser aangesloten is, zijn de volgende functies beschikbaar naast de functies die beschikbaar zijn met de ingebouwde flitser.
	- Burst-opname (als een andere instelling dan [SH] voor [Burstsnelh.] geselecteerd is)
	- Lensopening Bracket
	- Focus Bracket
- U kunt de openingswaarde, de sluitertijd en de ISO-gevoeligheid op het toestel instellen zelfs wanneer de externe flits erop gezet wordt.
- Als u op korte afstand opneemt met een brede hoek, zou er licht geblokkeerd kunnen worden door de lens, wat het onderste gedeelte van het scherm donker maakt.
- Gebruik geen in de handel verkrijgbare externe flitsers met hoogspanning synchro-aansluitingen, omgekeerde polariteit of functies die ze in staat stellen met de camera te communiceren. Doet u dat wel dan kan de camera slecht of verkeerd gaan werken.
- Wanneer u de externe flits bevestigt, niet alleen de externe flits vasthouden omdat deze los zou kunnen raken van het toestel.
- Lees de gebruiksaanwijzing van de externe flits voor details.

# <span id="page-306-0"></span>**Externe Microfoon (optioneel)**

Als u een stereo shotgun-microfoon (DMW-MS2: optioneel) of een stereo microfoon (VW-VMS10: optioneel) gebruikt, kunt u geluid opnemen met een kwaliteit die hoger is dan die opgenomen wordt met de ingebouwde microfoon.

Door de stereo shotgun-microfoon (DMW-MS2: optioneel) te gebruiken, kunt u schakelen tussen opname door de (eenrichtings) gun en stereo-opname met groot bereik.

Voorbereidingen:

- Sluit de ingebouwde flitser en schakel dit toestel vervolgens uit.
- Verwijder de bescherming van de flitsschoen die aan de camera bevestigd is[. \(P306\)](#page-305-0)
- ∫ **Instellen van het bereik waarbinnen de stereo shotgun-microfoon (DMW-MS2, optioneel) geluid opneemt**
- **1 Bevestig de speciale stereo shotgun-microfoon aan op dit toestel en schakel dit toestel vervolgens in.**

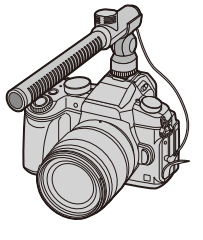

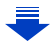

MENU

**2 Selecteer het menu. [\(P51\)](#page-50-0)**

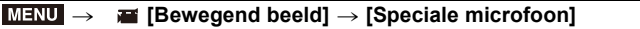

• De menu-items worden alleen weergegeven als de stereo shotgun-microfoon aangesloten is.

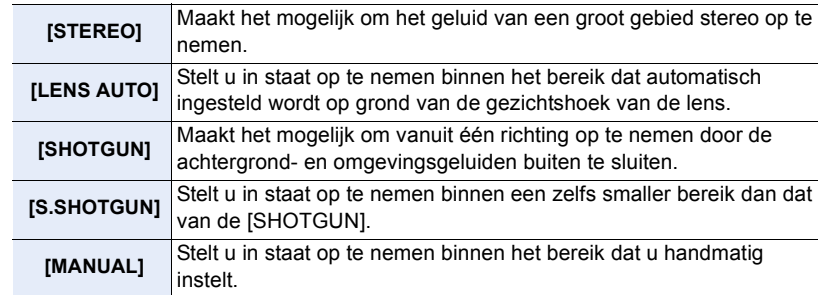

**3 (Als [MANUAL] geselecteerd is) Druk op** 2**/**1 **om een bereik te selecteren en druk op [MENU/SET].**

# ∫ **De windruis verlagen als een externe microfoon gebruikt wordt**

De camera zal de windruis daadwerkelijk verlagen als geluid met een externe microfoon opgenomen wordt.

# **Instellingen: [HIGH]/[STANDARD]/[LOW]/[OFF]** > **[Bewegend beeld]** > **[Windreductie]** MENU

- Dit item is alleen beschikbaar als een externe microfoon gebruikt wordt.
- Door [Windreductie] in te stellen kan de gebruikelijke geluidskwaliteit veranderen.
- Terwijl de externe microfoon aangesloten is, wordt [  $\triangle$  ] afgebeeld op het scherm.
- Als de externe microfoon aangesloten is, wordt [Micr. weerg.[\] \(P207\)](#page-206-0) automatisch op [ON] gezet en wordt het microfoonniveau op het beeldscherm weergegeven.
- Als een externe microfoon op de camera bevestigd is, houd dan niet alleen de externe microfoon vast, om te voorkomen dat de camera valt.
- Als een externe microfoon op de camera bevestigd is, open dan niet de ingebouwde flitser.
- Als ruis opgenomen wordt terwijl u een (optionele) netadapter gebruikt, gebruik dan een batterij.
- Als een stereomicrofoon (VW-VMS10, optioneel) gebruikt wordt, staat [Speciale microfoon] vast op [STEREO].
- Als u op de functieknop drukt waar [Mic.veld aanpassen] in [Fn knopinstelling] [\(P55\)](#page-54-0) in het [Voorkeuze]-menu aan toegekend is, terwijl [Speciale microfoon] op [MANUAL] staat, zal het scherm weergegeven worden waarin u het bereik kunt instellen.
- Raadpleeg voor details de gebruiksaanwijzing van de externe microfoon.

# <span id="page-308-0"></span>**Batterijhandgreep (optioneel)**

Het gebruik van een batterijhandgreep (DMW-BGG1: optioneel) verbetert het gebruiksgemak en de grip bij verticaal vasthouden. Het plaatsen van een reservebatterij zal u in staat stellen langer te kunnen opnemen. Er wordt een batterijhandgreep (DMW-BGG1: optioneel) bij een batterijpak geleverd (DMW-BLC12).

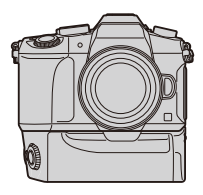

# ∫ **Instellen van een prioriteit voor het gebruik van reservebatterijen**

U kunt instellen welke batterij gebruikt moet worden als de batterij zowel in dit toestel als in de batterijhandgreep geplaatst is.

Voorbereidingen:

**MENU** 

- Schakel dit toestel uit en verwijder vervolgens het deksel van de aansluitpunten.
- **1 Bevestig de batterijhandgreep op dit toestel en schakel dit toestel vervolgens in.**
- **2 Selecteer het menu. [\(P51\)](#page-50-0)**

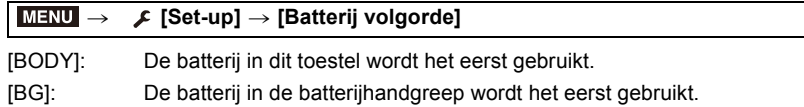

- Als de batterij in de batterijhandgreep gebruikt wordt, wordt [**Ed]** op het scherm weergegeven.
- Als het deksel van het aansluitpunt moeilijk te verwijderen is, kantel de hoek van het deksel dan naar het midden via de uitsparing op de camera.
- Lees de handleiding van de batterijhandgreep voor details.

# **Afstandsbediening sluiter (optioneel)**

Als u de sluiter met afstandbediening gebruikt (DMW-RSL1: optioneel), kunt u trillingen vermijden (schudden van de camera) als een statief gebruikt wordt en kunt u de sluiter volledig indrukken voor het fotograferen met [B] (bol) of met de burst-modus. De sluiter met afstandsbediening werkt net zo als de sluiterknop op de camera.

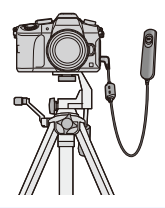

- Gebruik altijd een originele Panasonic afstandsbediening voor sluiters (DMW-RSL1: optioneel).
- Maak opnames met de Creative Video modu[s \(P85\)](#page-84-0) wanneer het toestel voor een filmopname gebruikt wordt. De filmopname kan gestart/gestopt worden met de afstandsbediening van de sluiter.
- Lees de gebruiksaanwijzing van de afstandsbediening van de sluiter voor details.

# **In deze gevallen niet beschikbaar:**

• U kunt de afstandsbediening van de sluiter voor de volgende werking niet gebruiken – Wissen van [Slaapsmodus], [Slaapsmodus (Wi-Fi)] of [Batt. Besparende LVF-Opn.] **MENU** 

# **Netadapter (optioneel)/DC-koppelaar (optioneel)**

Door een (optionele) netadapter en een (optionele) DC-koppelstuk te gebruiken, kunt u opnemen en afspelen zonder u zorgen te maken over de resterende batterijlading. Het optionele DC-koppelstuk kan alleen gebruikt worden met de aangewezen Panasonic netadapter (optioneel).

- Gebruik altijd een originele Panasonic netadapter (optioneel).
- Wanneer een (optionele) netadapter gebruikt wordt, moet de netkabel gebruikt worden die bij de netadapter geleverd is.
- Als de DC-koppelaar gemonteerd is, is de afdekking daarvan open gegaan en is de structuur niet meer stofvrij en spatwaterbestendig. Zorg ervoor dat geen zand, stof, water, enz. op de structuur terechtkomen of in het toestel dringen. Controleer na het gebruik of er geen vuildeeltjes op de afdekking van de koppelaar zitten en sluit de afdekking stevig.
- Lees ook de handleiding voor de netadapter (optioneel) en de DC-koppelaar.

# **Filter (optioneel)**

De MC-beveiliging is een transparante filter die noch de kleuren noch de hoeveelheid licht beïnvloedt die u dus altijd kunt gebruiken om de cameralens te beschermen.

De ND-filter herleidt de lichthoeveelheid ongeveer 1/8e (wat overeenstemt met 3 maal vergrote opening) zonder de kleurbalans te beïnvloeden.

PL-filter zal het teruggekaatste licht van een metaal of niet sferische oppervlakken (platte niet metallische oppervlakken, waterdamp of onzichtbare deeltjes in de lucht) onderdrukken, het zo mogelijk makend een beeld te maken met vergroot contrast.

- Geen meervoudige filters tegelijk bevestigen.
- U kunt de lensdop of de lenskap bevestigen wan de filter bevestigd is.
- Raadpleeg de instructies voor elk filter voor details.

# **Display Monitor/Display Zoeker**

**• De volgende afbeeldingen zijn voorbeelden van wanneer het displayscherm in de**  monitor op  $[\ldots]$  (monitorstijl) gezet is.

# **In Opname**

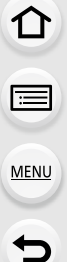

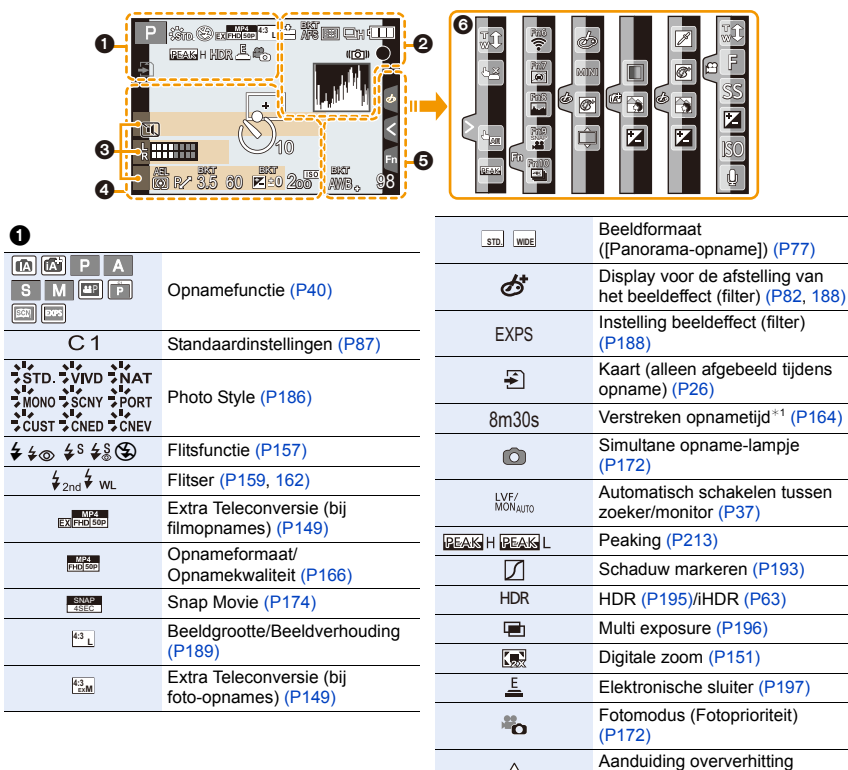

[\(P322](#page-321-0)[, 323\)](#page-322-0)

⚠

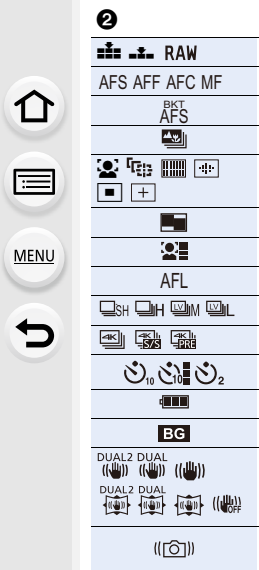

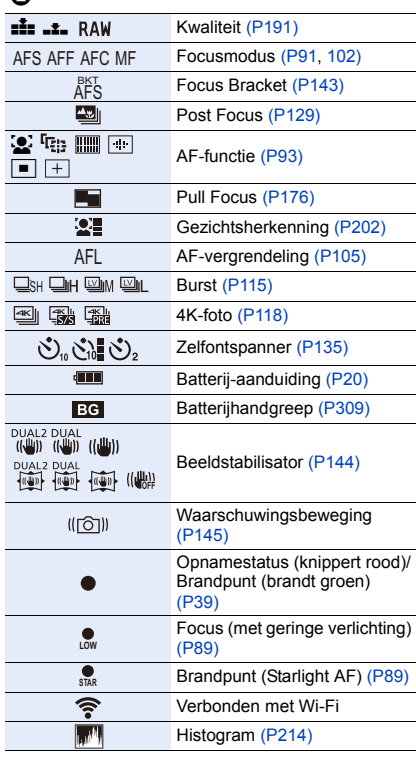

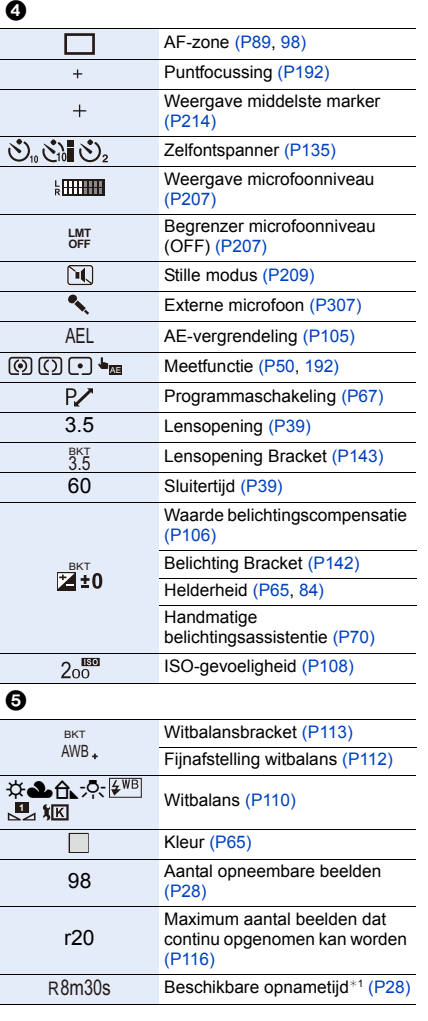

# $\odot$

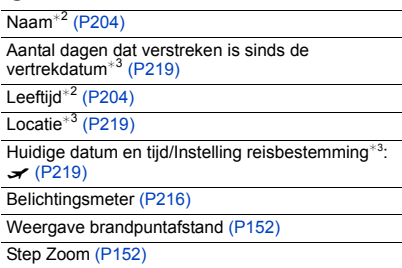

# 6

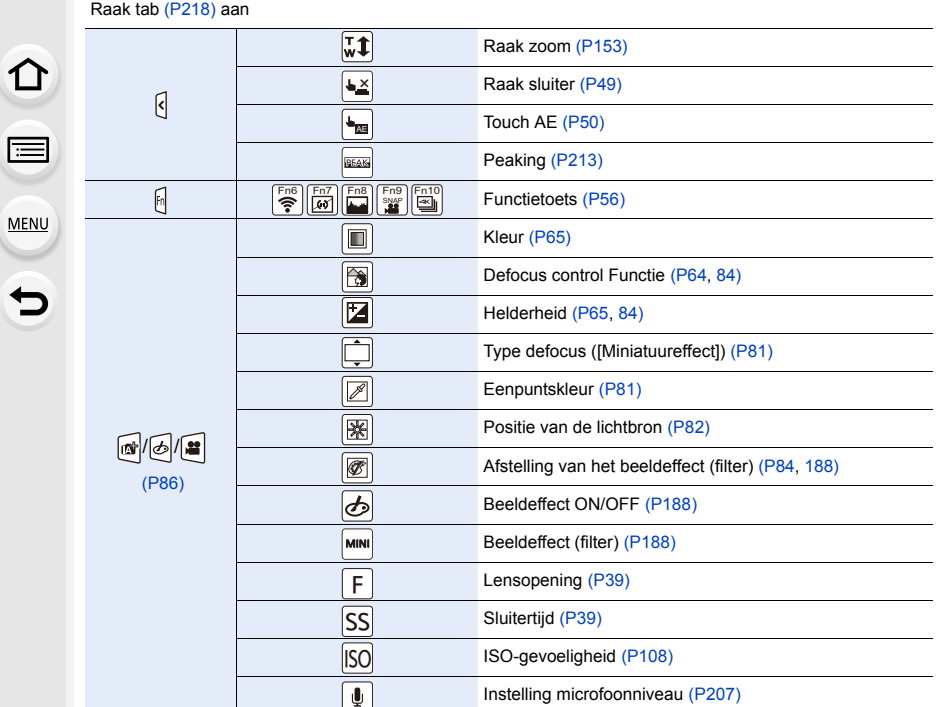

¢1 m: minuut, s: seconde

¢2 Dit wordt ongeveer 5 seconden weergegeven wanneer de camera ingeschakeld wordt als de instelling van [Profiel instellen] ingesteld is.

 $*3$  Dit wordt ongeveer 5 seconden weergegeven wanneer de camera ingeschakeld wordt, nadat de klok ingesteld is en nadat van de afspeelmodus naar de opnamemodus geschakeld is.

# **In Opname**

# **Opname-informatie op de monitor**

# **△**<br>■ **MENU**  $\blacktriangleright$

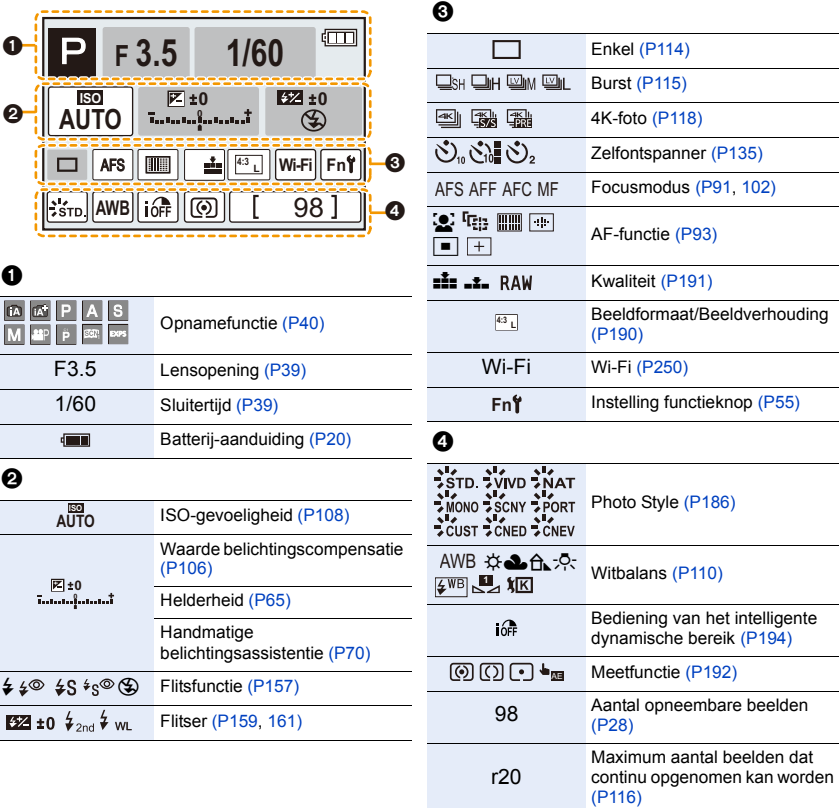

R8m30s

Beschikbare opnametij[d \(P28\)](#page-27-1)

 $\overline{\phantom{a}}$  $\overline{\phantom{a}}$ 

# **In Terugspelen**

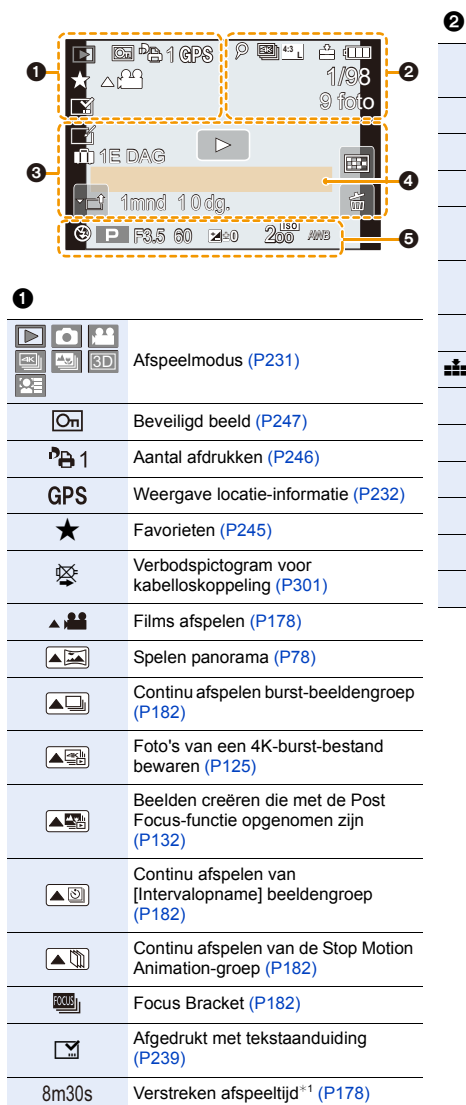

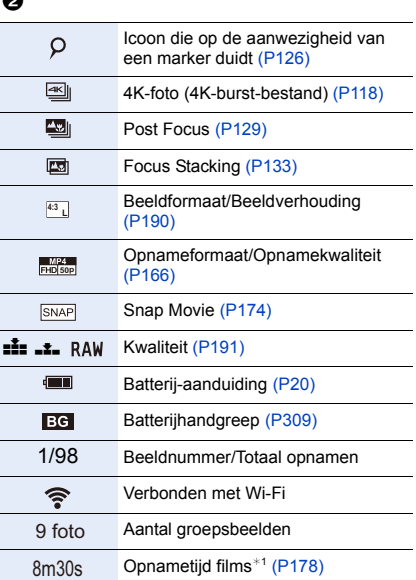

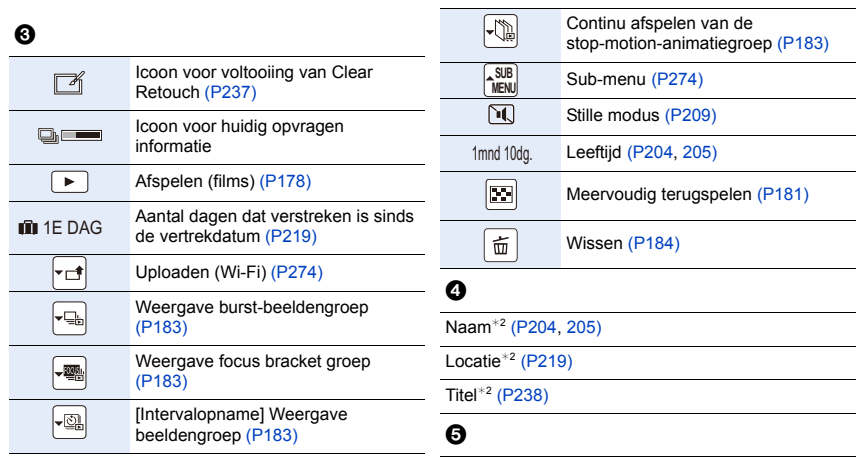

# **In Terugspelen**

# **Weergave van gedetailleerde informatie**

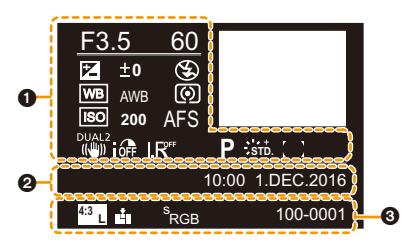

Opname-informatie

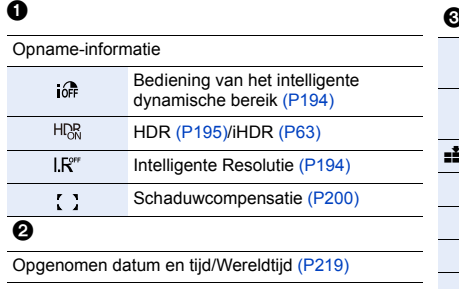

# 3

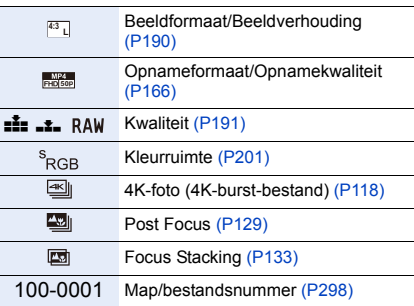

# **In Terugspelen**

## **Weergave histogram**

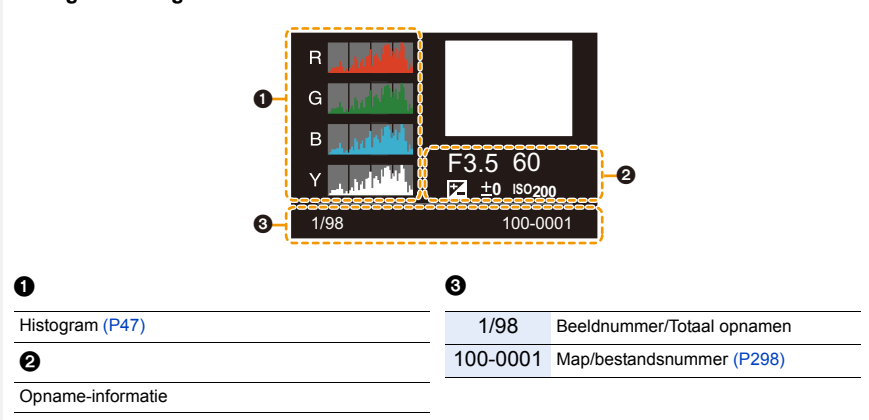

- ¢1 m: minuut, s: seconde
- ¢2 Dit wordt afgebeeld in de volgorde van [Titel], [Locatie], [Naam] ([Baby1]/[Baby2], [Huisdier]), [Naam] ([Gezicht herk.]).

**MENU** 

# **Waarschuwingen op het scherm**

Soms verschijnen op het scherm bevestigingen of foutmeldingen. De belangrijkste meldingen worden hieronder beschreven.

# **[Sommige foto's kunnen niet gewist worden]/[Deze foto kan niet gewist worden]**

• Dit kenmerk kan alleen gebruikt worden voor beelden die aan de DCF-standaard voldoen. Voer het formattere[n \(P27\)](#page-26-0) op dit toestel uit na de benodigde gegevens op een PC, enz., bewaar te hebben.

# **[Kan op deze foto niet ingesteld worden]**

• [Titel bew.], [Tekst afdr.], [Print inst.], enz., kan niet ingesteld worden voor beelden die niet op de DCF-stanaard gebaseerd zijn.

# **[Storing geheugenkaart Kaart formateren ?]**

- Het is een formaat dat niet gebruikt kan worden met dit toestel.
	- Er een andere kaart inzetten.
	- Formatteer de kaart opnieuw met het toestel, nadat de nodige gegevens opgeslagen zijn op een PC, enz[. \(P27\)](#page-26-0)

De gegevens zullen gewist worden.

# **[Lens niet goed aangesloten. Druk niet op lensontkoppelingsknop als lens is aangesl.]**

• Maak de lens in een keer los en breng hem weer aan zonder op de vrijgaveknop van de lens te drukken[. \(P30\)](#page-29-0)

Schakel dit toestel opnieuw in en neem contact op met de verkoper als het nog steeds weergegeven wordt.

# **[Lensfout. Controleer lens of lens juist opgezet is.]**

• Maak de lens los van de camerabody en veeg de contacten op de lens en op de camerabody schoon met een droog katoenen lapje.

Bevestig de lens, schakel het toestel weer in en neem contact op met de verkoper als het nog steeds weergegeven wordt.

# **[Storing geheugenkaart]/[Deze geheugenkaart kan niet worden gebruikt.]**

• Gebruik een kaart die met dit toestel compatibel is[. \(P26\)](#page-25-0)

# **[Plaats SD-kaart opnieuw]/[Andere kaart proberen a.u.b.]**

- Er heeft zich een fout voorgedaan bij het toetreden van de kaart. Voer de kaart opnieuw in.
- Er een andere kaart inzetten.

# **[Leesfout/Schrijffout Controleer de geheugenkaart]**

- Het is niet gelukt gegevens te lezen of te schrijven. Verwijder de kaart nadat u dit toestel uitgeschakeld heeft. Plaats de kaart opnieuw, schakel dit toestel in en probeer de gegevens opnieuw te lezen of te schrijven.
- De kaart zou stuk kunnen zijn.
- Er een andere kaart inzetten.

# **[Opname bew. beelden geann. schrijfsnelheid kaart te beperkt]**

- Afhankelijk van het [Opname-indeling] en de [Opn. kwaliteit] van een film wordt een andere snelheidsklasse van de kaart vereist. Het maken van 4K-foto's vereist een kaart die aan een speciale snelheidsklasse moet voldoen. Gebruik een kaart die aan de snelheid voldoet. Raadpleeg voor details ["Film-/4K-foto-opnames en snelheidsklassen"](#page-25-1) o[p P26](#page-25-1).
- Als het opnemen stopt, zelfs met gebruik van een kaart die voldoet aan de snelheidsklasse, zal de snelheid van het schrijven van de gegevens te langzaam zijn. We raden aan dat u een back-up maakt en vervolgens de kaart formatteer[t \(P27\).](#page-26-0)

Afhankelijk van het type kaart kan het opnemen mogelijk halverwege stoppen.

# **[Deze batterij kan niet gebruikt worden]**

- Gebruik een originele Panasonic batterij. Als dit bericht zelfs weergegeven wordt wanneer een originele Panasonic batterij gebruikt wordt, neem dan contact op met de verkoper of met Panasonic.
- Als de batterijaansluiting vuil is, reinig deze dan en neem onbekende deeltjes weg.

#### **[Kan geen verbinding maken met draadloos toegangspunt]/[Verbinding is mislukt]/ [Kan bestemming niet vinden]**

- De informatie van het draadloze toegangspunt die op dit toestel ingesteld is, is verkeerd. Controleer het authentificatietype, encryptietype en de encryptiesleutel. [\(P282\)](#page-281-0)
- Radiogolven vanaf andere inrichtingen kunnen de verbinding naar een draadloos toegangspunt blokkeren.

Controleer andere inrichtingen die verbonden zijn met het draadloze toegangspunt en inrichtingen die de 2,4 GHz band gebruiken.

# **[Verbinding mislukt. Probeer het opnieuw over enkele minuten.]/ [Netwerkverbinding verbroken. Het overzetten is gestopt.]**

- Radiogolven afkomstig van het draadloze toegangspunt worden zwak. Voer de verbinding dichter in de buurt van het draadloze toegangspunt uit.
- Afhankelijk van het draadloze toegangspunt zou verbinding automatisch verbroken kunnen worden nadat er een specifieke tijd om is. Maak de verbinding opnieuw.

## **[De verbinding is mislukt]**

• Verander het toegangspunt waarmee verbinding gemaakt moet worden in de Wi-Fi-instellingen van de smartphone op deze camera.

# **[Kan geen verbinding maken met de server.]**

• Als een bericht weergegeven wordt waarmee verzocht wordt het root-certificaat te updaten, ga dan akkoord met het updaten van het root-certificaat.

**MENU** 

# **Problemen oplossen**

**MENU** 

Probeer als eerste de volgende procedures ([P320](#page-319-0) tot [P328](#page-327-0)).

**Als het probleem niet verholpen is, kan het verbeterd worden door de selectie van [Resetten] [\(P225\)](#page-224-1) in het [Set-up]-menu.**

# <span id="page-319-0"></span>**Batterijen en stroom**

**Als ik de camera schudt, hoor ik een ratelend geluid uit de camera komen.**

• Het geluid wordt veroorzaakt door de Beeldstabilisator in de body. Dit duidt niet op een slechte werking.

**Het toestel kan niet bediend worden zelfs wanneer het aanstaat. Het toestel gaat uit onmiddellijk nadat het aangezet is.**

• De batterij is op. Laad de batterij op[. \(P19\)](#page-18-0)

#### **Dit toestel wordt automatisch uitgeschakeld.**

• [Besparing] is ingeschakeld[. \(P222\)](#page-221-0)

## **De batterij raakt te snel leeg.**

- Als [ $\equiv$ ] ([4K-voorburst]) ingesteld is, raakt de batterij sneller leeg.
	- $\rightarrow$  Selecteer [ $\frac{m}{2}$ ] ([4K-voorburst]) alleen wanneer u aan het opnemen bent.
- Wordt er een Wi-Fi-verbinding gebruikt gedurende een lange tijd?
	- De batterij kan snel leeg raken wanneer deze verbonden is aan Wi-Fi.
	- $\rightarrow$  Schakel het toestel vaak uit d.m.v. de [Besparing], enz. [\(P222\)](#page-221-0)

# **Opnemen**

**Fotograferen is niet mogelijk. De sluiter zal niet onmiddellijk in werking treden wanneer er op de ontspanknop gedrukt wordt.**

• Is [Prio. focus/ontspan] in het [Voorkeuze]-menu op [FOCUS] gezet? [\(P211\)](#page-210-0) U kunt geen foto maken zolang het onderwerp niet scherp gesteld is.

# **Het opgenomen beeld is witachtig.**

- De opname lijkt misschien witachtig als er vingerafdrukken of iets dergelijks op de lens of beeldsensor terecht zijn gekomen.
	- $\rightarrow$  Als de lens vuil is, schakelt u het toestel uit en veegt u de lens vervolgens zachtjes schoon met een zachte, droge doek.
	- $\rightarrow$  Raadpleeg [P330](#page-329-0) als de beeldsensor vuil geworden is.

# **Het beeld is te licht of te donker.**

• Als de AE-vergrendleling [\(P105\)](#page-104-0) onjuist toegepast?

# **Er worden in één keer meervoudige beelden opgenomen.**

- Controleer de instelling van de drive-modus. [\(P114\)](#page-113-1)
- Bent u de bracket-functie aan het gebruiken? [\(P141\)](#page-140-0)

## **Het object is niet goed scherp.**

- Het onderwerp ligt buiten het brandpuntbereik van de camera.
- Is [Prio. focus/ontspan] in het [Voorkeuze]-menu op [RELEASE] gezet[? \(P211\)](#page-210-0)
- Is [Sluiter-focus] in het [Voorkeuze]-menu op [OFF] gezet[? \(P209\)](#page-208-1)
- Is de AF-vergrendeling [\(P105\)](#page-104-0) onjuist toegepast?

# **Het opgenomen beeld is wazig. De beeldstabilisator is niet doeltreffend.**

- De sluitertijd zal langer worden en de beeldstabilisatorfunctie kan mogelijk niet naar behoren werken als foto's gemaakt worden, met name op donkere plaatsen.
	- $\rightarrow$  Wij raden aan een statief en de zelfontspanne[r \(P135\)](#page-134-0) te gebruiken wanneer u opnamen maakt met een langzame sluitertijd.

# **Het opgenomen beeld ziet er onafgewerkt uit. Er verschijnt ruis op het beeld.**

- Probeer het volgende:
	- $\rightarrow$  Verlaag de ISO-gevoeligheid[. \(P108\)](#page-107-0)
	- $\rightarrow$  Verhoog de instelling voor [Ruisreductie] in [Fotostijl] of verlaag de instelling voor ieder van de items behalve [Ruisreductie][. \(P187\)](#page-186-0)
	- $\rightarrow$  Zet [Lang sl.n.red] op [ON]. [\(P200\)](#page-199-1)

# **Het onderwerp verschijnt vervormd op het beeld.**

• Als u een bewegend onderwerp opneemt met gebruik van de elektronische sluiter, of als u een film of een 4K-foto opneemt, kan het onderwerp vervormd op het beeld verschijnen. Dit is een kenmerk van MOS-sensoren die als de pickup-sensoren van het toestel werken. Het is geen storing.

**MENU** 

**MENU** 

# **Er kunnen strepen of beeldflikkering verschijnen onder verlichting zoals fluorescente verlichting en LED-verlichting-inrichting.**

- Dit is kenmerkend voor MOS-sensoren die dienst doen als de pickupsensoren van de camera. Dit is geen storing.
- Als de elektronische sluiter [\(P197\)](#page-196-0) gebruikt wordt, zal het verlagen van de sluitertijd het effect van de horizontale strepen verkleinen.
- Wanneer u bij het opnemen van films aanzienlijke flikkering of strepen opmerkt bij een verlichting zoals een fluorescente of LED-verlichting, kunt u de flikkering of strepen verminderen door [Antiflikkering] [\(P206\)](#page-205-0) in te stellen en de sluitertijd vast te zetten. Het is mogelijk een sluitertijd te selecteren vanaf [1/50], [1/60], [1/100] of [1/120]. U kunt de sluitertijd met de hand instellen in de Creatieve Video-modus. [\(P85\)](#page-84-0)

# **Er verschijnen strepen bij hoge ISO-gevoeligheid.**

- Er kunnen strepen verschijnen bij hoge ISO-gevoeligheid of afhankelijk van de lens die gebruikt wordt.
	- $\rightarrow$  Verlaag de ISO-gevoeligheid[. \(P108\)](#page-107-0)

#### **De helderheid van de tint van het gemaakte beelden verschilt van de eigenlijke scène.**

- Wanneer u onder fluorescente of LED-verlichting enz. opneemt, zou het verhogen van de sluitertijd kleine veranderingen m.b.t. de helderheid en de kleur met zich mee kunnen brengen. Deze veranderingen zijn een resultaat van de eigenschappen van de lichtbron en duiden niet op storing.
- Wanneer u onderwerpen opneemt op extreem heldere plekken of onder fluorescente verlichting, LED-verlichting, een kwiklamp, natriumverlichting enz., zouden de kleuren en de schermhelderheid kunnen veranderen of zouden er horizontale strepen kunnen verschijnen op het scherm.

## **Er wordt een helder punt dat zich niet in het onderwerp bevindt opgenomen.**

- Er kunnen defecte pixels in de beeldsensor zijn.
	- $\rightarrow$  Voer de [Pixelverbeter.[\] \(P226\)](#page-225-0) uit.

## **De 4K-foto-opname stopt voordat de opname klaar is.**

<span id="page-321-0"></span>• Als de omgevingstemperatuur hoog is of continu een 4K-foto-opname gemaakt wordt, kan de camera [ a ] weergegeven en kan de opname stoppen (Als [ B ] ([4K-voorburst]) geselecteerd is, verandert de instelling in [ ] ([4K-burst]) voordat de opname stopt). Wacht tot de camera afgekoeld is.

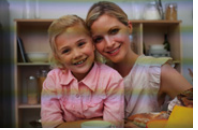

# **Bewegende beelden**

# **Opnemen video's is niet mogelijk.**

• Misschien bent u korte tijd niet in staat om opnames te maken wanneer u dit toestel net ingeschakeld heeft of wanneer u een kaart met grote capaciteit gebruikt.

## **Opnemen van bewegende beelden stopt halverwege.**

- <span id="page-322-0"></span>• Als de omgevingstemperatuur hoog is, of de film continu opgenomen is, kan de camera mogelijk  $\left[\sqrt{\hat{a}}\right]$  weergeven en de opname stoppen om zichzelf te beschermen. Wacht tot de camera afkoelt.
- Afhankelijk van het [Opname-indeling] en de [Opn. kwaliteit] van een film wordt een andere snelheidsklasse van de kaart vereist. Gebruik een kaart die aan de snelheid voldoet. [\("Film-/](#page-25-1) [4K-foto-opnames en snelheidsklassen"](#page-25-1) o[p P26\)](#page-25-1)

#### **Soms is het moeilijk scherp te stellen met Auto Focus als 4K-films opgenomen worden.**

• Dit fenomeen doet zich voor als de camera met een zeer accuraat brandpunt bij een zeer lage Auto Focus-snelheid probeert op te nemen en is geen storing.

#### **Bij video's worden afwijkende klik- en zoemgeluiden opgenomen. Het opgenomen geluid is heel zacht.**

- Tijdens het maken van opnames in een stille omgeving kan het geluid van de lensopening en de scherpstelling in films opgenomen worden, afhankelijk van de gebruikte lenzen. De werking van de focus kan op [OFF] gezet worden in [Continu AF[\] \(P168\).](#page-167-0)
- Tijdens het opnemen van video's kan het afsluiten van de opening van de microfoon met een vinger het niveau van de opgenomen audio verlagen of kan het zijn dat de audio geheel niet opgenomen wordt. Wees ook voorzichtig omdat het werkgeluid van de lenzen gemakkelijk opgenomen kan worden.

## **Er wordt een werkgeluid in een film opgenomen.**

• Er wordt aanbevolen om [Stille bediening] te gebruiken als u zich zorgen maakt om werkgeluiden[. \(P86\)](#page-85-0)

## **Flits**

#### **De flits is niet geactiveerd.**

- Is de flitser gesloten? Open de flitser[. \(P154\)](#page-153-0)
- Als de elektronische sluiter gebruikt wordt, is de flitser niet geactiveerd[. \(P197\)](#page-196-0)
- Als [Stille modus] op [ON] gezet is, wordt de flitser niet geactiveerd. [\(P209\)](#page-208-0)

# **Monitor/Zoeker**

## **De monitor/zoeker gaat uit hoewel het toestel ingeschakeld is.**

- Als gedurende de ingestelde tijdsduur geen handelingen uitgevoerd worden, wordt [Auto LVF/ scherm uit] [\(P222\)](#page-221-1) geactiveerd en schakelt de monitor/zoeker uit.
- Als een voorwerp of uw hand zich vlakbij de oogsensor bevinden, kan het zijn dat de monitorweergave naar de zoekerweergave overschakelt[. \(P38\)](#page-37-0)

## **Het kan even flikkeren of de helderheid van het beeldscherm kan even aanzienlijk veranderen.**

• Dit gebeurt door het veranderen van de lensopening wanneer de sluiterknop tot halverwege ingedrukt wordt, of wanneer de helderheid van het onderwerp verandert. Dit is geen storing.

#### **De monitor en de zoeker worden niet ingeschakeld wanneer op [LVF] gedrukt wordt.**

• Dit wordt alleen op de monitor weergegeven als de camera op een PC of printer aangesloten is.

#### **Er verschijnen delen van ongelijke helderheid of ongebruikelijke kleuren in de zoeker.**

• De zoeker van dit toestel maakt gebruik van OLED: Er kan inbranding optreden op het scherm/ de zoeker wanneer een beeld gedurende lange tijd weergegeven wordt maar dit is niet van invloed op de opgenomen beelden.

#### **De kleurtoon van de zoeker is anders dan de daadwerkelijke kleurtoon.**

• Aangezien dit een kenmerk van de zoeker van dit toestel is, vormt dit fenomeen geen probleem. De opgenomen beelden worden er niet door beïnvloed.

# **Terugspelen**

## **De opname wordt niet teruggespeeld. Er zijn geen gemaakte beelden.**

- Is de kaart ingevoerd?
- Is dit een map of een beeld die in de PC verwerkt werd?

Is dat het geval, dan kan het niet met dit toestel worden afgespeeld.

- $\rightarrow$  Er wordt aangeraden om de "PHOTOfunSTUDIO[" \(P295\)](#page-294-0) software te gebruiken om de beelden van de PC naar de kaart te schrijven.
- Is [Afspeelfunctie] ingesteld voor afspelen?
	- $\rightarrow$  Veranderen naar [Normaal afsp.]. [\(P231\)](#page-230-0)

## **Rood gedeelte van het gemaakte beeld is zwart geworden.**

- Wanneer het rode-ogen-effect verwijderd wordt ([ $\angle$   $\otimes$ ] of [ $\angle$ S $\otimes$ ]) uitgevoerd wordt, kunnen de rode gedeeltes gecorrigeerd worden in zwart.
	- $\rightarrow$  Er wordt aanbevolen om de beelden op te nemen met gesloten flitser en met de Flitsfunctie op  $[4]$ , of [Rode-ogencorr] ingesteld op [OFF][. \(P198\)](#page-197-0)
**MENU** 

# **Functies Wi-Fi**

- ∫ **Tips van algemene aard voor het gebruik van een Wi-Fi-verbinding**
- Gebruik het toestel binnen het communicatiebereik van het apparaat dat aangesloten moet worden.
- Bevindt zich er een inrichting, zoals een microwave-oven, een draadloze telefoon, enz., die 2,4 GHz frequentie hanteert in de buurt?
	- $\rightarrow$  Radiogolven kunnen onderbroken worden wanneer deze tegelijk gebruikt worden. Gebruik ze voldoende uit te buurt van de inrichting.
- Wanneer het batterijlampje rood knippert, zou de verbinding met andere apparatuur niet kunnen starten of zou de verbinding verbroken kunnen worden. (Er wordt een bericht afgebeeld zoals [Communicatiefout].)
- Als u de camera op een metalen tafel op plank zet, kunnen de radiogolven daar de negatieve gevolgen van ondergaan. In dergelijke gevallen is het misschien niet mogelijk een verbinding tot stand te brengen. Plaats de camera op grotere afstand van het metalen oppervlak.

## ∫ **Draadloze toegangspunten**

- Controleer of het draadloze toegangspunt dat verbonden moet worden zich in werkende staat bevindt.
- Controleer de staat van de radiogolven van het draadloze toegangspunt.
	- $\rightarrow$  Verplaats dit toestel dichter bij het draadloze toegangspunt.
	- $\rightarrow$  Verander de locatie en de opstelling van het draadloze toegangspunt.
- Het zou zelfs niet afgebeeld kunnen worden of de radiogolven er zijn afhankelijk van de instelling van het draadloze toegangspunt.
	- $\rightarrow$  Schakel het draadloze toegangspunt uit en in.
	- $\rightarrow$  Controleer de instellingen van het draadloze toegangspunt.
	- $\rightarrow$  Als de netwerk-SSID van het draadloze toegangspunt ingesteld is om niet uit te zenden, kan het zijn dat het draadloze toegangspunt niet gedetecteerd wordt. Voer de netwerk-SSID in om de verbinding te starten [\(P282\)](#page-281-0) of schakel het uitzenden door de SSID van het draadloze toegangspunt in.

## **Dit toestel wordt niet weergegeven op het Wi-Fi instellingenscherm van de smartphone.**

• Schakel de Wi-Fi-functie vanaf het Wi-Fi-instellingenmenu op de smartphone uit en weer in.

**Als ik probeer een Wi-Fi-verbinding tot stand te brengen met een PC met Windows 8, worden mijn gebruikersnaam en password niet herkend dus kan ik geen verbinding met de PC maken.**

• Sommige versies besturingssystemen, met inbegrip van Windows 8, maken gebruik van twee soorten accounts: een locale account en een Microsoft account. Controleer of u de gebruikersnaam en het password van de locale account gebruikt.

**MENU** 

## **De PC wordt niet herkend als ik een Wi-Fi-verbinding gebruik. De camera kan niet via een Wi-Fi-verbinding met de PC verbonden worden.**

• De fabrieksinstelling voor de naam van de werkgroep is op "WORKGROUP" gezet. Als u de naam van de werkgroep veranderd heeft, zal de PC niet herkend worden.

Verander in [Werkgroepnaam wijzigen] in [PC-verbinding] van het [Wi-Fi setup]-menu de naam van de werkgroep in die van de PC waarmee u verbinding aan het maken bent. [\(P286\)](#page-285-0)

- Bevestig of de inlognaam en het password correct ingetoetst zijn.
- Als de systeemtijd van de Mac computer, of de Windows PC, die met de camera verbonden is, sterk afwijkt van die van de camera, dan kan de camera in sommige besturingssystemen niet met de computer of de PC verbonden worden.
	- $\rightarrow$  Bevestig dat [Klokinst.] en [Wereldtijd] van de camera overeenkomen met de tijd, de datum en de tijdzone in de Windows PC of de Mac computer. Indien beide instellingen sterk van elkaar verschillen, zorg er dan voor dat ze bij elkaar passen.

#### **Beelden kunnen niet verzonden worden naar de webservice.**

• Bevestig dat de login-informatie (login ID/gebruikersnaam/e-mailadres/password) correct is.

## **Het duurt even om een beeld te verzenden naar de webservice. Het verzenden van het beeld mislukt halverwege. Bepaalde beelden kunnen niet verzonden worden.**

- Is het beeld te groot?
	- $\rightarrow$  Verklein de beeldgrootte bij [Grootte[\] \(P266\)](#page-265-0) en verstuur vervolgens het beeld.
	- $\rightarrow$  Verstuur nadat u de film verdeeld heeft met [Splits video[\] \(P240\).](#page-239-0)
- Het zou langer kunnen duren te verzenden wanneer de afstand naar het draadloze toegangspunt ver is.
	- $\rightarrow$  Verzend dichter in de buurt van het draadloze toegangspunt.
- Het bestandformaat van de films die afgespeeld kunnen worden verschilt, afhankelijk van de bestemming. [\(P263\)](#page-262-0)

#### **Ik ben het wachtwoord voor de Wi-Fi vergeten.**

• Voer [Wi-Fi resetten] in het [Set-up] menu uit[. \(P225\)](#page-224-0) Alle informatie die u ingesteld heeft in het [Wi-Fi setup]-menu zal echter gereset worden. (behalve [LUMIX CLUB])

**MENU** 

# **TV, PC en printer**

## **Het beeld verschijnt niet op de televisie.**

• Is het toestel correct op de TV aangesloten[? \(P290\)](#page-289-0)  $\rightarrow$  De TV-input instellen op extern.

#### **VIERA Link werkt niet.**

- Staat [VIERA link] op dit toestel op [ON]? [\(P224\)](#page-223-0)
	- $\rightarrow$  Controleer de instelling van VIERA Link op het aangesloten apparaat.
	- $\rightarrow$  Schakel dit toestel uit en in.

#### **Kan niet met de PC communiceren.**

- Zet op [PC] in [USB mode]. [\(P223](#page-222-0)[, 297\)](#page-296-0)
- Schakel dit toestel uit en in.

#### **De kaart wordt niet door de PC herkend. (er wordt een SDXC-geheugenkaart gebruikt.)**

• Controleer of uw PC compatibel is met SDXC-geheugenkaarten.

#### **http://panasonic.net/avc/sdcard/information/SDXC.html**

- Er kan tijdens de aansluiting een bericht getoond worden waarin u verzocht wordt de kaart te formatteren. Doe dit niet.
- Als [Toegang], dat op de monitor weergegeven wordt, niet verdwijnt, sluit de USB-aansluitkabel dan af nadat u dit toestel uitgeschakeld heeft.

#### **Het beeld kan niet afgedrukt worden wanneer het toestel op een printer aangesloten is.**

• Er kunnen geen foto's afgedrukt worden met een printer die geen PictBridge ondersteunt.  $\rightarrow$  Stel [PictBridge(PTP)] in [USB mode]. [\(P223](#page-222-0)[, 300\)](#page-299-0)

#### **De uiteinden van de beelden worden eraf geknipt bij het afdrukken.**

• Wanneer u een printer gebruikt met een Knip- of kantenvrije afdrukfunctie, dient u deze functie te annuleren voordat u afdrukt.

(Voor details, de gebruiksaanwijzing lezen van de printer.)

• Wanneer u de opnamen laat afdrukken, dient u te vragen of de 16:9 beelden afgedrukt kunnen worden.

# **Overige**

## **Als ik de camera schudt, hoor ik een ratelend geluid uit de bevestigde lens komen.**

• Afhankelijk van de bevestigde lens kan het mogelijk zijn dat deze van binnen beweegt en geluid maakt. Dit is geen storing.

## **De camera maakt geluid wanneer dit toestel in- en uitgeschakeld wordt.**

• Dit is het geluid van de functie voor het verwijderen van stof [\(P330\);](#page-329-0) het duidt niet op een slechte werking.

#### **De lensgroep maakt geluid.**

- Er is een geluid van de lensbeweging of van de lensopening wanneer dit toestel in- of uitgeschakeld wordt. Dit is geen storing.
- Het geluid dat door de automatische instelling van de lensopening veroorzaakt wordt, klinkt als de helderheid veranderd werd door bijvoorbeeld het zoomen of het bewegen van de camera. Dit is geen storing.

#### **Er werd per ongeluk een onleesbare taal gekozen.**

• Druk op [MENU/SET], selecteer de icoon van het [Set-up]-menu [ $\epsilon$ ] en selecteer vervolgens de icoon [@] om de gewenste taal in te stellen. [\(P224\)](#page-223-1)

## **Een rode lamp gaat soms aan wanneer de ontspanknop tot de helft ingedrukt wordt.**

• Op donkere plaatsen gaat de AF-lamp [\(P210\)](#page-209-0) rood branden om het scherpstellen op een onderwerp gemakkelijker te maken.

#### **Het toestel wordt warm.**

• Het oppervlak van de camera en de achterkant van de monitor kunnen warm worden tijdens het gebruik. Dit heeft geen invloed op de prestaties of de kwaliteit van de camera.

#### **De klok is opnieuw ingesteld.**

- Als u het toestel niet voor lange tijd gebruikt, kan de klok opnieuw ingesteld worden.
	- $\rightarrow$  [Aub klok instellen] wordt weergegeven. Stel de klok opnieuw in[. \(P34\)](#page-33-0)

⇧

 $\equiv$ 

**MENU** 

# **Voorzorgsmaatregelen bij het gebruik**

## **Wat u wel en niet moet doen met dit toestel**

## **Houd dit toestel zo ver mogelijk uit de buurt van elektromagnetische apparatuur (zoals magnetrons, televisie, videospelletjes, enz.).**

- Indien u dit toestel op of naast een televisie gebruikt, kunnen beeld en/of geluid op dit toestel onderbroken worden door de straling van de elektromagnetische golven.
- Gebruik dit toestel niet in de buurt van een mobiele telefoon. Hierdoor kan ruis ontstaan met een nadelige invloed op beeld en/of geluid.
- Opgenomen gegevens kunnen beschadigd worden of beelden kunnen vervormd worden, als gevolg van sterke magnetische velden die gecreëerd worden door luidsprekers of zware motoren.
- De straling van elektromagnetische golven kan een nadelige invloed hebben op dit toestel en storingen van beeld en/of geluid veroorzaken.
- Als het toestel de invloed van magnetisch geladen apparatuur ondergaat en vervolgens niet naar behoren werkt, dan dient u het uit te schakelen en de batterij te verwijderen, of de netadapter los te maken (optioneel). Plaats de batterij vervolgens weer terug of sluit de netadapter aan, en schakel het toestel weer in.

## **Gebruik dit toestel niet in de nabijheid van radiozenders of hoogspanningsdraden.**

• Opnemen in de buurt van radiozenders of hoogspanningsdraden kan nadelige gevolgen hebben voor beeld en/of geluid.

## **Altijd de meegeleverde snoeren en kabels gebruiken.**

#### **Ook voor optionele accessoires gebruikt u altijd de meegeleverde snoeren en kabels.**

**De snoeren of de kabels niet langer maken.**

## **Het toestel niet bespuiten met insectenverdelgers of chemische middelen.**

• Wordt het toestel met chemische middelen bespoten dan kan het beschadigd raken en de afwerkingslaag er van af gaan.

## **Vermijd langdurig contact van de digitale fotocamera met rubber of plastic.**

#### **Schoonmaken**

## **Voordat u het toestel reinigt, dient u de batterij of de DC-koppelaar te verwijderen (optioneel), of de stekker uit het stopcontact te trekken. Wrijf het toestel vervolgens met een droge zachte doek.**

- Wanneer het toestel vuil is, kan het schoongemaakt worden door het vuil eraf te wrijven met een uitgewrongen natte doek en vervolgens met een droge doek.
- Geen schoonmaakmiddelen gebruiken zoals benzeen, verdunner, alcohol, keukenschoonmaakmiddelen, enz., om het toestel te reinigen, aangezien dit buitenhoes of het deklaagje zou kunnen aantasten.
- Wanneer u een chemische doek gebruikt, ervoor zorgen de bijbehorende instructies te volgen.

#### ∫ **Vuil op de beeldsensor**

Deze camera heeft een verwisselbaar lenzensysteem. Er kan dus vuil in de camera komen als u lenzen wisselt. Afhankelijk van de opnamecondities kan vuil op de beeldsensor ook op de opname te zien zijn.

Om te voorkomen dat er vuil of stof op de interne delen van het toestel komen, kunt u beter niet de lens omwisselen in een stoffige omgeving en altijd de body-kap of lens erop doen wanneer u de camera opbergt. Verwijder eventueel vuil op de body-kap voordat u deze bevestigt.

#### <span id="page-329-0"></span>**Stofverwijdering**

Dit toestel heeft een stofafnamefunctie die vuil en stof wegblaast dat op de voorkant van het beeldsysteem aanwezig kan zijn.

Deze functie zal automatisch werken als de camera ingeschakeld wordt maar als u stof ziet, voer dan de [Sensorreiniging[\] \(P226\)](#page-225-0) uit in het [Set-up]-menu.

#### **Verwijder het vuil van de beeldsensor**

De oogsensor is een zeer precies en kwetsbaar apparaat; neem daarom de onderstaande richtlijnen in acht als u hem zelf moet schoonmaken.

- Gebruik een in de handel verkrijgbaar blaaskwastje om stof van de oogsensor te blazen. Blaas niet te hard.
- Laat het blaaskwastje niet voorbij de lensvatting komen.
- Zorg ervoor dat het blaaskwastje de beeldsensor niet raakt om krassen op de beeldsensor te voorkomen.
- Gebruik uitsluitend een blaaskwastje om de beeldsensor schoon te maken.
- Als u het vuil of het stof niet met een blower kunt verwijderen, raadpleeg dan de verkoper of Panasonic.

#### ∫ **Zorg voor de zoeker/oogdop**

- Aangezien de oogdop niet verwijderd kan worden, blaast u het stof op het oppervlak van de zoeker weg met een (in de handel verkrijgbare) luchtblower en veegt u het oppervlak af met een droge, zachte doek. Let u dat de oogdop niet verwijderd wordt.
- Als u de oogschelp te stevig afneemt en hij raakt los, raadpleeg dan de verkoper of Panasonic.

#### **Over de Monitor/Zoeker**

- Druk niet met grote kracht op de monitor. Er kunnen dan ongelijke kleuren op de monitor verschijnen en dit kan voor een slechte werking zorgen.
- Als de camera koud is wanneer u hem inschakelt, kan het beeld op de monitor/zoeker aanvankelijk een beetje donkerder dan normaal zijn. Het beeld zal echter weer normaal helder worden zodra de interne temperatuur van de camera stijgt.

**Het scherm van de monitor/zoeker wordt geproduceerd met zeer hoge precisietechnologie. Toch kunnen er donkere of lichte punten op het scherm staan (rood, blauw of groen). Dit is geen defect. Ofschoon de schermonderdelen van de monitor/zoeker met zeer hoge precisietechnologie geproduceerd worden, kunnen sommige pixels inactief of altijd verlicht zijn. De punten zullen niet opgenomen worden op beelden op een kaart.**

#### **Over de Lens**

- Niet hard op de lens drukken.
- Laat het toestel nooit in de zon liggen met de lens naar de zonnestralen gericht. Zonlicht kan problemen veroorzaken. Dit geldt zowel binnen als buiten en in de buurt van een raam.
- Als er vuil (water, olie of vingerafdrukken enz.) op de lens zit, beïnvloedt dit ook de opname. Maak de lens voorzichtig schoon met een zachte droge doek voordat en nadat u opnamen maakt.
- Om te voorkomen dat stof en andere vuiltje zich op de lens opeenhopen, of de lens binnendringen, dient u de achterste lensdop aan te brengen als de lens niet wordt gebruikt.
- $\bullet$  Om de contactpunten  $\alpha$  van de lens te beschermen, dient u de lens niet met het montage-oppervlak omlaag te plaatsen. Zorg er bovendien voor dat de contactpunten van de lens niet vuil worden.
- Om de prestaties van de stofvrijheid en de spatwaterdichtheid te verbeteren, is het montagedeel van de onderling verwisselbare lens (H-FS12060) opgenomen in het montagerubber van de lens. Als u de lens herhaaldelijk verwisseld, kan de wrijving tegen het montagerubber krassen op het montagedeel van de camera veroorzaken. Deze krassen zijn echter niet van invloed op de prestaties van dit toestel. Neem voor vervanging van het montagerubber van de lens contact op met Panasonic.

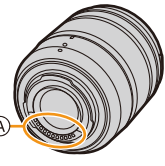

**MENU** 

## **Batterij**

**De batterij is een oplaadbare lithium-ionbatterij. De stroom wordt opgewekt door de chemische reactie in de batterij. Deze reactie wordt beïnvloed door de temperatuur en de vochtigheid. Door te hoge of te lage temperaturen gaan batterijen minder lang mee.**

## **Haal de batterij altijd uit het toestel na gebruik.**

• Doe de verwijderde batterij in een plastic zak en verplaats of bewaar deze ver van metalen voorwerpen (paperclips, enz.).

## **Als u de batterijen per ongeluk laat vallen, controleert u of de batterijen en de aansluitingen beschadigd zijn.**

• Door een beschadigde batterij in het toestel te doen zal het toestel stukgaan.

#### **Opgeladen reservebatterijen meenemen wanneer u op stap gaat.**

- U dient eraan te denken dat de levensduur van de batterijen korter wordt bij lage temperaturen zoals op skipistes.
- Als u op reis gaat, vergeet dan niet de batterijlader in te pakken (bijgeleverd) zodat u de batterij kunt opladen tijdens uw reis.

#### **Onbruikbare batterijen weggooien.**

- Batterijen hebben een beperkte levensduur.
- Batterijen niet in open vuur gooien, dit kan ontploffing veroorzaken.

#### **De batterijaansluitingen niet in contact laten komen met metalen voorwerpen (zoals kettingen, haarpinnen, enz.).**

• Dit kan kortsluiting of hitte veroorzaken en u zou uzelf ernstig kunnen verbranden als u de batterij aanraakt.

#### **Lader**

- Het [CHARGE]-lampje zal knipperen onder de invloed van statische elektriciteit of elektromagnetische golven. Dit fenomeen is niet van invloed op het laden.
- Als u een batterijoplader vlak bij een radio gebruikt, kan dit de radio-ontvangst storen. De lader 1 m of meer verwijderd houden van de radio.
- De lader kan ruis maken wanneer deze gebruikt wordt. Dit is geen storing.
- Na het gebruik, haalt u de batterijlader uit het stopcontact.

(Als u de stekker in het stopcontact laat zitten, verbruikt u nog steeds een beetje stroom.)

• De aansluitingen van de lader en de batterij schoon houden.

## **Over 3D**

## ∫ **Over 3D-opnames**

**Als de onderling verwisselbare 3D-lens aangebracht is, dient u een onderwerp niet op te nemen op een afstand die kleiner is dan de minimum brandpuntafstand.**

- De 3D-effecten kunnen uitgesprokener zijn en kunnen daardoor vermoeidheid of een oncomfortabel gevoel veroorzaken.
- Als de onderlinge verwisselbare 3D-lens (H-FT012: optioneel) gebruikt wordt, is de minimum brandpuntafstand 0,6 m.

## **Als met de onderling verwisselbare 3D-lens opnames gemaakt worden, zorg er dan voor het toestel niet te schudden.**

- Als het toestel hevig geschud worden, tijdens het rijden in een voertuig of het lopen, enz., kunnen vermoeidheid en een oncomfortabel gevoel veroorzaakt worden.
- We raden het gebruik van een statief aan.

## **Kaart**

## **De kaart niet op plaatsen met een hoge temperatuur bewaren, waar makkelijk elektromagnetische golven of statische elektriciteit opgewekt kunnen worden, of op plaatsen die blootgesteld zijn aan direct zonlicht.**

## **De kaart niet plooien of laten vallen.**

- De kaart kan beschadigd worden of de opgenomen inhoud zou beschadigd of uitgewist kunnen worden.
- De kaart in de kaarthoes of het zakje doen na gebruik en wanneer u de kaart opslaat of vervoert.
- Laat de kaart niet vuil worden en zorg ervoor dat er geen vuil, stof of water op de aansluitingen achterop de kaart komen. Raak de aansluitingen niet aan met uw vingers.

## <span id="page-332-0"></span>**Aantekening voor overdracht van de geheugenkaart aan derden of het weggooien van de geheugenkaart**

**"Formatteren" of "wissen" met gebruik van het toestel of een PC zal alleen de informatie van het bestandsmanagement veranderen en zal niet de gegevens in de geheugenkaart geheel wissen.**

**Het wordt aangeraden om de geheugenkaart letterlijk te vernietigen of de in de handel verkrijgbare software voor het wissen van computergegevens te gebruiken om de gegevens die op de geheugenkaart staan geheel te wissen voordat deze naar een andere eigenaar gaat of weggegooid wordt.**

**Management van gegevens in de geheugenkaart is de verantwoordelijkheid van de gebruiker.**

## **Over de persoonlijke informatie**

Als een naam of verjaardag ingesteld is voor [Profiel instellen]/functie voor gezichtsherkenning, dan wordt deze persoonlijke informatie in het toestel bewaard en in het beeld opgenomen. Wij raden aan dat u [Wi-Fi-wachtwoord] en [Wi-Fi-functievergrend.] inschakelt om persoonlijke informatie te beveiligen[. \(P286](#page-285-1)[, 287\)](#page-286-0)

## **Ontkoppeling**

• Informatie, inclusief persoonlijke informatie, kan veranderd worden of verdwijnen wegens een fout, een effect van statische energie, een ongeluk, storing, reparatie of andere handelingen. Gelieve van te worden acht slaan op het feit dat Panasonic op geen enkele manier aansprakelijk is voor directe of indirecte schade veroorzaakt door de verandering of verdwijning van informatie of persoonlijke informatie.

## **Bij aanvraag van een reparatie, van eigenaar veranderen of weggooien.**

- Na het maken van een kopie van persoonlijke informatie, dient u informatie, zoals persoonlijke informatie en draadloze LAN-verbindinginstellingen die u opgeslagen heeft in de camera, altijd te wissen met [Wi-Fi resetten]/[Verwijder account[\] \(P225](#page-224-0)[, 279\)](#page-278-0).
- De instellingen opnieuw instellen om de persoonlijke gegevens te beschermen[. \(P225\)](#page-224-1)
- Verwijder de geheugenkaart van het toestel wanneer er een reparatie vereist wordt.
- Instellingen zouden terug kunnen keren naar de fabriekstandaard wanneer het toestel gerepareerd wordt.
- Neem contact op met de verkoper bij wie u het toestel aangeschaft heeft, of met Panasonic, als bovenstaande handelingen niet mogelijk zijn wegens storing.

## **Wanneer u de geheugenkaart overdraagt aan derden of deze weggooit, raadpleeg dan ["Aantekening voor overdracht van de geheugenkaart aan derden of het](#page-332-0)  [weggooien van de geheugenkaart". \(P333\)](#page-332-0)**

## **Uploaden van beelden naar een webservice**

• De beelden kunnen informatie bevatten die gebruikt kan worden voor de identificatie van bijvoorbeeld titels, opnamedata en locatie-informatie. Wanneer u beelden naar webservices uploadt, controleer deze dan eerst zorgvuldig alvorens ze te uploaden.

## **Wanneer u het toestel niet gebruikt gedurende een lange tijdsperiode**

- De batterij op een koele en droge plaats opbergen met een relatief stabiele temperatuur: (Aanbevolen temperatuur: 15 °C tot 25 °C, Aanbevolen vochtigheid: 40%RH tot 60%RH)
- De batterijen en de kaart altijd uit het toestel verwijderen.
- Als de batterijen in het toestel gelaten worden zullen ze ontladen zelfs als het toestel uitstaat. Als de batterijen nog langer in het toestel blijven, zullen ze te veel leeg raken en kunnen ze onbruikbaar worden, zelfs wanneer ze opgeladen worden.
- Wanneer de batterijen voor een lange tijd opgeslagen worden, raden we aan ze eens per jaar op te laden. De batterijen uit het toestel verwijderen en ze weer opslaan nadat ze helemaal leeg geraakt zijn.
- We raden aan het toestel op te slaan met een droogmiddel (kwartsglas gel) wanneer u deze in een kast bewaart.
- Controleer alle onderdelen voordat u opnamen maakt wanneer u het toestel lange tijd niet heeft gebruikt.

#### **Over de Beeldgegevens**

• Opgenomen gegevens kunnen worden beschadigd of zoek raken als de camera kapot gaat omdat er verkeerd mee wordt gewerkt. Panasonic is niet aansprakelijk voor schade die is veroorzaakt door het verlies van opgenomen gegevens.

#### **Over statieven met drie poten of met één poot**

- Zet het statief goed vast als u het toestel erop bevestigt.
- U zou niet in staat kunnen zijn de kaart of de batterij te verwijderen wanneer u een statief met drie poten of een statief met één poot gebruikt.
- Zorg ervoor dat de schroef op het statief met drie poten of het statief met één poot niet een hoek vormt wanneer u het toestel bevestigt of losmaakt. U zou de schroef op het toestel kunnen beschadigen als u een excessieve kracht gebruikt bij het draaien ervan. Tevens zou het toestel en het afmetinglabel beschadigd kunnen raken of krassen kunnen krijgen als het toestel te strak bevestigd wordt aan het statief met drie poten of het statief met één poot.
- Wanneer u dit toestel gebruikt met een lens met grote diameter, zou de lens in contact kunnen komen met de voetplaat afhankelijk van het statief met drie poten/statief met één poot. Door de schroef aan te draaien met de lens en de voetplaat die met elkaar in contact zijn zou dit toestel of de lens beschadigd kunnen worden. Daarom wordt het aanbevolen de statiefadapter (DMW-TA1: optioneel) erop te zetten voordat u het statief erop zet.
- Lees aandachtig de gebruiksaanwijzing voor het statief met drie poten of het statoef met één poot.

#### **Over de schouderriem**

• Als u een zware onderling verwisselbare lens (meer dan ongeveer 1 kg) aan het toestellichaam bevestigt, het toestel niet dragen m.b.v. de schouderriem.

Het toestel en de lens vasthouden wanneer u deze draagt.

#### **Functies Wi-Fi**

#### ∫ **Gebruik de camera als een draadloze LAN-inrichting**

Wanneer u apparatuur of computersystemen gebruikt die betrouwbaardere veiligheid vereisen dan draadloze LAN-inrichtingen, zorg er dan voor dat de juiste metingen genomen worden voor veiligheidsontwerpen en -defecten voor de systemen die gebruikt worden. Panasonic zal geen verantwoordelijk op zich nemen voor schade die ontstaat bij het gebruiken van de camera voor andere doeleinden dan dat van een draadloze LAN-inrichting.

#### ∫ **Het gebruik van de Wi-Fi-functie van deze camera wordt geacht plaatst te vinden in de landen waar deze camera verkocht wordt**

Er bestaat het risico dat de camera de wetgeving op het gebied van radiogolven schendt als ze in andere landen gebruikt wordt dan in de landen waar deze camera verkocht wordt en Panasonic stelt zich op generlei wijze aansprakelijk voor overtredingen van welk aard ook.

#### ∫ **Er bestaat het risico dat gegevens die verzonden en ontvangen worden via radiogolven opgevangen kunnen worden**

Wees gelieve op de hoogte dat er het risico bestaat dat gegevens die verzonden en ontvangen worden via radiogolven opgevangen kunnen worden door derden.

- ∫ **Gebruik de camera niet in zones met magnetische velden, statische elektriciteit of interferentie**
- Gebruik de camera niet in zones met magnetische velden, statische elektriciteit of interferentie, zoals in de buurt van magnetronovens. Hierdoor kunnen de radiogolven onderbroken worden.
- Het gebruiken van de camera in de buurt van inrichtingen zoals microwave-ovens of draadloze telefoons die de 2,4 GHz radiogolfband gebruiken zou een afname in prestatie kunnen veroorzaken in beide inrichtingen.

## ∫ **Verbind niet aan een draadloos netwerk waarvoor u geen toestemming heeft het te gebruiken**

Wanneer de camera zijn Wi-Fi functie gebruikt, zullen er automatisch draadloze netwerken opgespoord worden. Wanneer dit gebeurt, kunnen er draadloze netwerken waarvoor u geen toestemming heeft deze te gebruiken (SSID<sup>\*</sup>) weergegeven worden, maar probeert u geen verbinding te maken met die netwerken aangezien dit als ongeautoriseerde toegang beschouwd zou kunnen worden.

 $*$  SSID verwijst naar de naam die gebruikt wordt voor het identificeren van een netwerk via een draadloze LAN-verbinding. Als de SSID overeenkomt met beide inrichtingen, is overdracht mogelijk.

 $\widehat{\equiv}$ **MENU** 

- 12. Overige
- G MICRO SYSTEM is een op de Micro Four Thirds System-standaard gebaseerd digitale camerasysteem van LUMIX.
- Micro Four Thirds™ en Micro Four Thirds Logo-merken zijn handelsmerken of gedeponeerde handelsmerken van Olympus Imaging Corporation, in Japan, de Verenigde Staten, De Europese Unie en andere landen.
- Four Thirds™ en Four Thirds Logo-merken zijn handelsmerken of gedeponeerde handelsmerken van Olympus Imaging Corporation, in Japan, de Verenigde Staten, De Europese Unie en andere landen.
- SDXC logo is een handelsmerk van SD-3C, LLC.
- "AVCHD", "AVCHD Progressive" en het logo "AVCHD Progressive" zijn handelsmerken van Panasonic Corporation en Sony Corporation.
- Geproduceerd onder licentie van Dolby Laboratories. Dolby en het dubbele-D-symbool zijn handelsmerken van Dolby Laboratories.
- De begrippen HDMI, HDMI High-Definition Multimedia Interface en het HDMI-logo zijn handelsmerken of geregistreerde handelsmerken van HDMI Licensing LLC in de Verenigde Staten en andere landen.
- HDAVI Control™ is een handelsmerk van Panasonic Corporation.
- Adobe is een handelsmerk of geregistreerd handelsmerk van Adobe Systems Incorporated in de Verenigde Staten en/of andere landen.
- Pentium is een handelsmerk van Intel Corporation in de V.S. en/of andere landen.
- iMovie, Mac en Mac OS zijn handelsmerken van Apple Inc., gedeponeerd in de V.S. en andere landen.
- iPad, iPhone, iPod en iPod touch zijn handelsmerken van Apple Inc., gedeponeerd in de V.S. en andere landen.
- App Store is een dienstmerk van Apple Inc.
- Windows is een gedeponeerd handelsmerk van Microsoft Corporation in de Verenigde Staten en/of andere landen.

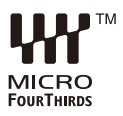

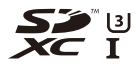

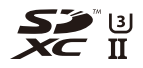

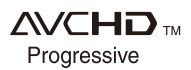

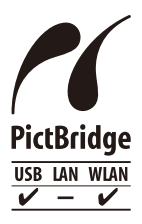

**MENU** 

- Android en Google Play zijn handelsmerken of gedeponeerde handelsmerken van Google Inc.
- Het Wi-Fi CERTIFIED™ Logo is een certificatiemerk van de Wi-Fi Alliance<sup>®</sup>.
- Het Wi-Fi Protected Setup™ identificatieteken is een certificatiemerk van Wi-Fi Alliance®.
- "Wi-Fi®" en "Wi-Fi Direct®" zijn gedeponeerde handelsmerken van Wi-Fi Alliance<sup>®</sup>.
- "Wi-Fi Protected Setup™", "WPA™", en "WPA2™" zijn handelsmerken van Wi-Fi Alliance<sup>®</sup>.
- DLNA, the DLNA Logo and DLNA CERTIFIED are trademarks, service marks, or certification marks of the Digital Living Network Alliance.

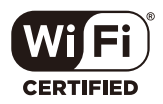

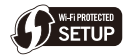

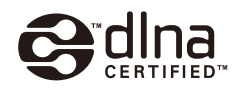

- Dit product maakt gebruik van "DynaFont" van DynaComware Corporation. DynaFont is een geregistreerd handelsmerk van DynaComware Taiwan Inc.
- QR Code is een gedeponeerd handelsmerk van DENSO WAVE INCORPORATED.
- Andere systeem- of productnamen in de handleiding zijn over het algemeen de gedeponeerde handelsmerken of handelsmerken van de fabrikant die verantwoordelijk is voor de ontwikkeling van het betreffende systeem of product.

Dit product staat onder licentie van de AVC Patent Portfolio Licentie voor persoonlijk gebruik door een consument of voor ander gebruik waarin geen beloning wordt ontvangen om (i) video's te coderen in overeenstemming met de AVC Standaard ("AVC Video") en/of (ii) AVC Video's te decoderen die gecodeerd werden door een gebruiker tijdens een persoonlijke activiteit en/of verkregen werden van een video provider met de licentie om AVC Video's te verstrekken. Voor ieder ander gebruik wordt geen licentie verstrekt of geïmpliceerd. Extra informatie kan verkregen worden van MPEG LA, L.L.C. Zie http://www.mpegla.com

### **Het ontdoen van oude apparatuur en batterijen. Enkel voor de Europese Unie en landen met recycle systemen.**

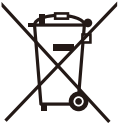

Deze symbolen op de producten, verpakkingen en/of begeleidende documenten betekenen dat gebruikte elektrische en elektronische producten en batterijen niet samen mogen worden weggegooid met de rest van het huishoudelijk afval.

Voor een juiste verwerking, hergebruik en recycling van oude producten en batterijen, gelieve deze in te leveren bij de desbetreffende inleverpunten in overeenstemming met uw nationale wetgeving. Door ze op de juiste wijze weg te gooien, helpt u mee met het besparen van kostbare hulpbronnen en voorkomt u potentiële negatieve effecten op de volksgezondheid en het milieu.

Voor meer informatie over inzameling en recycling kunt u contact opnemen met uw plaatselijke gemeente.

Afhankelijk van uw nationale wetgeving kunnen er boetes worden opgelegd bij het onjuist weggooien van dit soort afval.

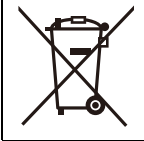

**Let op: het batterij symbool (Onderstaand symbool).** Dit symbool kan in combinatie met een chemisch symbool gebruikt worden. In dit geval volstaan de eisen, die zijn vastgesteld in de richtlijnen van de desbetreffende chemische stof.